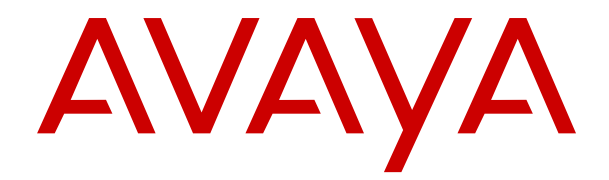

# **Utilizzo del portale utente IP Office**

Versione 12.0 Edizione 10 Aprile 2024

#### © 2022-2024, Avaya LLC Tutti i diritti riservati.

#### **Avviso**

Nonostante l'impegno profuso per garantire la completezza e la precisione delle informazioni del presente documento al momento della stampa, Avaya declina qualsiasi responsabilità per eventuali errori. Ava va si riserva il diritto di apportare cambiamenti e correzioni alle informazioni contenute nel presente documento senza alcun obbligo di notifica degli stessi a persone e a organizzazioni.

#### **Limitazioni di responsabilità per la documentazione**

Per "Documentazione" si intendono le informazioni pubblicate su diversi supporti multimediali, che possono includere le informazioni sul prodotto, le descrizioni dell'abbonamento o del servizio, le istruzioni d'uso e le specifiche sulle prestazioni rese generalmente disponibili agli utenti dei prodotti. Nella documentazione non sono inclusi i materiali di marketing. Avaya non è responsabile per eventuali modifiche, aggiunte o eliminazioni alla versione originariamente pubblicata della documentazione, a meno che tali modifiche, aggiunte o eliminazioni non siano state eseguite da Avaya. L'Utente finale si impegna a risarcire e a non citare Avaya, i suoi agenti, funzionari e dipendenti, in eventuali reclami, azioni legali, richieste o sentenze, derivanti o correlate a modifiche, aggiunte o eliminazioni da essi apportate alla presente documentazione nei limiti di quanto effettuato.

#### **Limitazioni di responsabilità per i link**

Avaya non è responsabile del contenuto e dell'attendibilità dei siti Web cui si fa riferimento all'interno di questo sito o di questa documentazione fornita da Avaya. Avaya non è responsabile dell'accuratezza delle informazioni, dichiarazioni o contenuti forniti su questi siti e la loro inclusione non implica l'approvazione da parte di Avaya di prodotti, servizi o informazioni contenuti o offerti negli stessi. Avaya non garantisce che tali link siano attivi e non è in grado di controllarne la disponibilità.

#### **Garanzia**

Avaya fornisce una garanzia limitata sui propri componenti hardware e software Avaya. Per conoscere le condizioni della garanzia limitata, fare riferimento al contratto con Avaya. Sono, inoltre, disponibili a clienti e altre parti Avaya il testo standard della garanzia Avaya e le informazioni sull'assistenza relativa al presente prodotto nell'ambito del periodo coperto da garanzia. Per consultare questi documenti, visitare il sito Web dell'assistenza Avaya all'indirizzo: [https://support.avaya.com/](https://support.avaya.com/helpcenter/getGenericDetails?detailId=C20091120112456651010) enter/getGenericDetails?detailId=C20091120112456651010 dal link "Warranty & Product Lifecycle" o un sito indicato successivamente da Avaya. Se il prodotto è stato acquistato da un partner di canale Avaya autorizzato al di fuori dei confini degli Stati Uniti e del Canada, la garanzia viene fornita dal suddetto partner di canale Avaya e non da Avaya.

Per "**Servizio ospitato**" si intende l'abbonamento a un servizio ospitato Avaya che l'utente acquista da Avaya o da un partner di canale Avaya autorizzato (a seconda dei casi), ulteriormente descritto nella sezione SAS ospitato o nella documentazione descrittiva di altri servizi, relativa al servizio ospitato applicabile. Se si acquista un abbonamento a un Servizio ospitato, la garanzia limitata di cui sopra potrebbe non essere applicabile; tuttavia, l'utente potrebbe avere diritto a usufruire dei servizi di supporto connessi al Servizio ospitato, come illustrato più avanti nei documenti descrittivi del servizio, in relazione al Servizio ospitato applicabile. Per ulteriori informazioni, contattare Avaya o un partner di canale Avaya (a seconda dei casi).

#### **Servizio ospitato**

QUANTO SEGUE SI APPLICA SOLO IN CASO DI ACQUISTO DI UNA SOTTOSCRIZIONE A UN SERVIZIO OSPITATO DA AVAYA O DA UN PARTNER DI CANALE AVAYA (SECONDO LE CIRCOSTANZE); I TERMINI DI UTILIZZO DEI SERVIZI OSPITATI SONO DISPONIBILI SUL SITO WEB DI AVAYA, ALL'INDIRIZZO [HTTPS://SUPPORT.AVAYA.COM/LICENSEINFO](https://support.avaya.com/LicenseInfo), IN CORRISPONDENZA DEL COLLEGAMENTO "Termini di utilizzo Avaya per i servizi ospitati" O SU ALTRI SITI INDIVIDUATI SUCCESSIVAMENTE DA AVAYA, E SONO APPLICABILI A CHIUNQUE ACCEDA AL SERVIZIO OSPITATO O NE FACCIA USO. ACCEDENDO AL SERVIZIO OSPITATO O FACENDONE USO, O AUTORIZZANDO ALTRI A FARLO, L'UTENTE, PER CONTO PROPRIO E DELL'ENTITÀ PER CUI ESEGUE TALI OPERAZIONI (DA QUI IN POI DENOMINATI IN MODO INTERSCAMBIABILE "UTENTE" E "UTENTE FINALE"), ACCETTA I TERMINI DI UTILIZZO. SE L'UTENTE ACCETTA

I TERMINI DI UTILIZZO PER CONTO DI UN'AZIENDA O DI UN'ALTRA ENTITÀ LEGALE, L'UTENTE DICHIARA DI AVERE L'AUTORITÀ PER VINCOLARE TALE ENTITÀ AI PRESENTI TERMINI DI UTILIZZO. SE L'UTENTE NON DISPONE DI TALE AUTORITÀ O NON INTENDE ACCETTARE I PRESENTI TERMINI DI UTILIZZO, NON DEVE ACCEDERE AL SERVIZIO OSPITATO NÉ FARNE USO NÉ AUTORIZZARE ALCUNO AD ACCEDERE AL SERVIZIO OSPITATO O A FARNE USO.

#### **Licenze**

I Termini di licenza Software Globale ("Termini di licenza del software") sono disponibili sui seguenti siti web [https://](https://www.avaya.com/en/legal-license-terms/) [www.avaya.com/en/legal-license-terms/](https://www.avaya.com/en/legal-license-terms/) o su un sito indicato successivamente da Avaya. I presenti Termini di licenza del Software sono applicabili a chiunque installi, scarichi e/o utilizzi il Software e/o la Documentazione. Installando, scaricando o utilizzando il software o autorizzando altri a farlo, l'utente finale accetta che i presenti termini di licenza del software stipulino un contratto vincolante tra l'utente finale e Avaya. Se accetta i presenti termini di licenza del software per conto di un'azienda o di un'altra entità legale, l'utente finale dichiara di avere il potere di vincolare tale entità a tali termini di licenza del software.

#### **Copyright**

Eccetto laddove esplicitamente dichiarato, non dovrà essere fatto alcun uso del materiale presente su questo sito, della Documentazione, del Software, del Servizio ospitato o dell'Hardware forniti da Avaya. Tutti i contenuti del sito, la documentazione, i Servizi ospitati e i prodotti forniti da Avaya, comprese la selezione, la disposizione e la progettazione dei contenuti, sono proprietà di Avaya o dei relativi concessori di licenza e sono protetti dalle leggi sul copyright e sulla proprietà intellettuale, inclusi i diritti sui generis relativi alla protezione dei database. È vietato modificare, copiare, riprodurre, ripubblicare, caricare, postare, trasmettere o distribuire in qualsiasi forma qualsiasi contenuto, in tutto o in parte, incluso qualsiasi codice o software, salvo espressamente autorizzato da Avaya. La riproduzione, la trasmissione, la diffusione, la memorizzazione o l'utilizzo non autorizzati esplicitamente e per iscritto da Avaya sono azioni perseguibili penalmente e civilmente in base alla legislazione vigente.

#### **Virtualizzazione**

Se il prodotto viene installato in una macchina virtuale, si applica quanto segue. Ogni prodotto è dotato del proprio codice di ordinazione e dei relativi tipi di licenza. Se non diversamente specificato, ciascuna Istanza di un prodotto deve essere concessa in licenza e ordinata separatamente. Ad esempio, se il cliente dell'utente finale o il Partner di canale Avaya volesse installare due istanze dello stesso tipo di prodotti, dovranno essere ordinati due prodotti di quel tipo.

#### **Componenti di terzi**

Quanto riportato di seguito si applica solo se il codec H.264 (AVC) viene distribuito con il prodotto. QUESTO PRODOTTO È CONCESSO IN LICENZA IN BASE ALLA LICENZA DEL PORTAFOGLIO BREVETTI AVC PER USO PERSONALE DEL CLIENTE O ALTRI UTILIZZI SENZA SCOPO DI LUCRO, PER LE ATTIVITÀ DI (i) CODIFICA VIDEO IN CONFORMITÀ ALLO STANDARD AVC ("VIDEO AVC") E/O (ii) DECODIFICA DI VIDEO AVC, CODIFICATI DA UN CLIENTE PER ATTIVITÀ PERSONALI E/O OTTENUTI DA UN FORNITORE DI VIDEO IN POSSESSO DI LICENZA PER LA FORNITURA DI VIDEO AVC. NESSUNA LICENZA VIENE CONCESSA O È INTESA PER QUALSIASI ALTRO UTILIZZO. POTREBBERO ESSERE DISPONIBILI ULTERIORI INFORMAZIONI FORNITE DA MPEG LA, L.L.C. VISITARE IL SITO<HTTP://WWW.MPEGLA.COM>.

#### **Provider di servizi**

PER QUANTO RIGUARDA I CODEC, SE IL PARTNER DI CANALE AVAYA OSPITA PRODOTTI CHE UTILIZZANO O INTEGRANO IL CODEC H.264 O H.265, LO STESSO RICONOSCE E ACCETTA DI ESSERE RESPONSABILE PER TUTTE GLI ONERI E/O LE ROYALTY COLLEGATI. IL CODEC H.264 È CONCESSO IN LICENZA IN BASE ALLA LICENZA DEL PORTAFOGLIO BREVETTI AVC PER USO PERSONALE DEL CLIENTE O ALTRI UTILIZZI SENZA SCOPO DI LUCRO, PER LE ATTIVITÀ DI (i) CODIFICA VIDEO IN CONFORMITÀ ALLO STANDARD AVC ("VIDEO AVC") E/O (ii) DECODIFICA DI VIDEO AVC, CODIFICATI DA UN CLIENTE PER ATTIVITÀ PERSONALI E/O OTTENUTI DA UN FORNITORE DI VIDEO IN POSSESSO DI LICENZA PER LA FORNITURA DI VIDEO AVC. NESSUNA LICENZA VIENE CONCESSA O È INTESA PER QUALSIASI ALTRO UTILIZZO. SONO DISPONIBILI ULTERIORI

INFORMAZIONI SUI CODEC H.264 (AVC) E H.265 (HEVC) DA PARTE DI MPEG LA, L.L.C. VISITARE IL SITO [HTTP://](HTTP://WWW.MPEGLA.COM) [WWW.MPEGLA.COM.](HTTP://WWW.MPEGLA.COM)

#### **Conformità normativa**

L'utente riconosce e accetta di essere responsabile del rispetto di leggi e regolamenti applicabili, compresi, ma non limitati a leggi e regolamenti relativi alla registrazione delle chiamate, alla privacy dei dati, alla proprietà intellettuale, al segreto commerciale, alle frodi e ai diritti di esecuzione musicale, nel paese o nel territorio dove è utilizzato il prodotto Avaya.

#### **Prevenzione delle frodi tariffarie**

"Frode telefonica" indica l'uso non autorizzato del sistema di telecomunicazione dell'utente, ad esempio da parte di persone che non sono dipendenti, agenti, subappaltatori dell'azienda o che non operano per suo conto. L'utente deve essere consapevole che il sistema potrebbe essere soggetto a rischio di frodi tariffarie che, se attuate, potrebbero far aumentare notevolmente i costi dei servizi di telecomunicazione.

#### **Intervento di Avaya sulle frodi tariffarie**

Se si ritiene di essere vittima di frode telefonica e si necessita di assistenza o supporto tecnico, contattare il proprio Rappresentante vendite Avaya.

#### **Vulnerabilità di sicurezza**

Le informazioni sulle politiche di supporto alla sicurezza di Avaya sono disponibili nella sezione Security Policies and Support all'indirizzo<https://support.avaya.com/security>

Le vulnerabilità sospette della sicurezza dei prodotti Avaya sono gestite per il flusso di supporto della sicurezza dei prodotti Avaya (<https://support.avaya.com/css/P8/documents/100161515>).

#### **Marchi commerciali**

I marchi di fabbrica, i logo e i marchi di servizio ("Marchi") visualizzati in questo sito, nella documentazione, nei Servizi ospitati e nei prodotti forniti da Avaya sono marchi registrati o non registrati di Avaya, delle sue consociate o di terzi. Agli utenti non è consentito utilizzare tali Marchi senza previo consenso scritto di Avaya o dei terzi possessori del Marchio. Nulla di quanto contenuto in questo sito, nella Documentazione, nei Servizi ospitati e nei prodotti garantisce, per implicazione, preclusione o in altro modo, alcuna licenza o diritto nei confronti dei Marchi, senza l'autorizzazione esplicita per iscritto di Avaya o delle terze parti applicabili.

Avaya è un marchio commerciale registrato di Avaya LLC.

Tutti gli altri marchi di fabbrica non Avaya appartengono ai rispettivi proprietari.

Linux® è un marchio registrato di Linus Torvalds negli Stati Uniti e in altri Paesi.

#### **Download della documentazione**

Per la versione più aggiornata della documentazione, visitare il sito Web dell'assistenza Avaya all'indirizzo <https://support.avaya.com>o un sito indicato successivamente da Avaya.

#### **Contatta l'assistenza Avaya**

Visitare il sito Web dell'assistenza di Avaya Avaya [https://](https://support.avaya.com) [support.avaya.com](https://support.avaya.com) per articoli e avvisi su servizi cloud o prodotti o per segnalare un problema con il servizio cloud o il prodotto Avaya in uso. Per un elenco dei numeri di telefono di assistenza e indirizzi di contatto, accedere al sito Web dell'assistenza Avaya all'indirizzo<https://support.avaya.com> (o a un sito indicato successivamente da Avaya), scorrere fino alla parte inferiore della pagina e selezionare Contact Avaya Support.

### **Sommario**

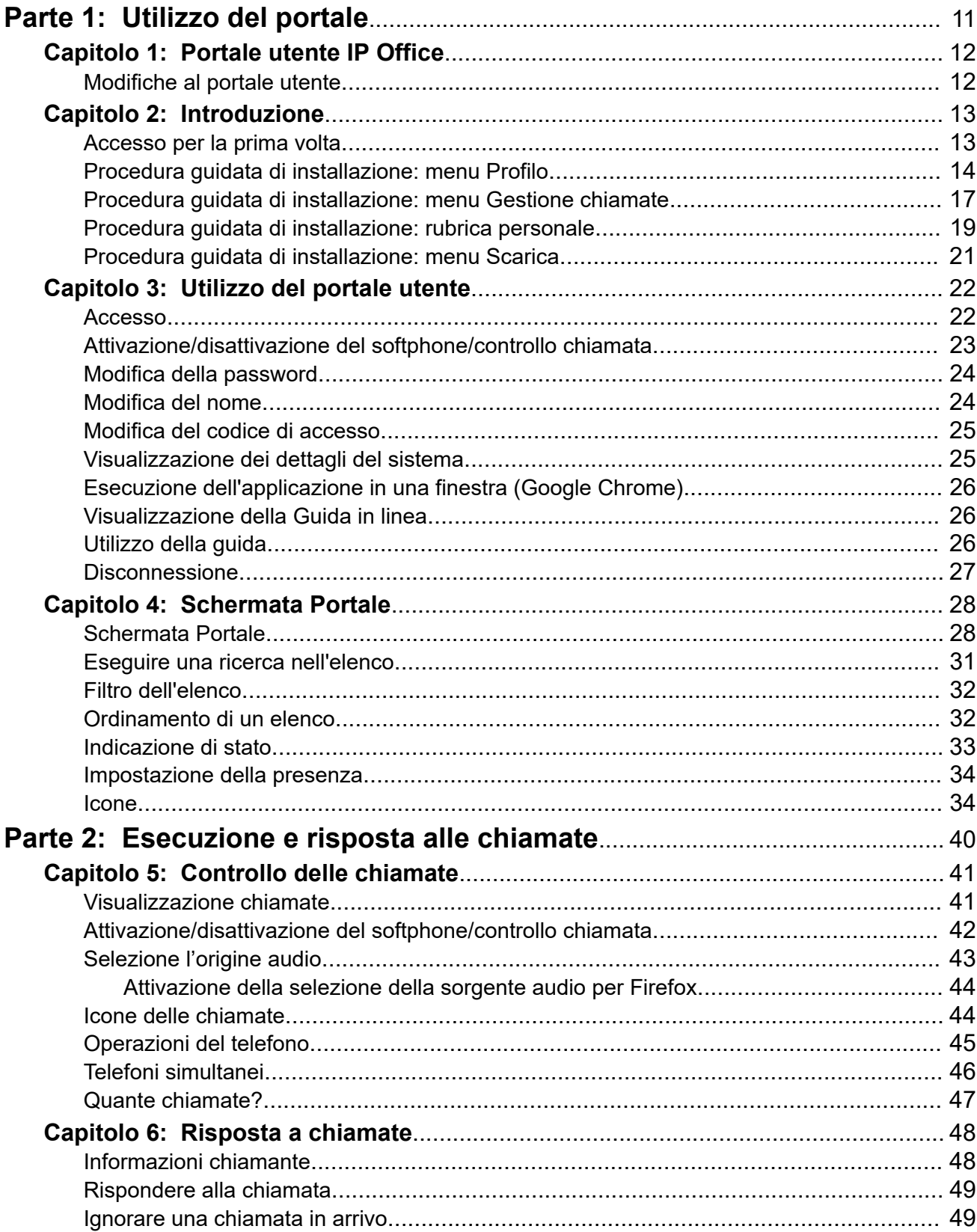

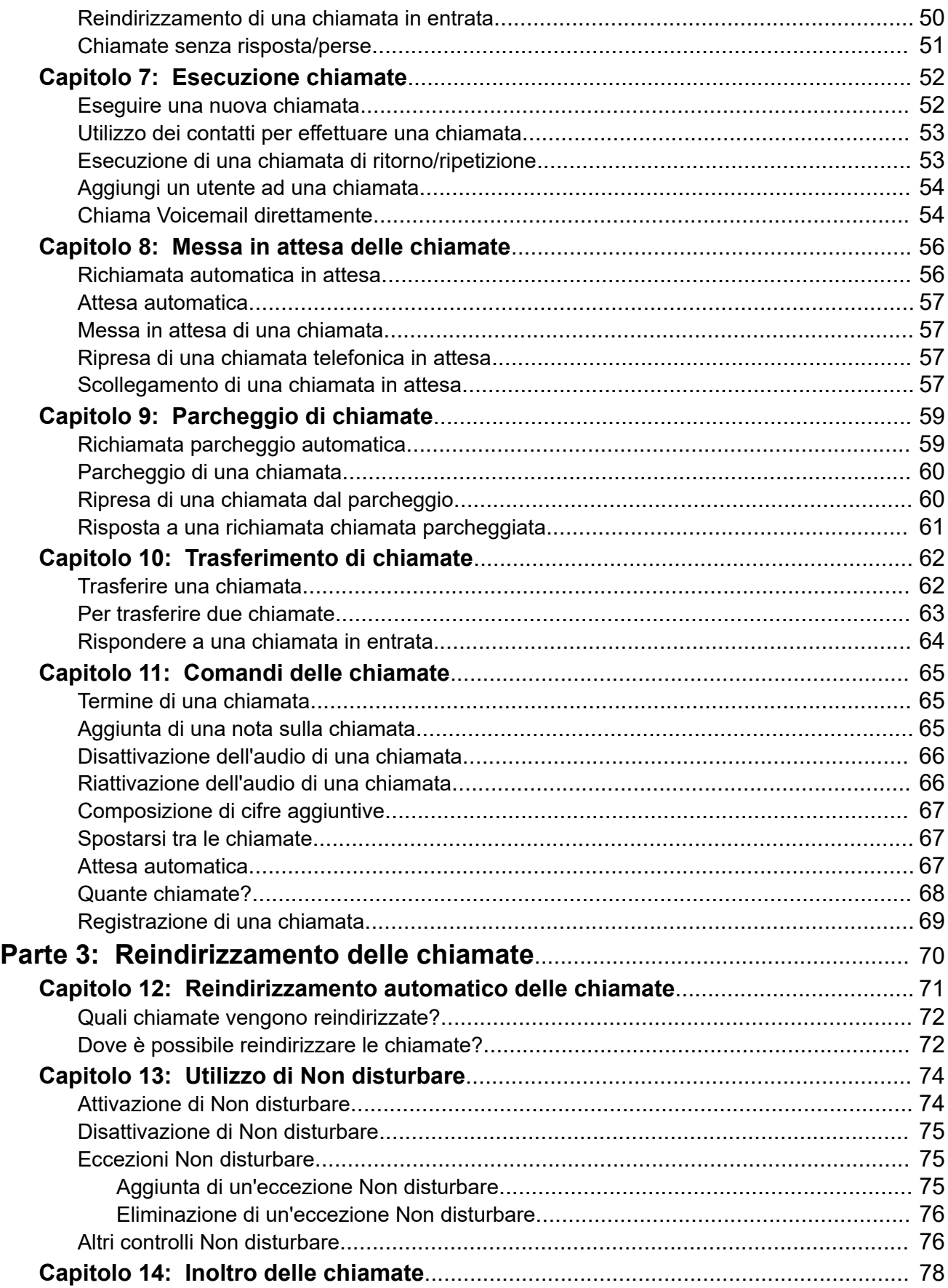

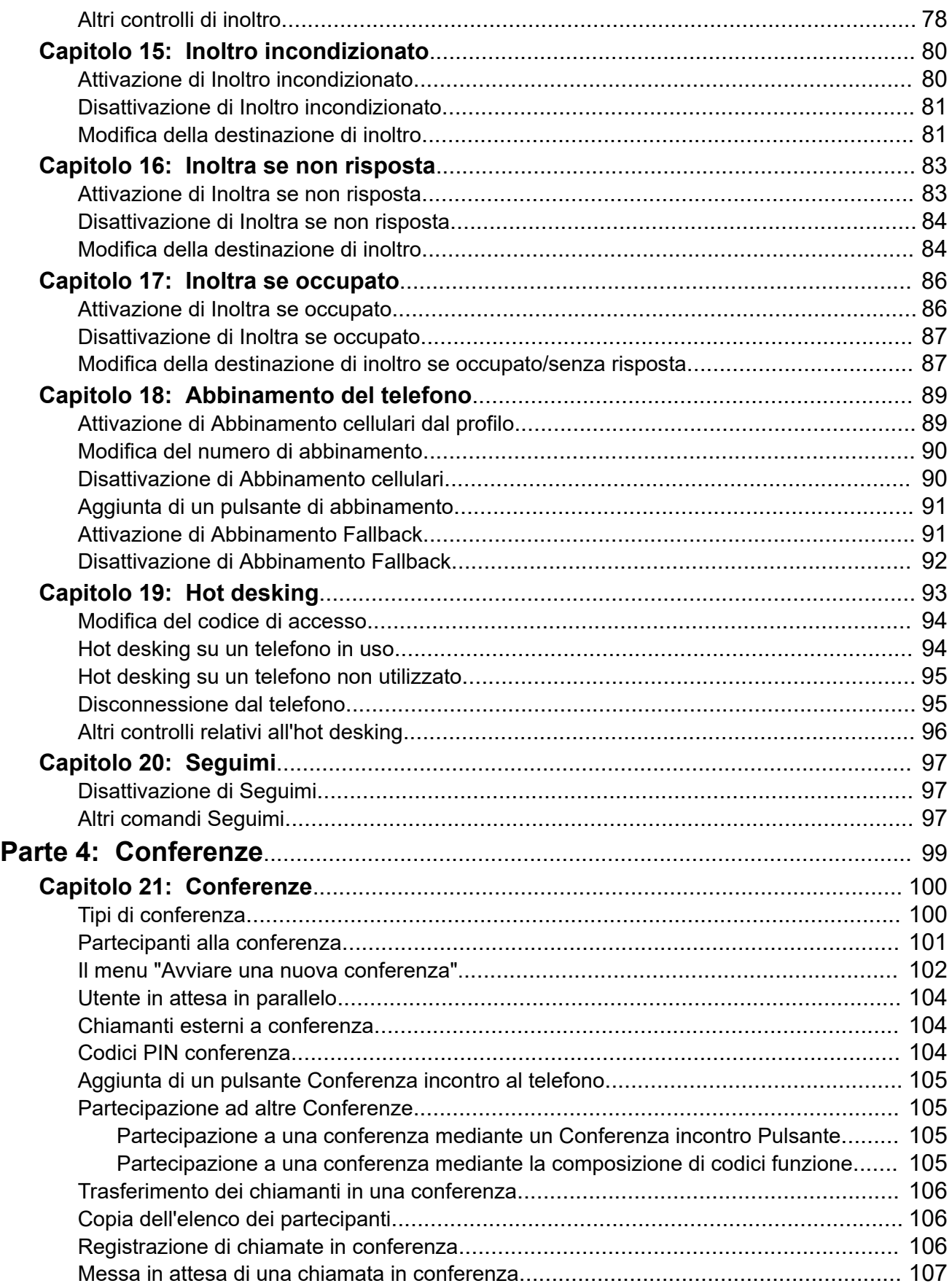

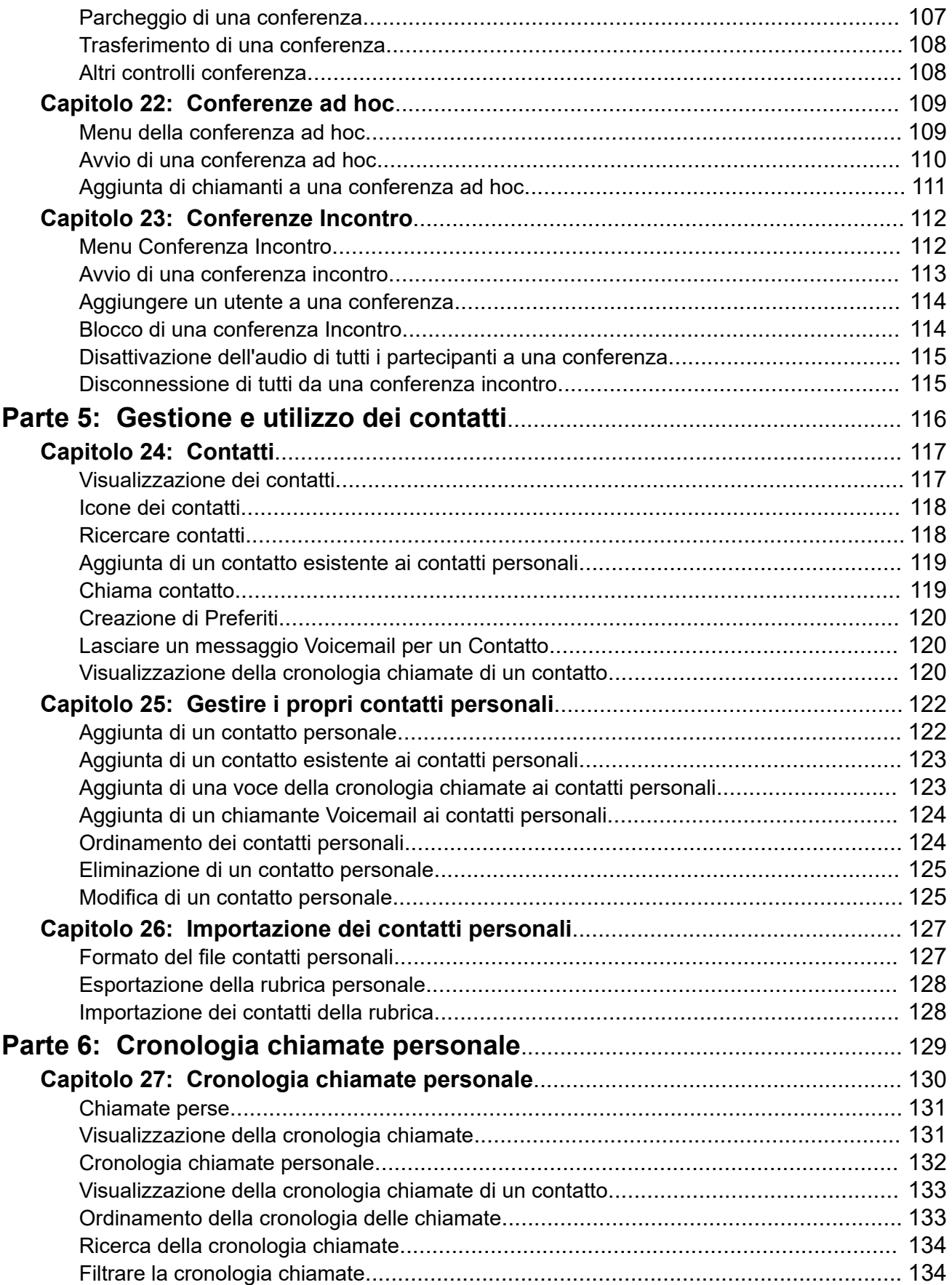

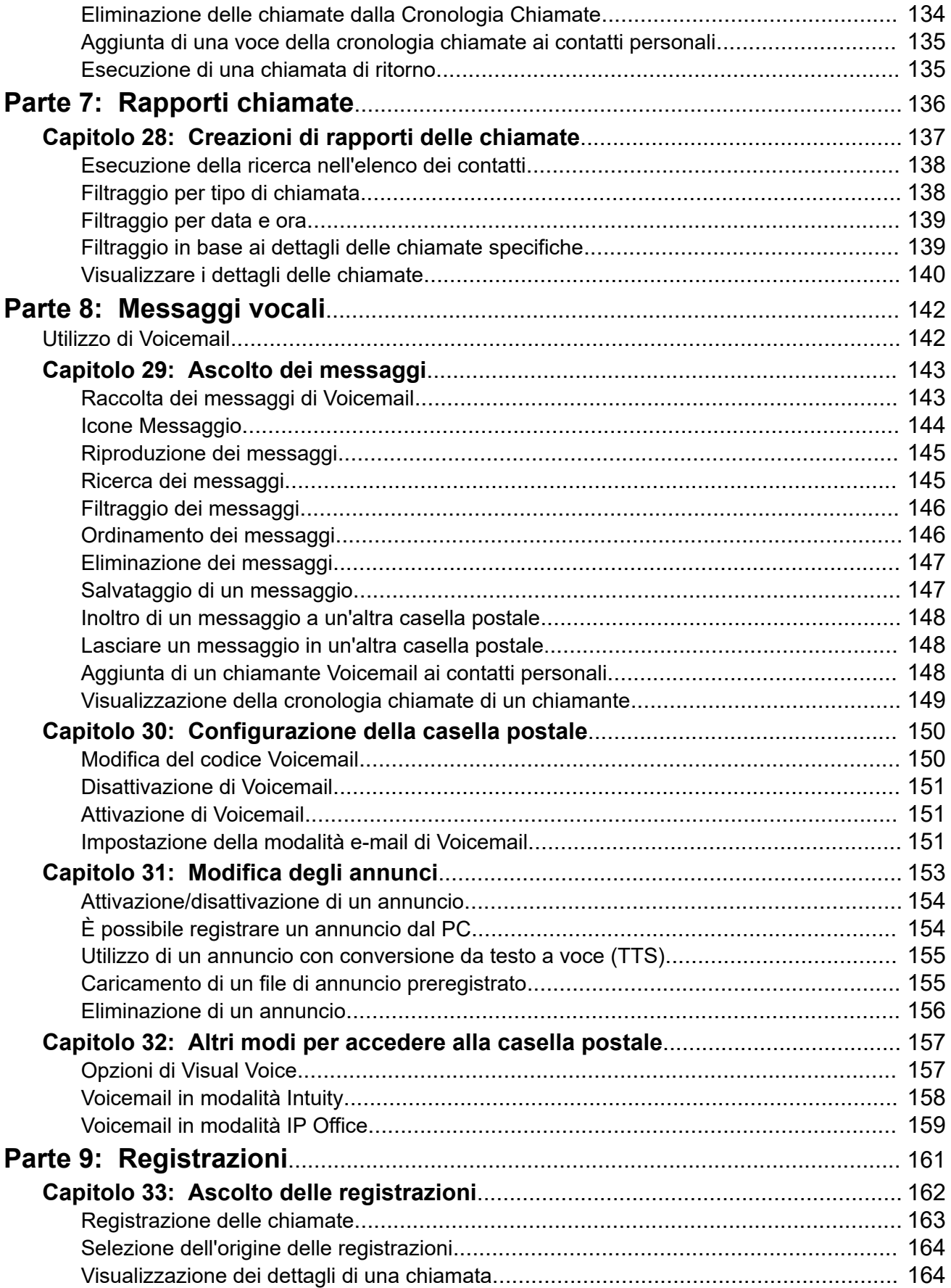

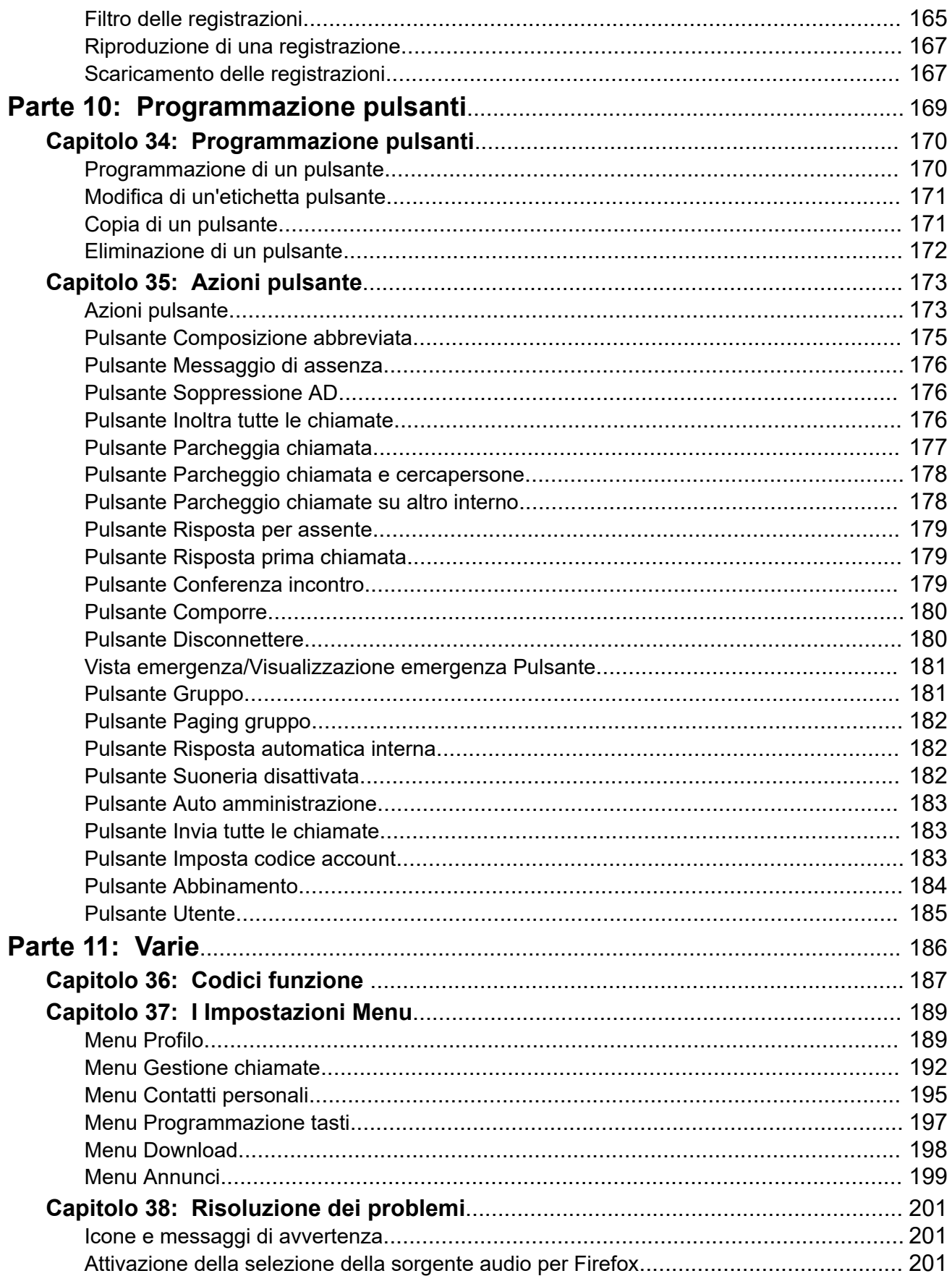

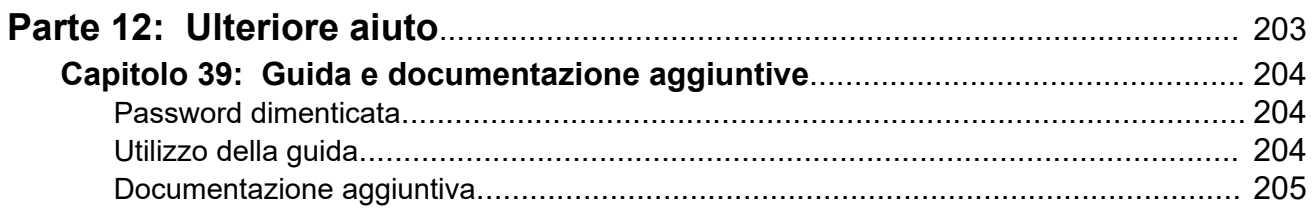

# <span id="page-10-0"></span>**Parte 1:  Utilizzo del portale**

# <span id="page-11-0"></span>**Capitolo 1: Portale utente IP Office**

In questo documento vengono illustrati i menu Web disponibili per controllare e utilizzare il telefono IP Office. Questi menu consentono di visualizzare e modificare le impostazioni che influiscono sul funzionamento del telefono e su come IP Office trasferisce le chiamate all'utente.

Tenere presente che l'amministratore del sistema controlla se l'utente può accedere all'applicazione e i menu che può visualizzare e modificare.

#### **Collegamenti correlati**

Modifiche al portale utente alla pagina 12

## **Modifiche al portale utente**

Questa pagina elenca alcune delle modifiche apportate al portale utente. Per informazioni sulla versione del portale, vedere [Visualizzazione dei dettagli del sistema](#page-24-0) alla pagina 25.

### **IP Office R11.1.2.2**

• **Selezione della sorgente audio**: con i browser Chrome, Edge e Firefox, è ora possibile selezionare le origini audio del PC che il portale utente deve utilizzare invece di utilizzare le impostazioni predefinite del sistema. Consultare [Selezione l'origine audio](#page-42-0) alla pagina 43.

#### **Collegamenti correlati**

Portale utente IP Office alla pagina 12

# <span id="page-12-0"></span>**Capitolo 2: Introduzione**

Dopo che l'amministratore del sistema ha creato l'account utente, l'amministratore stesso o il sistema invia un'e-mail di benvenuto. Tale e-mail include i dettagli seguenti, necessari per accedere all'auto amministrazione.

Al primo accesso al sistema, verranno visualizzati una serie di menu relative alle procedure guidate per le impostazioni utente di base.

#### **Collegamenti correlati**

Accesso per la prima volta alla pagina 13 [Procedura guidata di installazione: menu Profilo](#page-13-0) alla pagina 14 [Procedura guidata di installazione: menu Gestione chiamate](#page-16-0) alla pagina 17 [Procedura guidata di installazione: rubrica personale](#page-18-0) alla pagina 19 [Procedura guidata di installazione: menu Scarica](#page-20-0) alla pagina 21

### **Accesso per la prima volta**

Al primo accesso al sistema, verranno visualizzati una serie di menu relative alle procedure guidate per le impostazioni utente di base.

#### **Prerequisiti**

Il portale utente è supportato da:

- **Windows:** Chrome, Edge e Firefox.
- **macOS:** Chrome e Safari.

#### **Procedura**

- 1. Fare clic sul collegamento incluso nell'e-mail di benvenuto o assegnato dall'amministratore del sistema. In alternativa:
	- Immettere l'indirizzo del sistema telefonico. Nel menu visualizzato, selezionare **Portale utente IP Office**.
	- Inserire direttamente l'indirizzo completo. L'indirizzo dipende dal tipo di sistema IP Office.
		- https://<server>/userportal/index.html
		- https://<server>:7444/userportal/index.html
- 2. Immettere i dettagli dell'utente. Ovvero **Nome utente** e **Password**.
	- Se si è dimenticato il nome o la password e non è possibile accedere al portale, consultare l'amministratore del sistema IP Office. Consultare [Password](#page-203-0)  [dimenticata](#page-203-0) alla pagina 204.
- <span id="page-13-0"></span>3. Fare clic su **Accesso**.
- 4. Potresti essere invitato dal browser a consentire l'accesso alle notifiche, al microfono e/o agli altoparlanti. Questi sono necessari per il funzionamento del portale.

#### **Passi successivi**

• Se l'amministratore del sistema ha attivato la procedura guidata di configurazione, viene visualizzato il primo menu. Consultare Procedura guidata di installazione: menu Profilo alla pagina 14. In alternativa, andare su [Utilizzo del portale utente](#page-21-0) alla pagina 22.

#### **Collegamenti correlati**

[Introduzione](#page-12-0) alla pagina 13

# **Procedura guidata di installazione: menu Profilo**

In questo menu vengono visualizzate le impostazioni principali per l'account e le opzioni per modificare le impostazioni se necessario. I campi disattivati sono a puro scopo informativo.

Prendere nota delle impostazioni e, quando si è soddisfatti della configurazione, fare clic su **Avanti** per visualizzare le impostazioni di **Gestione chiamate**. Consultare [Procedura guidata](#page-16-0) [di installazione: menu Gestione chiamate](#page-16-0) alla pagina 17.

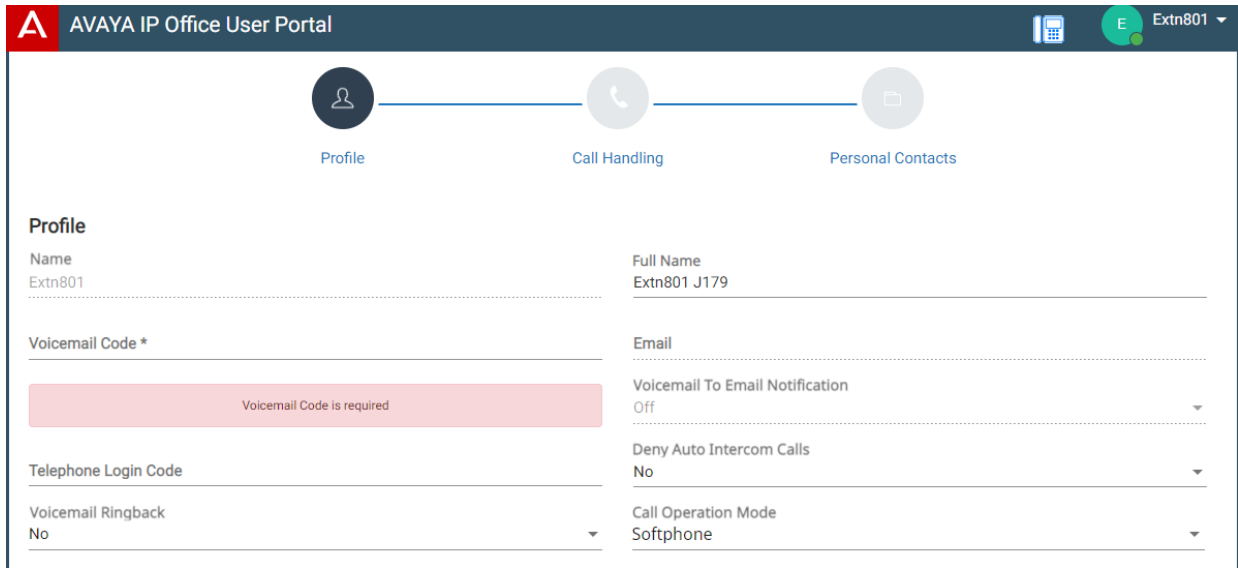

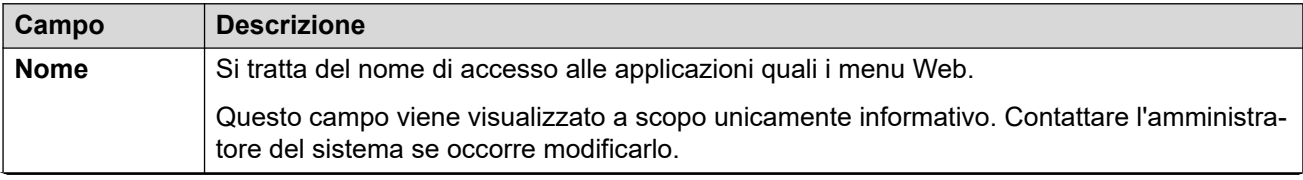

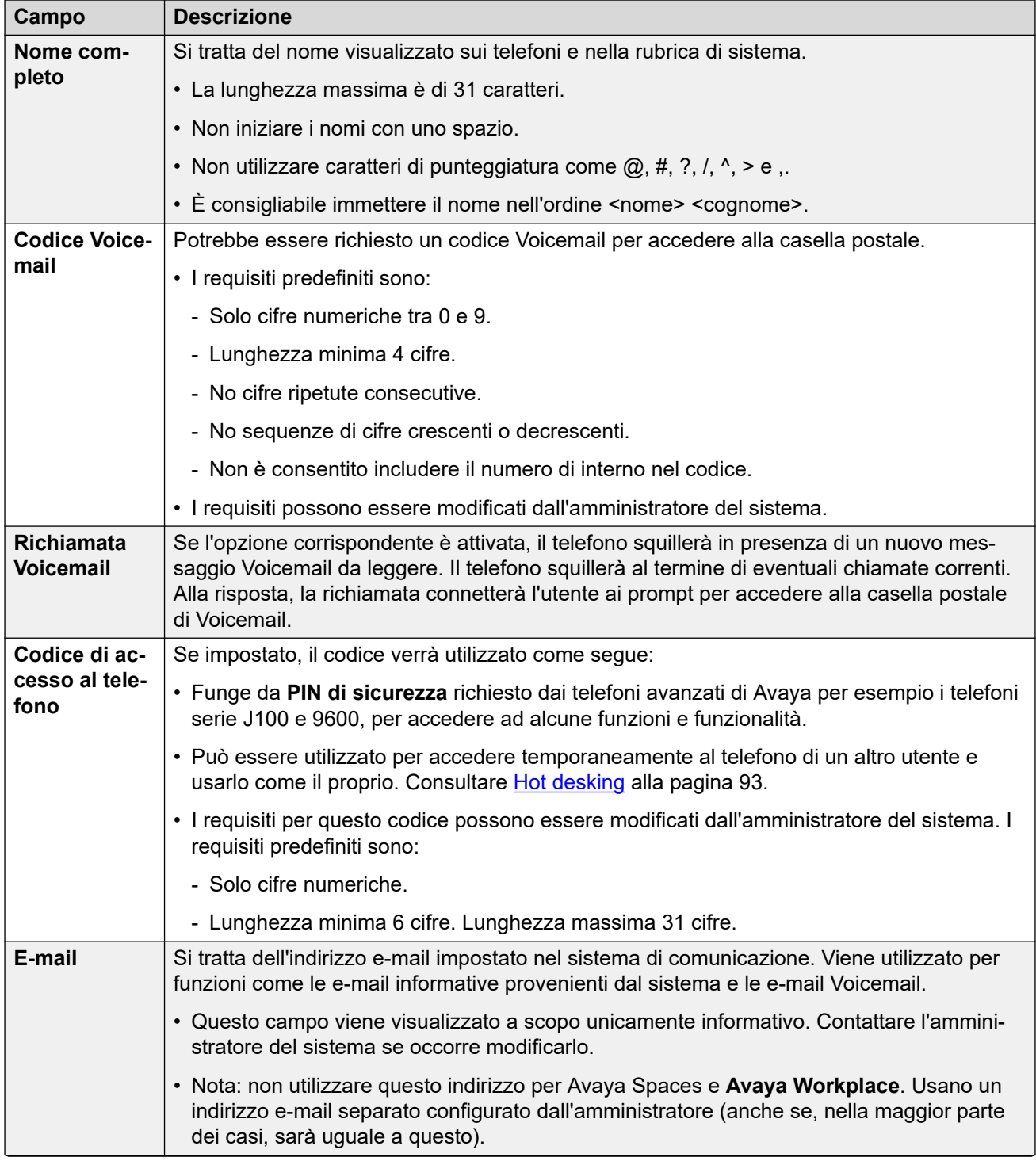

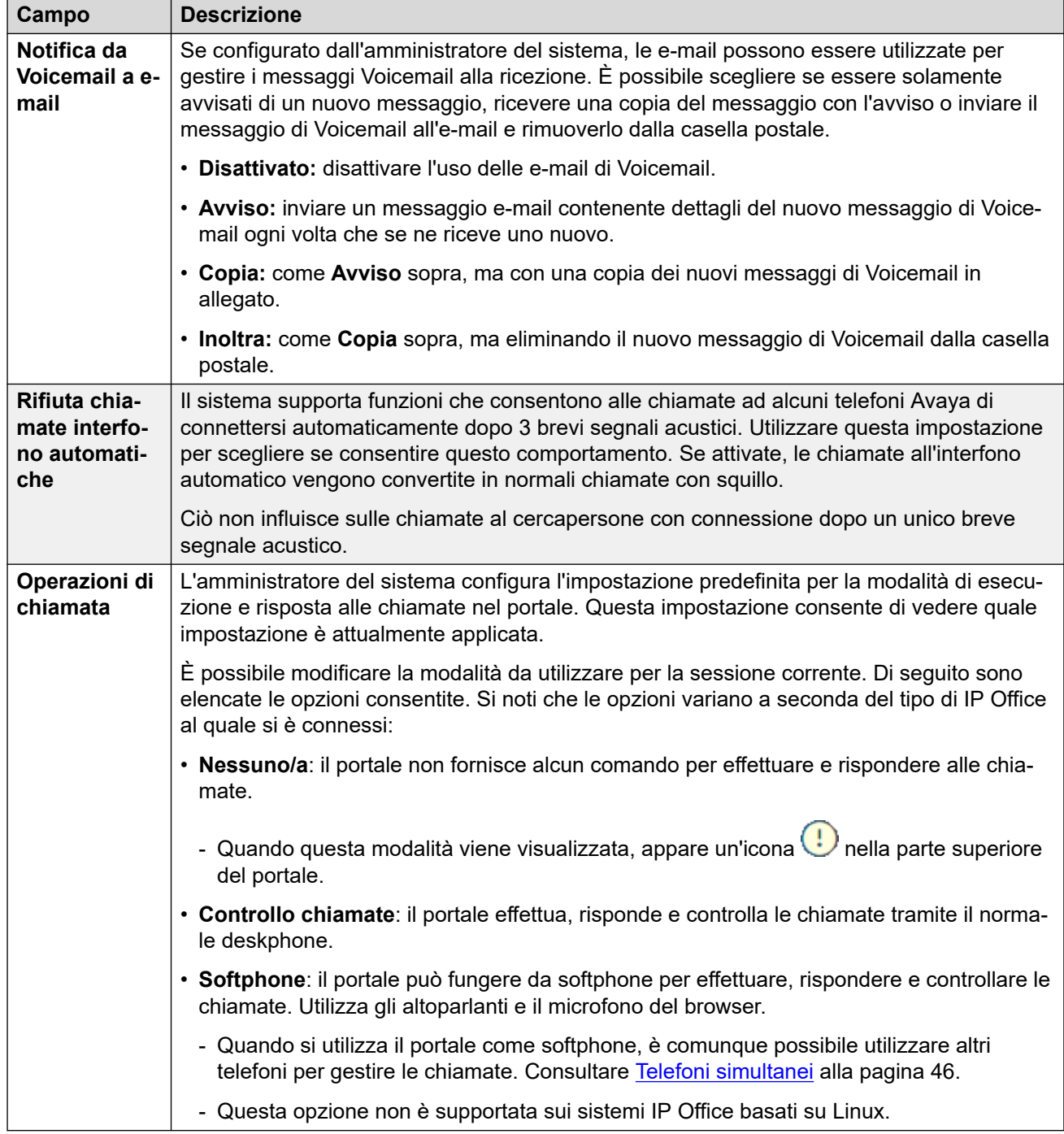

[Introduzione](#page-12-0) alla pagina 13

# <span id="page-16-0"></span>**Procedura guidata di installazione: menu Gestione chiamate**

In questo menu vengono visualizzate le impostazioni relative al reindirizzamento delle chiamate in entrata, se necessario, o alla relativa gestione se non ricevono risposta.

Prendere nota delle impostazioni e, quando si è soddisfatti della configurazione, fare clic su **Avanti** per visualizzare le impostazioni di **Contatti personali**. Consultare [Procedura guidata di](#page-18-0)  [installazione: rubrica personale](#page-18-0) alla pagina 19.

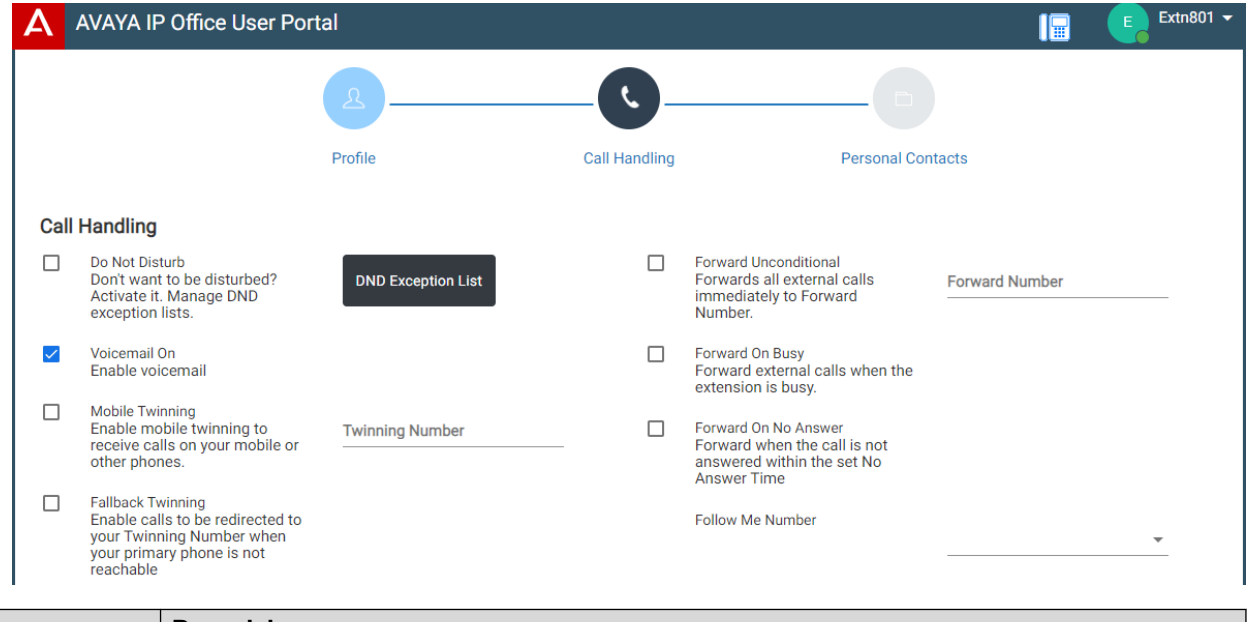

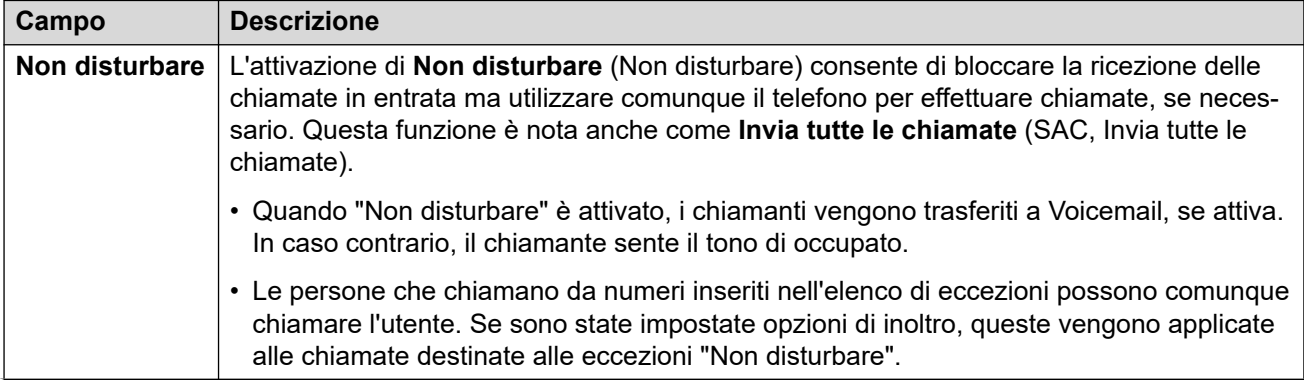

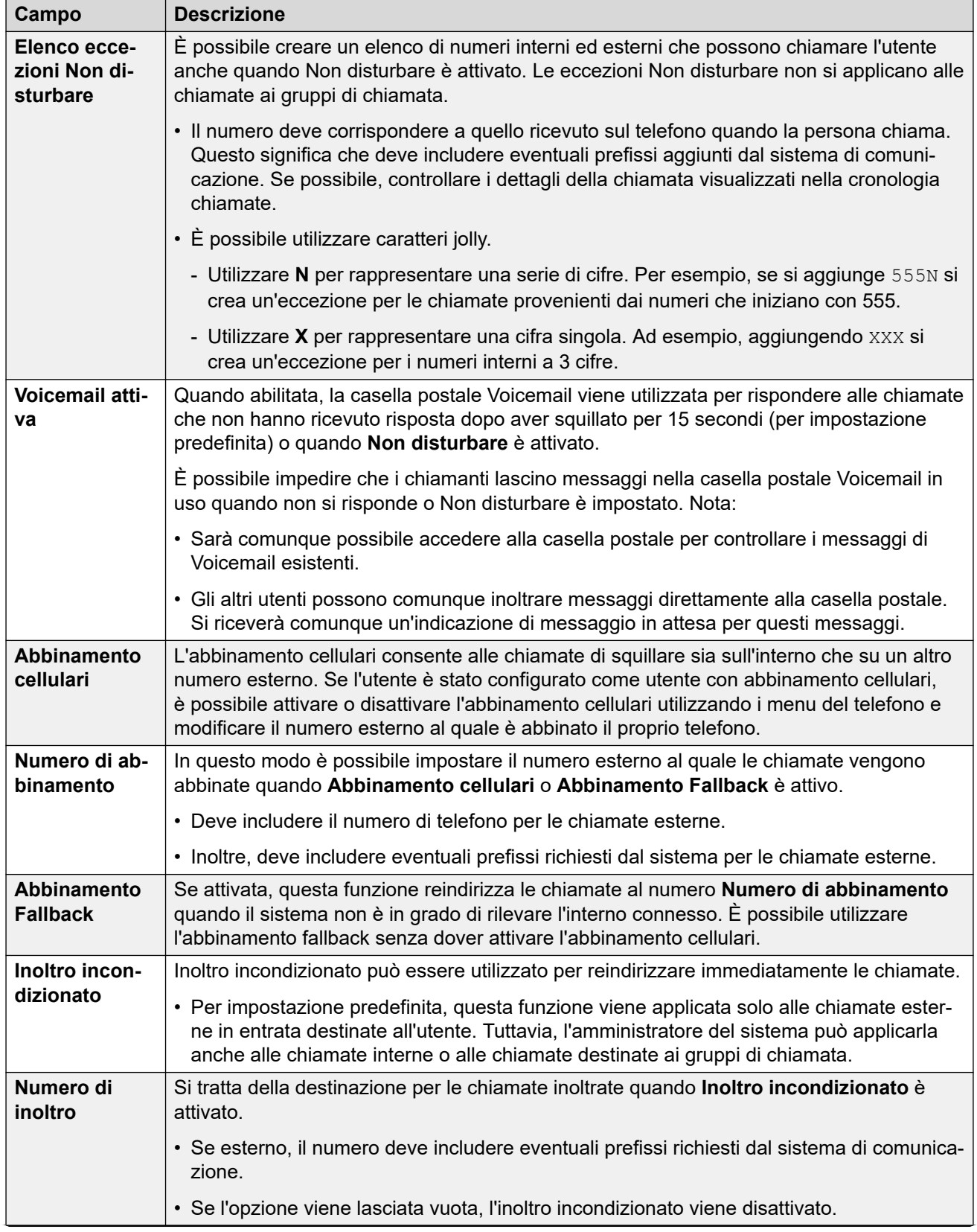

<span id="page-18-0"></span>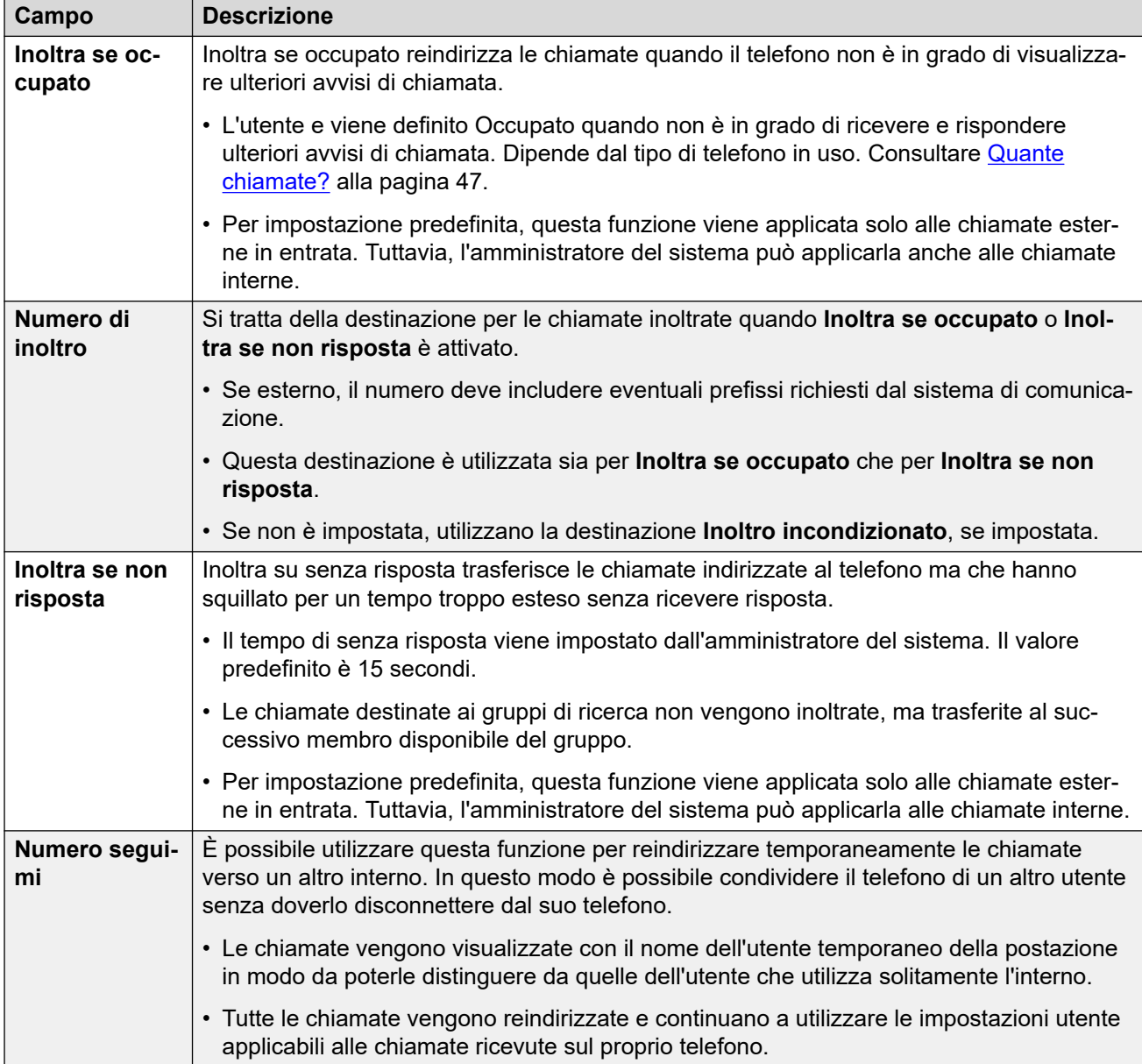

[Introduzione](#page-12-0) alla pagina 13

# **Procedura guidata di installazione: rubrica personale**

In questo menu sono visualizzati i contatti della rubrica personale, i quali saranno disponibili anche sul telefono Avaya e sulle applicazioni utilizzate. Si tratta di un plus agli altri contatti (utenti, gruppi ed esterni) forniti dal sistema di comunicazione. Per dettagli completi sui contatti della rubrica personale, vedere [Gestire i propri contatti personali](#page-121-0) alla pagina 122.

Quando si è soddisfatti del set di contatti personali, fare clic su **Fine**. In questo modo, le modifiche apportate durante tutte le fasi della procedura guidata di installazione verranno salvate e applicate al telefono. In seguito viene visualizzato il menu **Download**. Consultare [Procedura guidata di installazione: menu Scarica](#page-20-0) alla pagina 21.

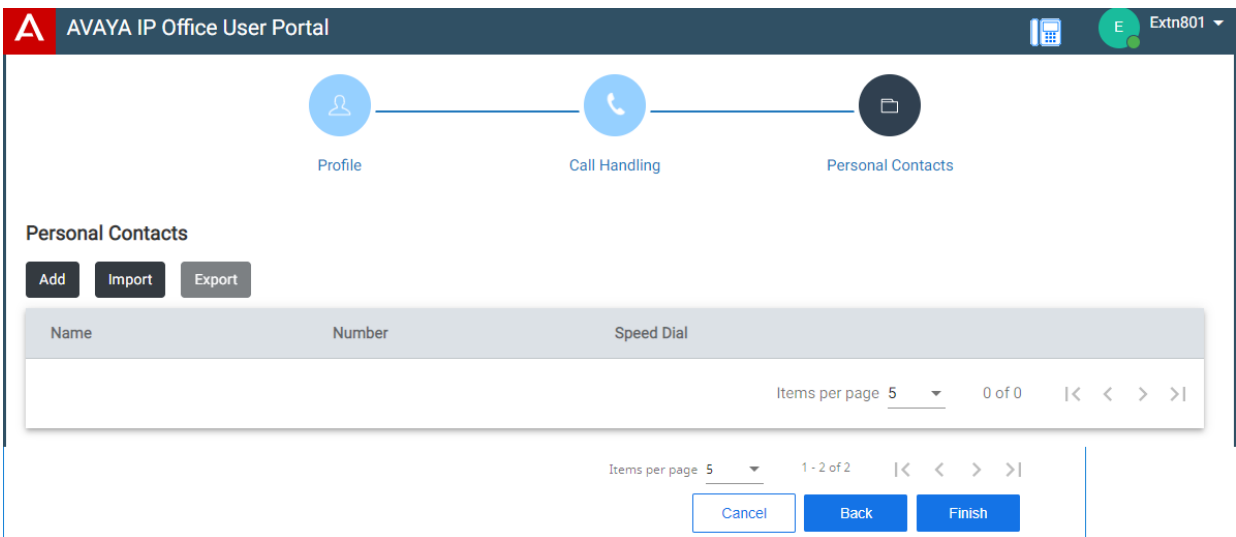

Fare clic su **Aggiungi** per aggiungere manualmente un nuovo contatto. Le informazioni obbligatorie per il contatto sono:

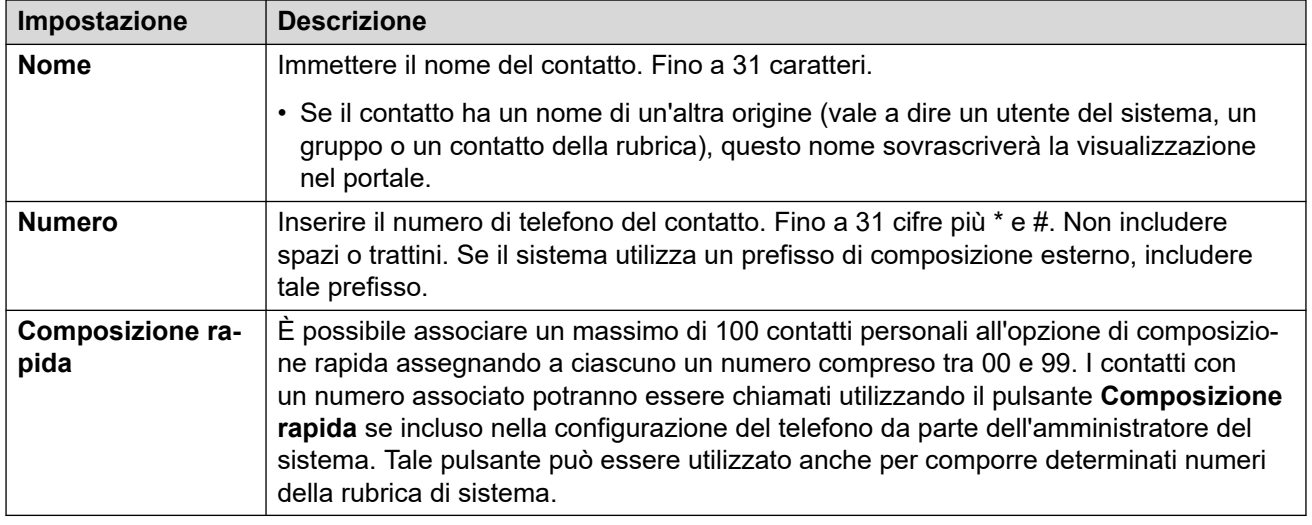

- Fare clic sull'icona  $\mathscr D$  accanto al contatto per modificarne i dettagli.
- Fare clic sull'icona  $\overline{10}$  accanto al contatto per eliminarlo.

### **Collegamenti correlati**

[Introduzione](#page-12-0) alla pagina 13

## <span id="page-20-0"></span>**Procedura guidata di installazione: menu Scarica**

In questa fase della procedura guidata di installazione vengono visualizzati collegamenti alle applicazioni che l'utente potrebbe utilizzare.

• **Importante:** non installare alcuna applicazione fino a che l'amministratore del sistema non ha fornito l'autorizzazione a utilizzarla. Potrebbero infatti essere necessarie alcune modifiche al sistema prima di poter utilizzare una determinata applicazione.

Al termine, fare clic su **Vai all'account personale** per terminare la procedura guidata di installazione. Si verrà quindi reindirizzati al menu Web normale che verrà visualizzato quando si effettuerà di nuovo l'accesso.

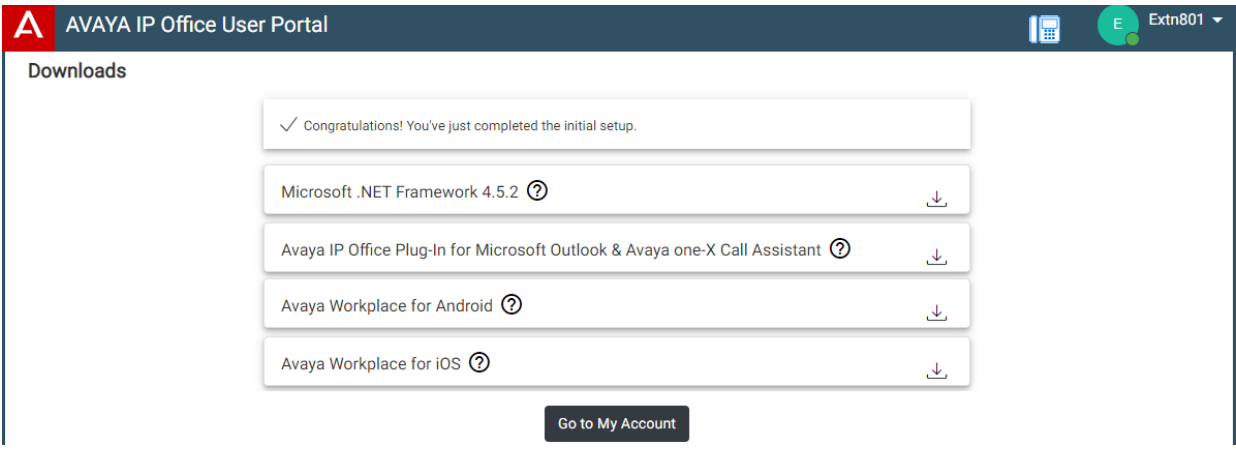

### **Microsoft .NET Framework**

Questo pacchetto costituisce un prerequisito per l'applicazione **Avaya IP Office Plug-In & one-X Call Assistant** qui sotto.

### **Avaya IP Office Plug-In & one-X Call Assistant**

Queste applicazioni possono essere utilizzate con l'applicazione one-X Portal for IP Office. È possibile utilizzare il plug-in per effettuare chiamate tramite Microsoft Outlook. L'assistente alle chiamate consente la notifica di chiamata e la risposta tramite il desktop Windows. Per dettagli completi sull'installazione e l'utilizzo, fare riferimento alla guida one-X Portal for IP Office.

### **Avaya Workplace**

Si tratta di un'applicazione softphone supportata sui dispositivi mobili (Android e iOS) e sulle piattaforme PC desktop (Windows e macOS).

È possibile utilizzare **Avaya Workplace** come unico interno sul sistema di comunicazione. Se l'utente dispone di un telefono da tavolo, può utilizzare contemporaneamente **Avaya Workplace** in parallelo a tale telefono, con la possibilità di effettuare e rispondere alle chiamate da uno dei due dispositivi.

### **Importante:**

- Assicurarsi di aver effettuato l'accesso ai menu Web e aver modificato la password prima di installare **Avaya Workplace**.
- L'amministratore del sistema controlla se l'utente può usufruire di **Avaya Workplace**  e se può utilizzarlo come un cellulare e/o applicazione PC desktop.

#### **Collegamenti correlati**

[Introduzione](#page-12-0) alla pagina 13

# <span id="page-21-0"></span>**Capitolo 3: Utilizzo del portale utente**

È possibile utilizzare l'applicazione indipendentemente dal tipo di telefono in uso o anche come telefono. Le impostazioni sono archiviate nel sistema di comunicazione.

Se si dispone di un telefono Avaya, queste impostazioni sono condivise anche con il telefono e, spesso, possono essere modificate tramite i relativi menu.

#### **Collegamenti correlati**

Accesso alla pagina 22 [Attivazione/disattivazione del softphone/controllo chiamata](#page-22-0) alla pagina 23 [Modifica della password](#page-23-0) alla pagina 24 [Modifica del nome](#page-23-0) alla pagina 24 [Modifica del codice di accesso](#page-24-0) alla pagina 25 [Visualizzazione dei dettagli del sistema](#page-24-0) alla pagina 25 [Esecuzione dell'applicazione in una finestra \(Google Chrome\)](#page-25-0) alla pagina 26 [Visualizzazione della Guida in linea](#page-25-0) alla pagina 26 [Utilizzo della guida](#page-25-0) alla pagina 26 [Disconnessione](#page-26-0) alla pagina 27

### **Accesso**

Se non si è ancora effettuato l'accesso, accedere a [Introduzione](#page-12-0) alla pagina 13.

#### **Prerequisiti**

Il portale utente è supportato da:

- **Windows:** Chrome, Edge e Firefox.
- **macOS:** Chrome e Safari.

### **Procedura**

- 1. Fare clic sul collegamento incluso nell'e-mail di benvenuto o assegnato dall'amministratore del sistema. In alternativa:
	- Immettere l'indirizzo del sistema telefonico. Nel menu visualizzato, selezionare **Portale utente IP Office**.
	- Inserire direttamente l'indirizzo completo. L'indirizzo dipende dal tipo di sistema IP Office.
		- https://<server>/userportal/index.html
		- https://<server>:7444/userportal/index.html
- <span id="page-22-0"></span>2. Immettere i dettagli dell'utente. Ovvero **Nome utente** e **Password**.
	- Se si è dimenticato il nome o la password e non è possibile accedere al portale, consultare l'amministratore del sistema IP Office. Consultare [Password](#page-203-0)  [dimenticata](#page-203-0) alla pagina 204.
- 3. Fare clic su **Accesso**.
- 4. Potresti essere invitato dal browser a consentire l'accesso alle notifiche, al microfono e/o agli altoparlanti. Questi sono necessari per il funzionamento del portale.

[Utilizzo del portale utente](#page-21-0) alla pagina 22

# **Attivazione/disattivazione del softphone/controllo chiamata**

Il portale può funzionare in diversi modi quando si eseguono e si risponde alle chiamate. Se si dispone dell'accesso al menu **Profilo**, è possibile controllare l'impostazione corrente.

• Tenere presente che l'amministratore del sistema controlla la modalità predefinita utilizzata dal portale e se è possibile modificare la modalità.

### **Procedura**

- 1. Fare clic su **Impostazioni** se sotto di esso non sono visualizzate icone.
- 2. Selezionare  $\beta^{\Xi}$ **Profilo**. Se non viene visualizzato, fare clic su  $\{\delta\}$  **Impostazioni**.
- 3. **Operazioni di chiamata** mostra la modalità corrente del portale per eseguire e rispondere alle chiamate. È possibile utilizzare l'elenco a discesa per selezionare la modalità da utilizzare per la sessione corrente.
	- **Nessuno/a**: il portale non fornisce alcun comando per effettuare e rispondere alle chiamate.
		- Quando questa modalità viene visualizzata, appare un'icona  $\overline{\mathbf{\cdot}}$ nella parte superiore del portale.
	- **Controllo chiamate**: il portale effettua, risponde e controlla le chiamate tramite il normale deskphone.
	- **Softphone**: il portale può fungere da softphone per effettuare, rispondere e controllare le chiamate. Utilizza gli altoparlanti e il microfono del browser.
		- Quando si utilizza il portale come softphone, è comunque possibile utilizzare altri telefoni per gestire le chiamate. Consultare [Telefoni simultanei](#page-45-0) alla pagina 46.
		- Questa opzione non è supportata sui sistemi IP Office basati su Linux.
- 4. Quando si è soddisfatti delle modifiche apportate, fare clic su **Salva**. Per annullare le modifiche, fare clic su **Reimposta**.

#### **Collegamenti correlati**

[Utilizzo del portale utente](#page-21-0) alla pagina 22

<span id="page-23-0"></span>[Controllo delle chiamate](#page-40-0) alla pagina 41

## **Modifica della password**

É possibile usare la procedura seguente per modificare la password.

• Se si è dimenticato il nome o la password e non è possibile accedere al portale, consultare l'amministratore del sistema IP Office. Consultare [Password dimenticata](#page-203-0) alla pagina 204.

### **Procedura**

- 1. Fare clic su  $\Im$  **Impostazioni** se sotto di esso non sono visualizzate icone.
- 2. Selezionare  $\beta^{\frac{1}{2}}$ **Profilo**. Se non viene visualizzato, fare clic su  $\{\hat{S}\}$  **Impostazioni**.
- 3. Accanto al campo **Password**, fare clic su **Cambia password**.
	- I requisiti per questo codice possono essere modificati dall'amministratore del sistema. I requisiti predefiniti sono:
		- Lunghezza minima 9 caratteri. La lunghezza massima è di 31 caratteri.
		- Non più di 2 caratteri ripetuti consecutivi.
		- La password deve contenere caratteri di almeno 2 dei seguenti tipi: minuscoli, maiuscoli, numeri, non alfanumerici.
- 4. Fare clic su **OK**.
- 5. Quando si è soddisfatti delle modifiche apportate, fare clic su **Salva**. Per annullare le modifiche, fare clic su **Reimposta**.

### **Collegamenti correlati**

[Utilizzo del portale utente](#page-21-0) alla pagina 22

## **Modifica del nome**

Attenersi alla procedura seguente per modificare il nome. Viene utilizzato per visualizzare sui telefoni quando si effettuano e ricevono chiamate. Viene inoltre visualizzato nei contatti di sistema.

### **Procedura**

- 1. Fare clic su  $\Im$  **Impostazioni** se sotto di esso non sono visualizzate icone.
- 2. Selezionare  $\beta^{\Xi}$ **Profilo**. Se non viene visualizzato, fare clic su  $\{\hat{\theta}\}$  **Impostazioni**.
- 3. Nel campo **Nome completo**, immettere il nome da utilizzare.
	- La lunghezza massima è di 31 caratteri.
	- Non iniziare i nomi con uno spazio.
- <span id="page-24-0"></span>• Non utilizzare caratteri di punteggiatura come  $\omega$ , #, ?, /,  $\wedge$ , > e,.
- È consigliabile immettere il nome nell'ordine <nome> <cognome>.
- 4. Quando si è soddisfatti delle modifiche apportate, fare clic su **Salva**. Per annullare le modifiche, fare clic su **Reimposta**.

[Utilizzo del portale utente](#page-21-0) alla pagina 22

# **Modifica del codice di accesso**

Se impostato, il codice verrà utilizzato come segue:

- Funge da **PIN di sicurezza** richiesto dai telefoni avanzati di Avaya per esempio i telefoni serie J100 e 9600, per accedere ad alcune funzioni e funzionalità.
- Può essere utilizzato per accedere temporaneamente al telefono di un altro utente e usarlo come il proprio. Consultare [Hot desking](#page-92-0) alla pagina 93.

### **Procedura**

- 1. Fare clic su  $\Im$  **Impostazioni** se sotto di esso non sono visualizzate icone.
- 2. Selezionare  $\beta^{\frac{1}{2}}$ **Profilo**. Se non viene visualizzato, fare clic su  $\{8\}$  **Impostazioni**.
- 3. Nel campo **Codice di accesso al telefono**, immettere il codice di accesso da utilizzare.
	- I requisiti per questo codice possono essere modificati dall'amministratore del sistema. I requisiti predefiniti sono:
		- Solo cifre numeriche.
		- Lunghezza minima 6 cifre. Lunghezza massima 31 cifre.
- 4. Quando si è soddisfatti delle modifiche apportate, fare clic su **Salva**. Per annullare le modifiche, fare clic su **Reimposta**.

### **Collegamenti correlati**

[Utilizzo del portale utente](#page-21-0) alla pagina 22

# **Visualizzazione dei dettagli del sistema**

Se si desidera segnalare un problema, è utile includere i dettagli sulla versione del sistema.

### **Procedura**

- 1. Fare clic sul nome utente visualizzato in alto a destra della schermata.
- 2. Fare clic su **Informazioni**.
- 3. Annotare le informazioni visualizzate.

<span id="page-25-0"></span>[Utilizzo del portale utente](#page-21-0) alla pagina 22

# **Esecuzione dell'applicazione in una finestra (Google Chrome)**

Google Chrome consente di creare un collegamento su desktop per determinati siti e applicazioni Web. Il sito o l'applicazione viene quindi visualizzata in una finestra senza le normali barre dei menu del browser o altre funzioni.

#### **Procedura**

- 1. Accedere a Google Chrome come di consueto.
- 2. Fare clic su **:** e selezionare **Altri strumenti**.
- 3. Selezionare **Crea tasto di scelta rapida**.
- 4. Selezionare **Apri come finestra**.
- 5. Fare clic su **Crea**.
- 6. Viene aggiunta un'icona di collegamento sul desktop. È possibile copiare questa icona nell'elenco Start e su altri menu.

#### **Collegamenti correlati**

[Utilizzo del portale utente](#page-21-0) alla pagina 22

## **Visualizzazione della Guida in linea**

Questa documentazione è disponibile nei menu del portale utente come guida accessibile seguendo questi passaggi.

#### **Procedura**

- 1. Fare clic sul nome utente visualizzato in alto a destra della schermata.
- 2. Fare clic su **Guida**.

#### **Collegamenti correlati**

[Utilizzo del portale utente](#page-21-0) alla pagina 22

## **Utilizzo della guida**

L'amministratore del sistema IP Office controlla chi può accedere al portale utente. Possono anche controllare a quali menu del portale può accedere ciascun utente.

<span id="page-26-0"></span>L'amministratore del sistema può anche reimpostare la password e il nome utente necessario per accedere. Una volta effettuato l'accesso, è possibile modificare la password. Vedere [Modifica della password](#page-23-0) alla pagina 24.

#### **Collegamenti correlati**

[Utilizzo del portale utente](#page-21-0) alla pagina 22

# **Disconnessione**

È consigliabile disconnettersi utilizzando sempre questo processo per garantire il mantenimento di tutte le impostazioni.

### **Procedura**

- 1. Fare clic sul nome utente visualizzato in alto a destra della schermata.
- 2. Fare clic su **Disconnetti**.
- 3. Viene visualizzato il menu di accesso.

#### **Collegamenti correlati**

[Utilizzo del portale utente](#page-21-0) alla pagina 22

# <span id="page-27-0"></span>**Capitolo 4: Schermata Portale**

Questa sezione del documento fornisce una panoramica generale della schermata del portale e alcuni dei comandi disponibili.

#### **Collegamenti correlati**

Schermata Portale alla pagina 28 [Eseguire una ricerca nell'elenco](#page-30-0) alla pagina 31 [Filtro dell'elenco](#page-31-0) alla pagina 32 [Ordinamento di un elenco](#page-31-0) alla pagina 32 [Indicazione di stato](#page-32-0) alla pagina 33 [Impostazione della presenza](#page-33-0) alla pagina 34 [Icone](#page-33-0) alla pagina 34

# **Schermata Portale**

La tabella seguente fornisce un riepilogo delle diverse parti della schermata del portale.

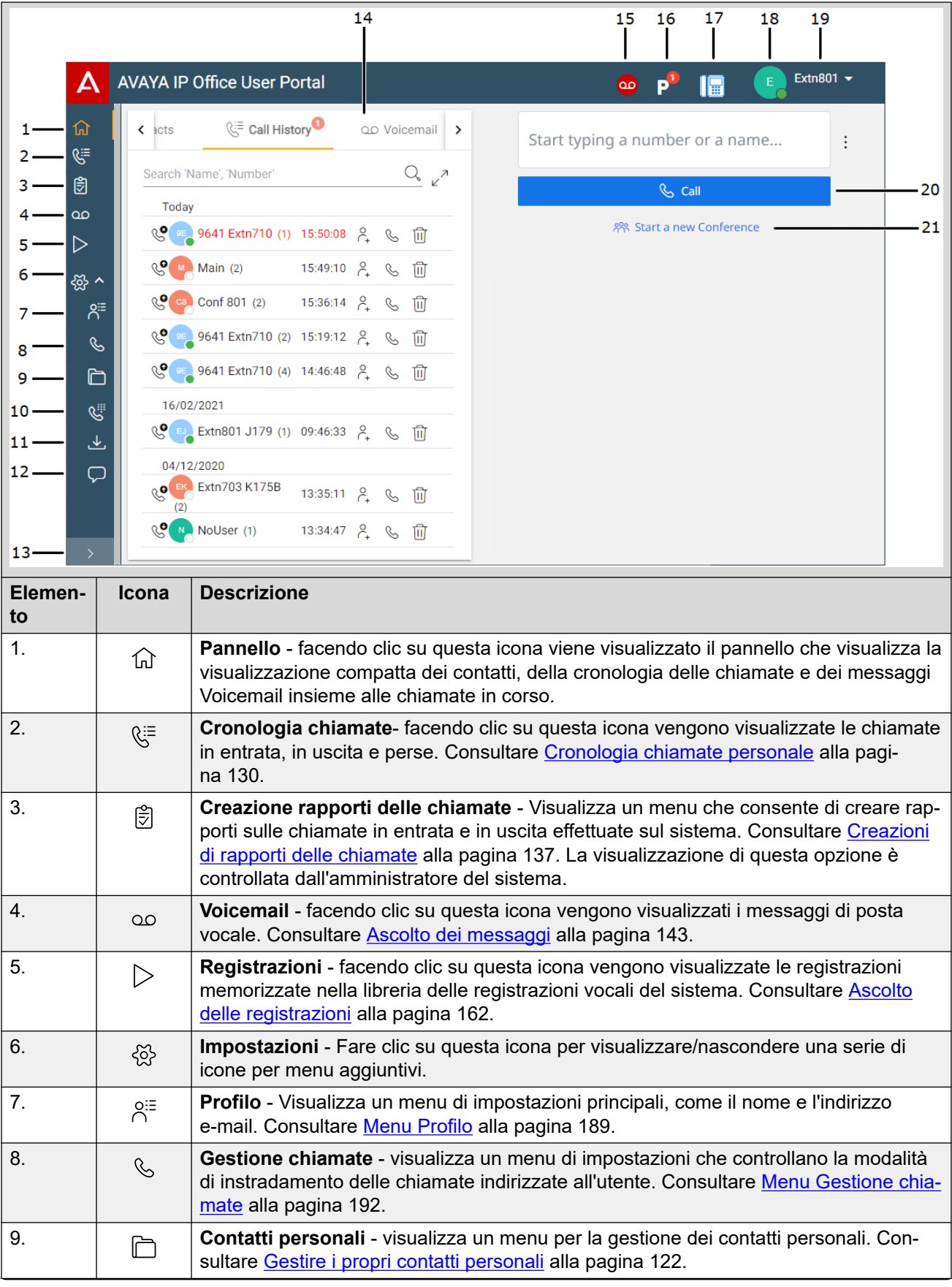

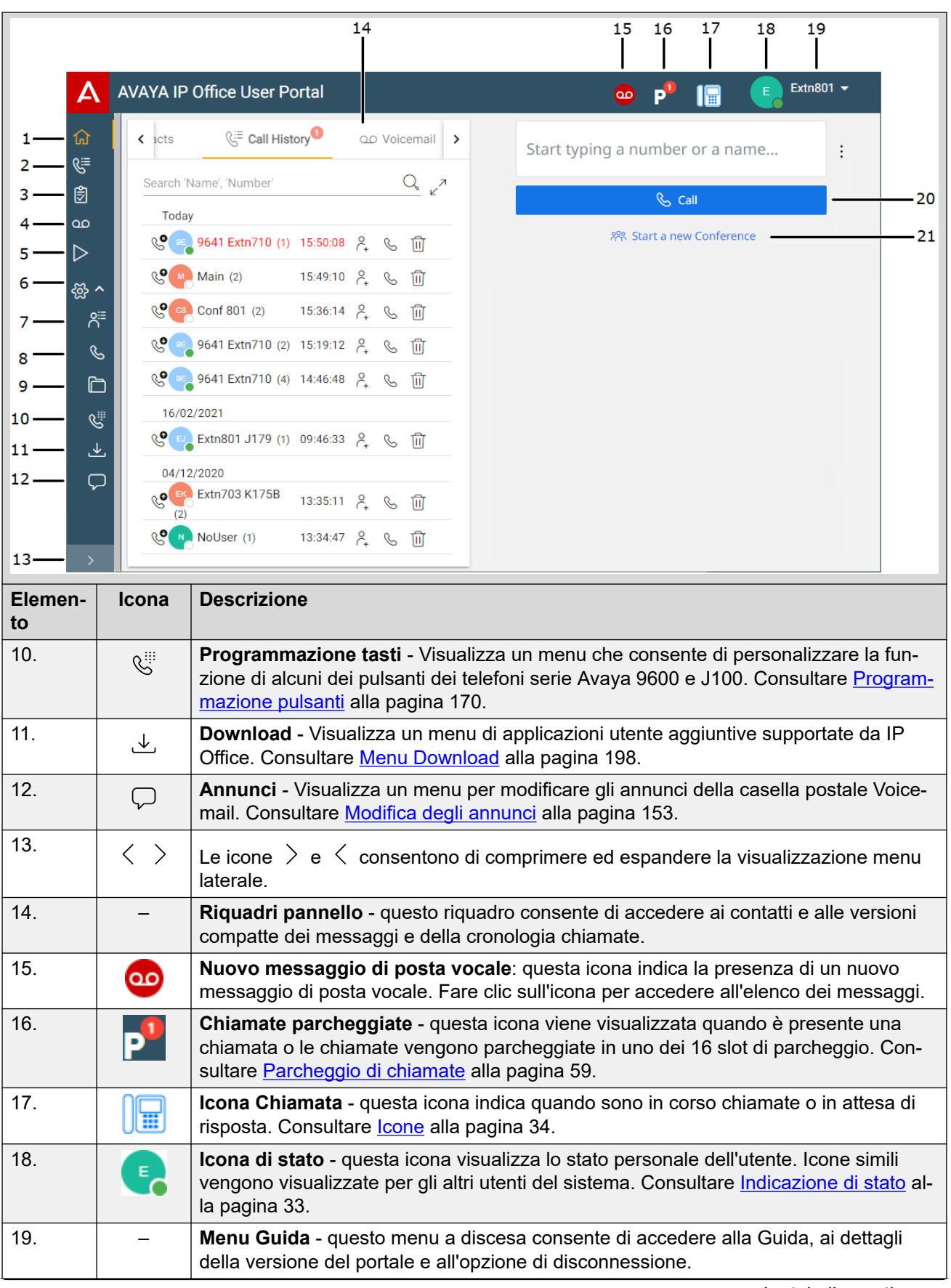

<span id="page-30-0"></span>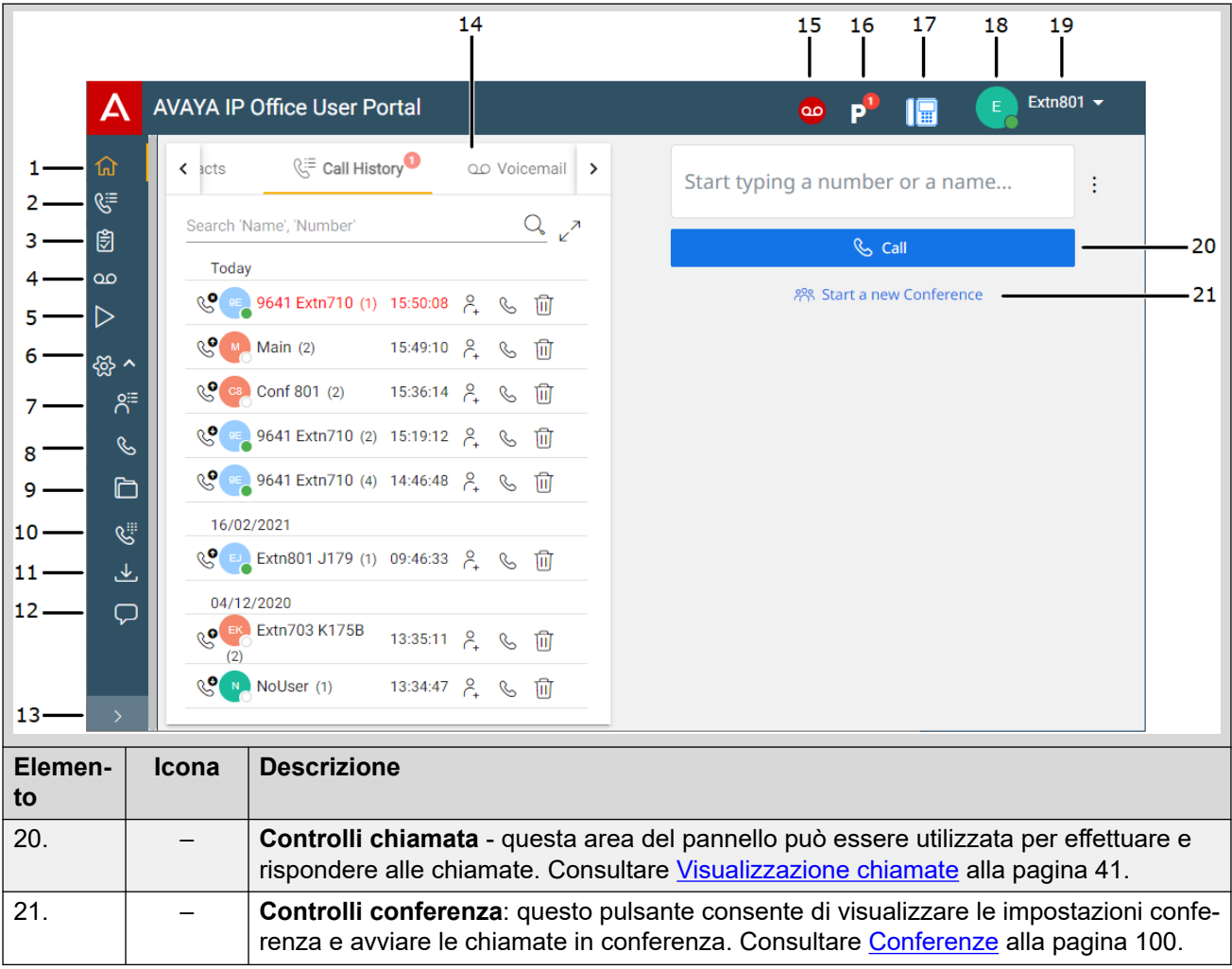

[Schermata Portale](#page-27-0) alla pagina 28

# **Eseguire una ricerca nell'elenco**

Un' icona  $\mathbb Q$  sopra un elenco indica che è possibile effettuare una ricerca nell'elenco. Ad esempio, è possibile cercare i messaggi Voicemail, la cronologia chiamate o i contatti.

- Il testo accanto all'icona indica i campi di testo in cui la ricerca cercherà le corrispondenze con i termini inseriti.
- Se l'elenco è stato filtrato, la ricerca include solo le corrispondenze con i filtri attualmente applicati all'elenco.

### **Procedura**

1. Accanto all'  $\mathbb Q$  icona, immettere il testo o il numero per il quale si desidera visualizzare le corrispondenze.

- <span id="page-31-0"></span>2. Quando si immette il termine di ricerca, le corrispondenze vengono visualizzate automaticamente. L'elenco viene ridotto quando si immette una ricerca più precisa.
- 3. Per rimuovere la ricerca, eliminarne il testo.

[Schermata Portale](#page-27-0) alla pagina 28

## **Filtro dell'elenco**

Un  $\sqrt{ }$  'icona sopra un elenco indica che è possibile applicare i filtri all'elenco. Ad esempio, i messaggi Voicemail, la cronologia chiamate o i contatti.

- I filtri non vengono visualizzati nella visualizzazione compatta di alcuni menu. Se
- necessario, fare clic sull' $\chi^2$  icona del menu per passare al menu completo.
- Se l'elenco è stato filtrato, le ricerche includono solo le voci che corrispondono ai filtri correnti.

### **Procedura**

- 1. Fare clic su  $\sqrt{}$ . La riga di intestazione nella parte superiore dell'elenco visualizzerà un set di campi filtro.
- 2. Immettere o selezionare i valori per i quali si desidera filtrare l'elenco per visualizzare solo le corrispondenze.
- 3. Utilizzare l'elenco come di consueto per funzioni come effettuare chiamate, eliminare voci.
- 4. Per rimuovere il filtro e cancellarne le impostazioni, fare clic sull'icona  $\sqrt{ }$ .

#### **Collegamenti correlati**

[Schermata Portale](#page-27-0) alla pagina 28

# **Ordinamento di un elenco**

Se una riga di nomi viene visualizzata sopra un elenco, chiamato riga di intestazione, è possibile utilizzare tali nomi per ordinare l'elenco. Ad esempio, ordinare la cronologia chiamate in base al nome dei chiamanti anziché in base all'ora delle chiamate.

### **Procedura**

- 1. Per ordinare l'elenco in base a un valore specifico, fare clic sul nome nella riga dell'intestazione.
- 2. Un'  $\downarrow$  icona accanto alla colonna indica che l'elenco è ora ordinato in ordine decrescente rispetto alla colonna.

3. Per modificare di nuovo l'ordine, fare clic sull'intestazione della colonna. A  $\uparrow$  indica che l'elenco è stato ordinato in ordine crescente su tale colonna.

### <span id="page-32-0"></span>**Collegamenti correlati**

[Schermata Portale](#page-27-0) alla pagina 28

# **Indicazione di stato**

L'icona visualizzata accanto a ogni contatto e al chiamante indica lo stato generale del contatto. Questo vale anche per l'icona di stato personale visualizzata in alto a destra della schermata del portale.

Lo stato indica sia lo stato del telefono che lo stato personale (presenza). Posizionando il mouse sull'icona viene visualizzata lo stato come testo.

### **Stato del telefono**

Questi stati vengono controllati in base all'eventuale presenza di chiamate in corso o di avvisi.

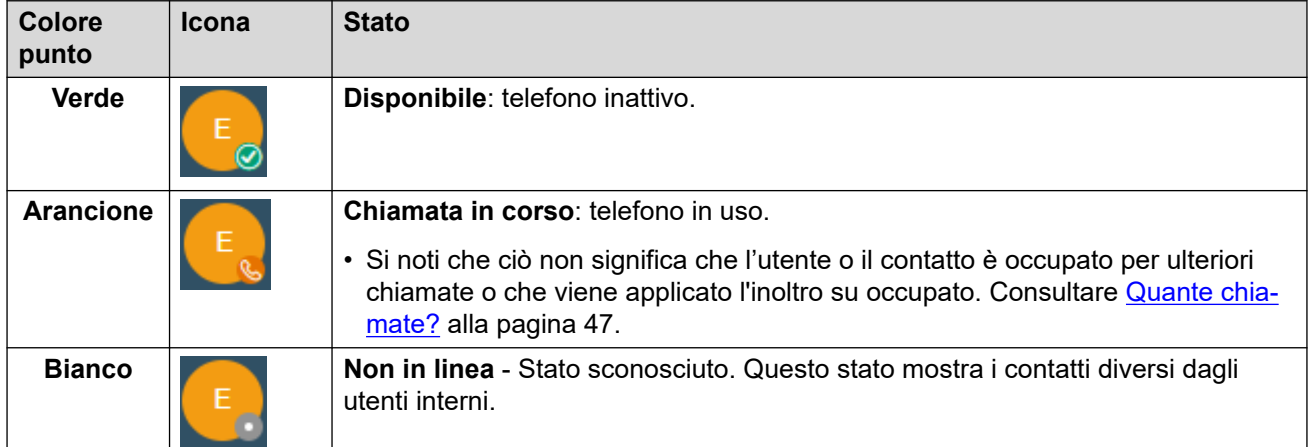

### **Stato personale**

È possibile selezionare i seguenti stati personali per indicare agli altri utenti se si è liberi di ricevere chiamate. Consultare *Impostazione della presenza* alla pagina 34. Questi stati vengono sovrascritti dallo stato "Chiamata in corso" dei telefoni, se applicabile.

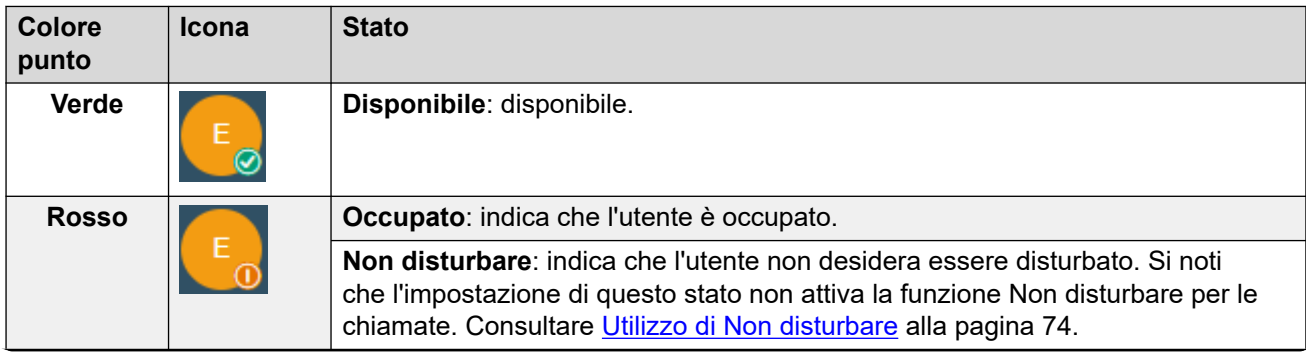

<span id="page-33-0"></span>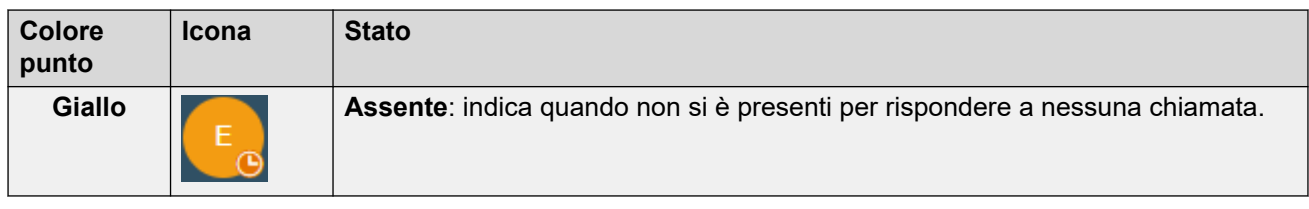

[Schermata Portale](#page-27-0) alla pagina 28

## **Impostazione della presenza**

È possibile impostare la presenza indicata agli altri utenti tramite le icone di stato (vedere [Indicazione di stato](#page-32-0) alla pagina 33).

### **Procedura**

- 1. Fare clic sul nome utente visualizzato in alto a destra della schermata.
- 2. Fare clic su **Presenza**.
- 3. Selezionare lo stato che si desidera utilizzare per lo stato personale (presenza).

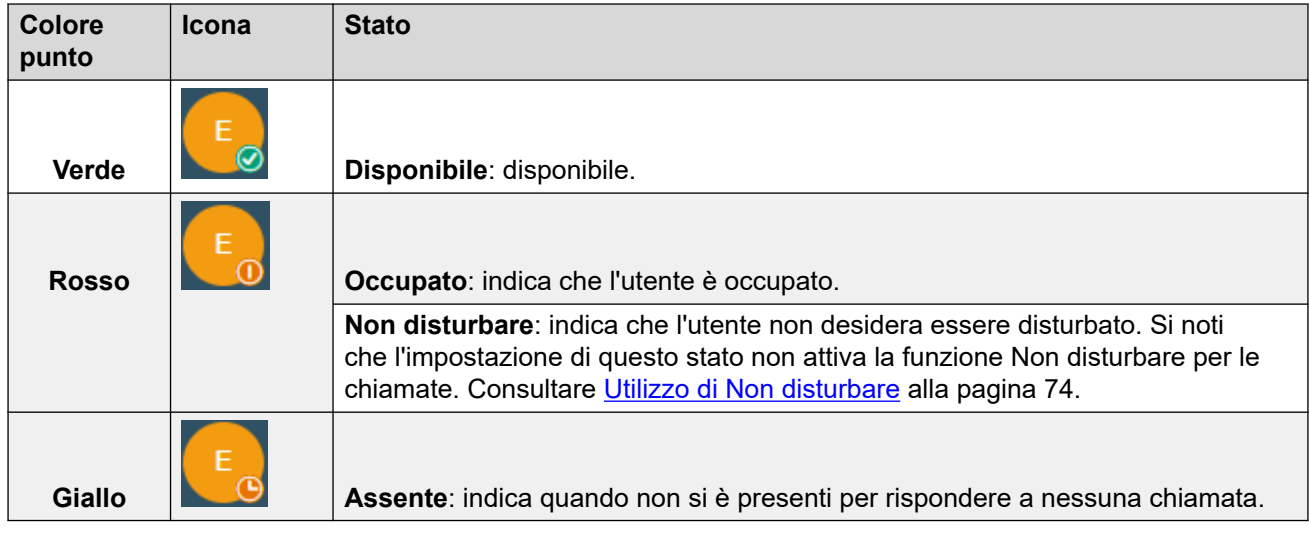

4. Fare clic su **Salva**.

### **Collegamenti correlati**

[Schermata Portale](#page-27-0) alla pagina 28

### **Icone**

Di seguito è riportato un riepilogo generale delle varie icone visualizzate.

### **Icone della barra superiore**

Le seguenti icone sono visualizzate in alto a destra della finestra del portale.

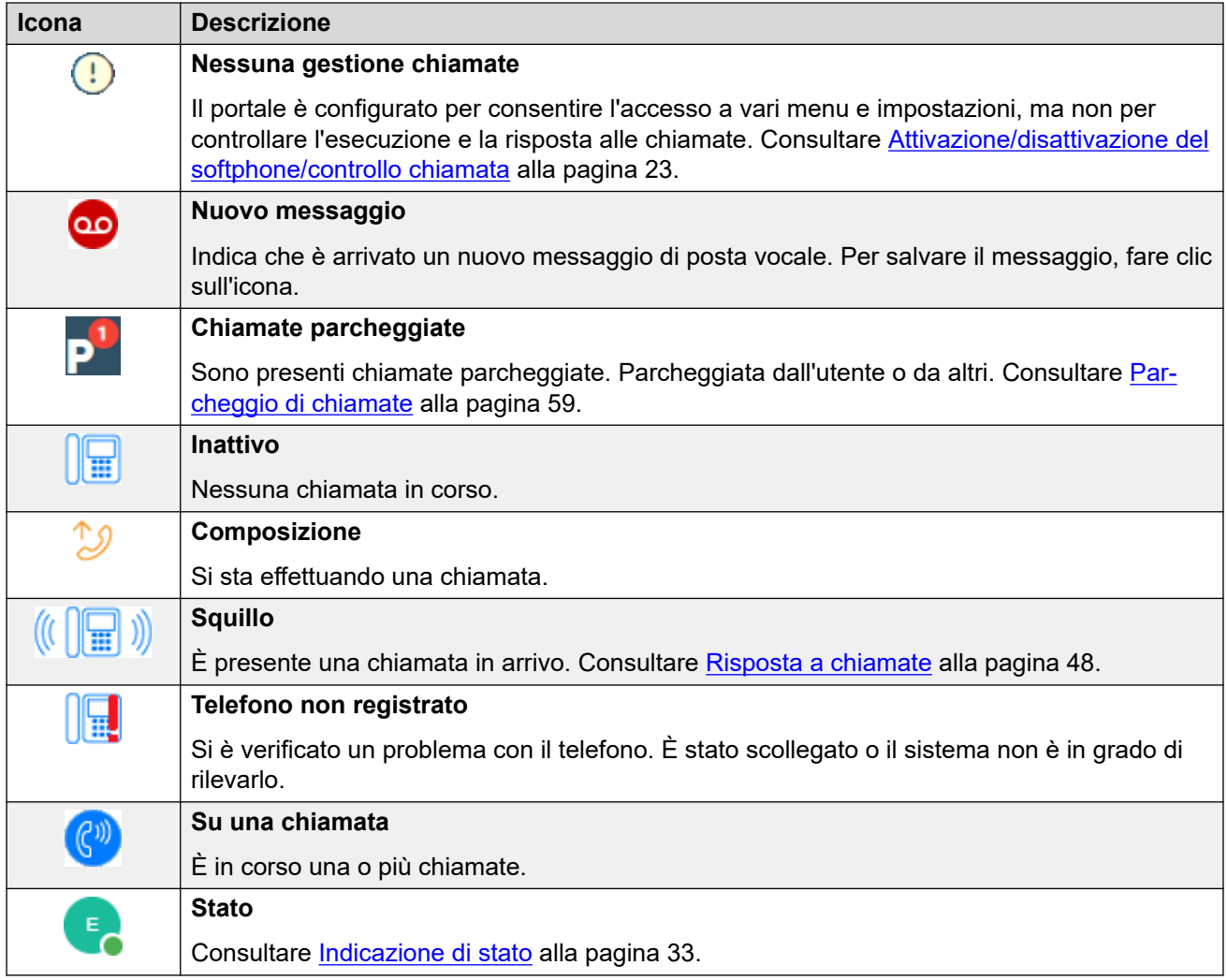

### **Icone Azioni**

Queste icone vengono visualizzate a destra delle voci nei riquadri. Esegue una serie di azioni.

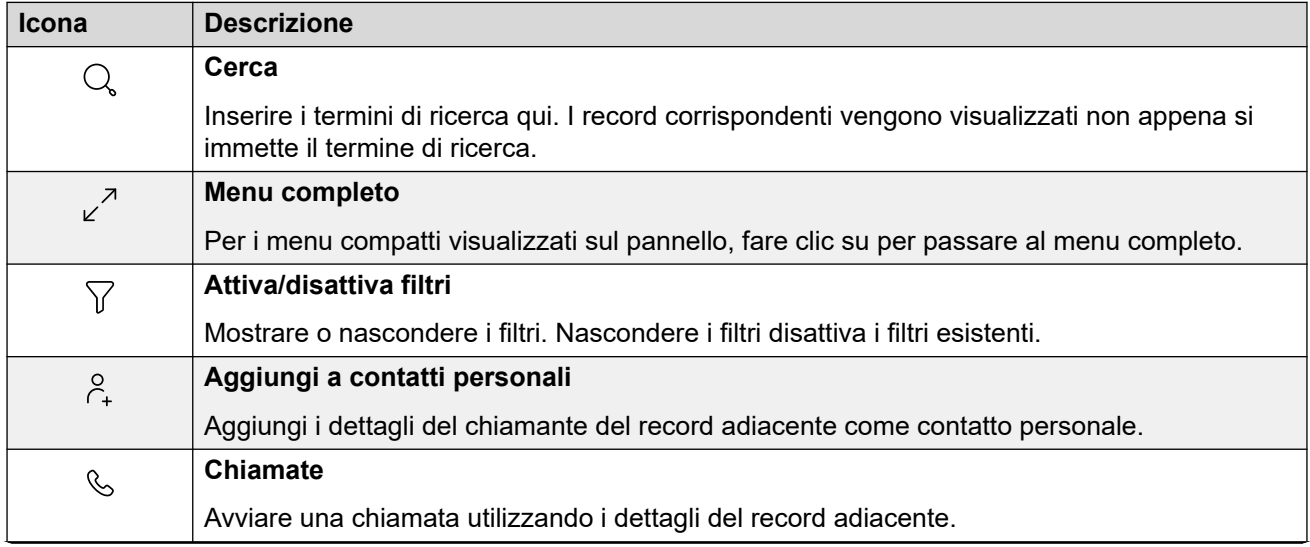

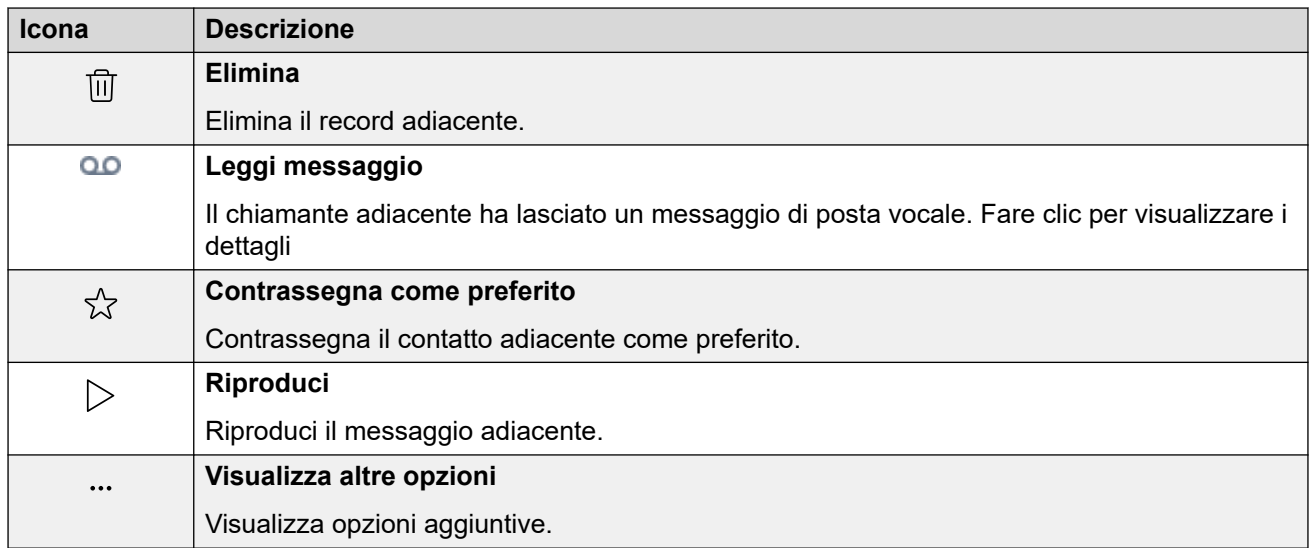

### **Contatti**

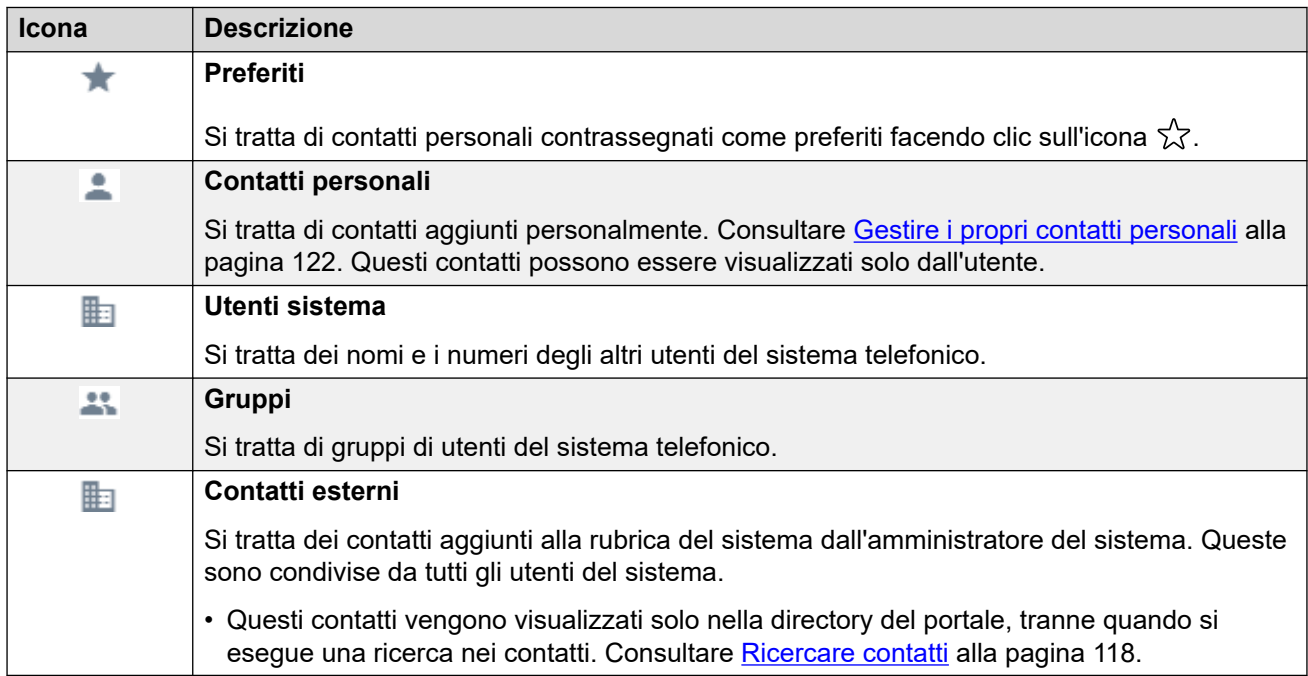

### **Cronologia chiamate**

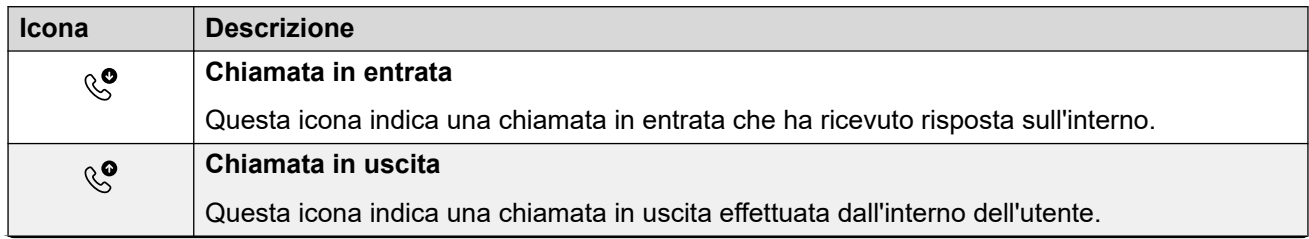
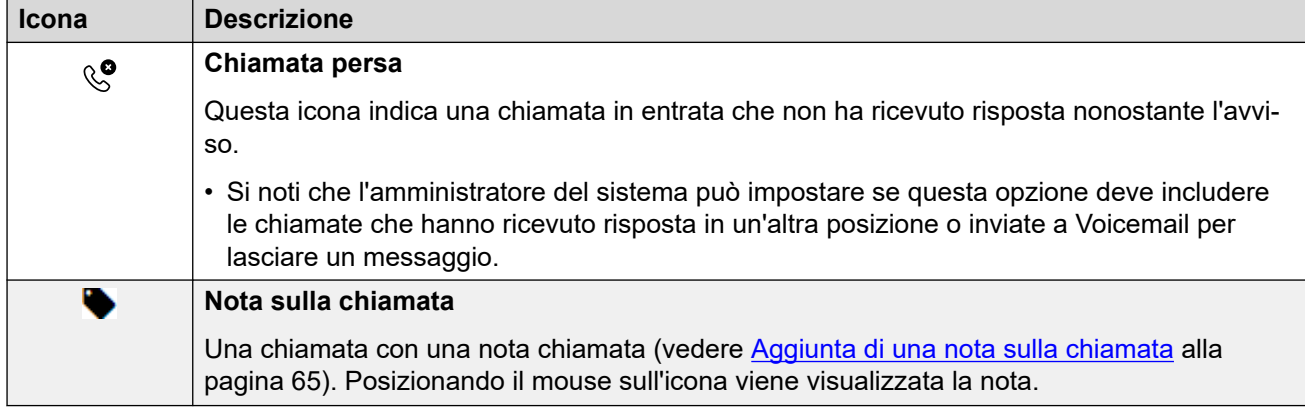

### **Messaggi**

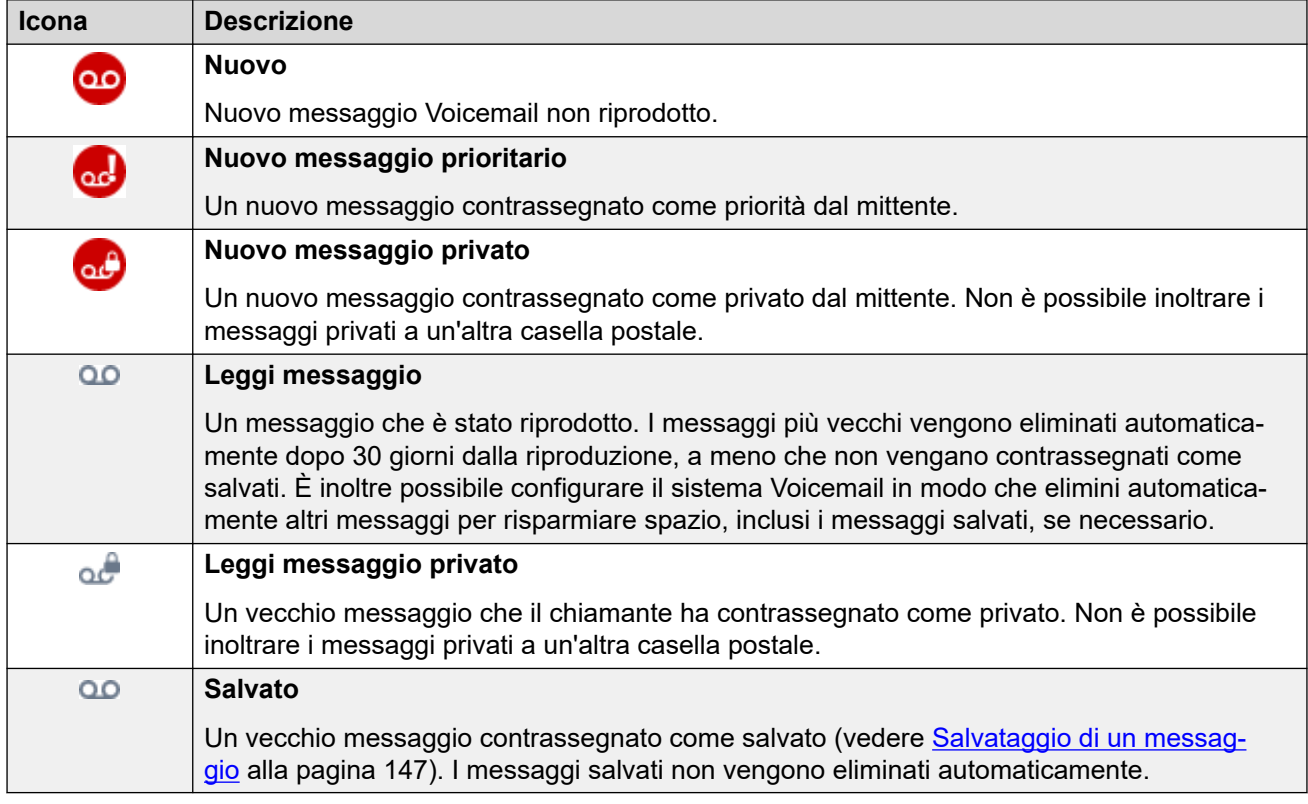

### **Icona partecipanti alla conferenza**

Accanto ai partecipanti alla conferenza vengono visualizzate le seguenti icone.

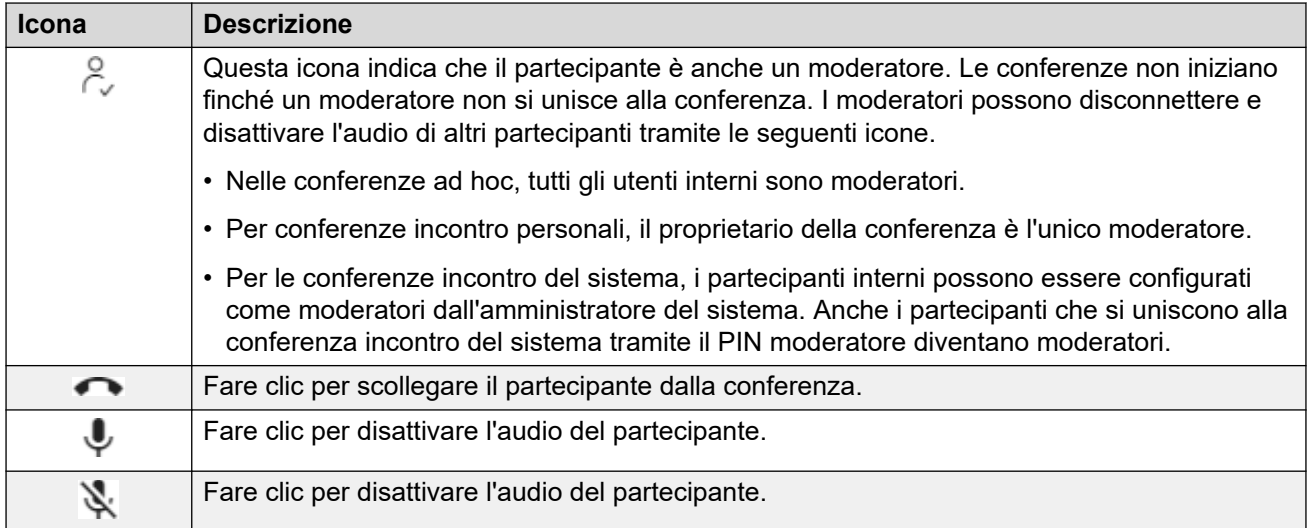

### **Icone del riquadro chiamate**

Le icone visualizzate nei riquadri chiamate variano a seconda dello stato della chiamata (squillo, attesa, connessione). Le icone che possono essere visualizzate sono:

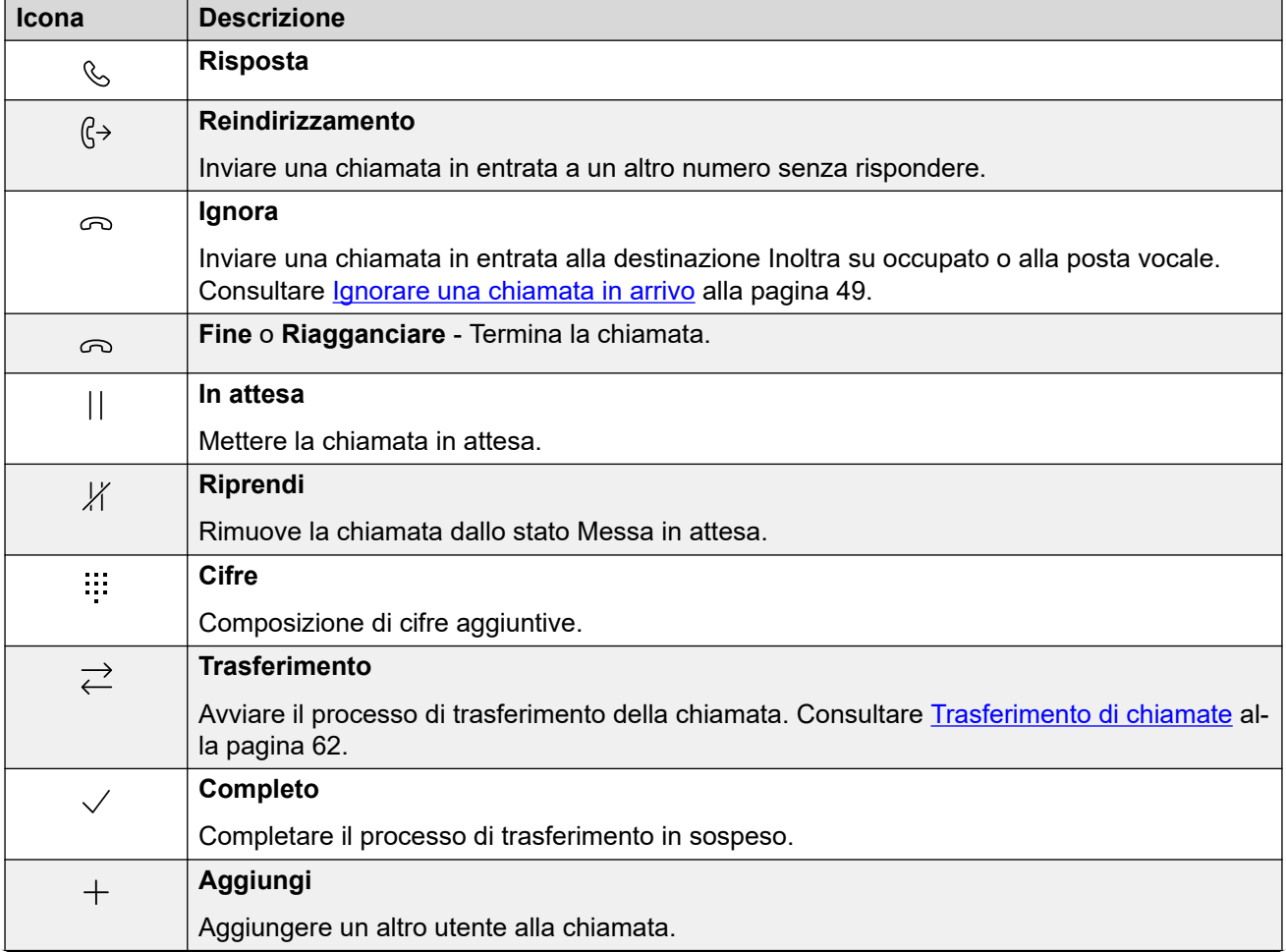

*La tabella continua…*

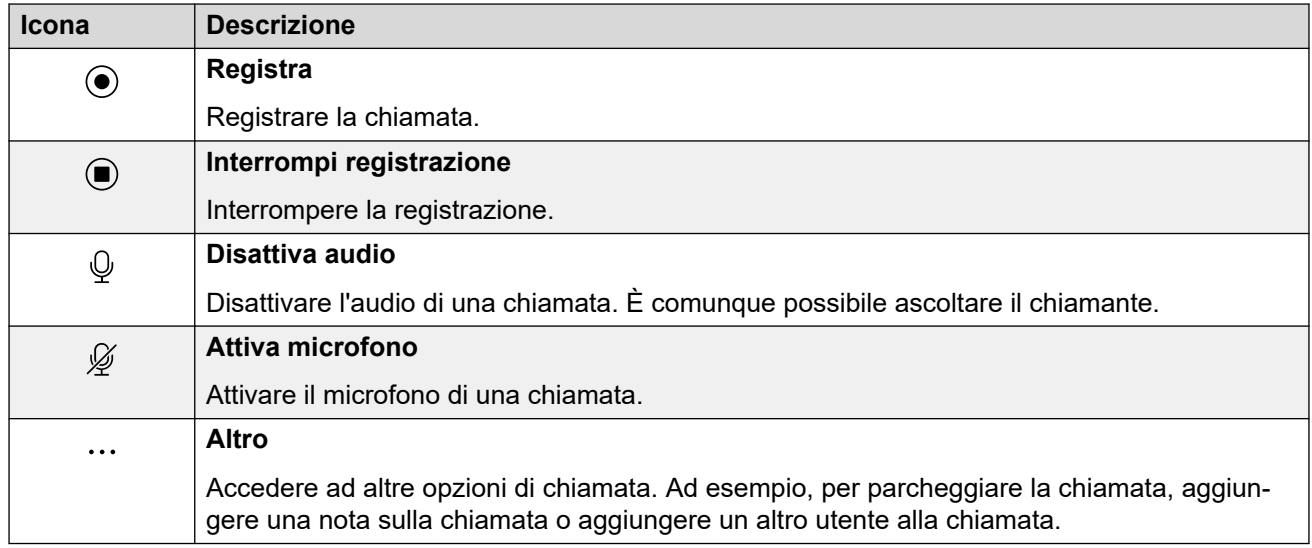

[Schermata Portale](#page-27-0) alla pagina 28

# **Parte 2:  Esecuzione e risposta alle chiamate**

## <span id="page-40-0"></span>**Capitolo 5: Controllo delle chiamate**

È possibile utilizzare il portale per effettuare e rispondere alle chiamate sul normale deskphone. Per alcuni utenti, il portale può anche essere utilizzato come softphone, utilizzando gli altoparlanti e il microfono del PC.

#### **Collegamenti correlati**

Visualizzazione chiamate alla pagina 41 [Attivazione/disattivazione del softphone/controllo chiamata](#page-22-0) alla pagina 23 [Selezione l'origine audio](#page-42-0) alla pagina 43 [Icone delle chiamate](#page-43-0) alla pagina 44 [Operazioni del telefono](#page-44-0) alla pagina 45 [Telefoni simultanei](#page-45-0) alla pagina 46 [Quante chiamate?](#page-46-0) alla pagina 47

### **Visualizzazione chiamate**

Il portale presenta le chiamate in due modi. Su  $\widehat{D}$  **Pannello**, le nuove chiamate e quelle in corso vengono visualizzate nei riquadri delle chiamate. Le icone nella parte inferiore del riquadro chiamate variano a seconda dello stato della chiamata, ad esempio: squillo, risposta, attesa. Consultare *Icone delle chiamate* alla pagina 44.

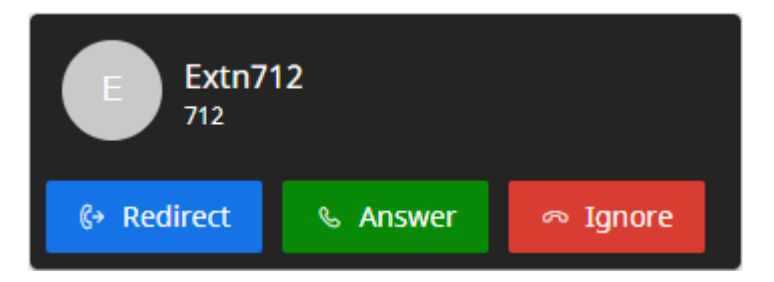

**Figura 1: Nuova chiamata in entrata.**

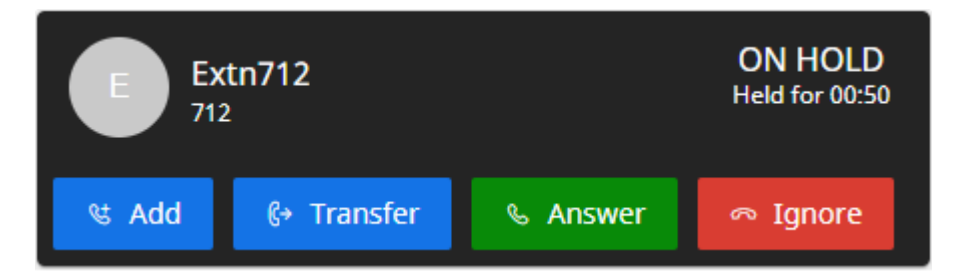

**Figura 2: Chiamata messa in attesa.**

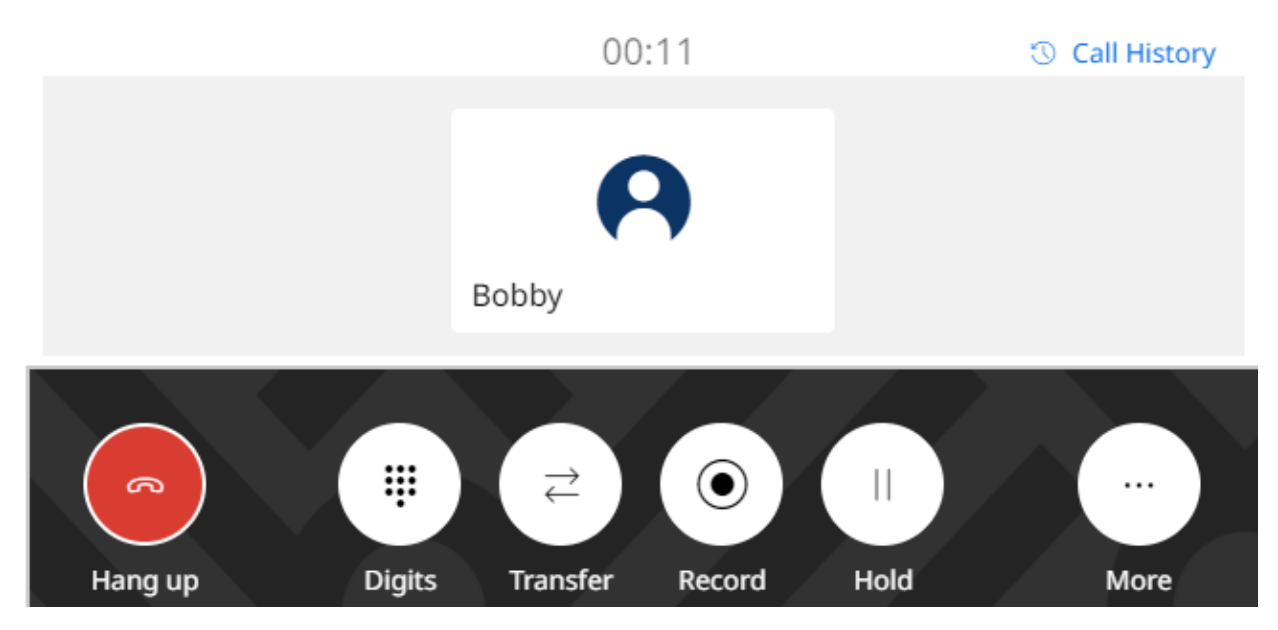

**Figura 3: La chiamata connessa attuale.**

Su altri menu, le chiamate vengono visualizzate come cursori visualizzati da destra. Questi forniscono solo le icone di controllo delle chiamate per le nuove chiamate in entrata. Per le altre chiamate, fungono semplicemente da promemoria della presenza di chiamate in corso sul pannello.

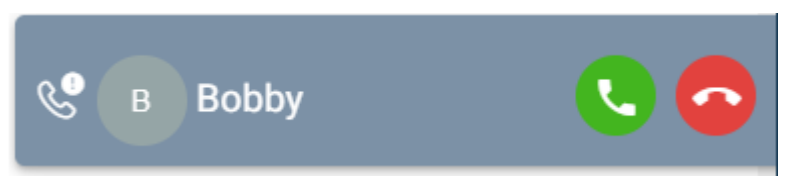

### **Collegamenti correlati**

[Controllo delle chiamate](#page-40-0) alla pagina 41

### **Attivazione/disattivazione del softphone/controllo chiamata**

Il portale può funzionare in diversi modi quando si eseguono e si risponde alle chiamate. Se si dispone dell'accesso al menu **Profilo**, è possibile controllare l'impostazione corrente.

• Tenere presente che l'amministratore del sistema controlla la modalità predefinita utilizzata dal portale e se è possibile modificare la modalità.

- 1. Fare clic su **Impostazioni** se sotto di esso non sono visualizzate icone.
- 2. Selezionare  $\beta^{\Xi}$ **Profilo**. Se non viene visualizzato, fare clic su  $\Im$  **Impostazioni**.
- <span id="page-42-0"></span>3. **Operazioni di chiamata** mostra la modalità corrente del portale per eseguire e rispondere alle chiamate. È possibile utilizzare l'elenco a discesa per selezionare la modalità da utilizzare per la sessione corrente.
	- **Nessuno/a**: il portale non fornisce alcun comando per effettuare e rispondere alle chiamate.
		- Quando questa modalità viene visualizzata, appare un'icona **(!)** nella parte superiore del portale.
	- **Controllo chiamate**: il portale effettua, risponde e controlla le chiamate tramite il normale deskphone.
	- **Softphone**: il portale può fungere da softphone per effettuare, rispondere e controllare le chiamate. Utilizza gli altoparlanti e il microfono del browser.
		- Quando si utilizza il portale come softphone, è comunque possibile utilizzare altri telefoni per gestire le chiamate. Consultare [Telefoni simultanei](#page-45-0) alla pagina 46.
		- Questa opzione non è supportata sui sistemi IP Office basati su Linux.
- 4. Quando si è soddisfatti delle modifiche apportate, fare clic su **Salva**. Per annullare le modifiche, fare clic su **Reimposta**.

[Utilizzo del portale utente](#page-21-0) alla pagina 22 [Controllo delle chiamate](#page-40-0) alla pagina 41

### **Selezione l'origine audio**

Se si utilizza il portale come softphone, per impostazione predefinita utilizza l'altoparlante e il microfono impostati come impostazioni predefinite del sistema del PC. Tuttavia, è possibile selezionare i dispositivi audio specifici da utilizzare.

- La selezione dell'origine audio è supportata solo con Google Chrome, Microsoft Edge e Mozilla Firefox.
	- Per il corretto funzionamento di Mozilla Firefox, è necessaria una configurazione aggiuntiva del browser. Consultare [Attivazione della selezione della sorgente audio](#page-43-0)  [per Firefox](#page-43-0) alla pagina 44.
- Tenere presente che questa opzione consente di selezionare solo i dispositivi utilizzati per la conversazione durante le chiamate. La suoneria e altri suoni di notifica utilizzano comunque le impostazioni predefinite del sistema del PC.

- 1. Fare clic sul nome utente visualizzato in alto a destra della schermata.
- 2. Fare clic su **Impostazioni audio**.
- 3. Il menu indica le tue impostazioni audio attuali.
- 4. Utilizza i menu a discesa per selezionare i dispositivi audio che desideri utilizzare con il portale.
- <span id="page-43-0"></span>5. Per modificare l'origine, fare clic sull'origine corrente e selezionare l'origine desiderata.
- 6. Fare clic su **Salva**.

[Controllo delle chiamate](#page-40-0) alla pagina 41 Attivazione della selezione della sorgente audio per Firefox alla pagina 44

### **Attivazione della selezione della sorgente audio per Firefox**

Per Mozilla Firefox, il menu di selezione della sorgente audio del portale (vedere [Selezione](#page-42-0) [l'origine audio](#page-42-0) alla pagina 43) non funziona correttamente a meno che non venga applicata la seguente procedura al browser. Questo processo deve essere eseguito una sola volta per la particolare installazione di Firefox.

### **Procedura**

- 1. Avvia il browser Firefox.
- 2. Inserisci about:config nella barra degli indirizzi.
- 3. Se compare un messaggio **Procedi con cautela**, clicca su **Accetta il rischio e continua**.
- 4. Nel campo di ricerca in alto alla pagina, inserisci media.setsinkid.enabled.
- 5. Fai doppio clic sull'elemento per cambiare il valore da default o false a true.
- 6. Chiudi la finestra del browser.

### **Collegamenti correlati**

[Selezione l'origine audio](#page-42-0) alla pagina 43 [Risoluzione dei problemi](#page-200-0) alla pagina 201

### **Icone delle chiamate**

### **Icone del riquadro chiamate**

Le icone visualizzate nei riquadri chiamate variano a seconda dello stato della chiamata (squillo, attesa, connessione). Le icone che possono essere visualizzate sono:

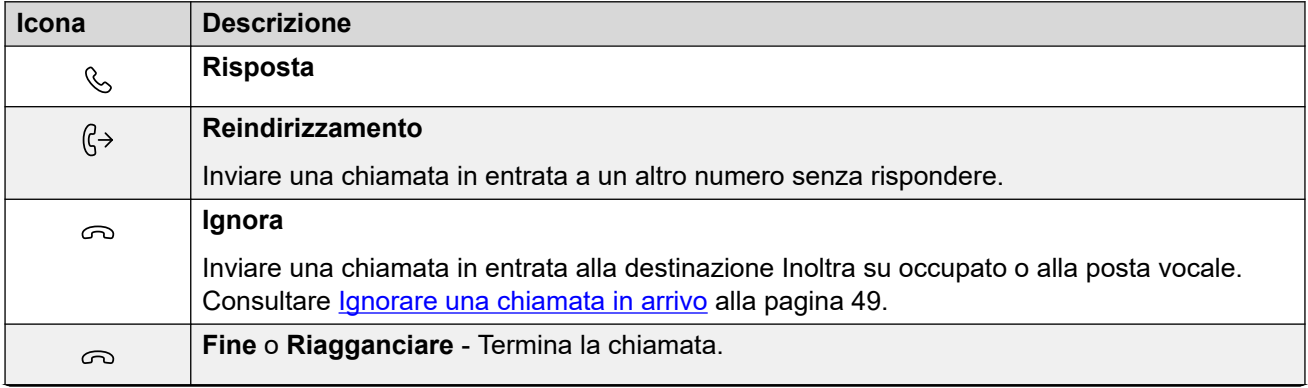

*La tabella continua…*

<span id="page-44-0"></span>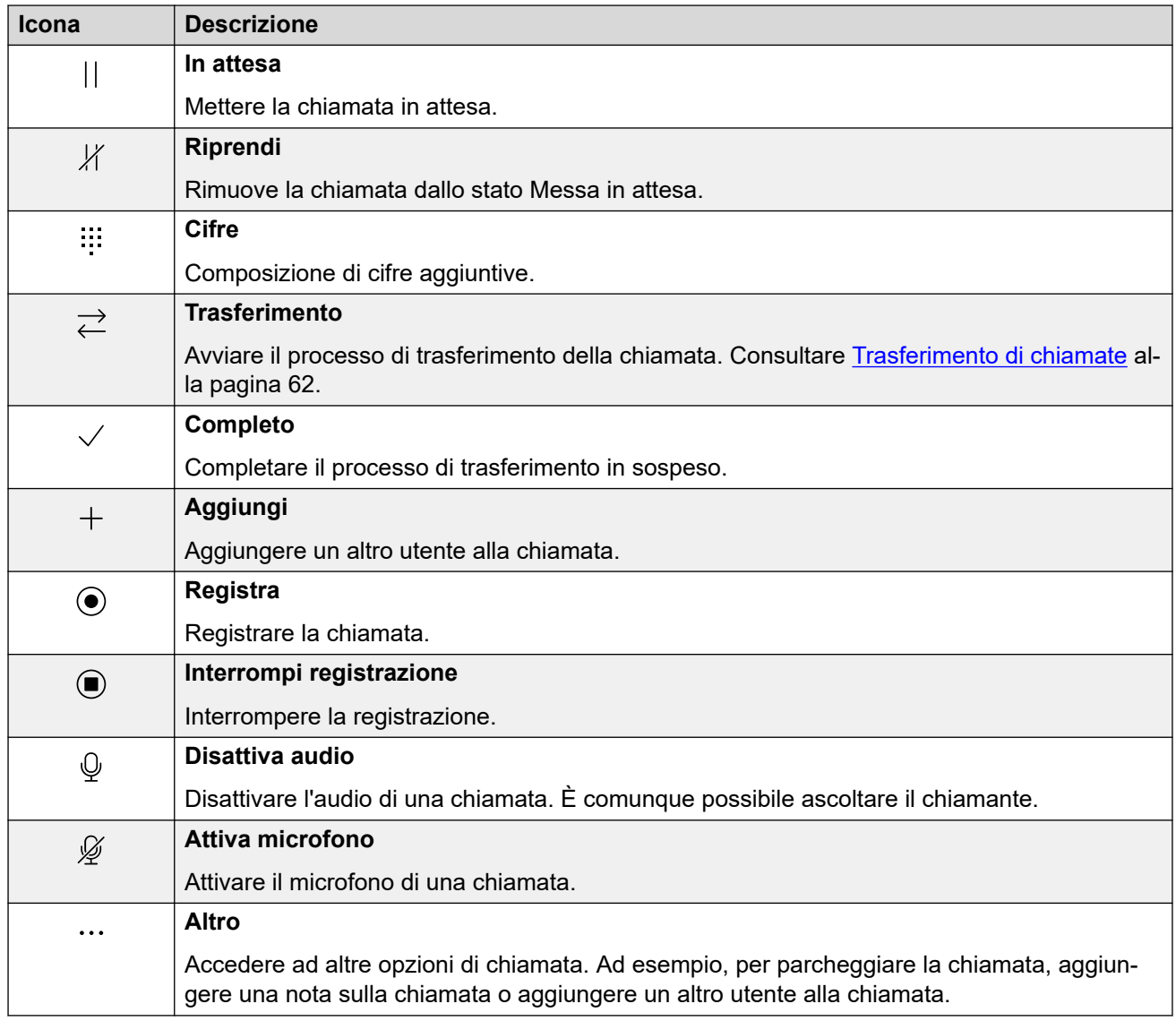

[Controllo delle chiamate](#page-40-0) alla pagina 41

### **Operazioni del telefono**

Quando si utilizza il portale in modalità **Controllo chiamate**, alcuni aspetti del funzionamento dipendono dal fatto che il portale possa controllare il telefono.

Ciò dipende principalmente dal fatto che il portale possa sganciare il telefono per inviare cifre o rispondere a una chiamata. Ossia l'equivalente di sollevare o riporre la cornetta.

<span id="page-45-0"></span>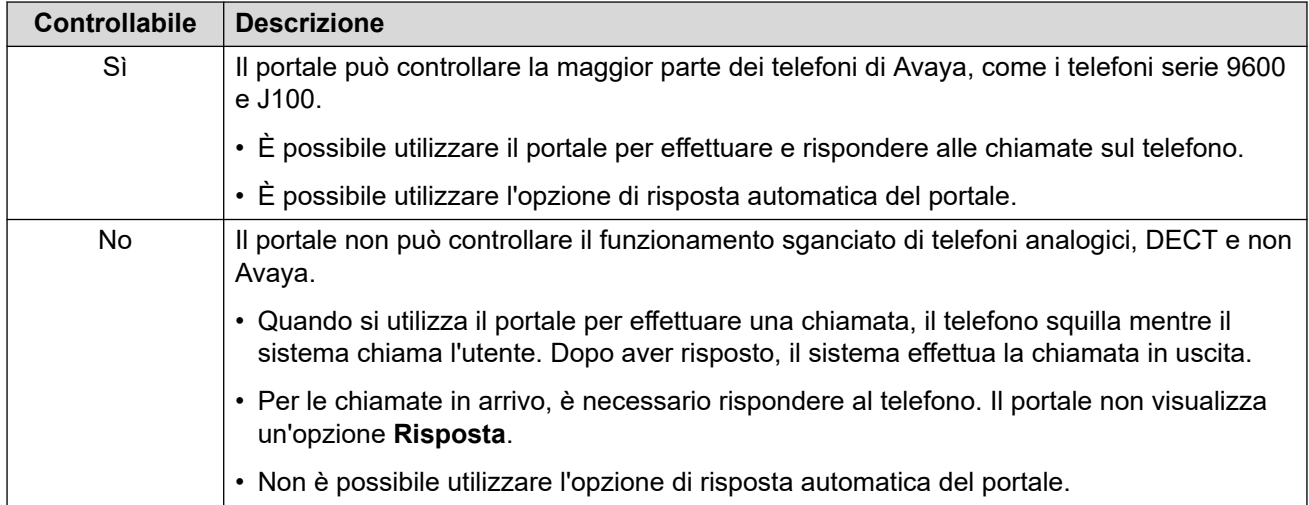

[Controllo delle chiamate](#page-40-0) alla pagina 41

### **Telefoni simultanei**

L'amministratore del sistema può abilitare più di un dispositivo telefonico per effettuare e rispondere alle chiamate. Questa modalità è chiamata "simultanea".

Tutti i dispositivi telefonici condivideranno il numero di interno. È possibile scegliere quale utilizzare per ciascuna chiamata effettuata e a cui si risponde. È possibile gestire più chiamate su ogni telefono contemporaneamente.

Ad esempio, è possibile effettuare e rispondere contemporaneamente alle chiamate utilizzando:

- Un telefono da tavolo o un interno DECT.
- Il portale utente in esecuzione in modalità softphone sul PC.
- Avaya Workplace Client in esecuzione sul cellulare iOS o Android.
- Avaya Workplace Client in esecuzione su un PC Windows o macOS.

Quando si utilizzano telefoni simultanei:

- Se si utilizza il portale utente, un Avaya Workplace Client e/o un telefono di Avaya, tutti condivideranno la cronologia delle chiamate centralizzata e i contatti così come sono archiviati dal IP Office sistema.
- Quando si utilizza il portale in modalità **Controllo chiamate** per effettuare e rispondere alle chiamate, se si utilizzano dispositivi telefonici simultanei, è impossibile prevedere quali chiamate simultanee del dispositivo telefonico verranno utilizzate dal sistema per la chiamata. Pertanto, quando si esegue questa operazione, Avaya consiglia di accedere solo a un dispositivo telefonico.

### **Collegamenti correlati**

[Controllo delle chiamate](#page-40-0) alla pagina 41

### <span id="page-46-0"></span>**Quante chiamate?**

Il portale consente agli utenti di effettuare o ricevere un numero illimitato di chiamate. Benché sia possibile connettersi a una chiamata alla volta, è possibile mettere contemporaneamente in attesa più chiamate.

Tuttavia, potrebbero sussistere alcuni limiti imposti dal tipo di telefono utilizzato per la connessione audio:

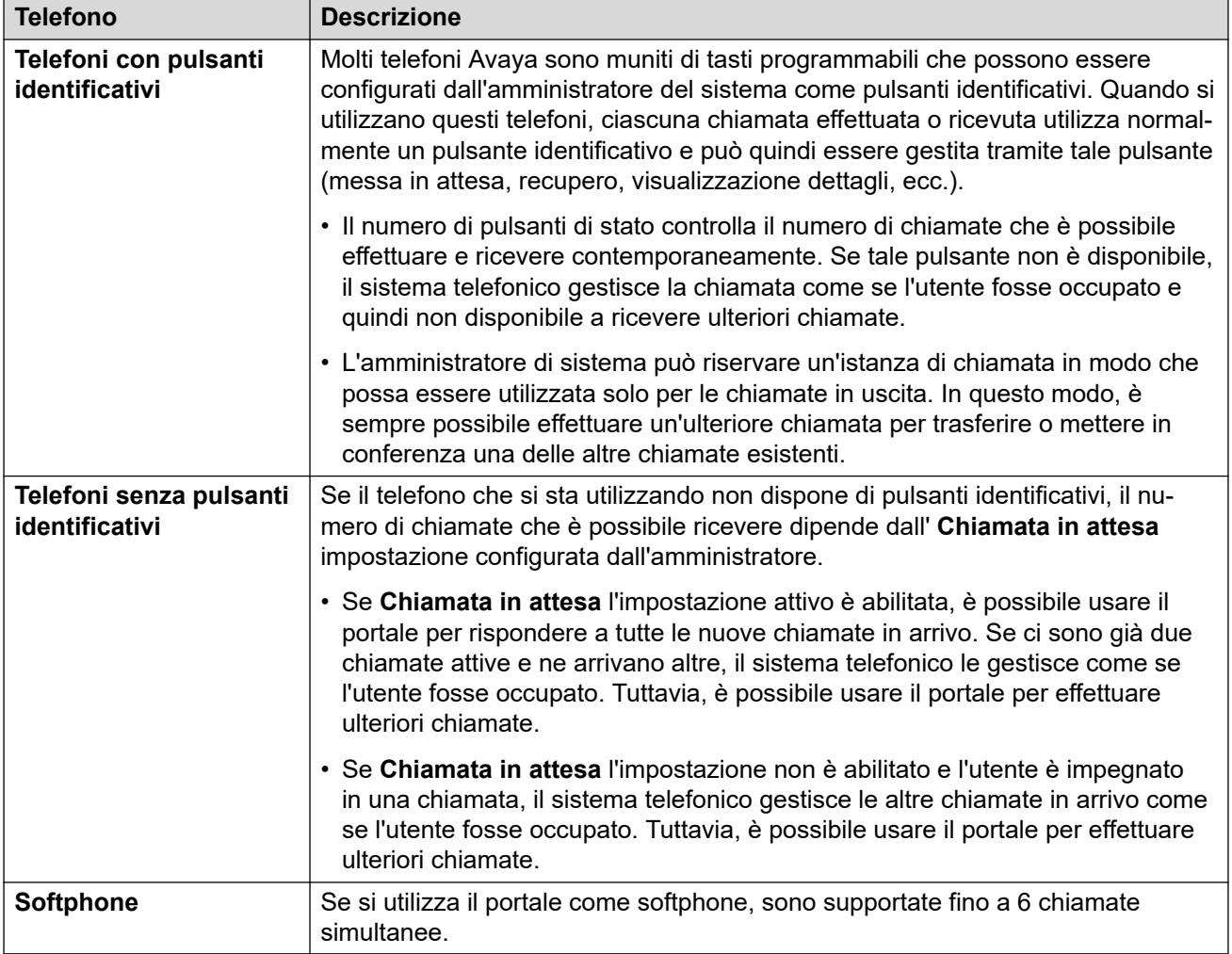

Ciò non si applica alle chiamate parcheggiate, perché, a differenza delle chiamate in attesa, esse vengono parcheggiate sul sistema telefonico e non messe in attesa sul telefono.

### **Collegamenti correlati**

[Controllo delle chiamate](#page-40-0) alla pagina 41 [Comandi delle chiamate](#page-64-0) alla pagina 65

## <span id="page-47-0"></span>**Capitolo 6: Risposta a chiamate**

Un 'icona nella parte superiore del portale indica che è presente una chiamata in attesa di risposta.

- Se si è nel **no Pannello** menu, viene visualizzato un riquadro che mostra i dettagli della chiamata e le icone per le azioni che è possibile eseguire.
- Se ci si trova in un altro menu, viene visualizzato un cursore con i dettagli e le azioni della chiamata.

#### **Collegamenti correlati**

Informazioni chiamante alla pagina 48 [Rispondere alla chiamata](#page-48-0) alla pagina 49 [Ignorare una chiamata in arrivo](#page-48-0) alla pagina 49 [Reindirizzamento di una chiamata in entrata](#page-49-0) alla pagina 50 [Chiamate senza risposta/perse](#page-50-0) alla pagina 51

### **Informazioni chiamante**

Per le chiamate in arrivo, il portale visualizza le informazioni sul chiamante.

#### **Nome corrispondete**

Se possibile, il sistema IP Office visualizza un nome anziché il numero del chiamante.

- Per i chiamanti interni, tutti gli utenti e i gruppi hanno nomi nella configurazione del sistema IP Office.
- Per i chiamanti esterni, cerca di abbinare il numero del chiamante ai nomi nella rubrica del sistema. Può anche associare il numero a un nome nella rubrica personale. Una corrispondenza della rubrica personale ha la priorità su qualsiasi corrispondenza della rubrica di sistema.

#### **Messaggio visualizzazione chiamante**

Nella tabella seguente, Chiamante rappresenta il nome o il numero del chiamante.

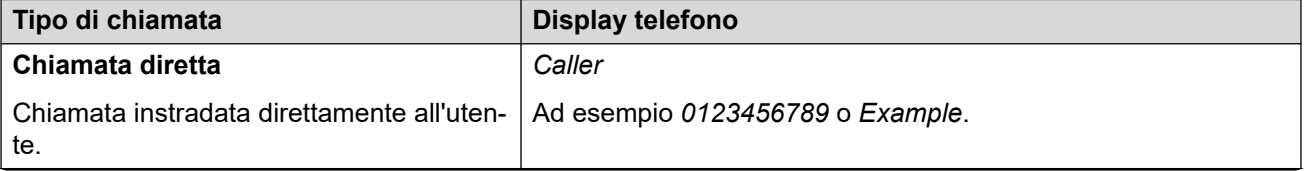

*La tabella continua…*

<span id="page-48-0"></span>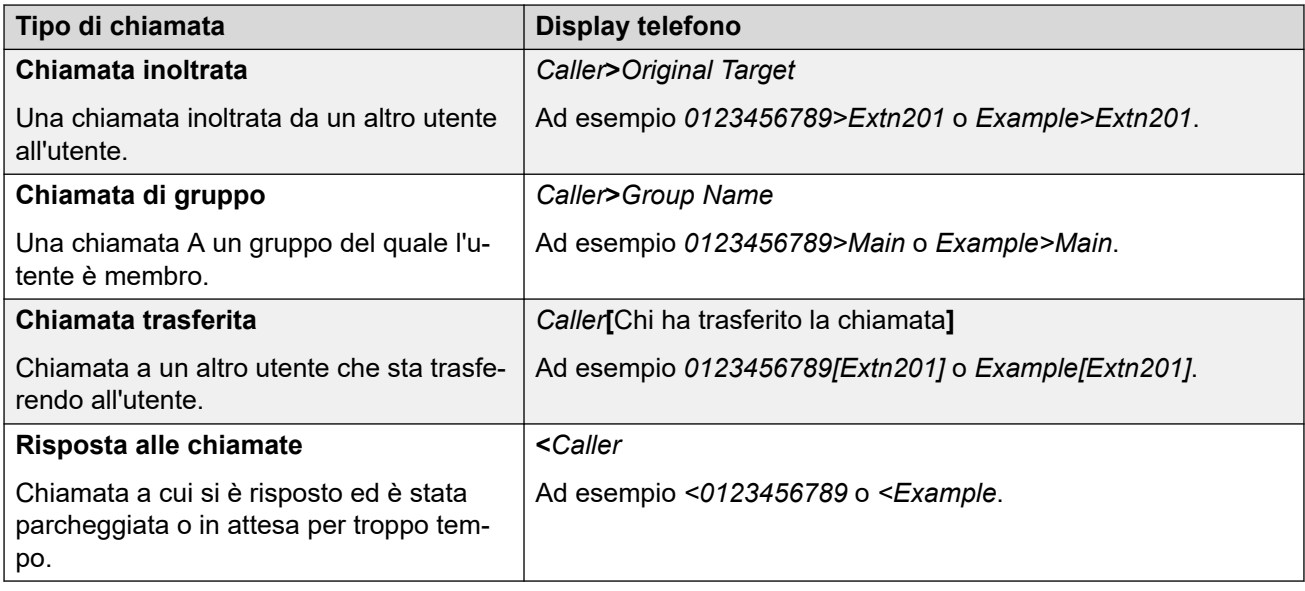

[Risposta a chiamate](#page-47-0) alla pagina 48

### **Rispondere alla chiamata**

Attenersi alla procedura seguente per rispondere a una chiamata.

### **Procedura**

- 1. Dalle icone visualizzate per la nuova chiamata, fare clic su  $\&$  **Risposta**.
- 2. Se si è impegnati in una chiamata, quella chiamata viene automaticamente messa in attesa (vedere [Attesa automatica](#page-56-0) alla pagina 57).

### **Collegamenti correlati**

[Risposta a chiamate](#page-47-0) alla pagina 48

### **Ignorare una chiamata in arrivo**

È possibile tentare di interrompere una chiamata in entrata. Questa azione ha effetti diversi in base al tipo di chiamata e ad altre opzioni:

<span id="page-49-0"></span>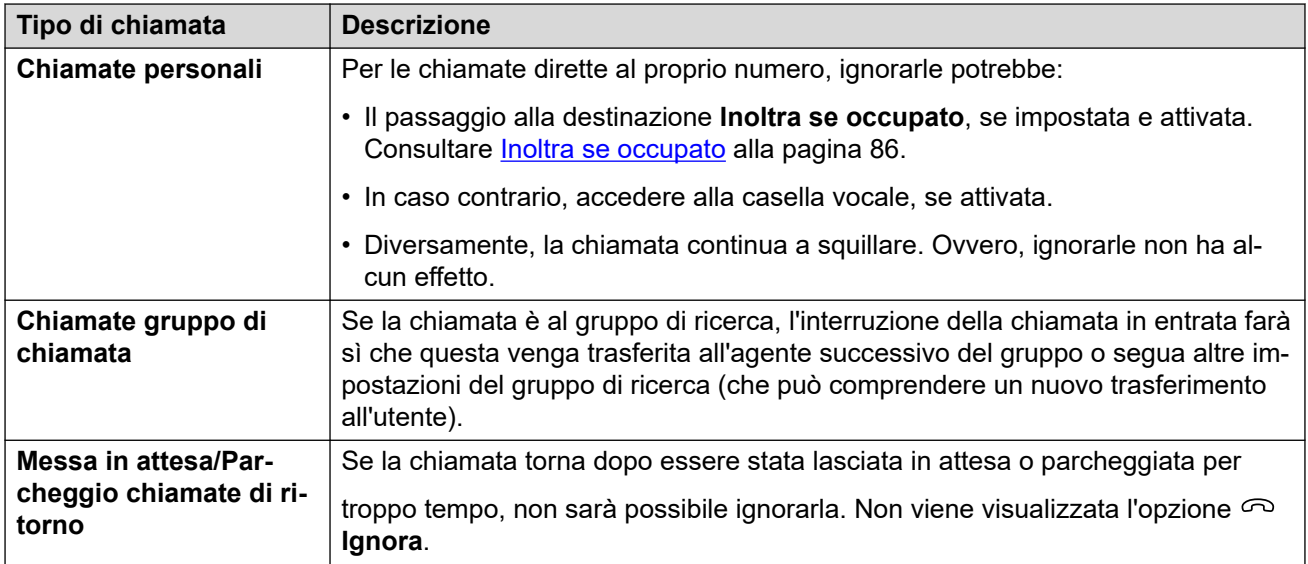

### **Procedura**

- 1. Fare clic su **Pannello** per visualizzare il pannello.
- 2. Dalle icone di chiamata visualizzate per la nuova chiamata, fare clic su  $\odot$  Ignora.

### **Collegamenti correlati**

[Risposta a chiamate](#page-47-0) alla pagina 48

### **Reindirizzamento di una chiamata in entrata**

È possibile reindirizzare una nuova chiamata in entrata a un altro utente senza dover rispondere.

• Le chiamate reindirizzate vengono visualizzate nella cronologia chiamate come chiamate perse, indipendentemente dal fatto che abbiano ricevuto o meno risposta alla destinazione reindirizzata.

- 1. Fare clic su **n** Pannello per visualizzare il pannello.
- 2. Dalle icone di chiamata visualizzate per la nuova chiamata, fare clic su **Reindirizzamento**.
- 3. Immettere il numero cui verrà reindirizzata la chiamata.
	- Se il sistema utilizza un prefisso per le chiamate esterne, ricordarsi di aggiungerlo.
	- Per impostazione predefinita, l'inoltro o il trasferimento di chiamate esterne in entrata a un numero esterno non è consentito, a meno che non sia abilitato dall'amministratore del sistema.
- 4. Fare clic su **Trasferimento**.

<span id="page-50-0"></span>[Risposta a chiamate](#page-47-0) alla pagina 48

### **Chiamate senza risposta/perse**

Le chiamate senza risposta vengono gestite in modo diverso, a seconda delle impostazioni del telefono e del tipo di chiamata.

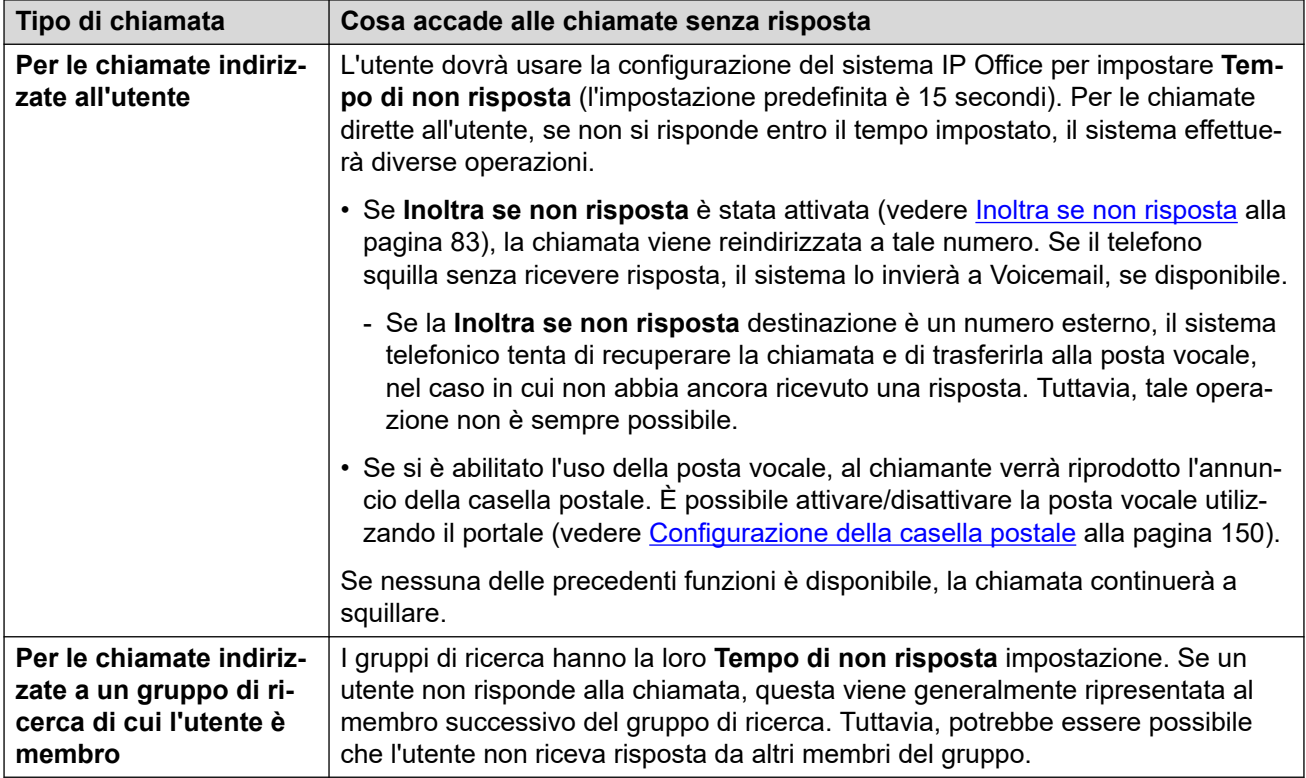

### **Collegamenti correlati**

[Risposta a chiamate](#page-47-0) alla pagina 48

## <span id="page-51-0"></span>**Capitolo 7: Esecuzione chiamate**

Ovunque si veda l'  $\mathcal{S}$  icona, essa può essere utilizzata per chiamare il nome o il numero associato. Ad esempio, per richiamare o ripetere una chiamata dalla cronologia chiamate o effettuare una chiamata dai contatti.

- Quando si controlla un telefono analogico, DECT o telefono non Avaya, quando si effettua una chiamata con il portale e dopo aver composto il numero il telefono squilla. Dopo aver risposto alla chiamata sul telefono, viene avviata la chiamata in uscita al numero composto. Consultare [Operazioni del telefono](#page-44-0) alla pagina 45.
- Se il sistema utilizza un prefisso per le chiamate esterne, ricordarsi di aggiungerlo.
- Per impostazione predefinita, l'inoltro o il trasferimento di chiamate esterne in entrata a un numero esterno non è consentito, a meno che non sia abilitato dall'amministratore del sistema.

#### **Collegamenti correlati**

Eseguire una nuova chiamata alla pagina 52 [Utilizzo dei contatti per effettuare una chiamata](#page-52-0) alla pagina 53 [Esecuzione di una chiamata di ritorno/ripetizione](#page-52-0) alla pagina 53 [Aggiungi un utente ad una chiamata](#page-53-0) alla pagina 54 [Chiama Voicemail direttamente](#page-53-0) alla pagina 54

### **Eseguire una nuova chiamata**

Se non ci sono chiamate in corso, è possibile utilizzare la procedura seguente per avviare una nuova chiamata.

- 1. Fare clic su **ne Pannello** per visualizzare il pannello.
- 2. Immettere il numero di telefono che si desidera chiamare.
	- Durante questa operazione viene visualizzato un elenco di corrispondenze dei contatti. Fare clic su una corrispondenza per completare la voce, altrimenti continuare a immettere il nome o il numero.
- 3. Fare clic  $\vdots$  per selezionare opzioni aggiuntive:

<span id="page-52-0"></span>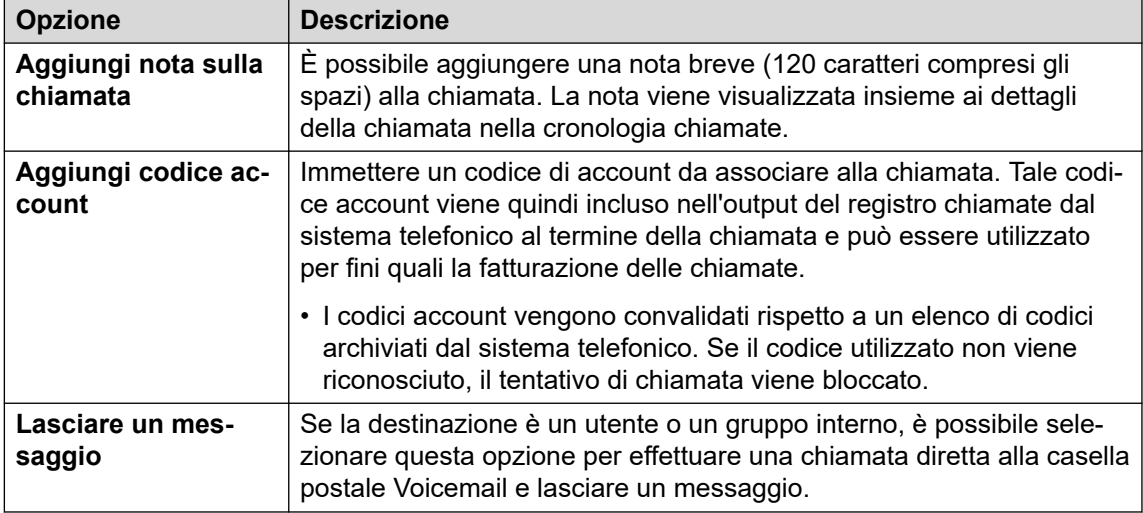

4. Per avviare la chiamata, fare clic su  $\mathcal{S}$ 

### **Collegamenti correlati**

[Esecuzione chiamate](#page-51-0) alla pagina 52

### **Utilizzo dei contatti per effettuare una chiamata**

È possibile avviare una chiamata utilizzando uno qualsiasi dei propri elenchi di contatti.

### **Procedura**

- 1. Fare clic su *fare* **Pannello** e selezionare *C* **Contatti**.
- 2. Individuare il contatto richiesto.
- 3. Fare clic sull'icona  $\mathcal{L}$ .
- 4. Se si è impegnati in una chiamata, quella chiamata viene automaticamente messa in attesa (vedere [Attesa automatica](#page-56-0) alla pagina 57).

#### **Collegamenti correlati**

[Esecuzione chiamate](#page-51-0) alla pagina 52

### **Esecuzione di una chiamata di ritorno/ripetizione**

È possibile utilizzare la cronologia chiamate per ripetere o richiamare.

- 1. Visualizzare la cronologia chiamate (vedere [Visualizzazione della cronologia](#page-130-0) [chiamate](#page-130-0) alla pagina 131).
- 2. Individuare la chiamata precedente da ripetere o a cui rispondere.
- <span id="page-53-0"></span>3. Fare clic sull'icona  $\mathcal{R}_2$ .
- 4. Se si è impegnati in una chiamata, quella chiamata viene automaticamente messa in attesa (vedere [Attesa automatica](#page-56-0) alla pagina 57).

[Esecuzione chiamate](#page-51-0) alla pagina 52

### **Aggiungi un utente ad una chiamata**

Con una chiamata in corso, è possibile aggiungere un altro interlocutore alla chiamata. Questa operazione trasforma la chiamata in una conferenza ad hoc.

### **Procedura**

- 1. Dalle icone di chiamata, fare clic su  $\cdots$  **Altro**.
- 2. Selezionare **Aggiungi utente a chiamata** .
- 3. Immettere il nome o il numero dell'altro interlocutore.
	- Durante questa operazione viene visualizzato un elenco di corrispondenze dei contatti. Fare clic su una corrispondenza per completare la voce, altrimenti continuare a immettere il nome o il numero.
- 4. Fare clic su **Aggiungi**. Viene avviata una conferenza ad hoc tra la chiamata corrente e il nuovo utente.
- 5. Se il nuovo utente non risponde, fare clic su **Riagganciare**.

### **Collegamenti correlati**

[Esecuzione chiamate](#page-51-0) alla pagina 52

### **Chiama Voicemail direttamente**

Per i contatti interni, è possibile lasciare un messaggio direttamente nella casella postale.

- 1. Fare clic su n**Pannello** e selezionare *Q***Contatti**.
	- Utilizzare le  $\langle \rangle$  icone per scorrere le opzioni visualizzate nel pannello, se necessario.
- 2. Individuare il contatto richiesto.
- 3. Fare clic su
- 4. Se **Lasciare un messaggio** viene visualizzato , è possibile lasciare un messaggio direttamente nella casella postale del contatto. Fare clic sull'opzione e seguire i prompt.

[Esecuzione chiamate](#page-51-0) alla pagina 52

## <span id="page-55-0"></span>**Capitolo 8: Messa in attesa delle chiamate**

È possibile utilizzare il portale per mettere in attesa le chiamate.

- Il sistema riproduce il brano musicale di attesa per il chiamante, se disponibile. Se non è stata configurata alcuna musica d'attesa, viene riprodotto un tono con due bip ad intervalli di 4 secondi.
- È possibile mettere in attesa le chiamate in conferenza ospitate dal sistema. Durante l'attesa, invece di ascoltare musica d'attesa, i partecipanti possono continuare a parlare.
	- Non mettere in attesa o parcheggiare chiamate a conferenze esterne. In questo modo, le conferenze ascolteranno la musica di attesa del sistema.
- Questa operazione può essere effettuata dall'amministratore del sistema **Occupato in attesa**. In seguito, mentre è presente una chiamata in attesa, il sistema telefonico considera l'utente come occupato per le chiamate in entrata successive. Se impostato, seguirà le impostazioni di inoltro su occupato, altrimenti passerà a Voicemail.

#### **Collegamenti correlati**

Richiamata automatica in attesa alla pagina 56 [Attesa automatica](#page-56-0) alla pagina 57 [Messa in attesa di una chiamata](#page-56-0) alla pagina 57 [Ripresa di una chiamata telefonica in attesa](#page-56-0) alla pagina 57 [Scollegamento di una chiamata in attesa](#page-56-0) alla pagina 57

### **Richiamata automatica in attesa**

Il sistema dispone di un timer che limita il tempo per cui le chiamate possono rimanere in attesa. Il timeout non viene applicato alle chiamate in conferenza in attesa.

Il timeout viene impostata dall'amministratore del sistema. Il valore predefinito è 15 secondi.

- La richiamata si verifica solo quando non sono in corso altre chiamate.
- È possibile riconoscere che si tratta di una richiamata poiché l'unico controllo è un'icona
	- **Risposta**. Non è possibile disconnettere o ignorare la chiamata.
- La richiamata delle chiamata parcheggiate ignora tutte le impostazioni di inoltro o non disturbare.

#### **Collegamenti correlati**

Messa in attesa delle chiamate alla pagina 56

### <span id="page-56-0"></span>**Attesa automatica**

Per impostazione predefinita, se si risponde a una chiamata mentre si è già impegnati in un'altra chiamata, la chiamata in corso viene automaticamente messa in attesa. Questa funzione è denominata **Attesa automatica**.

L'amministratore del sistema può disattivare **Attesa automatica** la funzione di messa in attesa automatica a livello di sistema. In questo caso, le chiamate esistenti vengono disconnesse quando si risponde o si passa a un'altra chiamata.

Questa documentazione presuppone che **Attesa automatica** sia attivata.

#### **Collegamenti correlati**

[Messa in attesa delle chiamate](#page-55-0) alla pagina 56 [Comandi delle chiamate](#page-64-0) alla pagina 65

### **Messa in attesa di una chiamata**

Attenersi alla procedura seguente per mettere in attesa una chiamata.

#### **Procedura**

- 1. Fare clic su **Pannello** per visualizzare il pannello.
- 2. Dalle icone di chiamata, fare clic su **In attesa**.

#### **Collegamenti correlati**

[Messa in attesa delle chiamate](#page-55-0) alla pagina 56

### **Ripresa di una chiamata telefonica in attesa**

Attenersi alla procedura seguente per riprendere una chiamata in attesa.

### **Procedura**

- 1. Dalle icone di chiamata, fare clic su **Riprendi**.
- 2. Se si è impegnati in una chiamata, quella chiamata viene automaticamente messa in attesa (vedere Attesa automatica alla pagina 57).

#### **Collegamenti correlati**

[Messa in attesa delle chiamate](#page-55-0) alla pagina 56

### **Scollegamento di una chiamata in attesa**

È possibile interrompere una chiamata mentre è in attesa.

### **Procedura**

- 1. Fare clic su  $\widehat{h}$  **Pannello** per visualizzare il pannello.
- 2. Dalle icone di chiamata, fare clic su  $\odot$  Fine.

### **Collegamenti correlati**

[Messa in attesa delle chiamate](#page-55-0) alla pagina 56

## <span id="page-58-0"></span>**Capitolo 9: Parcheggio di chiamate**

Una chiamata può essere ripresa solo dall'utente che l'ha messa in attesa. Il parcheggio di una chiamata è simile alla messa in attesa di una chiamata, eccetto per il fatto che la chiamata parcheggiata può essere ripresa anche da altri utenti se conoscono il numero dello slot di parcheggio o il nome usato per parcheggiare la chiamata.

- Il portale fornisce 16 pulsanti di parcheggio, numerati da 1 a 16.
- Quando si parcheggia una chiamata in uno di questi slot di parcheggio, l'utente e gli altri utenti possono vedere che è presente una chiamata parcheggiata e riprenderla quando necessario.
- Allo stesso modo, quando altri parcheggiano una chiamata in uno di questi slot di parcheggio, è possibile vedere che è presente una chiamata parcheggiata e che può riprenderla.
- Il sistema riproduce il brano musicale di attesa per il chiamante, se disponibile. Se non è stata configurata alcuna musica d'attesa, viene riprodotto un tono con due bip ad intervalli di 4 secondi.
- È possibile parcheggiare le chiamate in conferenza ospitate dal sistema. Mentre i partecipanti sono parcheggiati e non ascoltano musica d'attesa, possono continuare a parlare.
	- Non mettere in attesa o parcheggiare chiamate a conferenze esterne. In questo modo, le conferenze ascolteranno la musica di attesa del sistema.

Oltre ai comandi del portale, è possibile aggiungere pulsanti degli slot di parcheggio ai telefoni da tavolo, che indicano anche quando è presente una chiamata parcheggiata. Consultare [Pulsante Parcheggia chiamata](#page-176-0) alla pagina 177.

#### **Collegamenti correlati**

Richiamata parcheggio automatica alla pagina 59 [Parcheggio di una chiamata](#page-59-0) alla pagina 60 [Ripresa di una chiamata dal parcheggio](#page-59-0) alla pagina 60 [Risposta a una richiamata chiamata parcheggiata](#page-60-0) alla pagina 61

### **Richiamata parcheggio automatica**

Il sistema dispone di un timer che limita la durata di parcheggio delle chiamate. Il timeout non viene applicato alle chiamate in conferenza parcheggiate.

Tale timeout è definito dall'amministratore CallPilot. L'impostazione predefinita è 5 minuti.

- La richiamata si verifica solo quando non sono in corso altre chiamate.
- È possibile riconoscere che si tratta di una richiamata poiché l'unico controllo è un'icona

**Risposta**. Non è possibile disconnettere o ignorare la chiamata.

• La richiamata delle chiamata parcheggiate ignora tutte le impostazioni di inoltro o non disturbare.

#### <span id="page-59-0"></span>**Collegamenti correlati**

[Parcheggio di chiamate](#page-58-0) alla pagina 59

### **Parcheggio di una chiamata**

Attenersi alla procedura seguente per parcheggiare una chiamata. Una volta parcheggiata, è possibile informare un altro utente del numero di slot di parcheggio in modo che possa riprendere la chiamata.

### **Procedura**

- 1. Dalle icone di chiamata, fare clic su  $\cdots$  Altro
- 2. Selezionare **Parcheggia chiamata**.
- 3. Dalla visualizzazione degli slot di parcheggio, fare clic sullo slot libero da utilizzare per la chiamata. Gli slot già in uso mostrano il nome o il numero dei chiamanti parcheggiati.
- 4. Utilizzare l' $\vee$  icona per espandere l'elenco, se necessario.
- 5. Una volta parcheggiata la chiamata, è possibile fare clic su **Chiudi**.
	- La presenza di una chiamata parcheggiata in uno degli slot è indicata da un' icona nella parte superiore del portale.
	- Se la chiamata viene lasciata parcheggiata troppo a lungo, verrà automaticamente trasferita all'utente. Consultare [Risposta a una richiamata chiamata parcheggiata](#page-60-0) alla pagina 61.

### **Collegamenti correlati**

[Parcheggio di chiamate](#page-58-0) alla pagina 59

### **Ripresa di una chiamata dal parcheggio**

L 'icona viene visualizzata nella barra superiore del portale quando è presente una chiamata parcheggiata o le chiamate in uno degli slot di parcheggio da 1 a 16.

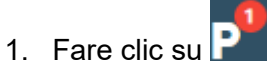

- 2. Viene visualizzato l'elenco degli slot di parcheggio. Gli slot in uso visualizzano il nome o il numero del chiamante parcheggiato.
- 3. Utilizzare l' $\vee$  icona per espandere l'elenco, se necessario.

4. Per riprendere una chiamata parcheggiata, fare clic sullo slot desiderato.

#### <span id="page-60-0"></span>**Collegamenti correlati**

[Parcheggio di chiamate](#page-58-0) alla pagina 59

### **Risposta a una richiamata chiamata parcheggiata**

Se un chiamante viene lasciato parcheggiato troppo a lungo, la chiamata verrà richiamata automaticamente da chiunque abbia parcheggiato la chiamata. In genere, ciò si verifica dopo 5 minuti.

Se si tratta di una chiamata parcheggiata:

- La richiamata si verifica solo quando non sono in corso altre chiamate.
- È possibile riconoscere che si tratta di una richiamata poiché l'unico controllo è un'icona

**Risposta**. Non è possibile disconnettere o ignorare la chiamata.

• La richiamata delle chiamata parcheggiate ignora tutte le impostazioni di inoltro o non disturbare.

### **Procedura**

- 1. Utilizzare le informazioni sul chiamante per ricordare a se stessi chi era il chiamante e perché era stata originariamente parcheggiata la chiamata.
- 2. Fare clic su **Risposta**.

#### **Collegamenti correlati**

[Parcheggio di chiamate](#page-58-0) alla pagina 59

## <span id="page-61-0"></span>**Capitolo 10: Trasferimento di chiamate**

È possibile utilizzare il portale per trasferire una chiamata a un altro numero. Esistono due tipi di trasferimento:

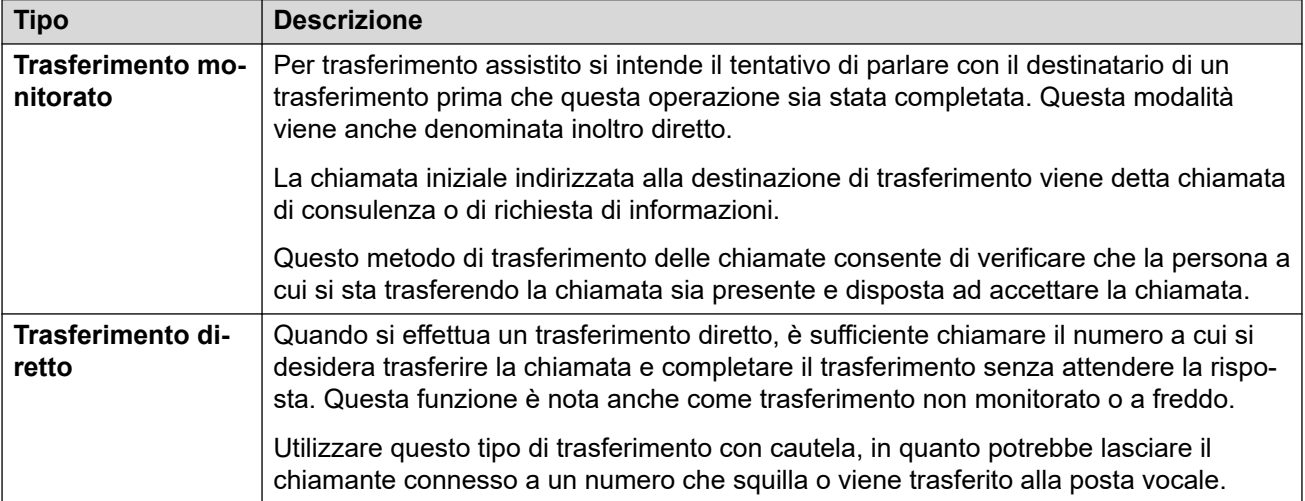

### **Trasferimenti di chiamate esterne.**

Per impostazione predefinita, il sistema non consente di trasferire una chiamata esterna in entrata a un altro numero esterno. Questa funzione deve essere abilitata dall'amministratore del sistema prima di poter essere utilizzata.

### **Collegamenti correlati**

Trasferire una chiamata alla pagina 62 [Per trasferire due chiamate](#page-62-0) alla pagina 63 [Rispondere a una chiamata in entrata.](#page-63-0) alla pagina 64

### **Trasferire una chiamata**

Utilizzando il portale è possibile trasferire qualsiasi chiamata corrente. Ad esempio, è possibile trasferire una chiamata in attesa.

### **Procedura**

1. Nelle icone della chiamata che si desidera trasferire, fare clic su  $\rightleftarrows$  Trasferimento.

- <span id="page-62-0"></span>2. È possibile immettere il numero di telefono a cui si desidera trasferire la chiamata.
	- È inoltre possibile utilizzare il **Chiama con...** menu a discesa per selezionare per trasferire il chiamante a una delle altre chiamate.
	- Se il sistema utilizza un prefisso per le chiamate esterne, ricordarsi di aggiungerlo.
	- Per impostazione predefinita, l'inoltro o il trasferimento di chiamate esterne in entrata a un numero esterno non è consentito, a meno che non sia abilitato dall'amministratore del sistema.
- 3. Toccare il tipo di trasferimento che si desidera utilizzare.
	- **Diretto** Selezionando questa opzione il trasferimento verrà completato immediatamente.
	- **Supervisione effettuata** Selezionando questa opzione, si continuerà il processo di trasferimento seguendo i passaggi aggiuntivi riportati di seguito.
- 4. Viene effettuata una nuova chiamata al numero immesso.
- 5. Se la chiamata non riceve risposta o l'interlocutore non desidera il trasferimento, fare clic su **Fine** e tornare al chiamante originale facendo clic su **Riprendi**.
- 6. Se l'interlocutore risponde:
	- Se necessario, è possibile utilizzare le  $\cancel{X}$  Riprendi icone per passare da una chiamata all'altra.
	- Se l'altra persona accetta il trasferimento, fare clic su  $\checkmark$  Completo. In caso contrario, fare clic su  $\infty$  **Fine**.

[Trasferimento di chiamate](#page-61-0) alla pagina 62

### **Per trasferire due chiamate**

Se sono già in corso più chiamate, è possibile utilizzare la procedura seguente per trasferire la chiamata corrente a una delle altre chiamate.

### **Procedura**

- 1. Nelle icone della chiamata attualmente connessa, fare clic su  $\rightleftarrows$  Trasferimento.
- 2. Nel **Trasferimento** menu , utilizzare l'**Chiama con...** elenco a discesa per selezionare l'altra chiamata.
- 3. Fare clic su **Diretto**.
- 4. Le due chiamate scompaiono dal pannello poiché non si è più parte della chiamata.

#### **Collegamenti correlati**

[Trasferimento di chiamate](#page-61-0) alla pagina 62

### <span id="page-63-0"></span>**Rispondere a una chiamata in entrata.**

È possibile trasferire una chiamata in entrata senza dover rispondere. Ad esempio, se si riconoscONO i dettagli del chiamante e si conosce la destinazione corretta per la chiamata. È possibile trasferire solo a un altro utente interno.

### **Procedura**

- 1. Fare clic su **Pannello** per visualizzare il pannello.
- 2. Dalle icone di chiamata visualizzate per la nuova chiamata, fare clic su **Reindirizzamento**.
- 3. Immettere il numero cui verrà reindirizzata la chiamata.
	- Se il sistema utilizza un prefisso per le chiamate esterne, ricordarsi di aggiungerlo.
	- Per impostazione predefinita, l'inoltro o il trasferimento di chiamate esterne in entrata a un numero esterno non è consentito, a meno che non sia abilitato dall'amministratore del sistema.
- 4. Fare clic su **Trasferimento**.

### **Collegamenti correlati**

[Trasferimento di chiamate](#page-61-0) alla pagina 62

## <span id="page-64-0"></span>**Capitolo 11: Comandi delle chiamate**

In questa sezione vengono descritti alcuni ulteriori controlli generali delle chiamate.

### **Collegamenti correlati**

Termine di una chiamata alla pagina 65 Aggiunta di una nota sulla chiamata alla pagina 65 [Disattivazione dell'audio di una chiamata](#page-65-0) alla pagina 66 [Riattivazione dell'audio di una chiamata](#page-65-0) alla pagina 66 [Composizione di cifre aggiuntive](#page-66-0) alla pagina 67 [Spostarsi tra le chiamate](#page-66-0) alla pagina 67 [Attesa automatica](#page-56-0) alla pagina 57 [Quante chiamate?](#page-46-0) alla pagina 47 [Registrazione di una chiamata](#page-68-0) alla pagina 69

### **Termine di una chiamata**

### **Procedura**

- 1. Fare clic su **Pannello** per visualizzare il pannello.
- 2. Dalle icone visualizzate per la chiamata, fare clic sull' icona  $\infty$  **Fine** o  $\infty$ **Riagganciare**.

#### **Collegamenti correlati**

Comandi delle chiamate alla pagina 65

### **Aggiunta di una nota sulla chiamata**

È possibile aggiungere una nota breve (120 caratteri compresi gli spazi) alla chiamata. La nota viene visualizzata insieme ai dettagli della chiamata nella cronologia chiamate.

- 1. Dalle icone di chiamata, fare clic su  $\cdots$  **Altro**.
- 2. Selezionare **Aggiungi nota sulla chiamata**.
- 3. Immettere il testo per la nota sulla chiamata.
- 4. Fare clic su **Aggiungi**.

<span id="page-65-0"></span>[Comandi delle chiamate](#page-64-0) alla pagina 65

### **Disattivazione dell'audio di una chiamata**

Se si disattiva l'audio delle chiamate, è possibile sentire il chiamante ma non viceversa.

- I comandi delle chiamate disattiva audio e attiva microfono sono disponibili se si utilizza il portale come softphone. Non sono disponibili se si utilizza il portale per controllare le chiamate effettuate e rispondere su un telefono, ad eccezione delle chiamate in conferenza.
- I controlli di disattivazione dell'audio sono disponibili nelle chiamate in conferenza se

si è un moderatore, visualizzato da un 'icona  $\sim$  accanto al proprio nome. È possibile disattivare l'audio di altri partecipanti alla conferenza, incluso l'audio di tutti gli altri partecipanti (vedere [Disattivazione dell'audio di tutti i partecipanti a una conferenza](#page-114-0) alla pagina 115).

- Il recupero di una chiamata parcheggiata annulla la disattivazione dell'audio applicata alla chiamata tramite il portale prima di parcheggiarla.
- Il recupero di una chiamata in attesa annulla la disattivazione dell'audio applicata alla chiamata tramite il portale prima di metterla in attesa. Tuttavia, se si disattiva l'audio di una chiamata e un altro interlocutore mette la chiamata in attesa, la disattivazione dell'audio non viene annullata quando la chiamata viene ripresa.

### **Procedura**

- 1. Fare clic su **Pannello** per visualizzare il pannello.
- 2. Dalle icone di chiamata visualizzate per la chiamata, fare clic su  $\mathcal Q$  Disattiva audio.

### **Collegamenti correlati**

[Comandi delle chiamate](#page-64-0) alla pagina 65

### **Riattivazione dell'audio di una chiamata**

Attenersi alla procedura seguente per attivare l'audio di una chiamata precedentemente silenziata tramite il portale .

### **Procedura**

- 1. Fare clic su **Pannello** per visualizzare il pannello.
- 2. Dalle icone di chiamata visualizzate per la chiamata, fare clic su  $\mathscr G$  Attiva microfono.

### **Collegamenti correlati**

[Comandi delle chiamate](#page-64-0) alla pagina 65

### <span id="page-66-0"></span>**Composizione di cifre aggiuntive**

Una volta connessa una chiamata, potrebbe essere necessario comporre cifre aggiuntive che devono essere ricevute dall'interlocutore, ad esempio quando si chiama un sistema voicemail esterno.

### **Procedura**

- 1. Dalle icone visualizzate per la chiamata, fare clic su **::::** Cifre.
- 2. Fare clic sulle cifre aggiuntive che si desidera inviare.
- 3. Al termine, fare clic su X.

### **Collegamenti correlati**

[Comandi delle chiamate](#page-64-0) alla pagina 65

### **Spostarsi tra le chiamate**

È possibile gestire più chiamate contemporaneamente, ossia chiamate che squillano e in attesa. Tuttavia, è possibile connettersi a una sola chiamata alla volta.

### **Procedura**

- 1. Dalle icone visualizzate per le chiamate, fare clic sull' **Riprendi** icona della chiamata a cui si desidera essere connessi.
- 2. Se si è impegnati in una chiamata, quella chiamata viene automaticamente messa in attesa (vedere [Attesa automatica](#page-56-0) alla pagina 57).

### **Collegamenti correlati**

[Comandi delle chiamate](#page-64-0) alla pagina 65

### **Attesa automatica**

Per impostazione predefinita, se si risponde a una chiamata mentre si è già impegnati in un'altra chiamata, la chiamata in corso viene automaticamente messa in attesa. Questa funzione è denominata **Attesa automatica**.

L'amministratore del sistema può disattivare **Attesa automatica** la funzione di messa in attesa automatica a livello di sistema. In questo caso, le chiamate esistenti vengono disconnesse quando si risponde o si passa a un'altra chiamata.

Questa documentazione presuppone che **Attesa automatica** sia attivata.

### **Collegamenti correlati**

[Messa in attesa delle chiamate](#page-55-0) alla pagina 56 [Comandi delle chiamate](#page-64-0) alla pagina 65

### **Quante chiamate?**

Il portale consente agli utenti di effettuare o ricevere un numero illimitato di chiamate. Benché sia possibile connettersi a una chiamata alla volta, è possibile mettere contemporaneamente in attesa più chiamate.

Tuttavia, potrebbero sussistere alcuni limiti imposti dal tipo di telefono utilizzato per la connessione audio:

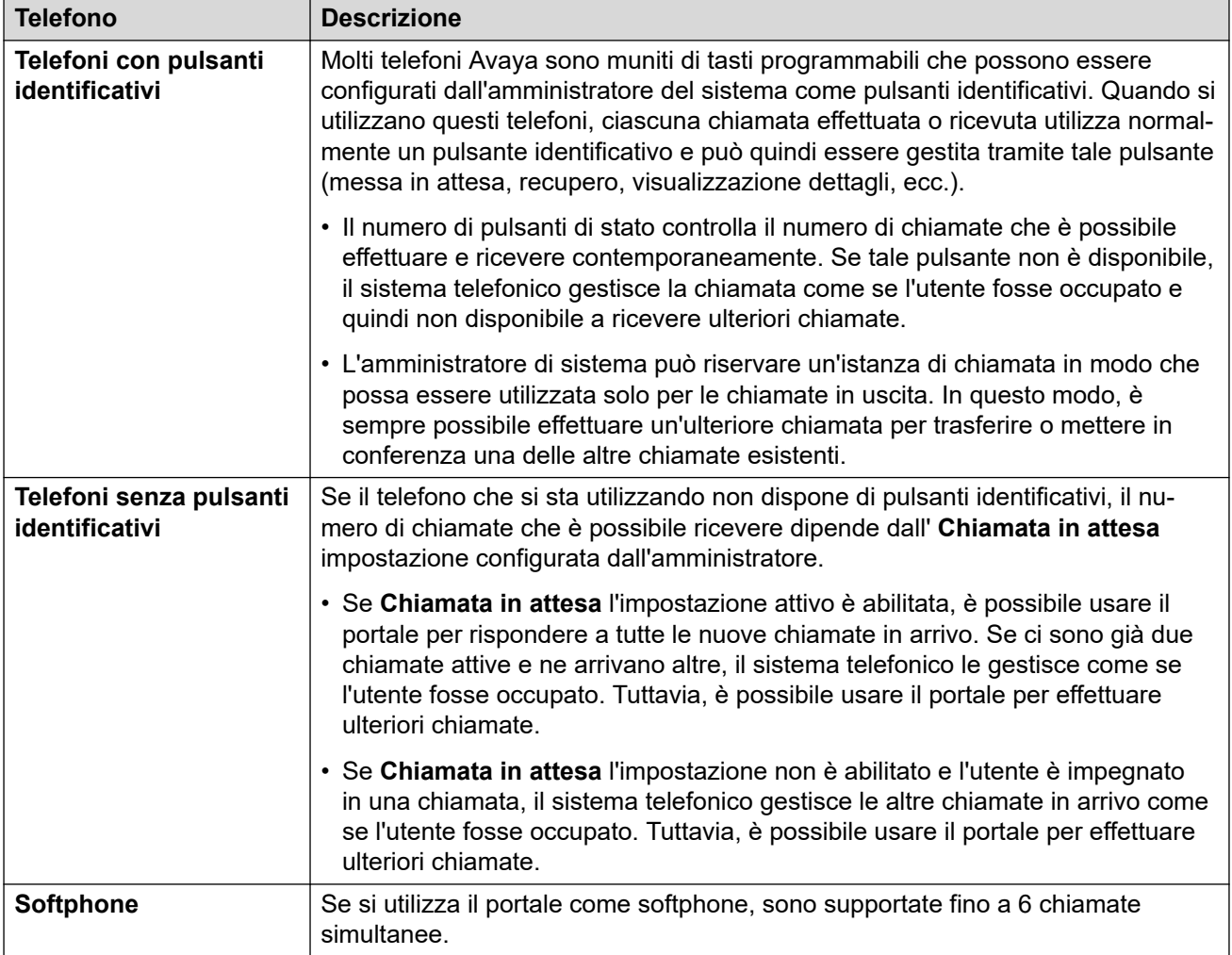

Ciò non si applica alle chiamate parcheggiate, perché, a differenza delle chiamate in attesa, esse vengono parcheggiate sul sistema telefonico e non messe in attesa sul telefono.

### **Collegamenti correlati**

[Controllo delle chiamate](#page-40-0) alla pagina 41 [Comandi delle chiamate](#page-64-0) alla pagina 65

### <span id="page-68-0"></span>**Registrazione di una chiamata**

Se il sistema telefonico è collegato a un sistema Voicemail Pro, è possibile registrare le chiamate. Se sì:

- Per impostazione predefinita la registrazione viene sempre memorizzata nella casella di posta vocale. L'amministratore del sistema può modificare questa impostazione.
- Viene sempre riprodotto un avviso prima dell'inizio della registrazione. Questo avviso viene nuovamente riprodotto quando altri utenti si collegano alla chiamata, come può accadere quando si avvia una chiamata in conferenza. L'amministratore di sistema può disattivare il messaggio di avviso di registrazione della chiamata. Tuttavia, questa operazione potrebbe essere proibita o soggetta a particolari requisiti di natura legale.
- La registrazione continua per tutta la durata della chiamata. Tuttavia, se si trasferisce la chiamata a un altro utente o numero, la registrazione si interrompe.
- La registrazione della chiamata viene automaticamente interrotta anche quando si parcheggia, trasferisce o si converte la chiamata in una chiamata in conferenza. Se si mette in attesa la chiamata, la registrazione viene interrotta solo fino a che la chiamata viene messa in attesa.
- La registrazione delle chiamate in conferenza dipende dal tipo di conferenza e dal ruolo svolto nella conferenza. Consultare [Registrazione di chiamate in conferenza](#page-105-0) alla pagina 106.

### **Procedura**

- 1. Dalle icone di chiamata visualizzate per la chiamata, fare clic su  $\odot$  **Registra**.
- 2. Per interrompere la registrazione, fare clic su  $\left( \blacksquare \right)$  Stop.

### **Collegamenti correlati**

[Comandi delle chiamate](#page-64-0) alla pagina 65

# **Parte 3:  Reindirizzamento delle chiamate**

## <span id="page-70-0"></span>**Capitolo 12: Reindirizzamento automatico delle chiamate**

È possibile reindirizzare le chiamate a un altro numero di telefono in diversi modi:

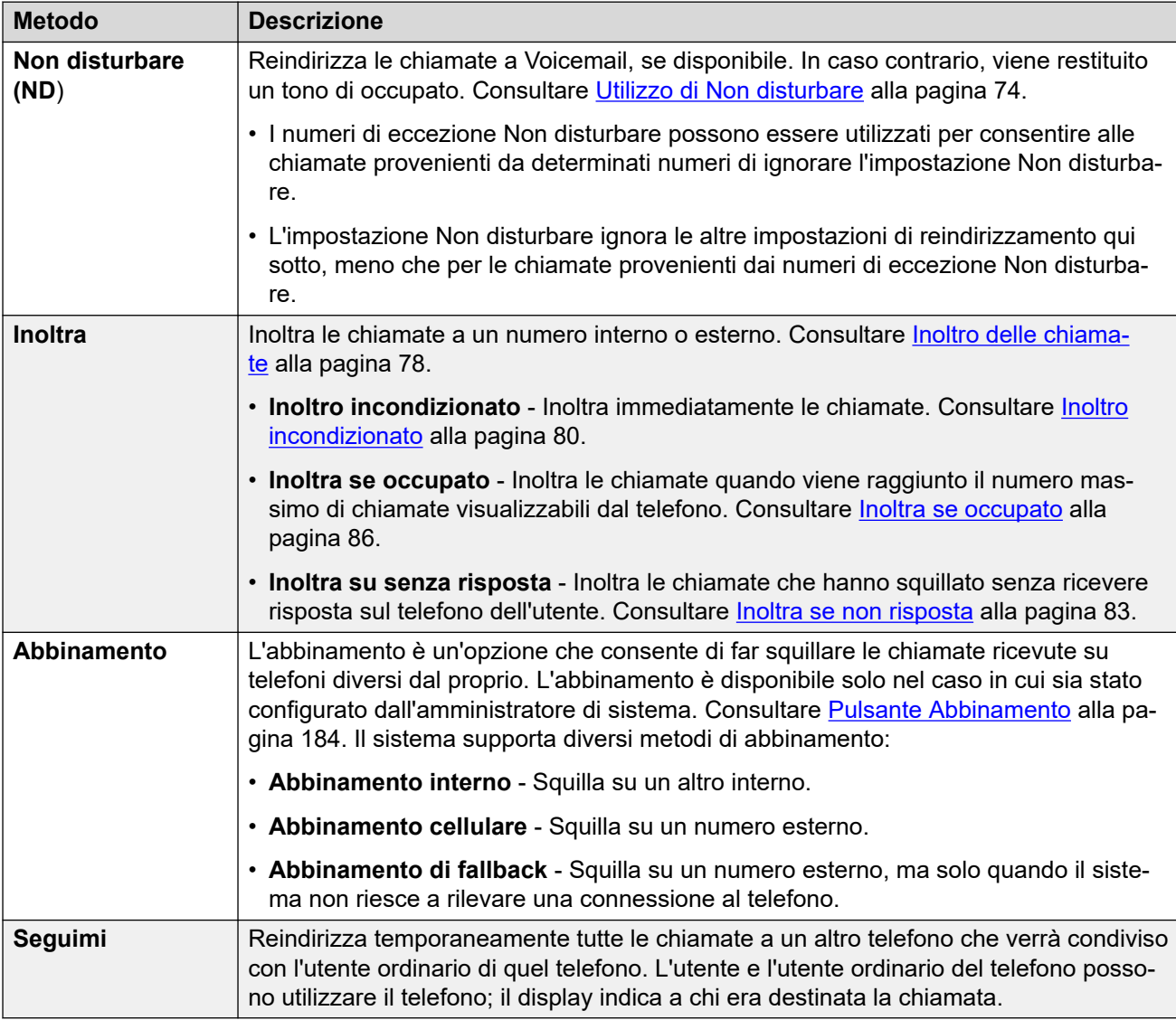

È inoltre possibile reindirizzare una chiamata mentre sta ancora squillando. Consultare [Reindirizzamento di una chiamata in entrata](#page-49-0) alla pagina 50.

### **Collegamenti correlati**

[Quali chiamate vengono reindirizzate?](#page-71-0) alla pagina 72 [Dove è possibile reindirizzare le chiamate?](#page-71-0) alla pagina 72

### <span id="page-71-0"></span>**Quali chiamate vengono reindirizzate?**

Di seguito è riportato un riepilogo di come i diversi metodi di reindirizzamento delle chiamate interagiscono con i diversi tipi di chiamata che l'utente riceve normalmente.

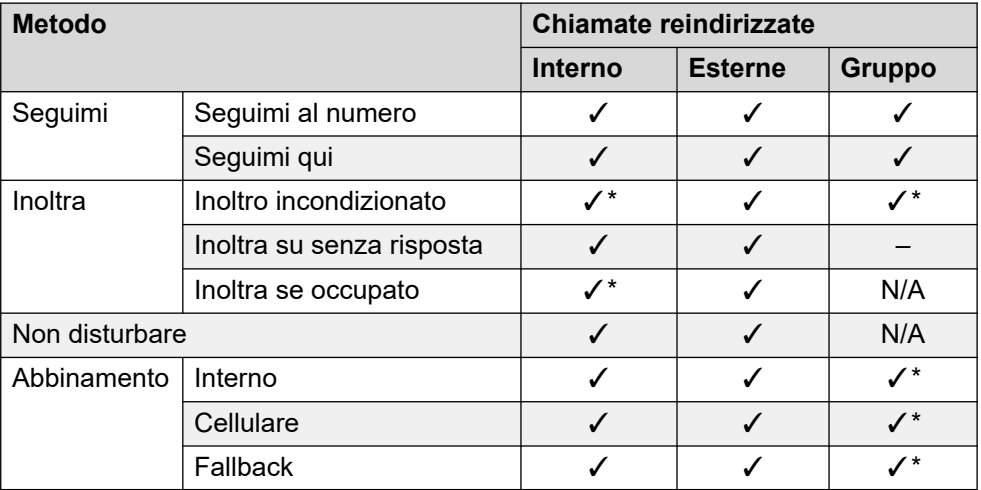

- \* Questi tipi di chiamata non vengono reindirizzati per impostazione predefinita. Tuttavia, l'amministratore del sistema può decidere di reindirizzarle comunque.
- N/D In questi scenari, le chiamate del gruppo di chiamata non vengono più trasferite all'utente e non sono quindi soggette alle impostazioni di reindirizzamento.

### **Collegamenti correlati**

[Reindirizzamento automatico delle chiamate](#page-70-0) alla pagina 71

### **Dove è possibile reindirizzare le chiamate?**

Di seguito è riportato un riepilogo delle destinazioni a cui i diversi metodi di reindirizzamento possono trasferire le chiamate.

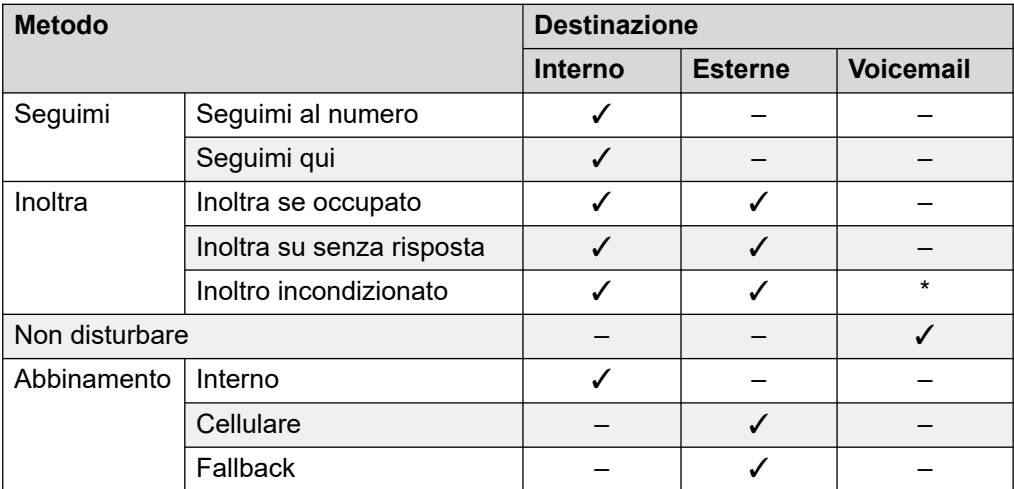

• \* Questi tipi di chiamata non vengono reindirizzati per impostazione predefinita. Tuttavia, l'amministratore del sistema può decidere di reindirizzarle comunque.
[Reindirizzamento automatico delle chiamate](#page-70-0) alla pagina 71

# <span id="page-73-0"></span>**Capitolo 13: Utilizzo di Non disturbare**

L'attivazione di **Non disturbare** (Non disturbare) consente di bloccare la ricezione delle chiamate in entrata ma utilizzare comunque il telefono per effettuare chiamate, se necessario. Questa funzione è nota anche come **Invia tutte le chiamate** (SAC, Invia tutte le chiamate).

- Quando "Non disturbare" è attivato, i chiamanti vengono trasferiti a Voicemail, se attiva. In caso contrario, sentono il tono di occupato.
- Le persone che chiamano da numeri inseriti nell'elenco di eccezioni possono comunque chiamare l'utente. Se sono state impostate opzioni di inoltro, queste vengono applicate alle chiamate destinate alle eccezioni "Non disturbare".
- Le chiamate destinate a un gruppo di ricerca di cui si è membri non sono visualizzate.
- L'attivazione della modalità Non disturbare non influisce sulle chiamate che stanno squillando o già connesse al telefono.
- È pur sempre possibile utilizzare il telefono per effettuare chiamate.
- Sui telefoni Avaya, potrebbe essere possibile aggiungere un pulsante **Invia tutte le chiamate**. Il pulsante può essere utilizzato per attivare o disattivare Non disturbare e per visualizzare quando Non disturbare è attivato. Consultare [Programmazione pulsanti](#page-169-0) alla pagina 170.

#### **Collegamenti correlati**

Attivazione di Non disturbare alla pagina 74 [Disattivazione di Non disturbare](#page-74-0) alla pagina 75 [Eccezioni Non disturbare](#page-74-0) alla pagina 75 [Altri controlli Non disturbare](#page-75-0) alla pagina 76

# **Attivazione di Non disturbare**

Il sistema di comunicazione indica quando Non disturbare è attivato:

- Il sistema fornisce un tono di composizione spezzato, anche noto come tono di composizione "interrotto" o "a singhiozzi".
- I telefoni serie J100, ad eccezione del modello J129, visualizzano un'icona **e**.
- I telefoni serie 9600 visualizzano una **N** dopo il nome sul display inattivo del telefono.
- I telefoni 9621 e 9641 visualizzano un'icona  $\mathbb{G}$  a indicare che l'opzione Non disturbare o Inoltro incondizionato sono attivate.

### **Procedura**

1. Fare clic su  $\Im$  **Impostazioni** se sotto di esso non sono visualizzate icone.

- <span id="page-74-0"></span>2. Selezionare **& Gestione chiamate**. Se non viene visualizzato, fare clic su  $\frac{2}{2}$ **Impostazioni**.
- 3. Selezionare la casella di controllo accanto a **Non disturbare**.
- 4. Quando si è soddisfatti delle modifiche apportate, fare clic su **Salva**. Per annullare le modifiche, fare clic su **Reimposta**.

[Utilizzo di Non disturbare](#page-73-0) alla pagina 74

# **Disattivazione di Non disturbare**

### **Procedura**

- 1. Fare clic su  $\Im$  **Impostazioni** se sotto di esso non sono visualizzate icone.
- 2. Selezionare **Gestione chiamate**. Se non viene visualizzato, fare clic su  $\frac{\sqrt{5}}{2}$ **Impostazioni**.
- 3. Deselezionare la casella di controllo accanto a **Non disturbare**.
- 4. Quando si è soddisfatti delle modifiche apportate, fare clic su **Salva**. Per annullare le modifiche, fare clic su **Reimposta**.

#### **Collegamenti correlati**

[Utilizzo di Non disturbare](#page-73-0) alla pagina 74

# **Eccezioni Non disturbare**

È possibile creare un elenco di numeri interni ed esterni che possono chiamare l'utente anche quando Non disturbare è attivato. Le eccezioni Non disturbare non si applicano alle chiamate ai gruppi di chiamata.

#### **Collegamenti correlati**

[Utilizzo di Non disturbare](#page-73-0) alla pagina 74 Aggiunta di un'eccezione Non disturbare alla pagina 75 [Eliminazione di un'eccezione Non disturbare](#page-75-0) alla pagina 76

### **Aggiunta di un'eccezione Non disturbare**

### **Procedura**

- 1. Fare clic su **Impostazioni** se sotto di esso non sono visualizzate icone.
- 2. Selezionare  $\&$  Gestione chiamate. Se non viene visualizzato, fare clic su  $\&$ **Impostazioni**.
- 3. Fare clic su **Elenco eccezioni Non disturbare**.
- <span id="page-75-0"></span>4. Immettere il numero nella casella **Numero telefonico** e fare clic su **Aggiungi**.
	- Il numero deve corrispondere a quello ricevuto sul telefono quando la persona chiama. Questo significa che deve includere eventuali prefissi aggiunti dal sistema di comunicazione. Se possibile, controllare i dettagli della chiamata visualizzati nella cronologia chiamate.
	- È possibile utilizzare caratteri jolly.
		- Utilizzare **N** per rappresentare una serie di cifre. Per esempio, se si aggiunge 555N si crea un'eccezione per le chiamate provenienti dai numeri che iniziano con 555.
		- Utilizzare **X** per rappresentare una cifra singola. Ad esempio, aggiungendo XXX si crea un'eccezione per i numeri interni a 3 cifre.
- 5. Fare clic su **OK**.
- 6. Quando si è soddisfatti delle modifiche apportate, fare clic su **Salva**. Per annullare le modifiche, fare clic su **Reimposta**.

[Eccezioni Non disturbare](#page-74-0) alla pagina 75

### **Eliminazione di un'eccezione Non disturbare**

### **Procedura**

- 1. Fare clic su **Impostazioni** se sotto di esso non sono visualizzate icone.
- 2. Selezionare **Gestione chiamate**. Se non viene visualizzato, fare clic su **Impostazioni**.
- 3. Fare clic su **Elenco eccezioni Non disturbare**.
- 4. Fare clic sull'icona  $\overline{\mathbb{II}}$  accanto al numero da eliminare.
- 5. Fare clic su **OK**.
- 6. Quando si è soddisfatti delle modifiche apportate, fare clic su **Salva**. Per annullare le modifiche, fare clic su **Reimposta**.

#### **Collegamenti correlati**

[Eccezioni Non disturbare](#page-74-0) alla pagina 75

# **Altri controlli Non disturbare**

È inoltre possibile comporre codici funzione. I codici funzione predefiniti per questa funzione sono elencati qui di seguito.

#### **Codici funzione Non disturbare**

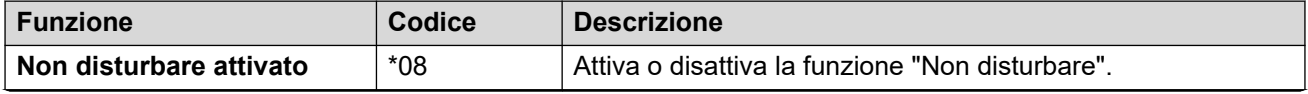

*La tabella continua…*

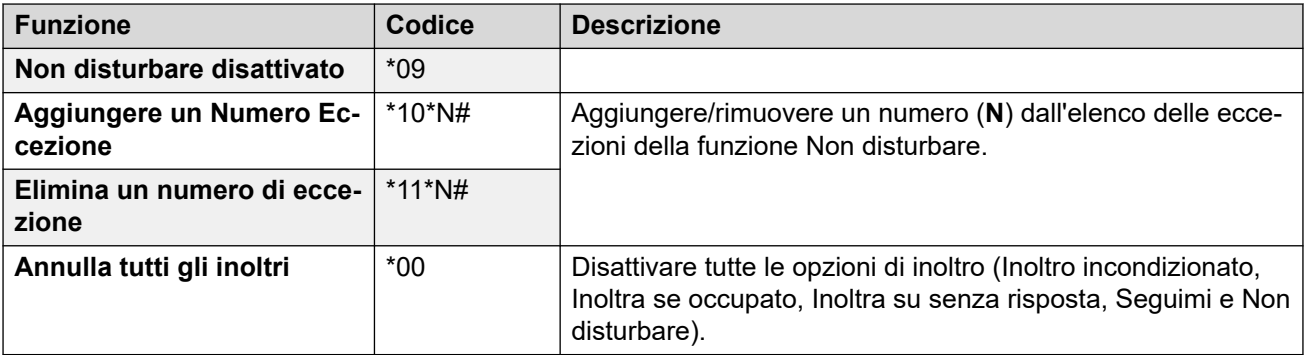

[Utilizzo di Non disturbare](#page-73-0) alla pagina 74

# <span id="page-77-0"></span>**Capitolo 14: Inoltro delle chiamate**

È possibile applicare diversi tipi di inoltro alle chiamate:

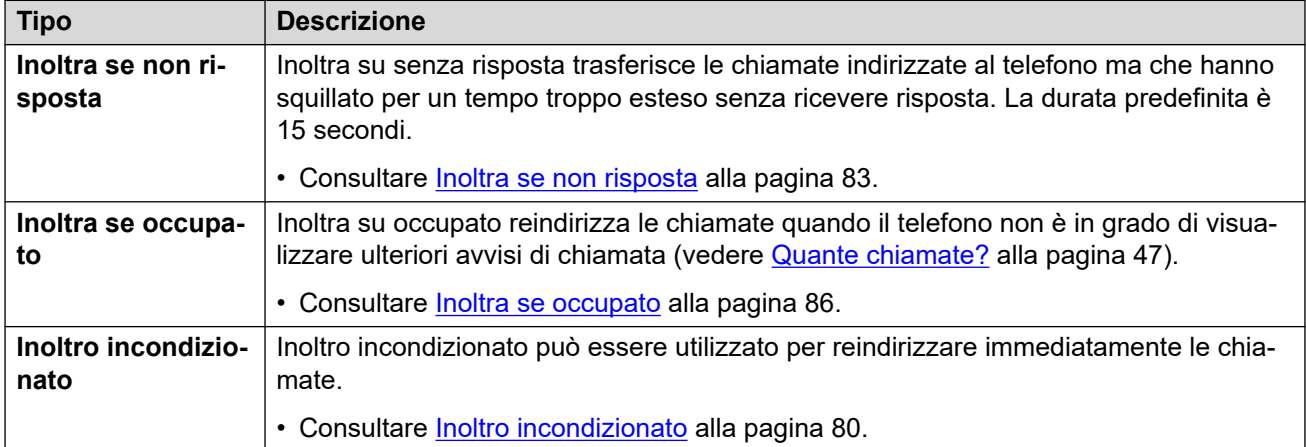

#### **Note**

- Se la destinazione di inoltro crea un loop, ad esempio le chiamate vengono inoltrate a qualcuno che aveva già inoltrato la chiamata all'utente, l'inoltro non viene applicato.
- Se un utente inoltra una chiamata a un gruppo di chiamata di cui fa parte, la chiamata di gruppo non è presentata all'utente ma ad altri membri del gruppo.
- Sono supportati un massimo di 10 inoltri per ciascuna chiamata.
- Se la chiamata viene inoltrata a un altro utente interno, essa ignora tutte le impostazioni **Inoltra se non risposta** e **Inoltra se occupato** di tale utente. Tuttavia, verranno applicate le impostazioni di **Inoltro incondizionato** se configurate.

#### **Collegamenti correlati**

Altri controlli di inoltro alla pagina 78

# **Altri controlli di inoltro**

È inoltre possibile comporre codici funzione. I codici funzione predefiniti per questa funzione sono elencati qui di seguito.

#### **Codici funzione di inoltro**

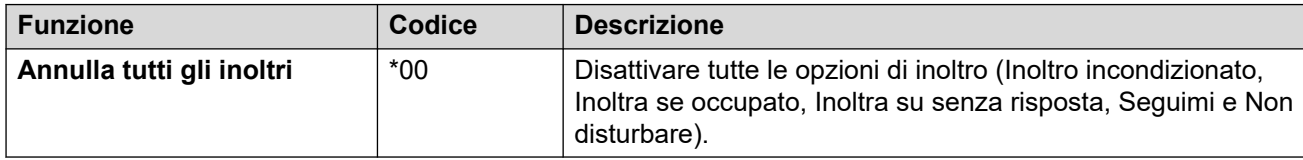

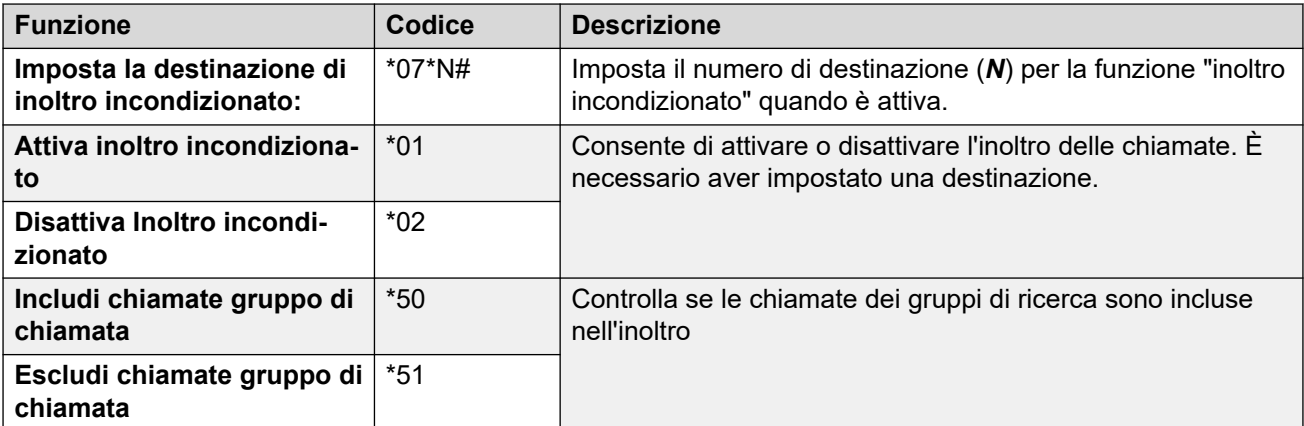

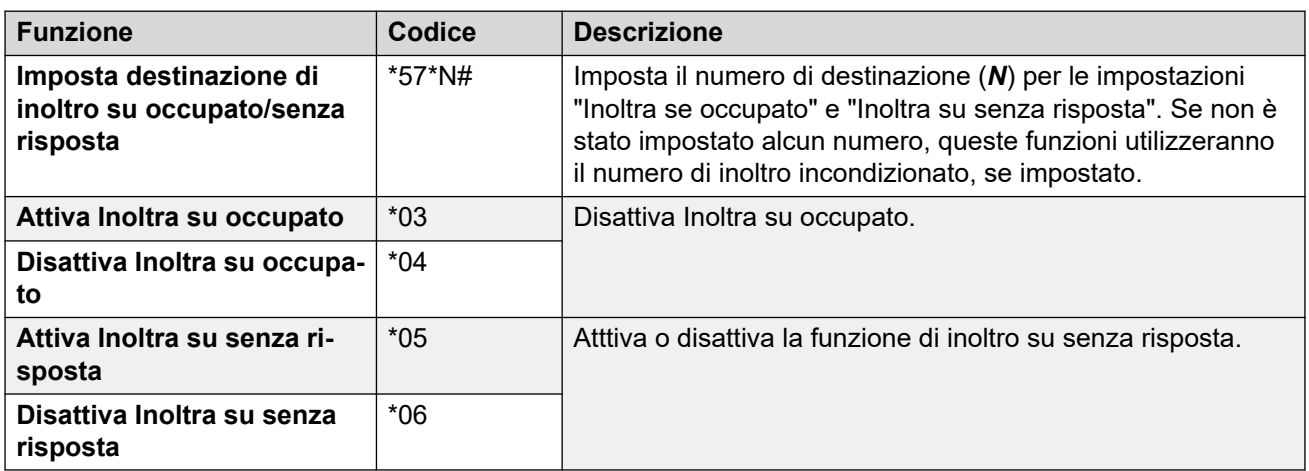

[Inoltro delle chiamate](#page-77-0) alla pagina 78

# <span id="page-79-0"></span>**Capitolo 15: Inoltro incondizionato**

Inoltro incondizionato può essere utilizzato per reindirizzare immediatamente le chiamate.

- Per impostazione predefinita, questa funzione viene applicata solo alle chiamate esterne in entrata destinate all'utente. Tuttavia, l'amministratore del sistema può applicarla anche alle chiamate interne o alle chiamate destinate ai gruppi di chiamata.
- Quando questa opzione è attiva, tutte le chiamate corrispondenti alle impostazioni vengono inoltrate al numero impostato come destinazione di inoltro incondizionato. Questo numero può essere interno o esterno.
- Il telefono può ancora essere utilizzato per effettuare chiamate in uscita.
- Se è attiva sia l'opzione Inoltro incondizionato che l'opzione Inoltro se senza risposta, quando si riceve una chiamata vengono effettuati tentativi con ciascuna opzione. Se la chiamata con inoltro incondizionato non riceve risposta neanche dopo aver squillato per il tempo di senza risposta (impostazione predefinita 15 secondi), la chiamata verrà reindirizzata al numero impostato come destinazione di inoltro su senza risposta. Questa operazione non è sempre possibile per le chiamate inoltrate a un numero esterno.
- Quando Voicemail è attivato, se la chiamata con inoltro non riceve risposta neanche dopo aver squillato per il tempo di senza risposta (impostazione predefinita 15 secondi), la chiamata verrà reindirizzata a Voicemail. Questa operazione non è sempre possibile per le chiamate inoltrate a un numero esterno.

#### **Collegamenti correlati**

Attivazione di Inoltro incondizionato alla pagina 80 [Disattivazione di Inoltro incondizionato](#page-80-0) alla pagina 81 [Modifica della destinazione di inoltro](#page-80-0) alla pagina 81

# **Attivazione di Inoltro incondizionato**

Il sistema di comunicazione indica quando **Inoltro incondizionato** è attivato:

- Il sistema fornisce un tono di composizione spezzato, anche noto come tono di composizione "interrotto" o "a singhiozzi".
- Alcuni telefoni Avaya visualizzano una **D** dopo il nome sul display inattivo del telefono.
- I telefoni serie J100, ad eccezione del modello J129, visualizzano un'icona **61**.
- I telefoni 9621 e 9641 visualizzano un'icona  $\mathbb{G}$  a indicare che l'opzione Non disturbare o Inoltro incondizionato sono attivate.

### <span id="page-80-0"></span>**Procedura**

- 1. Fare clic su **Impostazioni** se sotto di esso non sono visualizzate icone.
- 2. Selezionare **& Gestione chiamate**. Se non viene visualizzato, fare clic su  $\frac{1}{12}$ **Impostazioni**.
- 3. Selezionare la casella di controllo accanto a **Inoltro incondizionato**.
- 4. Selezionare **Numero di inoltro** accanto a **Inoltro incondizionato**.
	- Se esterno, il numero deve includere eventuali prefissi richiesti dal sistema di comunicazione.
	- Se l'opzione viene lasciata vuota, l'inoltro incondizionato viene disattivato.
- 5. Quando si è soddisfatti delle modifiche apportate, fare clic su **Salva**. Per annullare le modifiche, fare clic su **Reimposta**.

#### **Collegamenti correlati**

[Inoltro incondizionato](#page-79-0) alla pagina 80

# **Disattivazione di Inoltro incondizionato**

La disattivazione dell'inoltro non influisce sul numero di destinazione, il quale rimane impostato per l'utilizzo futuro.

#### **Procedura**

- 1. Fare clic su  $\Im$  **Impostazioni** se sotto di esso non sono visualizzate icone.
- 2. Selezionare  $\&$  Gestione chiamate. Se non viene visualizzato, fare clic su  $\&$ **Impostazioni**.
- 3. Deselezionare la casella di controllo accanto a **Inoltro incondizionato**.
- 4. Quando si è soddisfatti delle modifiche apportate, fare clic su **Salva**. Per annullare le modifiche, fare clic su **Reimposta**.

#### **Collegamenti correlati**

[Inoltro incondizionato](#page-79-0) alla pagina 80

# **Modifica della destinazione di inoltro**

Si tratta della destinazione per le chiamate inoltrate quando **Inoltro incondizionato** è attivato.

#### **Procedura**

- 1. Fare clic su **Impostazioni** se sotto di esso non sono visualizzate icone.
- 2. Selezionare  $\&$  Gestione chiamate. Se non viene visualizzato, fare clic su  $\&$ **Impostazioni**.
- 3. Selezionare **Numero di inoltro** accanto a **Inoltro incondizionato**.
	- Se esterno, il numero deve includere eventuali prefissi richiesti dal sistema di comunicazione.
	- Se l'opzione viene lasciata vuota, l'inoltro incondizionato viene disattivato.
- 4. Quando si è soddisfatti delle modifiche apportate, fare clic su **Salva**. Per annullare le modifiche, fare clic su **Reimposta**.

[Inoltro incondizionato](#page-79-0) alla pagina 80

# <span id="page-82-0"></span>**Capitolo 16: Inoltra se non risposta**

Inoltra su senza risposta trasferisce le chiamate indirizzate al telefono ma che hanno squillato per un tempo troppo esteso senza ricevere risposta.

- Il tempo di senza risposta viene impostato dall'amministratore del sistema. Il valore predefinito è 15 secondi.
- Le chiamate destinate ai gruppi di ricerca non vengono inoltrate, ma trasferite al successivo membro disponibile del gruppo.
- Per impostazione predefinita, questa funzione viene applicata solo alle chiamate esterne in entrata. Tuttavia, l'amministratore del sistema può applicarla alle chiamate interne.
- Quando questa opzione è attiva, tutte le chiamate corrispondenti alle impostazioni vengono inoltrate al numero impostato come destinazione di inoltro su occupato/mancata risposta. Questo numero può essere interno o esterno.
- Le opzioni **Inoltra se occupato** e **Inoltra se non risposta** utilizzano lo stesso numero della destinazione di inoltro. Se non è impostato alcun numero, utilizzano la destinazione impostata per **Inoltro incondizionato**.
- Se è attiva sia l'opzione Inoltro incondizionato che l'opzione Inoltro se non risposta, quando si riceve una chiamata vengono effettuati tentativi con ciascuna opzione. Se la chiamata con inoltro incondizionato non riceve risposta neanche dopo aver squillato per il tempo di non risposta (impostazione predefinita 15 secondi), la chiamata verrà reindirizzata al numero impostato come destinazione di inoltro se non risposta. Questa operazione non è sempre possibile per le chiamate inoltrate a un numero esterno.
- Quando Voicemail è attivato, se la chiamata con inoltro non riceve risposta neanche dopo aver squillato per il tempo di non risposta (impostazione predefinita 15 secondi), la chiamata verrà reindirizzata a Voicemail. Questa operazione non è sempre possibile per le chiamate inoltrate a un numero esterno.
- Se la chiamata viene inoltrata a un altro utente interno, essa ignora tutte le impostazioni **Inoltra se non risposta** e **Inoltra se occupato** di tale utente. Tuttavia, verranno applicate le impostazioni di **Inoltro incondizionato** se configurate.

#### **Collegamenti correlati**

Attivazione di Inoltra se non risposta alla pagina 83 [Disattivazione di Inoltra se non risposta](#page-83-0) alla pagina 84 [Modifica della destinazione di inoltro](#page-83-0) alla pagina 84

# **Attivazione di Inoltra se non risposta**

### **Procedura**

1. Selezionare  $\&$  Gestione chiamate. Se non viene visualizzato, fare clic su  $\&$ **Impostazioni**.

- <span id="page-83-0"></span>2. Fare clic su **Impostazioni** se sotto di esso non sono visualizzate icone.
- 3. Selezionare la casella di controllo accanto a **Inoltra se non risposta**.
- 4. Selezionare **Numero di inoltro** accanto a **Inoltra se occupato**.
	- Se esterno, il numero deve includere eventuali prefissi richiesti dal sistema di comunicazione.
	- Questa destinazione è utilizzata sia per **Inoltra se occupato** che per **Inoltra se non risposta**.
	- Se non è impostata, utilizzano la destinazione **Inoltro incondizionato**, se impostata.
- 5. Quando si è soddisfatti delle modifiche apportate, fare clic su **Salva**. Per annullare le modifiche, fare clic su **Reimposta**.

[Inoltra se non risposta](#page-82-0) alla pagina 83

# **Disattivazione di Inoltra se non risposta**

La disattivazione dell'inoltro non influisce sul numero di destinazione, il quale rimane impostato per l'utilizzo futuro.

#### **Procedura**

- 1. Fare clic su **Impostazioni** se sotto di esso non sono visualizzate icone.
- 2. Selezionare **& Gestione chiamate**. Se non viene visualizzato, fare clic su  $\frac{\delta S}{\delta S}$ **Impostazioni**.
- 3. Deselezionare la casella di controllo accanto a **Inoltra se non risposta**.
- 4. Quando si è soddisfatti delle modifiche apportate, fare clic su **Salva**. Per annullare le modifiche, fare clic su **Reimposta**.

#### **Collegamenti correlati**

[Inoltra se non risposta](#page-82-0) alla pagina 83

# **Modifica della destinazione di inoltro**

Si tratta della destinazione per le chiamate inoltrate quando **Inoltra se occupato** o **Inoltra se non risposta** è attivato.

### **Procedura**

- 1. Fare clic su **Impostazioni** se sotto di esso non sono visualizzate icone.
- 2. Selezionare **& Gestione chiamate**. Se non viene visualizzato, fare clic su  $\Im$ **Impostazioni**.
- 3. Selezionare **Numero di inoltro** accanto a **Inoltra se occupato**.
	- Se esterno, il numero deve includere eventuali prefissi richiesti dal sistema di comunicazione.
	- Questa destinazione è utilizzata sia per **Inoltra se occupato** che per **Inoltra se non risposta**.
	- Se non è impostata, utilizzano la destinazione **Inoltro incondizionato**, se impostata.
- 4. Quando si è soddisfatti delle modifiche apportate, fare clic su **Salva**. Per annullare le modifiche, fare clic su **Reimposta**.

[Inoltra se non risposta](#page-82-0) alla pagina 83

# <span id="page-85-0"></span>**Capitolo 17: Inoltra se occupato**

Inoltra se occupato reindirizza le chiamate quando il telefono non è in grado di visualizzare ulteriori avvisi di chiamata.

- L'utente e viene definito Occupato quando non è in grado di ricevere e rispondere ulteriori avvisi di chiamata. Dipende dal tipo di telefono in uso. Consultare [Quante chiamate?](#page-46-0) alla pagina 47.
- Per impostazione predefinita, questa funzione viene applicata solo alle chiamate esterne in entrata. Tuttavia, l'amministratore del sistema può applicarla anche alle chiamate interne.
- Quando questa opzione è attiva, tutte le chiamate corrispondenti alle impostazioni vengono inoltrate al numero impostato come destinazione di inoltro se occupato/mancata risposta. Questo numero può essere interno o esterno.
- Le opzioni **Inoltra se occupato** e **Inoltra se non risposta** utilizzano lo stesso numero della destinazione di inoltro. Se non è impostato alcun numero, utilizzano la destinazione impostata per **Inoltro incondizionato**.
- Se è attiva sia l'opzione Inoltro incondizionato che l'opzione Inoltro se non risposta, quando si riceve una chiamata vengono effettuati tentativi con ciascuna opzione. Se la chiamata con inoltro incondizionato non riceve risposta neanche dopo aver squillato per il tempo di non risposta (impostazione predefinita 15 secondi), la chiamata verrà reindirizzata al numero impostato come destinazione di inoltro se non risposta. Questa operazione non è sempre possibile per le chiamate inoltrate a un numero esterno.
- Quando Voicemail è attivato, se la chiamata con inoltro non riceve risposta neanche dopo aver squillato per il tempo di non risposta (impostazione predefinita 15 secondi), la chiamata verrà reindirizzata a Voicemail. Questa operazione non è sempre possibile per le chiamate inoltrate a un numero esterno.
- Se la chiamata viene inoltrata a un altro utente interno, essa ignora tutte le impostazioni **Inoltra se non risposta** e **Inoltra se occupato** di tale utente. Tuttavia, verranno applicate le impostazioni di **Inoltro incondizionato** se configurate.

#### **Collegamenti correlati**

Attivazione di Inoltra se occupato alla pagina 86 [Disattivazione di Inoltra se occupato](#page-86-0) alla pagina 87 [Modifica della destinazione di inoltro se occupato/senza risposta](#page-86-0) alla pagina 87

### **Attivazione di Inoltra se occupato**

È possibile attivare l'inoltro su occupato tramite il portale.

### <span id="page-86-0"></span>**Procedura**

- 1. Fare clic su **Impostazioni** se sotto di esso non sono visualizzate icone.
- 2. Selezionare **& Gestione chiamate**. Se non viene visualizzato, fare clic su  $\frac{1}{12}$ **Impostazioni**.
- 3. Selezionare la casella di controllo accanto a **Inoltra se occupato**.
- 4. Selezionare **Numero di inoltro** accanto a **Inoltra se occupato**.
	- Se esterno, il numero deve includere eventuali prefissi richiesti dal sistema di comunicazione.
	- Questa destinazione è utilizzata sia per **Inoltra se occupato** che per **Inoltra se non risposta**.
	- Se non è impostata, utilizzano la destinazione **Inoltro incondizionato**, se impostata.
- 5. Quando si è soddisfatti delle modifiche apportate, fare clic su **Salva**. Per annullare le modifiche, fare clic su **Reimposta**.

### **Collegamenti correlati**

[Inoltra se occupato](#page-85-0) alla pagina 86

# **Disattivazione di Inoltra se occupato**

La disattivazione dell'inoltro non influisce sul numero di destinazione, il quale rimane impostato per l'utilizzo futuro.

### **Procedura**

- 1. Fare clic su  $\Im$  **Impostazioni** se sotto di esso non sono visualizzate icone.
- 2. Selezionare  $\&$  Gestione chiamate. Se non viene visualizzato, fare clic su  $\&$ **Impostazioni**.
- 3. Deselezionare la casella di controllo accanto a **Inoltra se occupato**.
- 4. Quando si è soddisfatti delle modifiche apportate, fare clic su **Salva**. Per annullare le modifiche, fare clic su **Reimposta**.

#### **Collegamenti correlati**

[Inoltra se occupato](#page-85-0) alla pagina 86

# **Modifica della destinazione di inoltro se occupato/senza risposta**

Si tratta della destinazione per le chiamate inoltrate quando **Inoltra se occupato** o **Inoltra se non risposta** è attivato.

### **Procedura**

- 1. Fare clic su  $\Im$  **Impostazioni** se sotto di esso non sono visualizzate icone.
- 2. Selezionare **Gestione chiamate**. Se non viene visualizzato, fare clic su  $\frac{25}{25}$ **Impostazioni**.
- 3. Selezionare **Numero di inoltro** accanto a **Inoltra se occupato**.
	- Se esterno, il numero deve includere eventuali prefissi richiesti dal sistema di comunicazione.
	- Questa destinazione è utilizzata sia per **Inoltra se occupato** che per **Inoltra se non risposta**.
	- Se non è impostata, utilizzano la destinazione **Inoltro incondizionato**, se impostata.
- 4. Quando si è soddisfatti delle modifiche apportate, fare clic su **Salva**. Per annullare le modifiche, fare clic su **Reimposta**.

### **Collegamenti correlati**

[Inoltra se occupato](#page-85-0) alla pagina 86

# <span id="page-88-0"></span>**Capitolo 18: Abbinamento del telefono**

L'abbinamento è un'opzione che consente di far squillare le chiamate ricevute su due telefoni. L'abbinamento è disponibile solo nel caso in cui sia stato consentito dall'amministratore del sistema. Il sistema supporta diversi tipi di abbinamento.

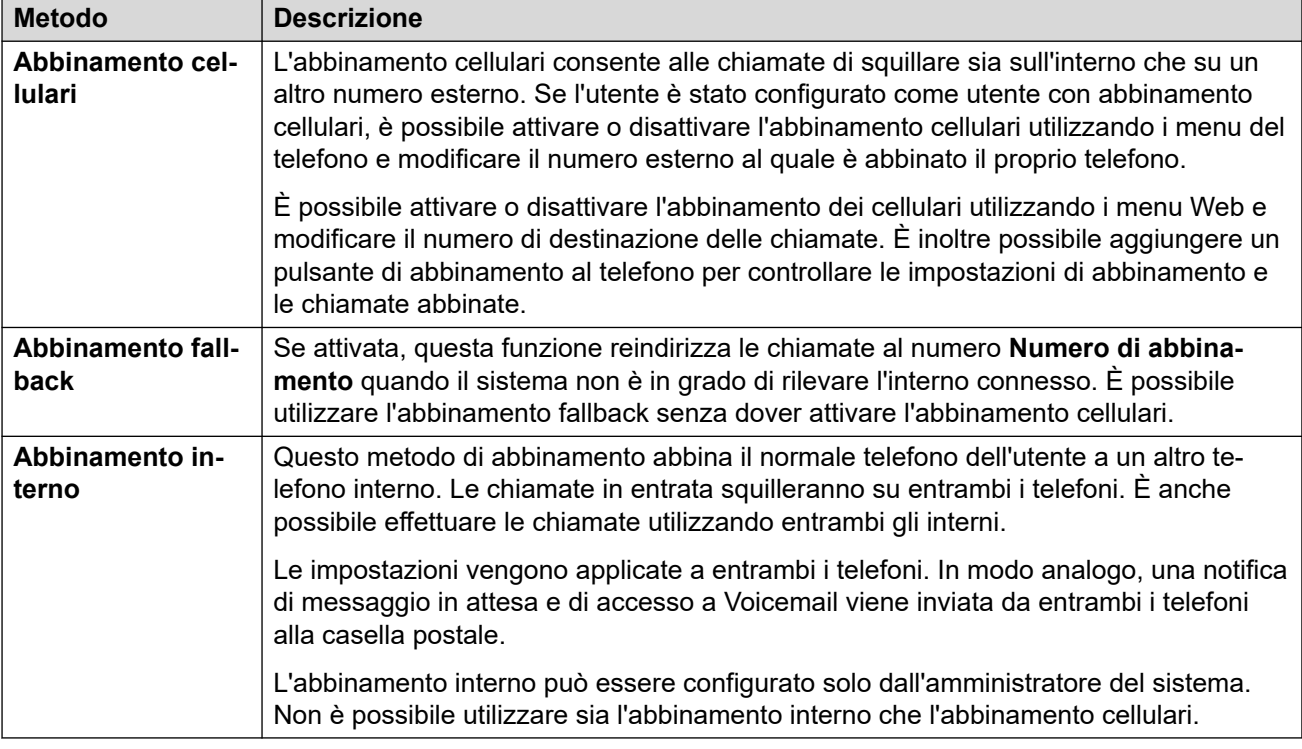

#### **Collegamenti correlati**

Attivazione di Abbinamento cellulari dal profilo alla pagina 89 [Modifica del numero di abbinamento](#page-89-0) alla pagina 90 [Disattivazione di Abbinamento cellulari](#page-89-0) alla pagina 90 [Aggiunta di un pulsante di abbinamento](#page-90-0) alla pagina 91 [Attivazione di Abbinamento Fallback](#page-90-0) alla pagina 91 [Disattivazione di Abbinamento Fallback](#page-91-0) alla pagina 92

# **Attivazione di Abbinamento cellulari dal profilo**

Se attivato, l'abbinamento cellulari comporta lo squillo delle chiamate sia sul telefono che sul numero esterno impostato come numero di abbinamento. L'amministratore può prevedere o meno l'abbinamento per ciascun gruppo e per le chiamate inoltrate.

### <span id="page-89-0"></span>**Procedura**

- 1. Fare clic su **Impostazioni** se sotto di esso non sono visualizzate icone.
- 2. Selezionare **& Gestione chiamate**. Se non viene visualizzato, fare clic su  $\frac{1}{12}$ **Impostazioni**.
- 3. Selezionare la casella di controllo accanto a **Abbinamento cellulari**.
- 4. Selezionare **Numero di abbinamento** accanto a **Abbinamento cellulari**.
	- Deve includere il numero di telefono per le chiamate esterne.
	- Inoltre, deve includere eventuali prefissi richiesti dal sistema per le chiamate esterne.
- 5. Quando si è soddisfatti delle modifiche apportate, fare clic su **Salva**. Per annullare le modifiche, fare clic su **Reimposta**.

#### **Collegamenti correlati**

[Abbinamento del telefono](#page-88-0) alla pagina 89

# **Modifica del numero di abbinamento**

In questo modo è possibile impostare il numero esterno al quale le chiamate vengono abbinate quando **Abbinamento cellulari** o **Abbinamento Fallback** è attivo.

### **Procedura**

- 1. Fare clic su **Impostazioni** se sotto di esso non sono visualizzate icone.
- 2. Selezionare  $\&$  Gestione chiamate. Se non viene visualizzato, fare clic su  $\&$ **Impostazioni**.
- 3. Selezionare **Numero di abbinamento** accanto a **Abbinamento cellulari**.
	- Deve includere il numero di telefono per le chiamate esterne.
	- Inoltre, deve includere eventuali prefissi richiesti dal sistema per le chiamate esterne.
- 4. Quando si è soddisfatti delle modifiche apportate, fare clic su **Salva**. Per annullare le modifiche, fare clic su **Reimposta**.

#### **Collegamenti correlati**

[Abbinamento del telefono](#page-88-0) alla pagina 89

### **Disattivazione di Abbinamento cellulari**

La disattivazione dell'abbinamento cellulari non influisce sull'abbinamento di fallback, se attivato.

### <span id="page-90-0"></span>**Procedura**

- 1. Fare clic su **Impostazioni** se sotto di esso non sono visualizzate icone.
- 2. Selezionare **& Gestione chiamate**. Se non viene visualizzato, fare clic su  $\frac{1}{12}$ **Impostazioni**.
- 3. Deselezionare la casella di controllo accanto a **Abbinamento cellulari**.
- 4. Quando si è soddisfatti delle modifiche apportate, fare clic su **Salva**. Per annullare le modifiche, fare clic su **Reimposta**.

#### **Collegamenti correlati**

[Abbinamento del telefono](#page-88-0) alla pagina 89

# **Aggiunta di un pulsante di abbinamento**

L'aggiunta di questo pulsante sul telefono semplifica il controllo dell'abbinamento. È possibile utilizzare il pulsante per attivare/disattivare l'abbinamento cellulari, spostare le chiamate dal telefono da tavolo al cellulare e viceversa e visualizzare quando si ha una chiamata abbinata sul cellulare.

Anche se l'abbinamento cellulari è disattivato, è comunque possibile utilizzare il pulsante per trasferire le chiamate alla destinazione mobile. Consultare [Programmazione pulsanti](#page-169-0) alla pagina 170.

#### **Collegamenti correlati**

[Abbinamento del telefono](#page-88-0) alla pagina 89

# **Attivazione di Abbinamento Fallback**

Se attivata, questa funzione reindirizza le chiamate al numero **Numero di abbinamento**  quando il sistema non è in grado di rilevare l'interno connesso. È possibile utilizzare l'abbinamento fallback senza dover attivare l'abbinamento cellulari.

#### **Procedura**

- 1. Fare clic su **Impostazioni** se sotto di esso non sono visualizzate icone.
- 2. Selezionare  $\&$  Gestione chiamate. Se non viene visualizzato, fare clic su  $\&$ **Impostazioni**.
- 3. Selezionare la casella di controllo accanto a **Abbinamento Fallback**.
- 4. Selezionare **Numero di abbinamento** accanto a **Abbinamento cellulari**.
	- Deve includere il numero di telefono per le chiamate esterne.
	- Inoltre, deve includere eventuali prefissi richiesti dal sistema per le chiamate esterne.
- 5. Quando si è soddisfatti delle modifiche apportate, fare clic su **Salva**. Per annullare le modifiche, fare clic su **Reimposta**.

<span id="page-91-0"></span>[Abbinamento del telefono](#page-88-0) alla pagina 89

# **Disattivazione di Abbinamento Fallback**

La disattivazione dell'abbinamento di fallback non influisce sull'abbinamento cellulari, se attivato.

### **Procedura**

- 1. Fare clic su **Impostazioni** se sotto di esso non sono visualizzate icone.
- 2. Selezionare **& Gestione chiamate**. Se non viene visualizzato, fare clic su  $\Im$ **Impostazioni**.
- 3. Deselezionare la casella di controllo accanto a **Abbinamento Fallback**.
- 4. Quando si è soddisfatti delle modifiche apportate, fare clic su **Salva**. Per annullare le modifiche, fare clic su **Reimposta**.

#### **Collegamenti correlati**

[Abbinamento del telefono](#page-88-0) alla pagina 89

# <span id="page-92-0"></span>**Capitolo 19: Hot desking**

Se è stato impostato un **Codice di accesso al telefonia**, è possibile utilizzarlo per accedere ad altri telefoni sul sistema di comunicazione. Il telefono a cui si è effettuato l'accesso diventa il proprio e rispecchia tutte le impostazioni e le informazioni dell'utente. Tutti gli utenti esistenti del telefono vengono disconnessi e tutte le chiamate vengono reindirizzate automaticamente a tale telefono.

L'hot desking non può essere effettuato sui telefoni J129 o sui dispositivi Avaya Workplace Client. Tuttavia, gli utenti di questi dispositivi possono usufruire dell'hot desking sui telefoni che supportano tale opzione.

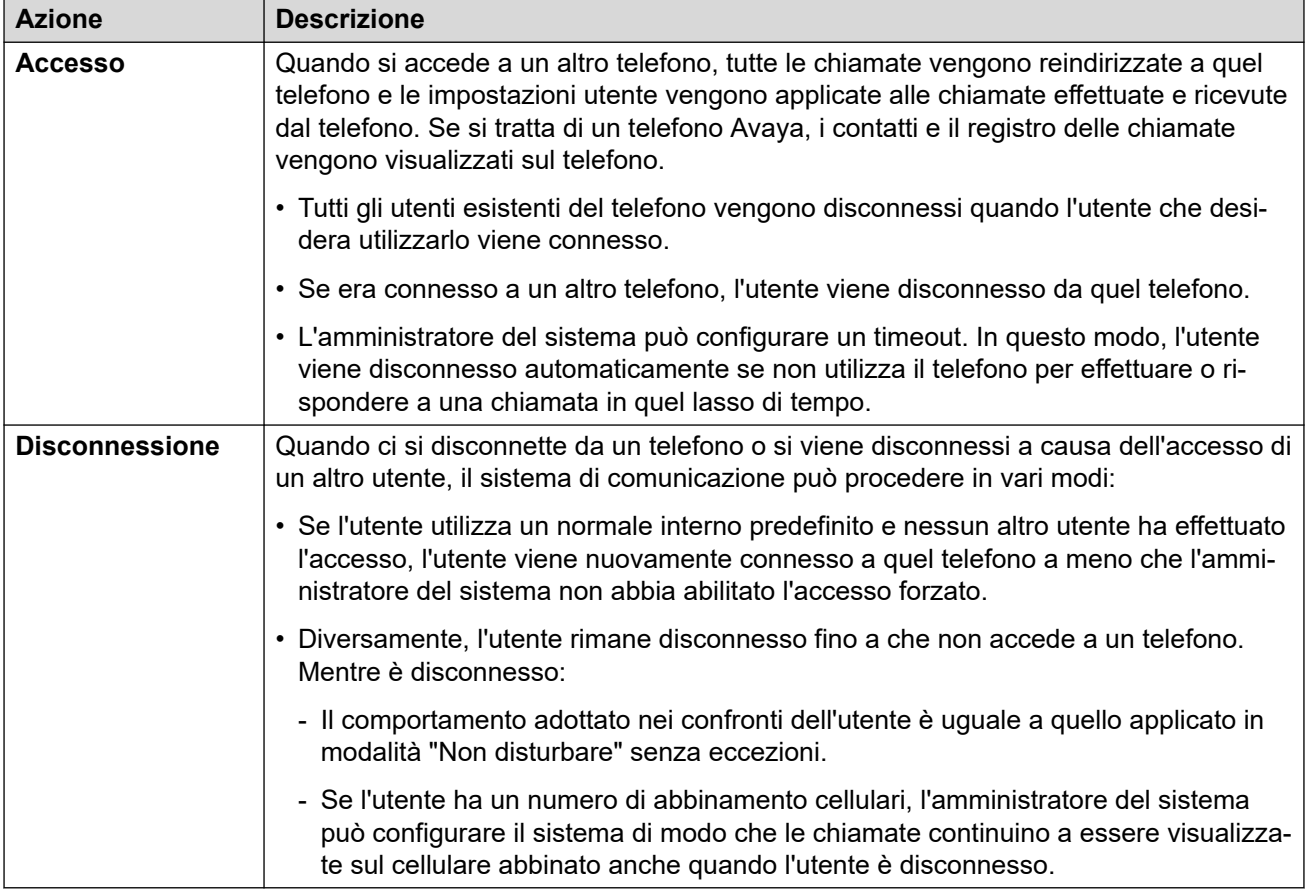

#### **Collegamenti correlati**

[Modifica del codice di accesso](#page-93-0) alla pagina 94 [Hot desking su un telefono in uso](#page-93-0) alla pagina 94 [Hot desking su un telefono non utilizzato](#page-94-0) alla pagina 95 [Disconnessione dal telefono](#page-94-0) alla pagina 95 [Altri controlli relativi all'hot desking](#page-95-0) alla pagina 96

# <span id="page-93-0"></span>**Modifica del codice di accesso**

Se impostato, il codice verrà utilizzato come segue:

- Funge da **PIN di sicurezza** richiesto dai telefoni avanzati di Avaya per esempio i telefoni serie J100 e 9600, per accedere ad alcune funzioni e funzionalità.
- Può essere utilizzato per accedere temporaneamente al telefono di un altro utente e usarlo come il proprio. Consultare [Hot desking](#page-92-0) alla pagina 93.

### **Procedura**

- 1. Fare clic su  $\frac{8}{2}$  **Impostazioni** se sotto di esso non sono visualizzate icone.
- 2. Selezionare  $\beta^{\text{eff}}$ **Profilo**. Se non viene visualizzato, fare clic su  $\%$  **Impostazioni**.
- 3. In **Codice di accesso al telefono**, immettere il codice di accesso da utilizzare.
	- I requisiti per questo codice possono essere modificati dall'amministratore del sistema. I requisiti predefiniti sono:
		- Solo cifre numeriche.
		- Lunghezza minima 6 cifre. Lunghezza massima 31 cifre.
- 4. Quando si è soddisfatti delle modifiche apportate, fare clic su **Salva**. Per annullare le modifiche, fare clic su **Reimposta**.

#### **Collegamenti correlati**

[Hot desking](#page-92-0) alla pagina 93

# **Hot desking su un telefono in uso**

È possibile effettuare l'accesso a un telefono correntemente utilizzato da un altro utente. L'utente esistente viene disconnesso.

### **Procedura**

- 1. Quando il telefono è inattivo (ovvero non sono presenti chiamate in corso o in attesa):
	- a. Premere il tasto funzione **Funzioni**.
	- b. Selezionare **Utente del telefono**.
	- c. Selezionare **Accesso...**.
- 2. Viene visualizzato il menu di accesso:
	- a. Immettere il proprio numero di interno e premere **Avanti**.
	- b. Immettere il proprio codice di accesso.
	- c. Premere **Fatto**.

#### **Collegamenti correlati**

[Hot desking](#page-92-0) alla pagina 93

# <span id="page-94-0"></span>**Hot desking su un telefono non utilizzato**

È possibile effettuare l'accesso a un telefono senza utenti attualmente connessi. In questo caso il display del telefono visualizza il messaggio **NON CONNESSO**.

### **Procedura**

- 1. Premere **Accesso...**.
- 2. Viene visualizzato il menu di accesso:
	- a. Immettere il proprio numero di interno e premere **Avanti**.
	- b. Immettere il proprio codice di accesso.
	- c. Premere **Fatto**.

### **Collegamenti correlati**

[Hot desking](#page-92-0) alla pagina 93

# **Disconnessione dal telefono**

La disconnessione comporta l'annullamento dell'associazione dall'interno. Ciò che accade successivamente dipende da vari fattori, come ad esempio se l'utente è un utente predefinito di un altro interno e diverse altre impostazioni.

### **Procedura**

- 1. Quando il telefono è inattivo (ovvero non sono presenti chiamate in corso o in attesa), premere il tasto funzione **Funzioni**.
- 2. Selezionare **Utente del telefono**.
- 3. Selezionare **Disconnessione...**.
- 4. L'utente viene disconnesso dal telefono. Le azioni successive dipenderanno da vari fattori:
	- Se il telefono non è assegnato a un utente predefinito, o se l'utente predefinito è attualmente connesso a un altro dispositivo, viene visualizzato il messaggio 'nessun utente'.
	- Se il telefono è assegnato a un utente predefinito e questo utente non è collegato a un altro dispositivo, l'utente viene automaticamente riconnesso a meno che non sia impostato l'accesso forzato.
	- Se l'utente è un utente predefinito di un altro interno disponibile (nessun altro utente è connesso), l'utente viene automaticamente riconnesso a quell'interno a meno che non sia impostato l'accesso forzato.

#### **Collegamenti correlati**

[Hot desking](#page-92-0) alla pagina 93

# <span id="page-95-0"></span>**Altri controlli relativi all'hot desking**

È inoltre possibile comporre codici funzione. I codici funzione predefiniti per questa funzione sono elencati qui di seguito.

### **Codici funzione hot desking**

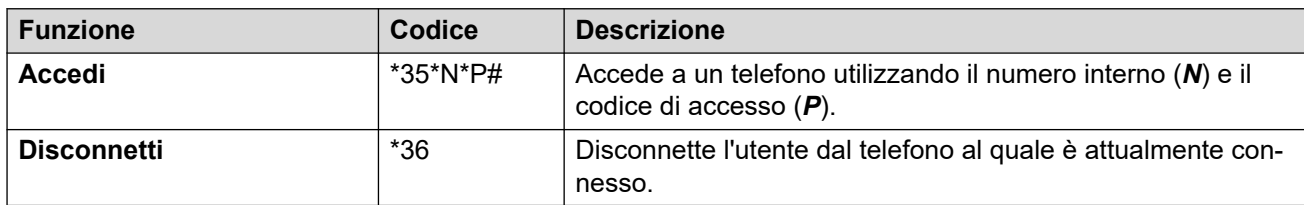

### **Collegamenti correlati**

[Hot desking](#page-92-0) alla pagina 93

# <span id="page-96-0"></span>**Capitolo 20: Seguimi**

È possibile utilizzare questa funzione per reindirizzare temporaneamente le chiamate verso un altro interno. In questo modo è possibile condividere il telefono di un altro utente senza doverlo disconnettere dal suo telefono.

#### **Collegamenti correlati**

Disattivazione di Seguimi alla pagina 97 Altri comandi Seguimi alla pagina 97

# **Disattivazione di Seguimi**

### **Procedura**

- 1. Fare clic su **Impostazioni** se sotto di esso non sono visualizzate icone.
- 2. Selezionare  $\&$  Gestione chiamate. Se non viene visualizzato, fare clic su  $\&$ **Impostazioni**.
- 3. Fare clic su **Numero seguimi**.
	- Per attivare la funzione Seguimi, immettere il numero di interno al quale reindirizzare le chiamate.
	- Per disattivare la funzione Seguimi, rimuovere i numeri esistenti.
- 4. Quando si è soddisfatti delle modifiche apportate, fare clic su **Salva**. Per annullare le modifiche, fare clic su **Reimposta**.

#### **Collegamenti correlati**

Seguimi alla pagina 97

# **Altri comandi Seguimi**

È inoltre possibile comporre codici funzione. I codici funzione predefiniti per questa funzione sono elencati qui di seguito.

### **Codici funzione Seguimi**

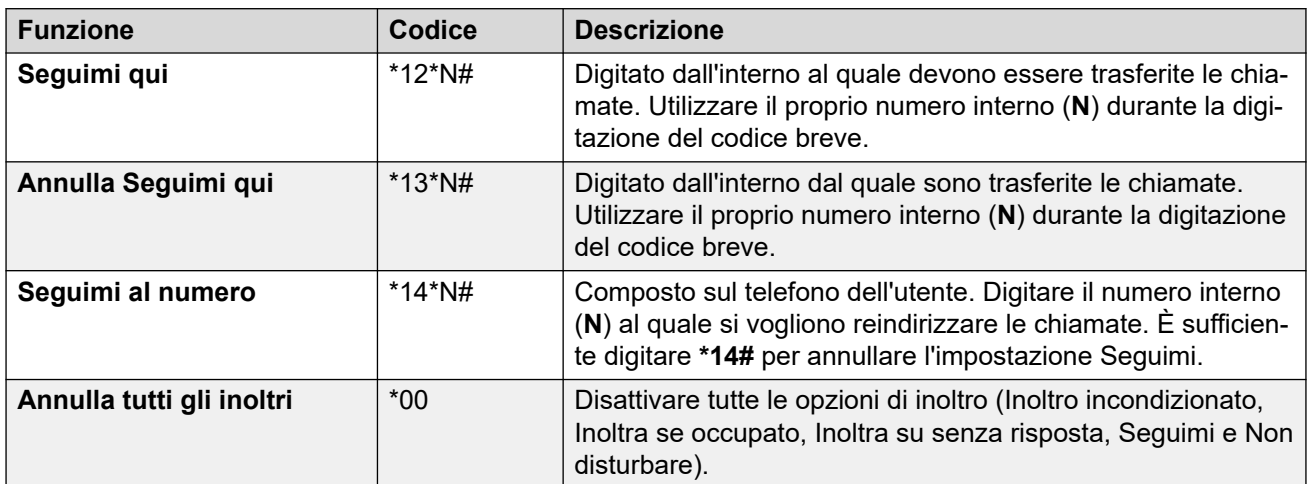

### **Collegamenti correlati**

[Seguimi](#page-96-0) alla pagina 97

# **Parte 4:  Conferenze**

# <span id="page-99-0"></span>**Capitolo 21: Conferenze**

È possibile utilizzare il portale per avviare e gestire le chiamate in conferenza.

### **Collegamenti correlati**

Tipi di conferenza alla pagina 100 [Partecipanti alla conferenza](#page-100-0) alla pagina 101 [Il menu "Avviare una nuova conferenza".](#page-101-0) alla pagina 102 [Utente in attesa in parallelo](#page-103-0) alla pagina 104 [Chiamanti esterni a conferenza](#page-103-0) alla pagina 104 [Codici PIN conferenza](#page-103-0) alla pagina 104 [Aggiunta di un pulsante Conferenza incontro al telefono](#page-104-0) alla pagina 105 [Partecipazione ad altre Conferenze](#page-104-0) alla pagina 105 [Trasferimento dei chiamanti in una conferenza](#page-105-0) alla pagina 106 [Copia dell'elenco dei partecipanti](#page-105-0) alla pagina 106 [Registrazione di chiamate in conferenza](#page-105-0) alla pagina 106 [Messa in attesa di una chiamata in conferenza](#page-106-0) alla pagina 107 [Parcheggio di una conferenza](#page-106-0) alla pagina 107 [Trasferimento di una conferenza](#page-107-0) alla pagina 108 [Altri controlli conferenza](#page-107-0) alla pagina 108

# **Tipi di conferenza**

Il sistema supporta i seguenti tipi di conferenza:

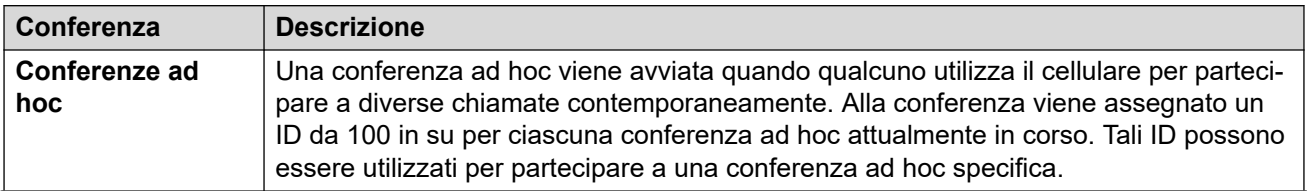

*La tabella continua…*

<span id="page-100-0"></span>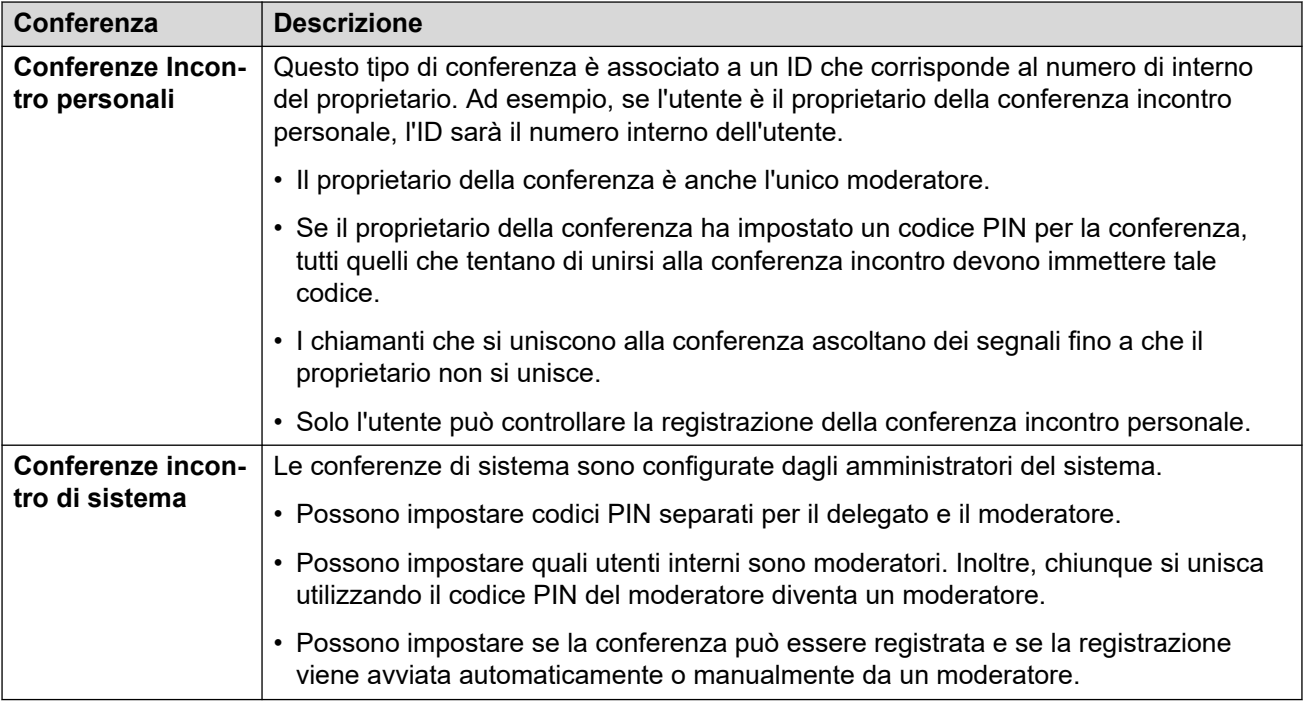

[Conferenze](#page-99-0) alla pagina 100

# **Partecipanti alla conferenza**

I seguenti termini sono utilizzati in questo documento per i diversi partecipanti a una conferenza.

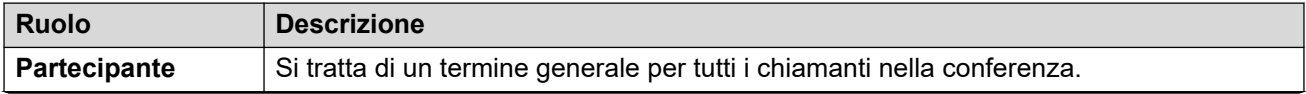

*La tabella continua…*

<span id="page-101-0"></span>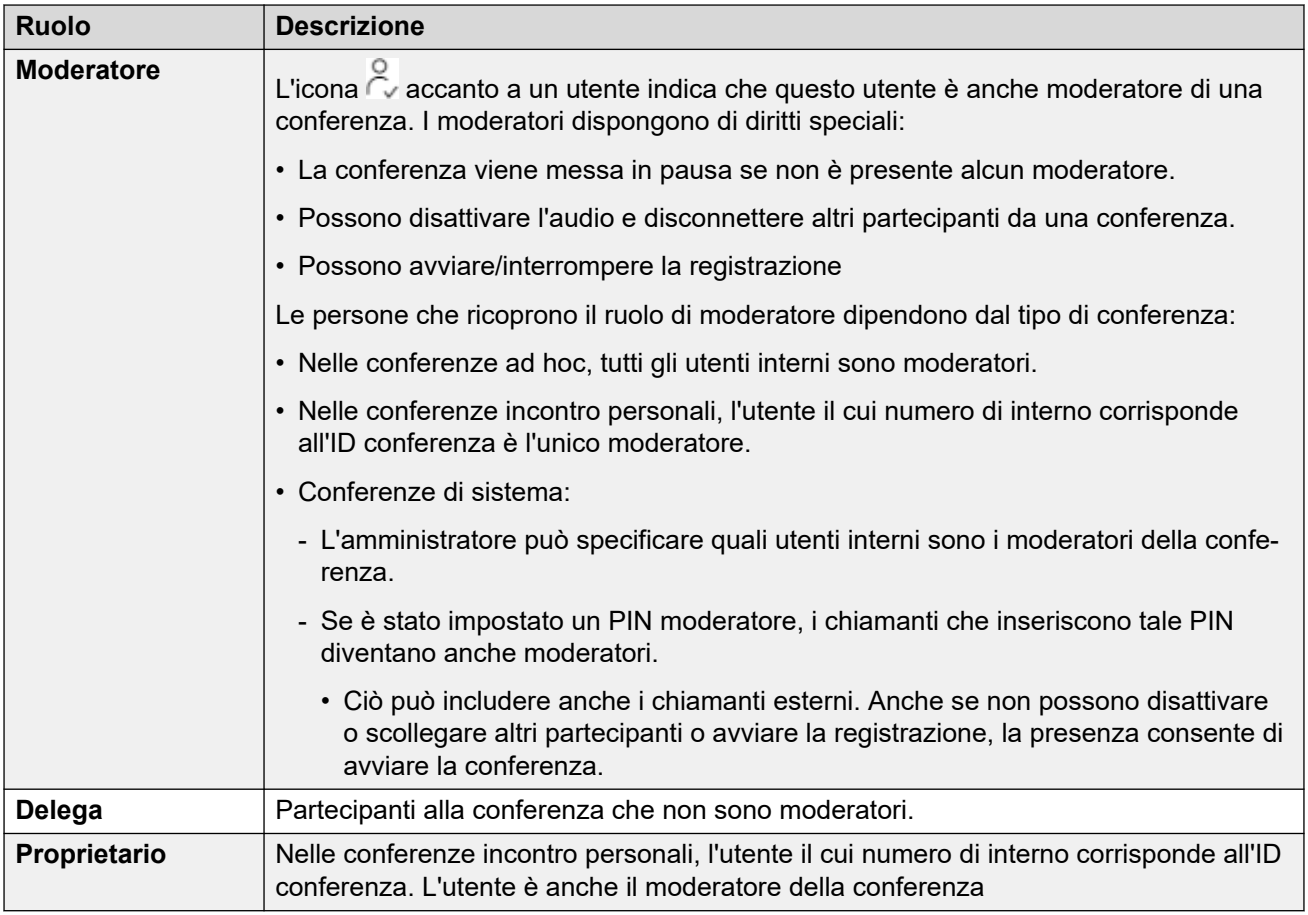

#### **Capacità di conferenza**

Il numero massimo di partecipanti a qualsiasi conferenza e il numero totale di partecipanti che possono trovarsi in tutte le conferenze correnti dipendono dal tipo di IP Office sistema. Per dettagli, contattare l'amministratore del sistema.

#### **Collegamenti correlati**

[Conferenze](#page-99-0) alla pagina 100

# **Il menu "Avviare una nuova conferenza".**

Questo menu viene visualizzato quando si fa clic su **Avviare una nuova conferenza**  sul pannello quando non sono in corso chiamate. Visualizza i dettagli della conferenza incontro personale. Visualizza inoltre i dettagli di tutte le conferenze di sistema per le quali l'amministratore del sistema ti ha impostato come moderatore.

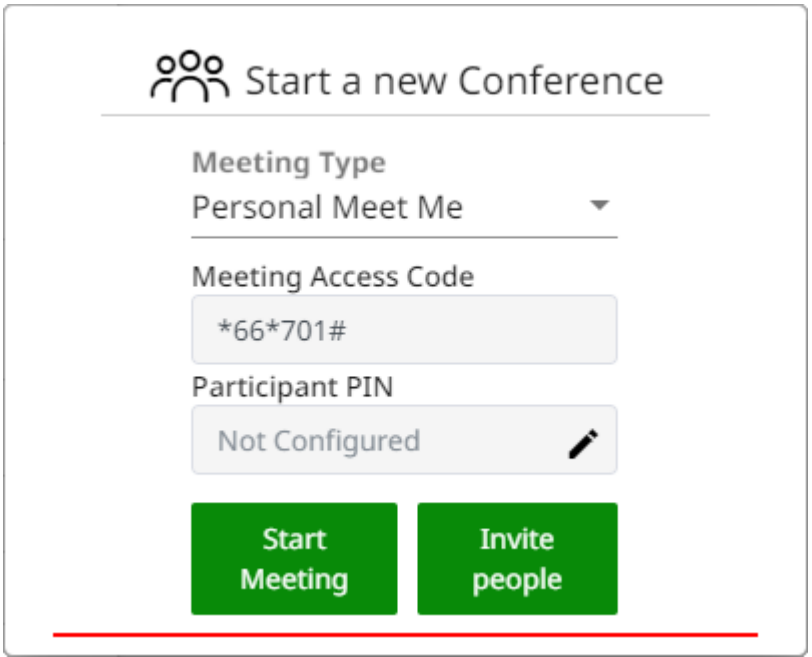

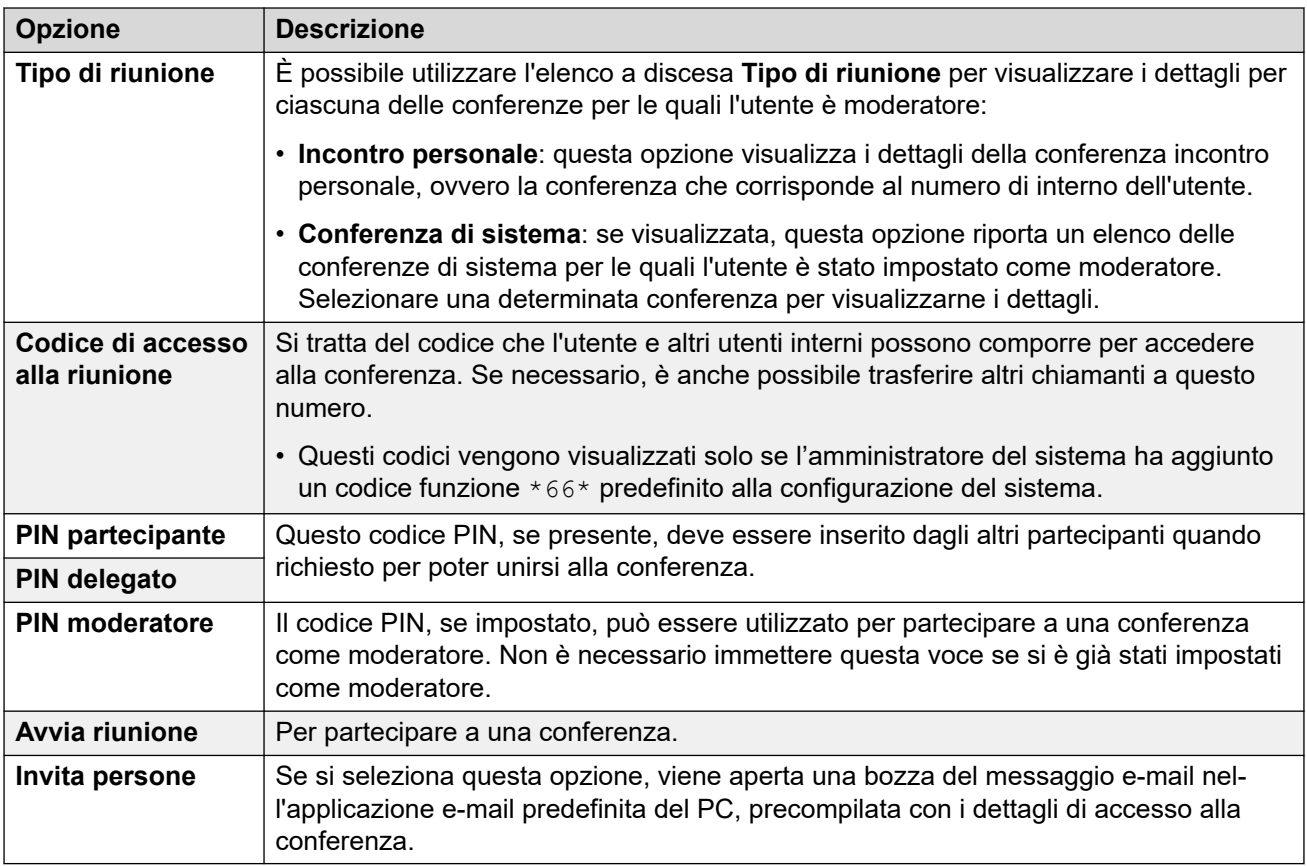

[Conferenze](#page-99-0) alla pagina 100

# <span id="page-103-0"></span>**Utente in attesa in parallelo**

Quando il messaggio **Utente in attesa sul ponte** viene visualizzato, ci sono due possibilità:

- qualcuno si è unito alla conferenza incontro personale. Fino a quando non si partecipa, l'audio è solo musica d'attesa o toni ripetuti.
- Oppure qualcuno si è unito a una conferenza di sistema per la quale l'utente è stato impostato come moderatore. Anche in questo caso, fino a quando l'utente o un altro moderatore si unisce, l'audio non sarà altro che musica d'attesa o toni ripetuti.

In entrambi i casi, per partecipare alla conferenza, fare clic sul pulsante **Partecipa** visualizzato accanto al messaggio.

#### **Collegamenti correlati**

[Conferenze](#page-99-0) alla pagina 100

# **Chiamanti esterni a conferenza**

L'amministratore del sistema configura gli instradamenti di partecipazione alle conferenze per i chiamanti esterni. Potrebbe essere necessario chiamare determinati numeri esterni o selezionare opzioni dai menu dell'operatore automatico forniti per rispondere alle chiamante esterne in entrata.

Se il chiamante esterno è arrivato direttamente all'utente, procedere:

- Avviare una conferenza ad hoc. Consultare [Avvio di una conferenza ad hoc](#page-109-0) alla pagina 110.
- Trasferire il chiamante a una conferenza. Consultare [Trasferimento dei chiamanti in una](#page-105-0)  [conferenza](#page-105-0) alla pagina 106.

#### **Collegamenti correlati**

[Conferenze](#page-99-0) alla pagina 100

# **Codici PIN conferenza**

Le conferenze ad hoc non richiedono codici PIN per partecipare alla conferenza. Le conferenze incontro possono richiedere un codice PIN prima che i partecipanti possano partecipare. Questi codici PIN vengono impostati e controllati dall'amministratore del sistema. Tuttavia, tramite il portale è possibile visualizzare il codice PIN impostato per la propria conferenza incontro personale e per le conferenze di sistema di cui si è moderatori. Consultare [Il menu "Avviare una nuova conferenza".](#page-101-0) alla pagina 102.

#### **Collegamenti correlati**

[Conferenze](#page-99-0) alla pagina 100

# <span id="page-104-0"></span>**Aggiunta di un pulsante Conferenza incontro al telefono**

Quando si aggiunge un **Conferenza incontro** pulsante al telefono, si ha a disposizione un altro modo per vedere se una determinata conferenza è in corso. È inoltre possibile utilizzarla per partecipare alla conferenza. Può essere utilizzato anche come destinazione per trasferire altri chiamanti a una conferenza.

Vedere [Programmazione pulsanti](#page-169-0) alla pagina 170 e [Pulsante Conferenza incontro](#page-178-0) alla pagina 179.

#### **Collegamenti correlati**

[Conferenze](#page-99-0) alla pagina 100

# **Partecipazione ad altre Conferenze**

È possibile partecipare ad altre conferenze in diversi modi. La chiave è conoscere l'ID conferenza.

### **Collegamenti correlati**

[Conferenze](#page-99-0) alla pagina 100

Partecipazione a una conferenza mediante un Conferenza incontro Pulsante alla pagina 105 Partecipazione a una conferenza mediante la composizione di codici funzione alla pagina 105

### **Partecipazione a una conferenza mediante un Conferenza incontro Pulsante**

Se si dispone di un telefono Avaya serie 9600 o J100, è possibile aggiungere un pulsante **Conferenza incontro**. Vedere Aggiunta di un pulsante Conferenza incontro al telefono alla pagina 105.

- Se il pulsante è stato associato a un determinato ID conferenza, premere il pulsante per partecipare alla conferenza.
- Se il pulsante non è stato associato a un ID conferenza, premere il pulsante e inserire l'ID della conferenza desiderata. Premere **Partecipa**.

#### **Collegamenti correlati**

Partecipazione ad altre Conferenze alla pagina 105

### **Partecipazione a una conferenza mediante la composizione di codici funzione**

Il sistema è dotato di un codice funzione predefinito che è possibile comporre per unirsi a una conferenza da qualsiasi telefono. Il codice funzione è  $*66*N$ #, dove N viene sostituito con l'ID conferenza.

Ad esempio, per unirsi alla conferenza 300, comporre \*66\*300#.

Per le conferenze personali dell'utente e tutte le conferenze di cui l'utente è moderatore, il codice da comporre viene visualizzato come **Codice di accesso alla riunione** nel [Il menu](#page-101-0)  ["Avviare una nuova conferenza".](#page-101-0) alla pagina 102.

<span id="page-105-0"></span>[Partecipazione ad altre Conferenze](#page-104-0) alla pagina 105

### **Trasferimento dei chiamanti in una conferenza**

É possibile trasferire il chiamante a una conferenza.

#### **Utilizzo di un pulsante Conferenza incontro**

Se si possiede un telefono Avaya, è possibile aggiungere un pulsante **Conferenza incontro**; vedere [Aggiunta di un pulsante Conferenza incontro al telefono](#page-104-0) alla pagina 105.

- 1. Premere **Trasferimento**.
- 2. Premere il pulsante **Conferenza incontro**.
	- Se il pulsante è stato associato a un determinato ID conferenza, premere il pulsante per partecipare alla conferenza.
	- Se il pulsante non è stato associato a un ID conferenza, premere il pulsante e inserire l'ID della conferenza desiderata. Premere **Partecipa**.
- 3. Premere nuovamente **Trasferimento** per completare il trasferimento.

#### **Collegamenti correlati**

[Conferenze](#page-99-0) alla pagina 100

# **Copia dell'elenco dei partecipanti**

È possibile copiare l'elenco dei partecipanti alla conferenza negli Appunti del PC.

### **Procedura**

- 1. Dalle icone di chiamata, fare clic su **··· Altro**
- 2. Selezionare **Copia elenco partecipanti negli appunti**.
- 3. Incollare le informazioni nell'applicazione.

#### **Collegamenti correlati**

[Conferenze](#page-99-0) alla pagina 100

# **Registrazione di chiamate in conferenza**

Le chiamate in conferenza possono essere registrate utilizzando gli stessi comandi delle chiamate normali (vedere [Registrazione di una chiamata](#page-68-0) alla pagina 69). Tuttavia, la possibilità di registrare una conferenza dipende dal tipo di conferenza e dal ruolo svolto nella conferenza.

<span id="page-106-0"></span>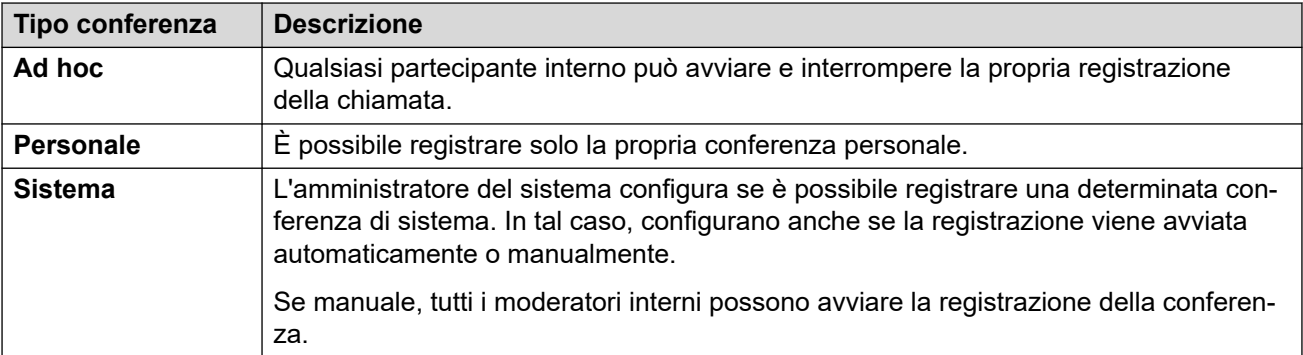

[Conferenze](#page-99-0) alla pagina 100

# **Messa in attesa di una chiamata in conferenza**

È possibile mettere in attesa una conferenza utilizzando l' **In attesa**icona .

- Il timeout di richiamata automatica in attesa del sistema non viene applicato alle chiamate in conferenza.
- Gli altri partecipanti alla conferenza possono continuare a parlare mentre la connessione alla conferenza è in attesa.
- Fare clic su **Riprendi** per accedere nuovamente alla conferenza.

#### **Collegamenti correlati**

[Conferenze](#page-99-0) alla pagina 100

# **Parcheggio di una conferenza**

È possibile parcheggiare una conferenza facendo clic sull' ... icona e selezionando Parcheggia **chiamata**.

- Gli altri partecipanti alla conferenza possono continuare a parlare mentre la connessione alla conferenza è parcheggiata.
- Il timeout di richiamata parcheggio automatico del sistema non viene applicato alle chiamate in conferenza.
- L'utilizzo del parcheggio per consentire a un altro utente di riprendere la chiamata dal parcheggio è supportato solo per le conferenze ad hoc.

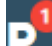

 $\cdot$  Fare nuovamente clic su  $\mathbb{P}$  per sbloccare la conferenza.

#### **Collegamenti correlati**

[Conferenze](#page-99-0) alla pagina 100

# <span id="page-107-0"></span>**Trasferimento di una conferenza**

Le chiamate in conferenza possono essere trasferite utilizzando gli stessi comandi di una chiamata normale. Tuttavia, i risultati dipendono dal tipo di conferenza:

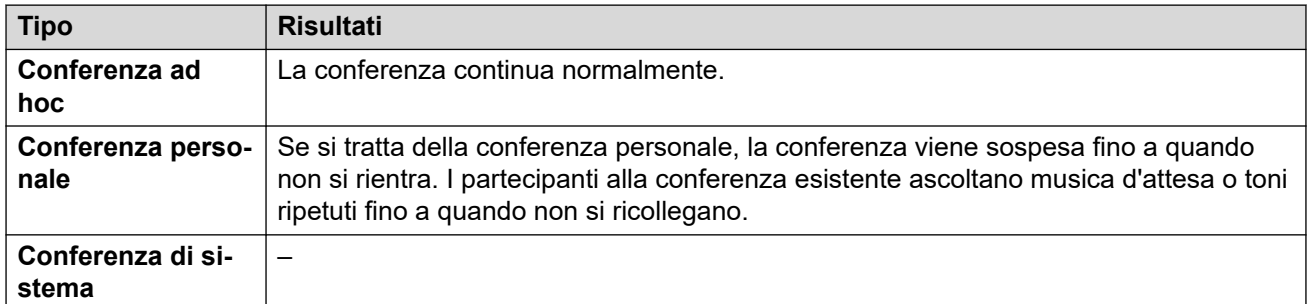

#### **Collegamenti correlati**

[Conferenze](#page-99-0) alla pagina 100

# **Altri controlli conferenza**

È inoltre possibile comporre codici funzione. I codici funzione predefiniti per questa funzione sono elencati qui di seguito.

### **Codici funzione Conferenza**

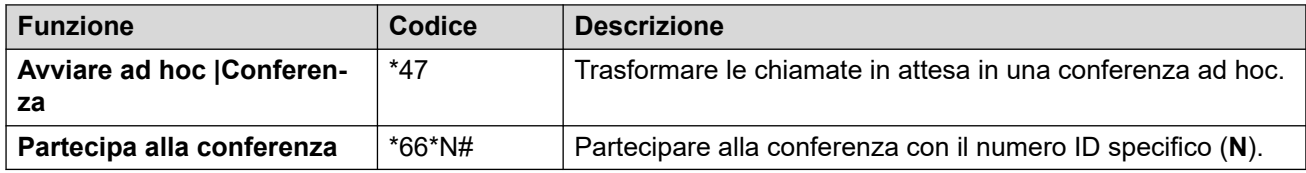

### **Collegamenti correlati**

[Conferenze](#page-99-0) alla pagina 100
## <span id="page-108-0"></span>**Capitolo 22: Conferenze ad hoc**

Una conferenza ad hoc viene avviata quando qualcuno utilizza il cellulare per partecipare a diverse chiamate contemporaneamente. Alla conferenza viene assegnato un ID da 100 in su per ciascuna conferenza ad hoc attualmente in corso. Tali ID possono essere utilizzati per partecipare a una conferenza ad hoc specifica.

#### **Collegamenti correlati**

Menu della conferenza ad hoc alla pagina 109 [Avvio di una conferenza ad hoc](#page-109-0) alla pagina 110 [Aggiunta di chiamanti a una conferenza ad hoc](#page-110-0) alla pagina 111

### **Menu della conferenza ad hoc**

**Conf 100** Participants (3) Extn701 J179 (Me) 2 ೆ. 9641 202@192.168.0.76 II J  $\bullet$  $^{+}$ Add **More Digits Transfer Mute Hold** End

Questo menu viene visualizzato quando ci si unisce a una conferenza ad hoc.

È possibile utilizzare i controlli seguenti durante una conferenza ad hoc:

### **Icona partecipanti alla conferenza**

Accanto ai partecipanti alla conferenza vengono visualizzate le seguenti icone.

<span id="page-109-0"></span>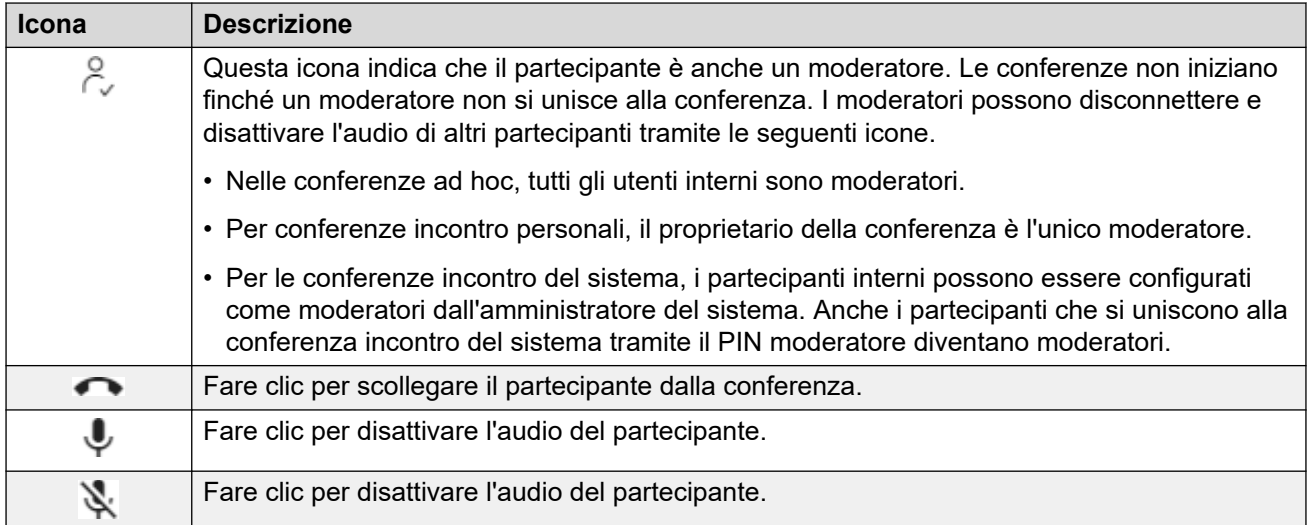

### **Collegamenti correlati**

[Conferenze ad hoc](#page-108-0) alla pagina 109

### **Avvio di una conferenza ad hoc**

Con una chiamata in corso, è possibile aggiungere un altro interlocutore alla chiamata. Ciò crea una chiamata in conferenza ad hoc.

### **Procedura**

- 1. Dalle icone di chiamata, fare clic su  $\cdots$  **Altro**.
- 2. Selezionare **Aggiungi utente a chiamata** .
- 3. Immettere il nome o il numero dell'altro interlocutore.
	- Durante questa operazione viene visualizzato un elenco di corrispondenze dei contatti. Fare clic su una corrispondenza per completare la voce, altrimenti continuare a immettere il nome o il numero.
- 4. Fare clic su **Aggiungi**. Viene avviata una conferenza ad hoc tra la chiamata corrente e il nuovo utente.
- 5. Se il nuovo utente non risponde, fare clic su **Riagganciare**.

### **Collegamenti correlati**

[Conferenze ad hoc](#page-108-0) alla pagina 109

### <span id="page-110-0"></span>**Aggiunta di chiamanti a una conferenza ad hoc**

Questo è lo stesso processo utilizzato per aggiungere un altro interlocutore a una chiamata normale per avviare la conferenza ad hoc.

• È inoltre possibile aggiungere un nuovo interlocutore a una conferenza trascinandone l'icona dai contatti alla conferenza esistente.

### **Procedura**

- 1. Dalle icone di chiamata, fare clic su  $\cdots$  **Altro**.
- 2. Selezionare **Aggiungi utente a chiamata** .
- 3. Immettere il nome o il numero dell'altro interlocutore.
	- Durante questa operazione viene visualizzato un elenco di corrispondenze dei contatti. Fare clic su una corrispondenza per completare la voce, altrimenti continuare a immettere il nome o il numero.
- 4. Fare clic su **Aggiungi**. Viene avviata una conferenza ad hoc tra la chiamata corrente e il nuovo utente.
- 5. Se il nuovo utente non risponde, fare clic su **Riagganciare**.

### **Collegamenti correlati**

[Conferenze ad hoc](#page-108-0) alla pagina 109

## <span id="page-111-0"></span>**Capitolo 23: Conferenze Incontro**

Esistono 2 tipi di conferenza incontro.

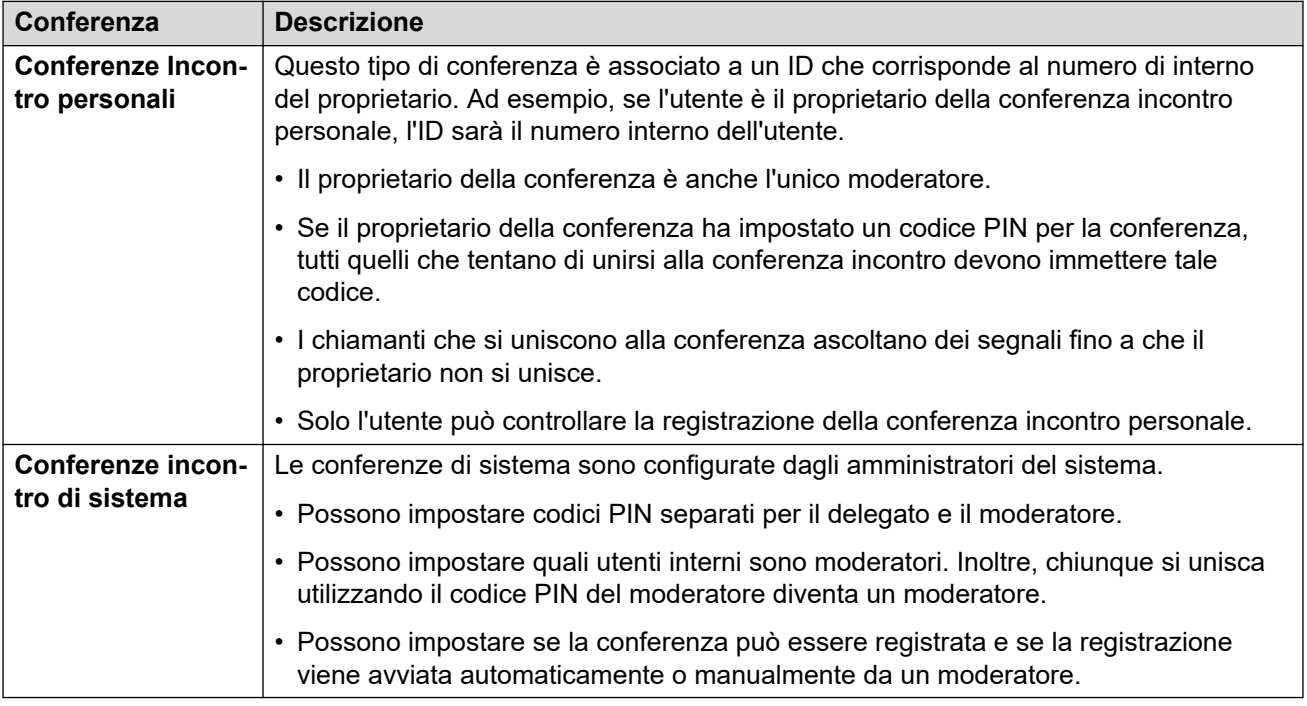

### **Collegamenti correlati**

Menu Conferenza Incontro alla pagina 112 [Avvio di una conferenza incontro](#page-112-0) alla pagina 113 [Aggiungere un utente a una conferenza](#page-113-0) alla pagina 114 [Blocco di una conferenza Incontro](#page-113-0) alla pagina 114 [Disattivazione dell'audio di tutti i partecipanti a una conferenza](#page-114-0) alla pagina 115 [Disconnessione di tutti da una conferenza incontro](#page-114-0) alla pagina 115

### **Menu Conferenza Incontro**

Questo menu viene visualizzato quando si avvia o ci si unisce a una conferenza incontro personale o una conferenza di sistema.

<span id="page-112-0"></span>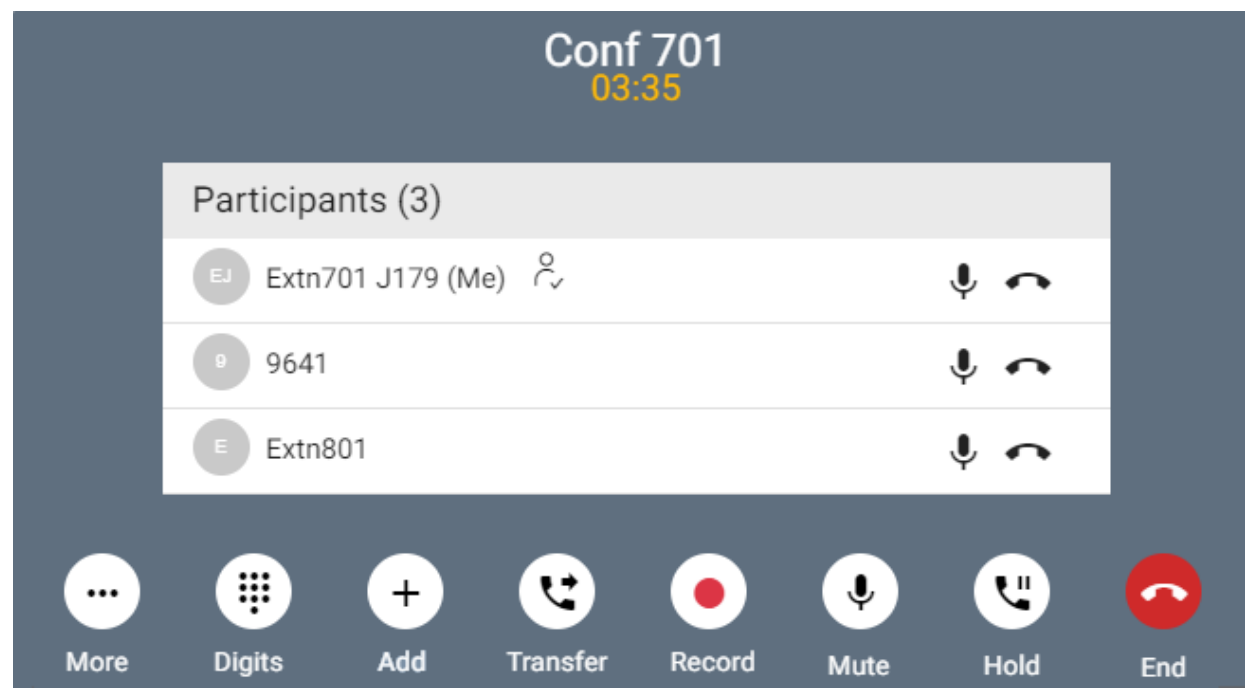

### **Icona partecipanti alla conferenza**

Accanto ai partecipanti alla conferenza vengono visualizzate le seguenti icone.

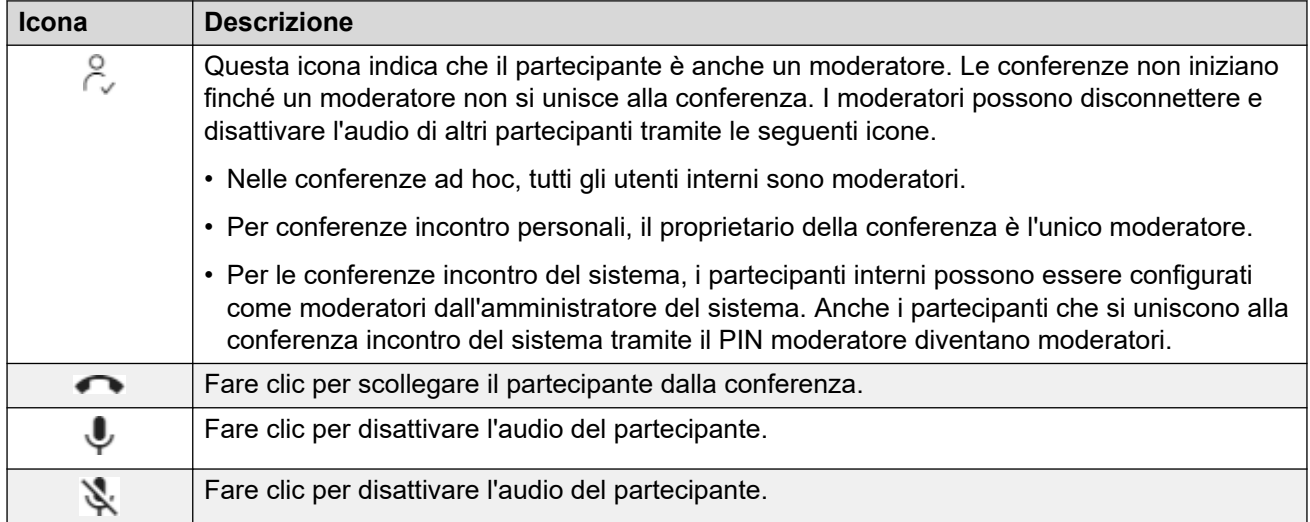

### **Collegamenti correlati**

[Conferenze Incontro](#page-111-0) alla pagina 112

### **Avvio di una conferenza incontro**

### **Procedura**

1. Fare clic su  $\widehat{\mathbb{D}}$  **Pannello** per visualizzare il pannello.

- <span id="page-113-0"></span>2. Usare il **Tipo di riunione** per selezionare la riunione che desideri avviare
- 3. Fare clic su **Avvia riunione**.
- 4. Se necessario, aggiungere altri utenti alla riunione. Consultare Aggiungere un utente a una conferenza alla pagina 114.

### **Collegamenti correlati**

[Conferenze Incontro](#page-111-0) alla pagina 112

### **Aggiungere un utente a una conferenza**

Attenersi alla procedura seguente per aggiungere un altro partecipante alla conferenza.

• È inoltre possibile aggiungere un nuovo interlocutore a una conferenza trascinandone l'icona dai contatti alla conferenza esistente.

### **Procedura**

- 1. Dalle icone di chiamata, fare clic su  $\cdots$  **Altro**.
- 2. Selezionare **Aggiungi utente a chiamata** .
- 3. Immettere il nome o il numero dell'altro interlocutore.
	- Durante questa operazione viene visualizzato un elenco di corrispondenze dei contatti. Fare clic su una corrispondenza per completare la voce, altrimenti continuare a immettere il nome o il numero.
- 4. Fare clic su **Aggiungi**. Viene avviata una conferenza ad hoc tra la chiamata corrente e il nuovo utente.
- 5. Se il nuovo utente non risponde, fare clic su **Riagganciare**.

### **Collegamenti correlati**

[Conferenze Incontro](#page-111-0) alla pagina 112

### **Blocco di una conferenza Incontro**

I moderatori della conferenza possono bloccare una conferenza incontro. Mentre è bloccato, gli altri partecipanti non possono partecipare alla conferenza, ma è comunque possibile aggiungere altri partecipanti.

### **Procedura**

- 1. Dalle icone di chiamata, fare clic su **··· Altro**
- 2. Selezionare **Blocca riunione**.
- 3. Per sbloccare la riunione quando necessario, ripetere il processo e selezionare **Sblocca riunione**.

### <span id="page-114-0"></span>**Collegamenti correlati**

[Conferenze Incontro](#page-111-0) alla pagina 112

### **Disattivazione dell'audio di tutti i partecipanti a una conferenza**

I moderatori della conferenza possono disattivare l'audio di tutti gli altri partecipanti.

### **Procedura**

- 1. Dalle icone di chiamata, fare clic su  $\cdots$  **Altro**
- 2. Selezionare **Disattiva audio di tutti gli altri partecipanti**.
- 3. Quando richiesto:
	- Per riattivare l'audio dei singoli partecipanti, fare clic sulla relativa  $\blacktriangledown$  icona.
	- Per riattivare l'audio di tutti gli altri partecipanti, ripetere la procedura descritta sopra e selezionare **Attiva audio di tutti gli altri partecipanti**.

### **Collegamenti correlati**

[Conferenze Incontro](#page-111-0) alla pagina 112

### **Disconnessione di tutti da una conferenza incontro**

I moderatori della conferenza possono disconnettere tutti gli altri partecipanti.

### **Procedura**

- 1. Dalle icone di chiamata, fare clic su  $\cdots$  Altro
- 2. Selezionare **Interrompi tutto**.
- 3. Per disconnettersi dalla conferenza, cliccare su

### **Collegamenti correlati**

[Conferenze Incontro](#page-111-0) alla pagina 112

# **Parte 5:  Gestione e utilizzo dei contatti**

## <span id="page-116-0"></span>**Capitolo 24: Contatti**

Il portale include un elenco di contatti. Questi includono i contatti personali, i contatti per altri utenti del sistema e i contatti esterni archiviati dal sistema IP Office.

#### **Duplica contatti**

L'elenco dei contatti nasconde automaticamente i contatti di duplicazione con lo stesso numero. Ad esempio, se si crea un contatto personale che corrisponde al numero di un utente, quest'ultimo viene nascosto. Allo stesso modo, se si contrassegna un contatto personale come preferito, il contatto personale viene nascosto.

#### **Collegamenti correlati**

Visualizzazione dei contatti alla pagina 117 [Icone dei contatti](#page-117-0) alla pagina 118 [Ricercare contatti](#page-117-0) alla pagina 118 [Aggiunta di un contatto esistente ai contatti personali](#page-118-0) alla pagina 119 [Chiama contatto](#page-118-0) alla pagina 119 [Creazione di Preferiti](#page-119-0) alla pagina 120 [Lasciare un messaggio Voicemail per un Contatto](#page-119-0) alla pagina 120 [Visualizzazione della cronologia chiamate di un contatto](#page-119-0) alla pagina 120

### **Visualizzazione dei contatti**

Il pannello **Contatti** consente di visualizzare i contatti.

### **Procedura**

- 1. Fare clic su **Pannello** per visualizzare il pannello.
- 2. Fare clic su **Contatti**.
	- Se necessario, utilizzare i  $\langle e \rangle$  pulsanti per visualizzare l'icona richiesta, quindi fare clic su di essa.

#### **Collegamenti correlati**

Contatti alla pagina 117

### <span id="page-117-0"></span>**Icone dei contatti**

### **Tipi di contatti**

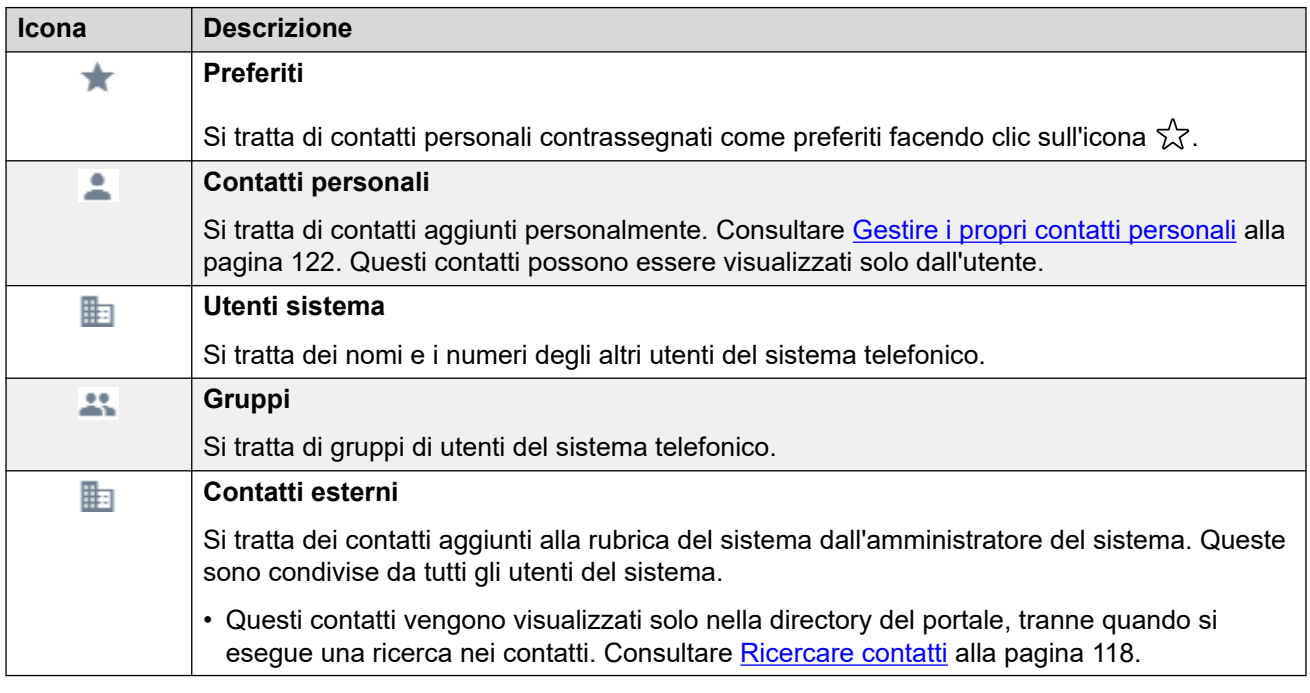

### **Azioni dei contatti**

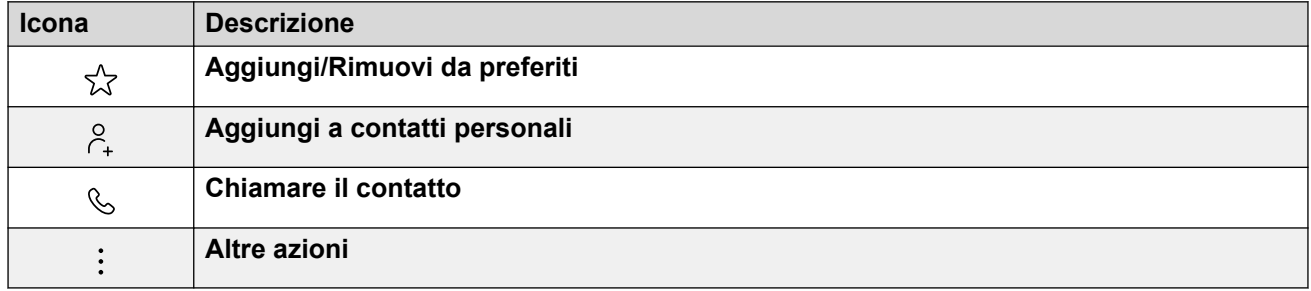

### **Collegamenti correlati**

[Contatti](#page-116-0) alla pagina 117

### **Ricercare contatti**

L'  $\mathbb Q$  icona consente di cercare i contatti corrispondenti al testo di ricerca. I risultati della ricerca includono le corrispondenze della rubrica di contatti esterni del sistema.

### **Procedura**

- 1. Accanto all'  $\mathbb Q$  icona, immettere il testo o il numero per il quale si desidera visualizzare le corrispondenze.
- 2. Quando si immette il termine di ricerca, le corrispondenze vengono visualizzate automaticamente. L'elenco viene ridotto quando si immette una ricerca più precisa.

3. Per rimuovere la ricerca, eliminarne il testo.

#### <span id="page-118-0"></span>**Collegamenti correlati**

[Contatti](#page-116-0) alla pagina 117

### **Aggiunta di un contatto esistente ai contatti personali**

È possibile aggiungere contatti utente, gruppo e sistema esistenti ai propri contatti personali. Può essere utile poiché:

- Consente di modificare il nome associato al numero. Verrà quindi visualizzato tale nome nelle chiamate anziché il nome fornito dal contatto originale.
- Consente di contrassegnare il contatto come preferito.

### **Procedura**

- 1. Fare clic sull'icona  $\beta_+$  accanto al chiamante che si desidera aggiungere.
- 2. Controllare il nome e il numero e modificarli se necessario.
- 3. Fare clic su **Aggiungi**.

#### **Collegamenti correlati**

[Contatti](#page-116-0) alla pagina 117 [Gestire i propri contatti personali](#page-121-0) alla pagina 122

### **Chiama contatto**

Utilizzando l'elenco contatti, è possibile avviare una chiamata a uno dei contatti visualizzati.

### **Procedura**

- 1. Fare clic su *fa* Pannello e selezionare *Q* **Contatti**.
- 2. Individuare il contatto richiesto.
- 3. Fare clic sull'icona  $\mathcal{L}$ .
- 4. Se si è impegnati in una chiamata, quella chiamata viene automaticamente messa in attesa (vedere [Attesa automatica](#page-56-0) alla pagina 57).

### **Collegamenti correlati**

[Contatti](#page-116-0) alla pagina 117

### <span id="page-119-0"></span>**Creazione di Preferiti**

È possibile contrassegnare i contatti personali come preferiti. Ciò li aggiunge all'elenco dei preferiti nell'elenco dei contatti.

• Solo i contatti personali possono essere contrassegnati come preferiti. Per contrassegnare un altro contatto come preferito, aggiungerlo come contatto personale. Consultare [Aggiunta di un contatto esistente ai contatti personali](#page-118-0) alla pagina 119.

### **Procedura**

- 1. Fare clic su *fa* Pannello e selezionare *Q* **Contatti**.
- 2. Individuare il contatto richiesto.
- 3. Fare clic sull'icona  $\sqrt{2}$ .
- 4. Per rimuovere i preferiti, fare nuovamente clic sulla stessa icona.

### **Collegamenti correlati**

[Contatti](#page-116-0) alla pagina 117

### **Lasciare un messaggio Voicemail per un Contatto**

Per i contatti interni, è possibile utilizzare il contatto per effettuare una chiamata alla propria casella postale e lasciare un messaggio anziché far squillare il telefono o i telefoni del contatto.

### **Procedura**

- 1. Fare clic su **Pannello** e selezionare **Contatti**.
	- Utilizzare le  $\langle \rangle$  icone per scorrere le opzioni visualizzate nel pannello, se necessario.
- 2. Individuare il contatto richiesto.
- 3. Fare clic su
- 4. Se **Lasciare un messaggio** viene visualizzato , è possibile lasciare un messaggio direttamente nella casella postale del contatto. Fare clic sull'opzione e seguire i prompt.

#### **Collegamenti correlati**

[Contatti](#page-116-0) alla pagina 117

### **Visualizzazione della cronologia chiamate di un contatto**

Facendo clic sul nome di un contatto, viene visualizzato un riepilogo delle interazioni con il contatto. È possibile effettuare questa operazione dai riquadri della posta vocale, del contatto e della cronologia chiamate.

Il riquadro mostra le chiamate da e verso il contatto, oltre ai dettagli dei messaggi Voicemail lasciati. Ad esempio:

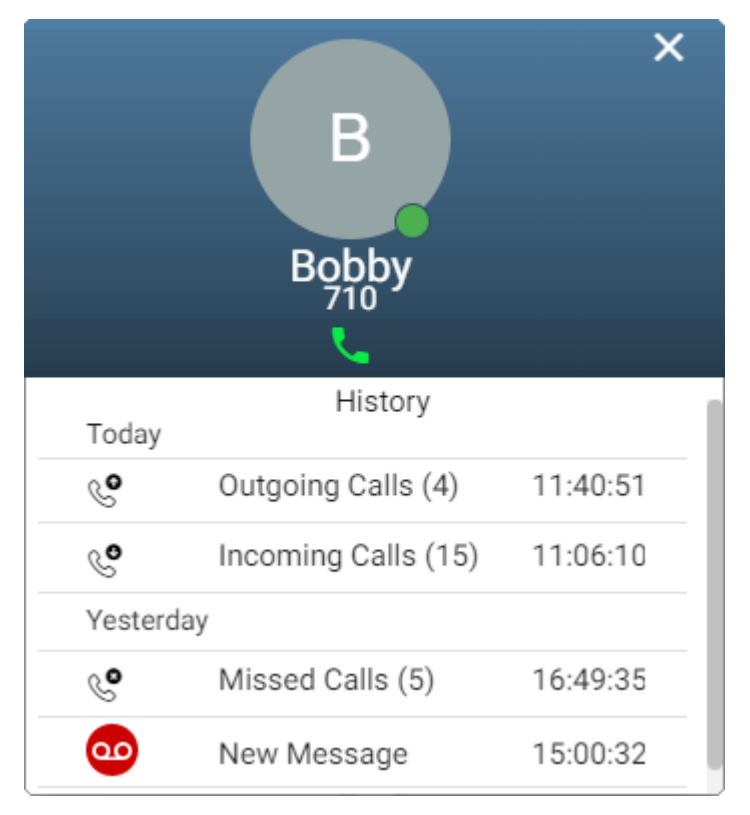

### **Collegamenti correlati**

[Contatti](#page-116-0) alla pagina 117

## <span id="page-121-0"></span>**Capitolo 25: Gestire i propri contatti personali**

I contatti visualizzati nella rubrica del telefono provengono da diverse origini. Ciò include una serie di 250 contatti personali che il sistema telefonico memorizza per uso personale.

• Questi contatti vengono memorizzati dal IP Office sistema. Se si dispone di un Avaya telefono come un telefono serie 9600 o J100, gli stessi contatti vengono visualizzati su quel telefono.

#### **Collegamenti correlati**

Aggiunta di un contatto personale alla pagina 122 [Aggiunta di un contatto esistente ai contatti personali](#page-118-0) alla pagina 119 [Aggiunta di una voce della cronologia chiamate ai contatti personali](#page-122-0) alla pagina 123 [Aggiunta di un chiamante Voicemail ai contatti personali](#page-123-0) alla pagina 124 [Ordinamento dei contatti personali](#page-123-0) alla pagina 124 [Eliminazione di un contatto personale](#page-124-0) alla pagina 125 [Modifica di un contatto personale](#page-124-0) alla pagina 125

### **Aggiunta di un contatto personale**

È possibile aggiungere fino a 250 contatti personali alla rubrica personale.

### **Procedura**

- 1. Fare clic su  $\frac{8}{2}$  **Impostazioni** se sotto di esso non sono visualizzate icone.
- 2. Selezionare **Contatti personali**. Se non viene visualizzato, fare clic su  $\Im$ **Impostazioni**.
- 3. Fare clic su **Aggiungi**.
- 4. Immettere i dettagli del contatto:

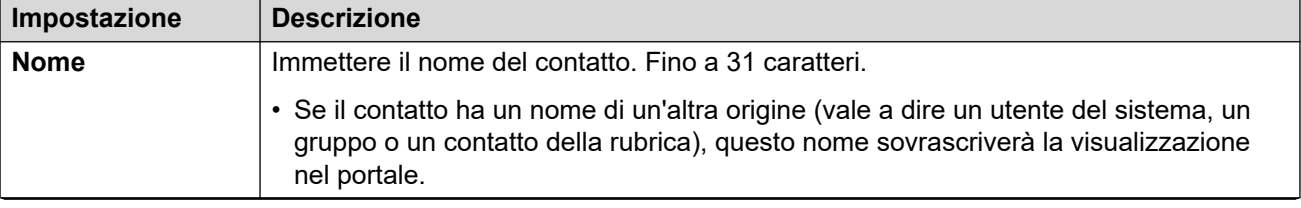

*La tabella continua…*

<span id="page-122-0"></span>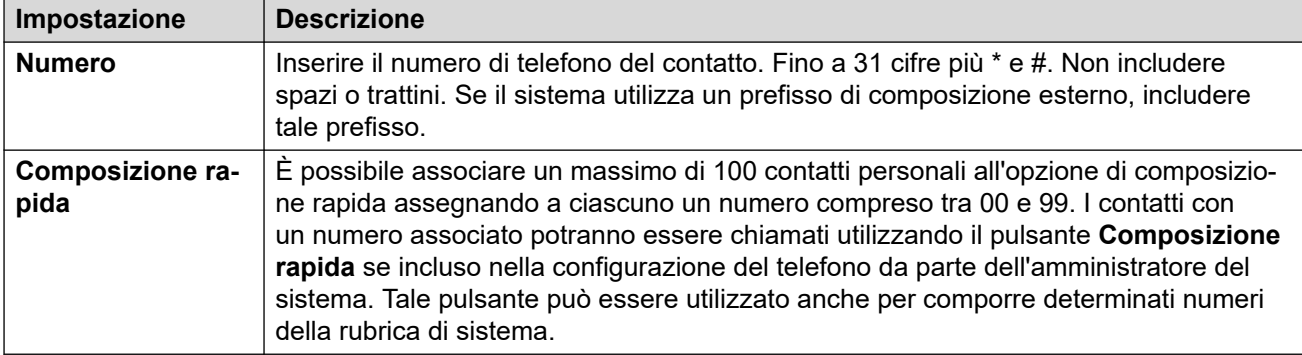

#### 5. Fare clic su **Aggiungi**.

6. Quando si è soddisfatti delle modifiche apportate, fare clic su **Salva**. Per annullare le modifiche, fare clic su **Reimposta**.

#### **Collegamenti correlati**

[Gestire i propri contatti personali](#page-121-0) alla pagina 122

### **Aggiunta di un contatto esistente ai contatti personali**

È possibile aggiungere contatti utente, gruppo e sistema esistenti ai propri contatti personali. Può essere utile poiché:

- Consente di modificare il nome associato al numero. Verrà quindi visualizzato tale nome nelle chiamate anziché il nome fornito dal contatto originale.
- Consente di contrassegnare il contatto come preferito.

### **Procedura**

- 1. Fare clic sull'icona  $\beta$  accanto al chiamante che si desidera aggiungere.
- 2. Controllare il nome e il numero e modificarli se necessario.
- 3. Fare clic su **Aggiungi**.

#### **Collegamenti correlati**

[Contatti](#page-116-0) alla pagina 117 [Gestire i propri contatti personali](#page-121-0) alla pagina 122

### **Aggiunta di una voce della cronologia chiamate ai contatti personali**

Quando la cronologia chiamate contiene un numero che non è salvato nella rubrica personale, è possibile scegliere di aggiungere il chiamante come nuovo contatto.

### <span id="page-123-0"></span>**Procedura**

- 1. Fare clic sull'icona  $\beta$  accanto al chiamante che si desidera aggiungere.
- 2. Controllare il nome e il numero e modificarli se necessario.
- 3. Fare clic su **Aggiungi**.

#### **Collegamenti correlati**

[Gestire i propri contatti personali](#page-121-0) alla pagina 122 [Cronologia chiamate personale](#page-129-0) alla pagina 130

### **Aggiunta di un chiamante Voicemail ai contatti personali**

Quando voicemail contiene un messaggio da un numero che non è salvato nella rubrica personale, è possibile scegliere di aggiungere il chiamante come nuovo contatto.

### **Procedura**

- 1. Fare clic sull'icona  $\beta$  accanto al chiamante che si desidera aggiungere.
- 2. Controllare il nome e il numero e modificarli se necessario.
- 3. Fare clic su **Aggiungi**.

#### **Collegamenti correlati**

[Gestire i propri contatti personali](#page-121-0) alla pagina 122 [Ascolto dei messaggi](#page-142-0) alla pagina 143

### **Ordinamento dei contatti personali**

È possibile utilizzare la riga di intestazione all'inizio dell'elenco per ordinare l'elenco.

### **Procedura**

- 1. Per ordinare l'elenco in base a un valore specifico, fare clic sul nome nella riga dell'intestazione.
- 2. Un'  $\downarrow$  icona accanto alla colonna indica che l'elenco è ora ordinato in ordine decrescente rispetto alla colonna.
- 3. Per modificare di nuovo l'ordine, fare clic sull'intestazione della colonna. A  $\uparrow$  indica che l'elenco è stato ordinato in ordine crescente su tale colonna.

### **Collegamenti correlati**

[Gestire i propri contatti personali](#page-121-0) alla pagina 122

## <span id="page-124-0"></span>**Eliminazione di un contatto personale**

### **Procedura**

- 1. Fare clic su  $\Im$  **Impostazioni** se sotto di esso non sono visualizzate icone.
- 2. Selezionare **Contatti personali**. Se non viene visualizzato, fare clic su  $\frac{\sqrt{2}}{2}$ **Impostazioni**.
- 3. Individuare il contatto:
	- È possibile utilizzare i controlli nella parte inferiore dell'elenco per sfogliare i contatti e controllare il numero di voci visualizzate su ciascuna pagina.
	- Fare clic sul titolo di una colonna nella parte superiore dell'elenco per ordinare i contatti utilizzando tale colonna.
- 4. Fare clic sull' m icona.
- 5. Quando si è soddisfatti delle modifiche apportate, fare clic su **Salva**. Per annullare le modifiche, fare clic su **Reimposta**.

### **Collegamenti correlati**

[Gestire i propri contatti personali](#page-121-0) alla pagina 122

### **Modifica di un contatto personale Procedura**

- 1. Fare clic su  $\Im$  **Impostazioni** se sotto di esso non sono visualizzate icone.
- 2. Selezionare **Contatti personali**. Se non viene visualizzato, fare clic su  $\Im$ **Impostazioni**.
- 3. Fare clic su **Aggiungi**.
- 4. Individuare il contatto:
	- È possibile utilizzare i controlli nella parte inferiore dell'elenco per sfogliare i contatti e controllare il numero di voci visualizzate su ciascuna pagina.
	- Fare clic sul titolo di una colonna nella parte superiore dell'elenco per ordinare i contatti utilizzando tale colonna.
- 5. Fare clic sull'icona  $\mathscr{S}.$
- 6. Immettere i dettagli del contatto:

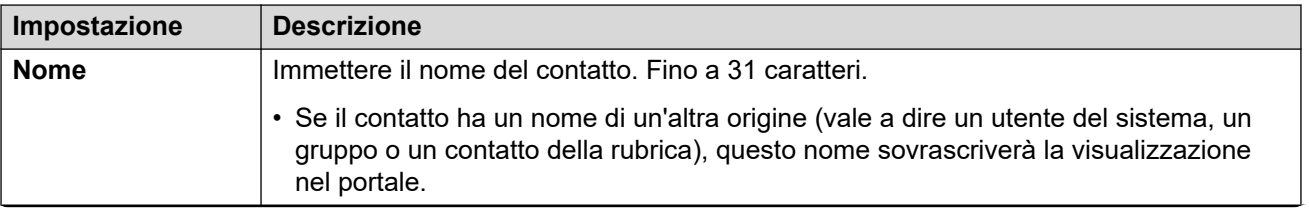

*La tabella continua…*

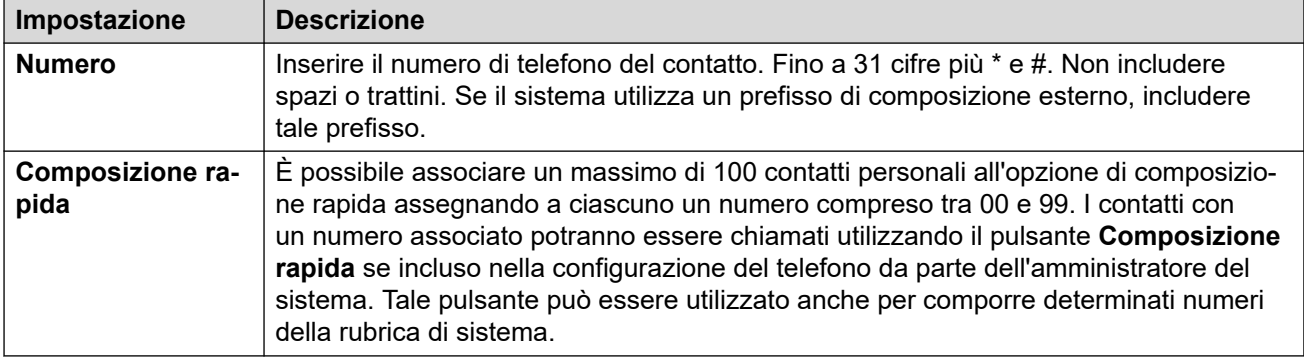

### 7. Fare clic su **Aggiungi**.

8. Quando si è soddisfatti delle modifiche apportate, fare clic su **Salva**. Per annullare le modifiche, fare clic su **Reimposta**.

### **Collegamenti correlati**

[Gestire i propri contatti personali](#page-121-0) alla pagina 122

## <span id="page-126-0"></span>**Capitolo 26: Importazione dei contatti personali**

È possibile importare un set di contatti da un file di testo.

#### **Collegamenti correlati**

Formato del file contatti personali alla pagina 127 [Esportazione della rubrica personale](#page-127-0) alla pagina 128 [Importazione dei contatti della rubrica](#page-127-0) alla pagina 128

### **Formato del file contatti personali**

È possibile importare i contatti da un file di testo.

Il file di testo deve utilizzare il seguente formato:

```
Name, Number, SpeedDial
Bob Jones,01555220637
Amy Smith,01555220238,01
```
- Ciascuna voce viene visualizzata su una nuova riga.
- I dettagli (**Nome**, **Numero** e **Composizione rapida**) di ciascuna voce devono essere separati da una , virgola.
- Per ciascuna voce vengono richiesti un nome e un numero. Il valore di composizione rapida è facoltativo.
- Il nome può avere una lunghezza di massimo 31 caratteri.
- Il numero può avere una lunghezza di massimo 31 cifre inclusi i caratteri \* e #.
- Se vengono utilizzati prefissi di composizione esterni, aggiungerli ai numeri.
- Il valore di composizione rapida può essere lasciato vuoto. Diversamente, dev'essere un numero univoco di due cifre da 00 a 99 (non utilizzato da altri contatti personali).
- Per ottenere un file campione, aggiungere manualmente un contatto alla rubrica personale ed esportarla.

### **Nota:**

• Evitare di utilizzare editor di fogli di calcolo, ad esempio Microsoft Excel, per creare o modificare il file. Tali applicazioni possono modificare i numeri immessi, ad esempio possono eliminare gli zero iniziali dai numeri di telefono e di composizione rapida. Utilizzare invece un editor di testo come Wordpad o Notepad.

#### **Collegamenti correlati**

Importazione dei contatti personali alla pagina 127

### <span id="page-127-0"></span>**Esportazione della rubrica personale**

É possibile esportare i contatti personali esistenti in un file di testo.

### **Procedura**

- 1. Fare clic su  $\Im$  **Impostazioni** se sotto di esso non sono visualizzate icone.
- 2. Selezionare **Contatti personali**. Se non viene visualizzato, fare clic su  $\Im$ **Impostazioni**.
- 3. Fare clic su **Esporta**.
- 4. La rubrica personale verrà salvata dal browser. Il nome predefinito del file è export\_pd.csv.

### **Collegamenti correlati**

[Importazione dei contatti personali](#page-126-0) alla pagina 127

### **Importazione dei contatti della rubrica**

Presupponendo l'esistenza di un file di contatti personali (vedere Esportazione della rubrica personale alla pagina 128), è possibile aggiungere tali contatti alla rubrica personale.

### **Procedura**

- 1. Fare clic su  $\otimes$  **Impostazioni** se sotto di esso non sono visualizzate icone.
- 2. Selezionare **Contatti personali**. Se non viene visualizzato, fare clic su  $\Im$ **Impostazioni**.
- 3. Fare clic su **Importa**.
- 4. Selezionare il file dei contatti. I contatti vengono aggiunti alla rubrica personale:
	- Le voci importate vengono rimosse se:
		- Il nome o il numero è vuoto o esiste già.
		- Il formato del numero non è valido. Ovvero, fino a 31 cifre più \* e #. Nessuno spazio o trattino.
- 5. Quando si è soddisfatti delle modifiche apportate, fare clic su **Salva**. Per annullare le modifiche, fare clic su **Reimposta**.

### **Collegamenti correlati**

[Importazione dei contatti personali](#page-126-0) alla pagina 127

# **Parte 6:  Cronologia chiamate personale**

## <span id="page-129-0"></span>**Capitolo 27: Cronologia chiamate personale**

La cronologia delle chiamate contiene le chiamate con risposta, le chiamate effettuate più recenti. Sono incluse anche le chiamate perse più recenti, a meno che il chiamante non abbia lasciato un messaggio o non abbia ricevuto risposta da un altro dispositivo.

Se configurato dall'amministratore del sistema, il registro chiamate può anche includere le chiamate perse più recenti dei gruppi di ricerca dei quali l'utente è membro.

La cronologia delle chiamate viene memorizzata sul sistema telefonico. Se si dispone di un telefono Avaya, la cronologia stessa viene visualizzata anche sul telefono.

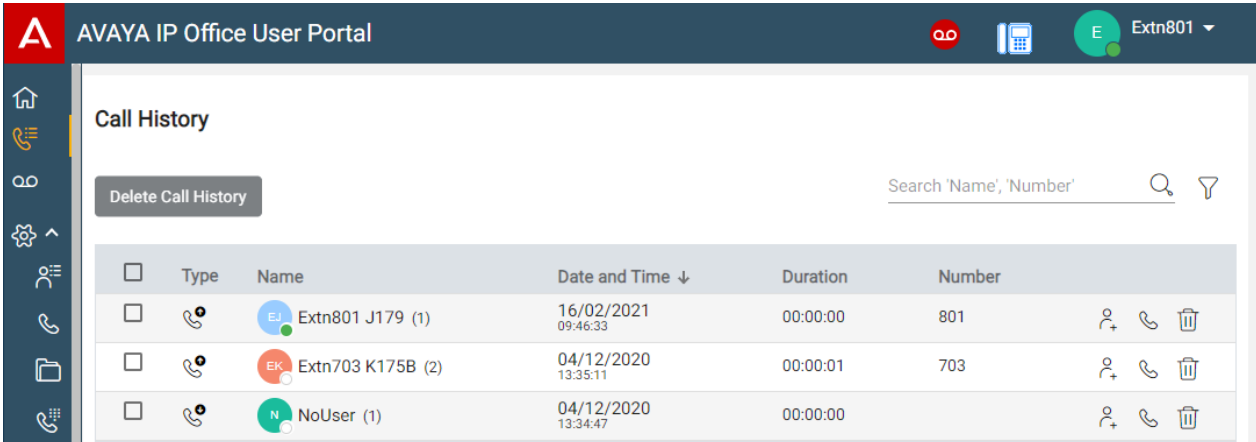

### **Ricomponi**

La funzione di ricomposizione sui telefoni Avaya utilizza i record delle chiamate in uscita salvati nella cronologia chiamate.

#### **Collegamenti correlati**

[Chiamate perse](#page-130-0) alla pagina 131 [Visualizzazione della cronologia chiamate](#page-130-0) alla pagina 131 [Cronologia chiamate personale](#page-131-0) alla pagina 132 [Visualizzazione della cronologia chiamate di un contatto](#page-132-0) alla pagina 133 [Ordinamento della cronologia delle chiamate](#page-132-0) alla pagina 133 [Ricerca della cronologia chiamate](#page-133-0) alla pagina 134 [Filtrare la cronologia chiamate](#page-133-0) alla pagina 134 [Eliminazione delle chiamate dalla Cronologia Chiamate](#page-133-0) alla pagina 134 [Aggiunta di una voce della cronologia chiamate ai contatti personali](#page-122-0) alla pagina 123 [Esecuzione di una chiamata di ritorno](#page-134-0) alla pagina 135

### <span id="page-130-0"></span>**Chiamate perse**

Viene utilizzata un $\mathcal{S}^{\bullet}$ 'icona per indicare le chiamate perse. Le chiamate perse sono le chiamate con avviso che non hanno ricevuto risposta.

- Per impostazione predefinita, le chiamate perse ma a cui si è risposto altrove non vengono incluse come chiamate perse. Ad esempio, una chiamata indirizzata a Voicemail per lasciare un messaggio o una chiamata a cui ha risposto un altro utente.
- L'amministratore del sistema può configurare l'inclusione delle chiamate a cui è stato risposto altrove.

### **Chiamate di gruppo perse**

Se l'utente fa parte di un gruppo di ricerca, l'amministratore del sistema può configurare l'inclusione delle chiamate perse destinate ai gruppi di ricerca nelle chiamate perse.

Il gruppo di ricerca non deve necessariamente aver chiamato il telefono dell'utente. Verrà considerata persa nel caso in cui sia stata ricevuta dal gruppo di ricerca, senza ricevere risposta da uno dei membri di questo gruppo, compreso l'utente.

#### **Collegamenti correlati**

[Cronologia chiamate personale](#page-129-0) alla pagina 130

### **Visualizzazione della cronologia chiamate**

La cronologia chiamate viene archiviata nel sistema e mostrata sul telefono e in tali menu We<sub>b</sub>

#### **Procedura**

- 1. Mediante uno dei seguenti metodi:
	- Per una visualizzazione compatta: fare clic su no **Pannello** e selezionare

**Coronologia chiamate** dal pannello. Utilizzare le icone  $\langle \rangle$  per scorrere le opzioni, se necessario.

- **Per una visualizzazione completa:** fare clic su  $\frac{N}{2}$  **Cronologia chiamate** nella colonna di sinistra.
- Quando sono presenti nuove chiamate perse, l'<sup>QE</sup>Cronologia chiamateicona visualizzata sul pannello mostra il numero di chiamanti persi.
- Quando il pannello del portale visualizza "Sono presenti chiamate perse", è possibile fare clic sul testo.
- 2. Viene visualizzata la cronologia chiamate recente.

#### **Collegamenti correlati**

[Cronologia chiamate personale](#page-129-0) alla pagina 130

### <span id="page-131-0"></span>**Cronologia chiamate personale**

Quando sono presenti più chiamate dello stesso tipo (perse, in entrata o in uscita) provenienti dallo stesso chiamante, queste vengono combinate in una singola voce della cronologia chiamate. Il record combinato mostra il numero di chiamate tra parentesi dopo il nome e il numero del chiamante. I dettagli della chiamata visualizzati (data, ora e durata) sono quelli dell'ultima chiamata.

L'eccezione al comportamento precedente riguarda le chiamate in cui è stata aggiunta una nota di chiamata. Questi vengono sempre visualizzati come record individuale per la chiamata a cui è stata aggiunta la nota più un'icona .

### **Tipi di chiamata**

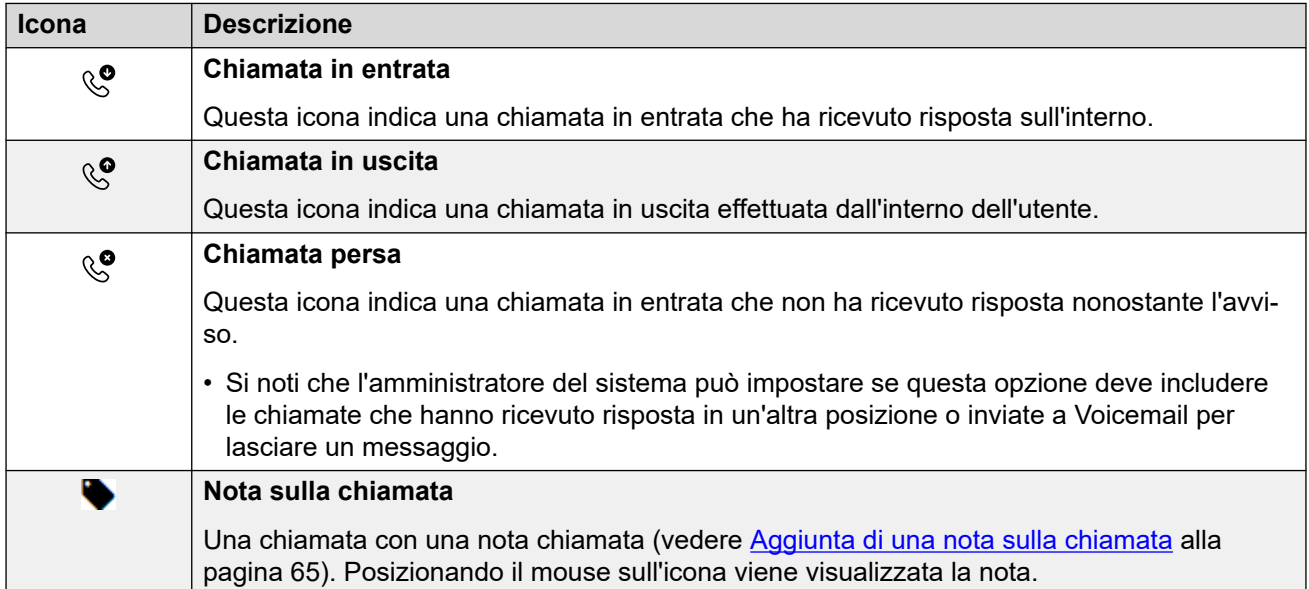

### **Icone di azione Cronologia chiamate**

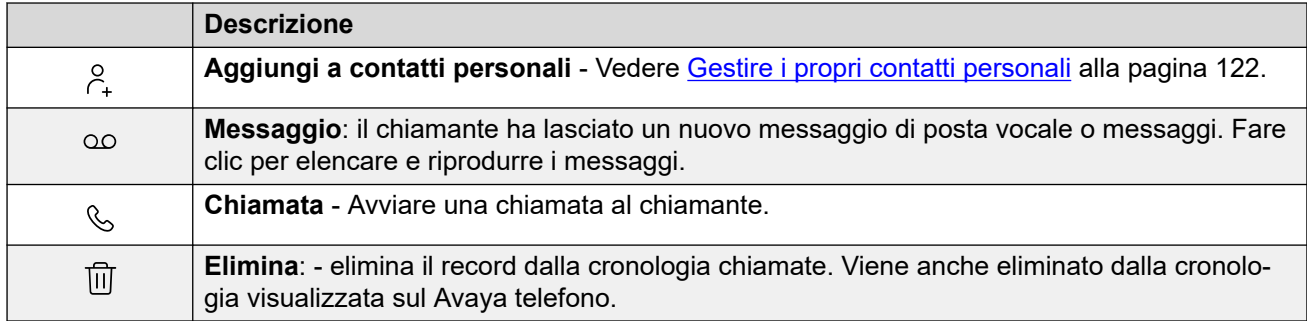

### **Collegamenti correlati**

[Cronologia chiamate personale](#page-129-0) alla pagina 130

### <span id="page-132-0"></span>**Visualizzazione della cronologia chiamate di un contatto**

Facendo clic sul nome di un contatto, viene visualizzato un riepilogo delle interazioni con il contatto. È possibile effettuare questa operazione dai riquadri della posta vocale, del contatto e della cronologia chiamate.

Il riquadro mostra le chiamate da e verso il contatto, oltre ai dettagli dei messaggi Voicemail lasciati. Ad esempio:

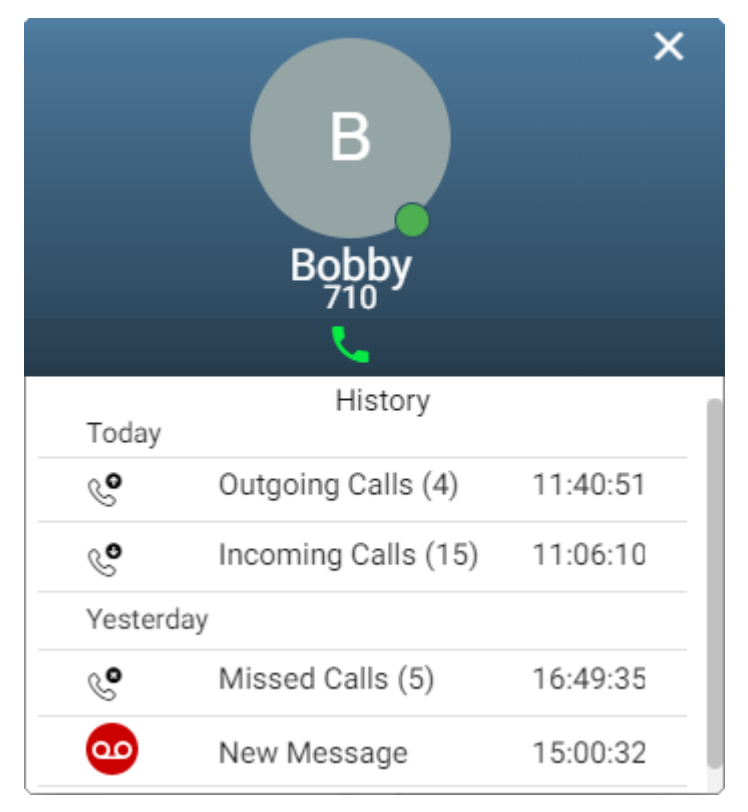

### **Collegamenti correlati**

[Cronologia chiamate personale](#page-129-0) alla pagina 130

### **Ordinamento della cronologia delle chiamate**

Quando si utilizza la visualizzazione completa, è possibile utilizzare la riga di intestazione nella parte superiore dell'elenco per ordinare l'elenco.

### **Procedura**

- 1. Per ordinare l'elenco in base a un valore specifico, fare clic sul nome nella riga dell'intestazione.
- 2. Un'  $\downarrow$  icona accanto alla colonna indica che l'elenco è ora ordinato in ordine decrescente rispetto alla colonna.
- 3. Per modificare di nuovo l'ordine, fare clic sull'intestazione della colonna. A  $\uparrow$  indica che l'elenco è stato ordinato in ordine crescente su tale colonna.

### <span id="page-133-0"></span>**Collegamenti correlati**

[Cronologia chiamate personale](#page-129-0) alla pagina 130

### **Ricerca della cronologia chiamate**

L'  $\mathbb Q$  icona consente di cercare i messaggi con i dettagli corrispondenti al testo di ricerca.

### **Procedura**

- 1. Accanto all'  $\mathbb Q$  icona, immettere il testo o il numero per il quale si desidera visualizzare le corrispondenze.
- 2. Quando si immette il termine di ricerca, le corrispondenze vengono visualizzate automaticamente. L'elenco viene ridotto quando si immette una ricerca più precisa.
- 3. Per rimuovere la ricerca, eliminarne il testo.

#### **Collegamenti correlati**

[Cronologia chiamate personale](#page-129-0) alla pagina 130

### **Filtrare la cronologia chiamate**

Quando si utilizza la visualizzazione completa, l' $\sqrt{ }$  icona consente di applicare i filtri all'elenco.

### **Procedura**

- 1. Fare clic su  $\sqrt{ }$ . La riga di intestazione nella parte superiore dell'elenco visualizzerà un set di campi filtro.
- 2. Immettere o selezionare i valori per i quali si desidera filtrare l'elenco per visualizzare solo le corrispondenze.
- 3. Utilizzare l'elenco come di consueto per funzioni come effettuare chiamate, eliminare voci.
- 4. Per rimuovere il filtro e cancellarne le impostazioni, fare clic sull'icona  $\sqrt{ }$ .

#### **Collegamenti correlati**

[Cronologia chiamate personale](#page-129-0) alla pagina 130

### **Eliminazione delle chiamate dalla Cronologia Chiamate**

È possibile utilizzare il portale per eliminare i dettagli della chiamata dalla cronologia chiamate.

### <span id="page-134-0"></span>**Procedura**

- 1. Cancellazione di una voce dall'elenco chiamate:
	- Per eliminare una singola voce, fare clic sull' $\widehat{|||}$ icona adiacente.
	- Se si utilizza la visualizzazione completa, per eliminare più voci contemporaneamente, selezionare la casella di controllo accanto a ciascuna e fare clic su **Elimina cronologia chiamate**.
- 2. Fare clic su **Sì** per confermare l'azione.

### **Collegamenti correlati**

[Cronologia chiamate personale](#page-129-0) alla pagina 130

### **Aggiunta di una voce della cronologia chiamate ai contatti personali**

Quando la cronologia chiamate contiene un numero che non è salvato nella rubrica personale, è possibile scegliere di aggiungere il chiamante come nuovo contatto.

### **Procedura**

- 1. Fare clic sull'icona  $\beta$  accanto al chiamante che si desidera aggiungere.
- 2. Controllare il nome e il numero e modificarli se necessario.
- 3. Fare clic su **Aggiungi**.

### **Collegamenti correlati**

[Gestire i propri contatti personali](#page-121-0) alla pagina 122 [Cronologia chiamate personale](#page-129-0) alla pagina 130

### **Esecuzione di una chiamata di ritorno**

È possibile utilizzare la cronologia chiamate per ripetere o richiamare.

### **Procedura**

- 1. Visualizzare la cronologia chiamate (vedere [Visualizzazione della cronologia](#page-130-0) [chiamate](#page-130-0) alla pagina 131).
- 2. Individuare la chiamata precedente da ripetere o a cui rispondere.
- 3. Fare clic sull'icona  $\mathcal{C}_2$ .
- 4. Se si è impegnati in una chiamata, quella chiamata viene automaticamente messa in attesa (vedere [Attesa automatica](#page-56-0) alla pagina 57).

### **Collegamenti correlati**

[Cronologia chiamate personale](#page-129-0) alla pagina 130

# **Parte 7:  Rapporti chiamate**

## <span id="page-136-0"></span>**Capitolo 28: Creazioni di rapporti delle chiamate**

L'amministratore del sistema può concedere l'accesso per visualizzare i dettagli della chiamata per tutte le chiamate che si sono verificate di recente sul sistema. A differenza della cronologia delle chiamate, include i dettagli delle chiamate effettuate e ricevute da altri utenti sullo stesso sistema. Il sistema conserva i registri dei dettagli delle chiamate per tutte le chiamate per un massimo di 30 giorni, fino a un massimo di diecimila chiamate.

Se si dispone dell'accesso ai rapporti sulle chiamate, questo viene visualizzato dall'icona

### **Creazione rapporti delle chiamate**.

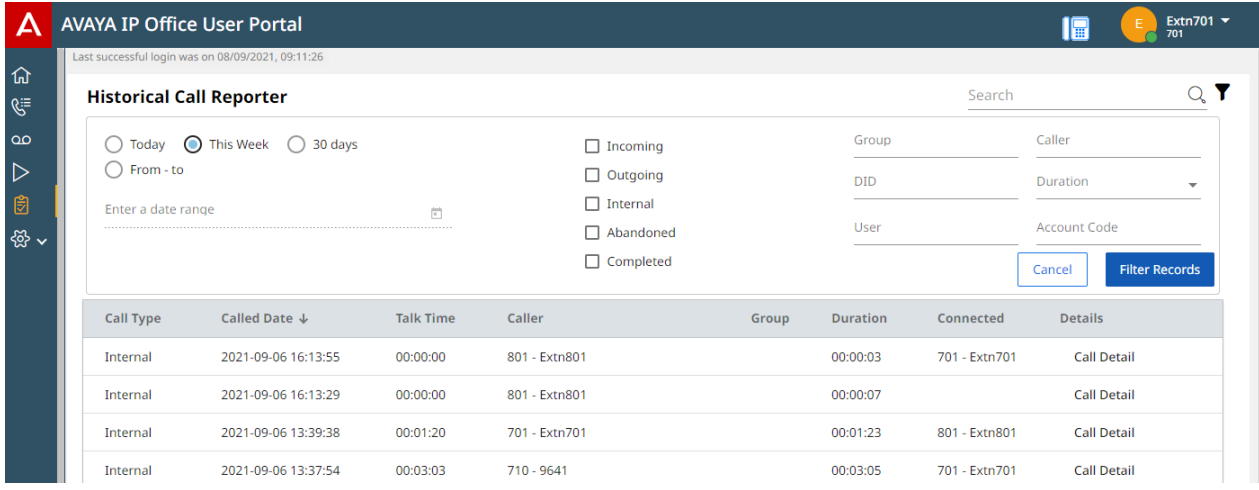

Questo documento fornisce un riepilogo dell'utilizzo del menu call reporter. Per il manuale completo, fare riferimento a [Utilizzo di Historical Call Reporter IP Office](https://documentation.avaya.com/bundle/IPOfficeEmbeddedCallReporter/page/Using_Embedded_Call_Reporter.html).

#### **Collegamenti correlati**

[Esecuzione della ricerca nell'elenco dei contatti](#page-137-0) alla pagina 138 [Filtraggio per tipo di chiamata](#page-137-0) alla pagina 138 [Filtraggio per data e ora](#page-138-0) alla pagina 139

[Filtraggio in base ai dettagli delle chiamate specifiche](#page-138-0) alla pagina 139

[Visualizzare i dettagli delle chiamate](#page-139-0) alla pagina 140

### <span id="page-137-0"></span>**Esecuzione della ricerca nell'elenco dei contatti**

Un' $\mathbb Q$  icona sopra l'elenco delle chiamate consente di effettuare la ricerca nell'elenco. Di conseguenza, vengono visualizzate solo le chiamate che contengono corrispondenze con i termini di ricerca nei dettagli della chiamata.

• Se l'elenco è stato filtrato, la ricerca include solo le corrispondenze che corrispondono anche ai filtri attualmente applicati.

### **Procedura**

- 1. Accanto all'  $\mathbb Q$  icona , immettere il testo o il numero per il quale si desidera visualizzare le chiamate corrispondenti.
- 2. Quando si immette il termine di ricerca, le corrispondenze vengono visualizzate automaticamente. L'elenco viene ridotto quando si immette una ricerca più precisa.
- 3. Per rimuovere la ricerca, eliminarne il testo.

### **Collegamenti correlati**

[Creazioni di rapporti delle chiamate](#page-136-0) alla pagina 137

### **Filtraggio per tipo di chiamata**

È possibile filtrare l'elenco chiamate visualizzato per visualizzare solo determinati tipi di chiamata. Ad esempio, solo le chiamate esterne in entrata.

### **Procedura**

- 1. Fare clic sull'icona  $\sqrt{ }$ .
- 2. Utilizzando le caselle di controllo per selezionare quali tipi di chiamate visualizzare. Le  $icone$   $\checkmark$  indicano le selezioni attuali.

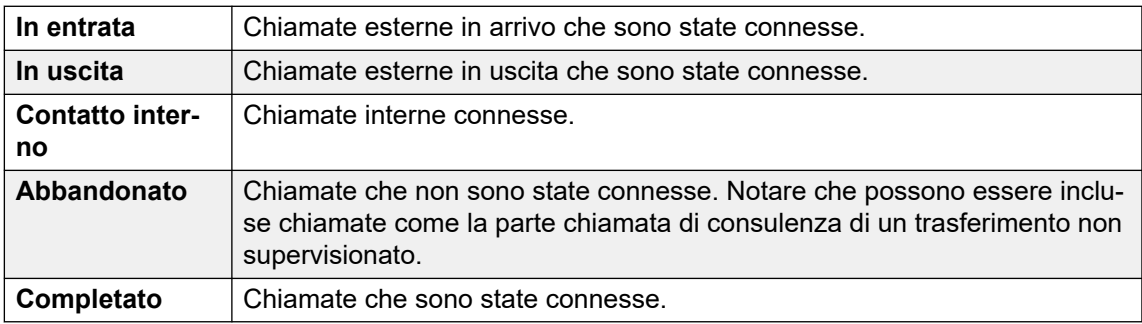

- 3. Fare clic su **Filtra registrazioni**, per applicare il filtro.
- 4. Per rimuovere il filtro e cancellarne le impostazioni, fare clic sull'icona  $\sqrt{ }$ .

#### **Collegamenti correlati**

[Creazioni di rapporti delle chiamate](#page-136-0) alla pagina 137

### <span id="page-138-0"></span>**Filtraggio per data e ora**

È possibile filtrare l'elenco delle chiamate visualizzato in base all'ora e alla data delle chiamate. Vengono incluse tutte le chiamate, in cui parte di essa si trova entro il periodo specificato. Ciò si applica anche se la chiamata è iniziata o terminata al di fuori del periodo specificato.

### **Procedura**

- 1. Fare clic sull'icona  $\nabla$ .
- 2. Utilizzando i pulsanti radio sulla sinistra, seleziona l'intervallo di tempo per le chiamate visualizzate. La selezione viene applicata immediatamente.
	- **Oggi** Includere solo le chiamate del giorno corrente.
	- **Questa settimana** Includere solo le chiamate nella settimana corrente, a partire da lunedì.
	- **30 giorni** Include solo le chiamate degli ultimi 30 giorni, incluso il giorno corrente.
	- **Da a** Specificare l'intervallo di data e ora per le chiamate nell'elenco delle chiamate visualizzato. È possibile impostare entrambi in modo che siano uguali per mostrare le chiamate in corso in un determinato momento.
- 3. Fare clic su **Filtra registrazioni**, per applicare il filtro.
- 4. Per rimuovere il filtro e cancellarne le impostazioni, fare clic sull'icona  $\sqrt{ }$ .

#### **Collegamenti correlati**

[Creazioni di rapporti delle chiamate](#page-136-0) alla pagina 137

### **Filtraggio in base ai dettagli delle chiamate specifiche**

È possibile filtrare l'elenco delle chiamate visualizzato in modo da includere solo le chiamate che corrispondono ai criteri specificati. Ad esempio, chiamate a un utente o gruppo specifico.

### **Procedura**

- 1. Fare clic sull'icona  $\nabla$ .
- 2. Utilizzare i campi a sinistra per impostare i dettagli delle chiamate specifiche da abbinare. È necessario:
	- Inserire i dettagli direttamente nei campi. La corrispondenza deve essere esatta. Le corrispondenze parziali e i caratteri jolly non sono supportati.
	- Posizionare il cursore su un nome o un numero nell'elenco delle chiamate visualizzato. Quando il cursore diventa un'icona, fare clic su per far sì che il nome o il numero venga utilizzato come valore di filtro corrispondente.
- 3. I campi disponibili sono:

<span id="page-139-0"></span>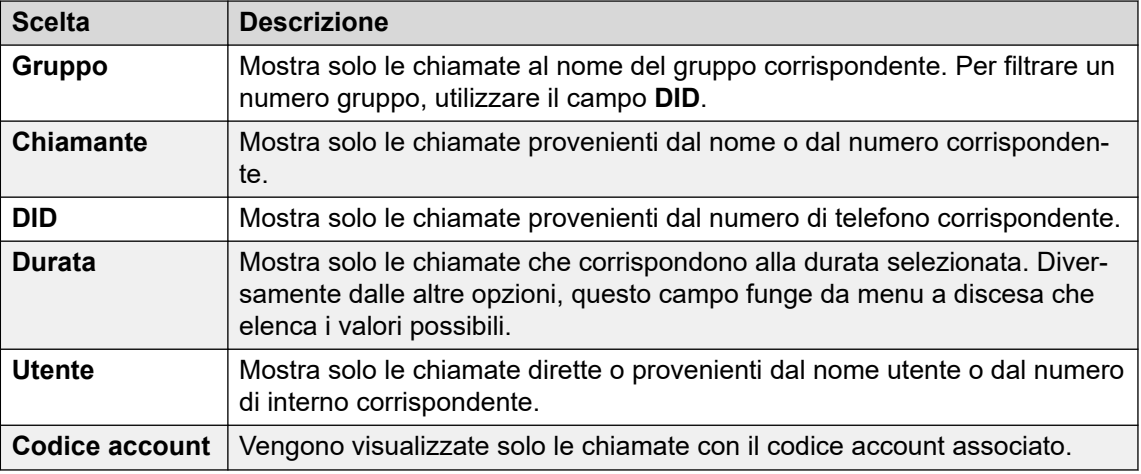

- 4. Fare clic su **Filtra registrazioni**, per applicare il filtro.
- 5. Per rimuovere il filtro e cancellarne le impostazioni, fare clic sull'icona  $\sqrt{ }$ .

#### **Collegamenti correlati**

[Creazioni di rapporti delle chiamate](#page-136-0) alla pagina 137

### **Visualizzare i dettagli delle chiamate**

Facendo clic sul pulsante **Dettaglio chiamata** accanto a qualsiasi chiamata, vengono visualizzati ulteriori dettagli per tale chiamata.

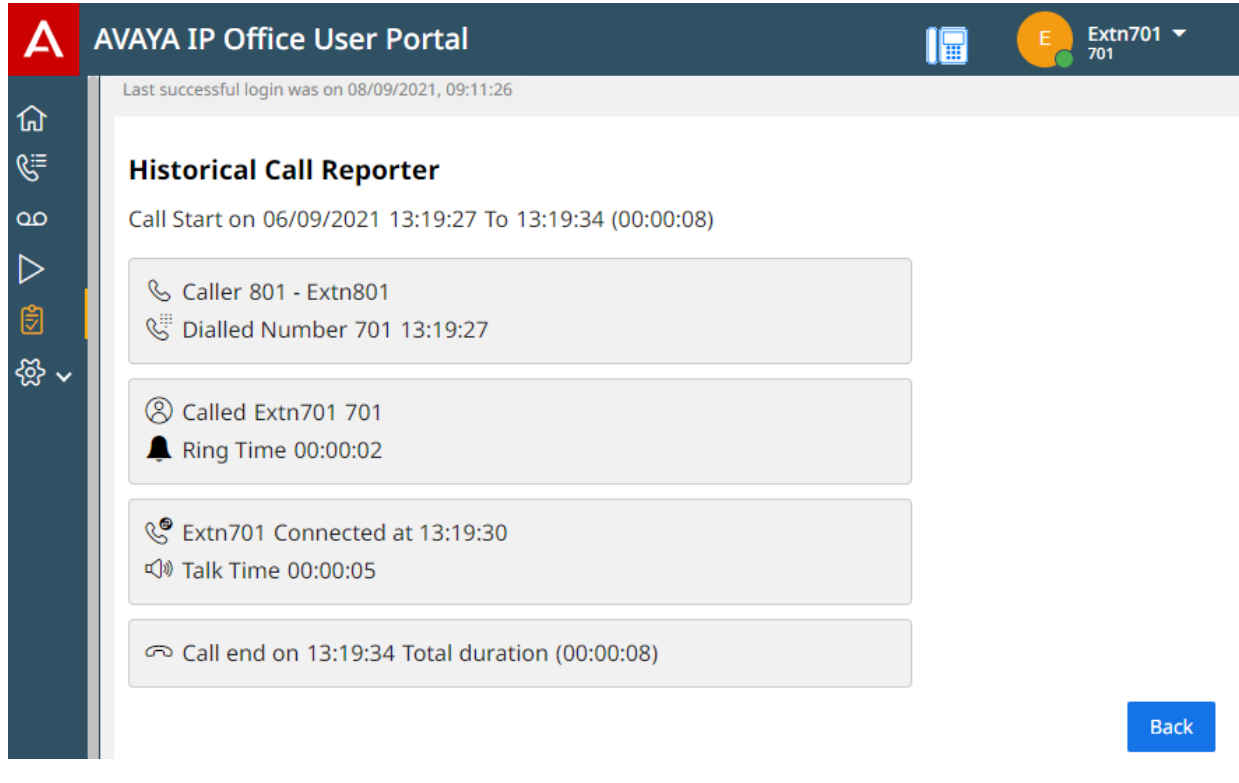

Per tornare all'elenco dei record chiamata, fare clic su **Indietro**.

### **Collegamenti correlati**

[Creazioni di rapporti delle chiamate](#page-136-0) alla pagina 137

# **Parte 8:  Messaggi vocali**

## **Utilizzo di Voicemail**

Il sistema di comunicazione offre una casella postale di Voicemail nella quale i chiamanti possono lasciare messaggi. Per impostazione predefinita, questa casella postale viene utilizzata per inoltrare le chiamate che non hanno ricevuto risposta entro il tempo di senza risposta (15 secondi per impostazione predefinita).

Viene inoltre utilizzata per trasferire i messaggi quando Non disturbare è attivato.

- La casella postale ha un limite di 60 minuti per messaggi e registrazioni.
	- Ciò include tutti gli annunci della casella postale che vengono registrati per l'utilizzo come messaggi di saluto e per funzioni quali gli annunci.
	- Per impostazione predefinita, tutte le registrazioni chiamate avviate vengono memorizzate anche nella casella postale. Tuttavia, l'amministratore di sistema può configurare il sistema in modo che le registrazioni chiamate vengano archiviate separatamente nella libreria delle registrazioni vocali. In questo caso, per accedere alle registrazioni invece che ai messaggi, utilizzare il menu delle registrazioni. Consultare [Ascolto delle registrazioni](#page-161-0) alla pagina 162.
- I messaggi più vecchi vengono eliminati automaticamente dopo 30 giorni dalla riproduzione, a meno che non vengano contrassegnati come salvati. È inoltre possibile configurare il sistema Voicemail in modo che elimini automaticamente altri messaggi per risparmiare spazio, inclusi i messaggi salvati, se necessario.
- Nota: quando una chiamata senza risposta viene inoltrata a Voicemail, in genere viene trasferita alla casella postale della destinazione originale della chiamata. Ad esempio:
	- Se una chiamata viene inoltrata all'utente da un altro utente, ritorna alla casella postale di quest'ultimo.
	- Se la chiamata è destinata a un gruppo di ricerca di cui l'utente fa parte, questa viene trasferita alla casella postale del gruppo.

## <span id="page-142-0"></span>**Capitolo 29: Ascolto dei messaggi**

Questi menu del portale consentono di visualizzare e riprodurre i messaggi di Voicemail. Si tratta di un'opzione aggiuntiva rispetto agli altri metodi di accesso ai messaggi di Voicemail (vedere [Altri modi per accedere alla casella postale](#page-156-0) alla pagina 157).

Questo menu si occupa dei messaggi che i chiamanti hanno lasciato nella casella postale degli utenti. Per visualizzare e riprodurre le registrazioni delle chiamate, vedere [Ascolto delle](#page-161-0) [registrazioni](#page-161-0) alla pagina 162.

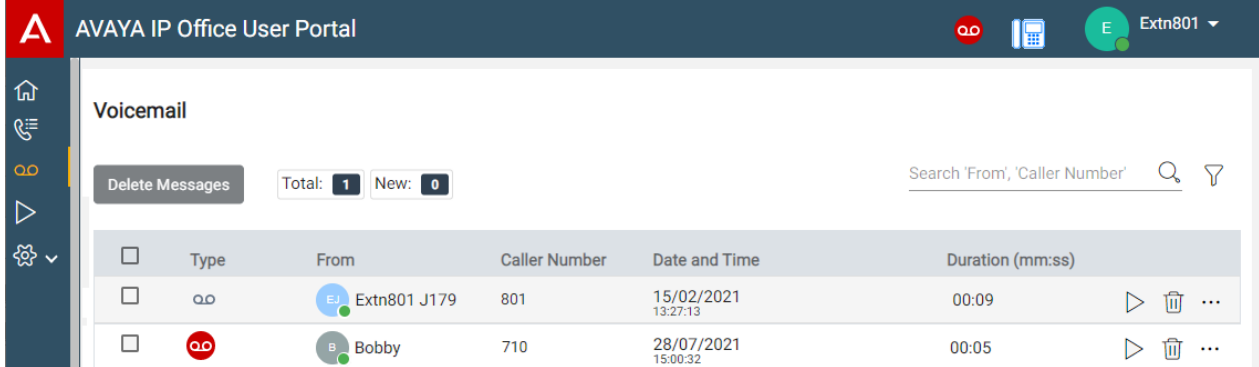

#### **Collegamenti correlati**

Raccolta dei messaggi di Voicemail alla pagina 143 [Icone Messaggio](#page-143-0) alla pagina 144 [Riproduzione dei messaggi](#page-144-0) alla pagina 145 [Ricerca dei messaggi](#page-144-0) alla pagina 145 [Filtraggio dei messaggi](#page-145-0) alla pagina 146 [Ordinamento dei messaggi](#page-145-0) alla pagina 146 [Eliminazione dei messaggi](#page-146-0) alla pagina 147 [Salvataggio di un messaggio](#page-146-0) alla pagina 147 [Inoltro di un messaggio a un'altra casella postale](#page-147-0) alla pagina 148 [Lasciare un messaggio in un'altra casella postale.](#page-147-0) alla pagina 148 [Aggiunta di un chiamante Voicemail ai contatti personali](#page-123-0) alla pagina 124 [Visualizzazione della cronologia chiamate di un chiamante](#page-148-0) alla pagina 149

### **Raccolta dei messaggi di Voicemail**

È possibile utilizzare il portale per visualizzare i messaggi Voicemail nella casella postale.

### <span id="page-143-0"></span>**Procedura**

- 1. Mediante uno dei seguenti metodi:
	- Per una visualizzazione compatta: fare clic su  $\widehat{h}$  Pannello e selezionare **△○Voicemail** dal pannello. Utilizzare le icone  $\langle \rangle$  per scorrere le opzioni, se necessario.
	- Per una visualizzazione completa: fare clic su <sup>oo</sup>Voicemail nella colonna di sinistra.
	- Quando è presente un nuovo messaggio, l'icona **00** viene visualizzata nella parte superiore del portale. Fare clic sull'icona per visualizzare l'elenco dei messaggi Voicemail.
	- Quando il pannello del portale visualizza "Sono presenti messaggi di posta vocale", è possibile fare clic sul testo.
- 2. Vengono visualizzati i messaggi di Voicemail.

### **Collegamenti correlati**

[Ascolto dei messaggi](#page-142-0) alla pagina 143

### **Icone Messaggio**

### **Icone relative al tipo di messaggio**

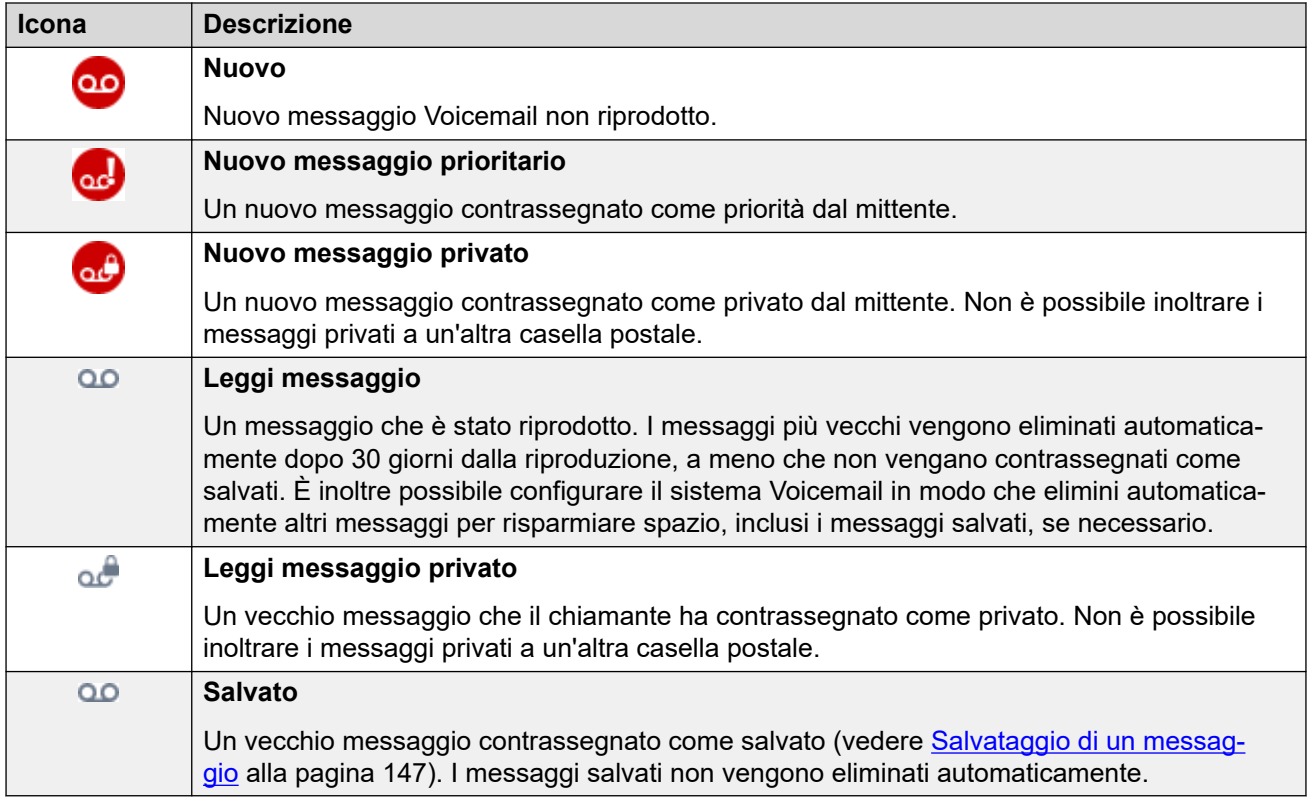
#### **Icone di azione Messaggio**

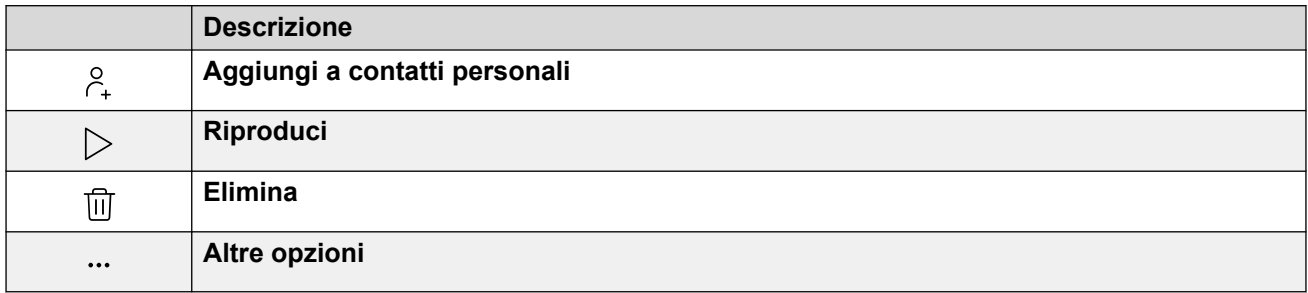

#### **Collegamenti correlati**

[Ascolto dei messaggi](#page-142-0) alla pagina 143

### **Riproduzione dei messaggi**

È possibile utilizzare i menu Web per riprodurre i messaggi di Voicemail. Se si utilizza il portale in modalità di controllo delle chiamate, il messaggio può essere riprodotto sul telefono o tramite il browser, a seconda del sistema Voicemail in uso.

#### **Procedura**

- 1. Visualizzare i messaggi di Voicemail. Consultare [Raccolta dei messaggi di](#page-142-0)  [Voicemail](#page-142-0) alla pagina 143.
- 2. Fare clic sull'icona  $\triangleright$  accanto al messaggio da riprodurre.
- 3. Viene visualizzata la barra di riproduzione e la registrazione viene riprodotta automaticamente.

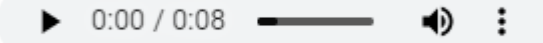

- Per mettere in pausa e riavviare la riproduzione, fare clic sulle icone II e  $\triangleright$ .
- Il cursore indica l'avanzamento della riproduzione. Fare clic sul cursore per selezionare le parti della registrazione da ascoltare.
- Utilizzare l' icona per modificare il volume della riproduzione e per disattivare/ attivare l'audio della riproduzione.
- Per modificare la velocità di riproduzione, fare clic sull'icona  $\vdots$  e selezionare la velocità desiderata.

#### **Collegamenti correlati**

[Ascolto dei messaggi](#page-142-0) alla pagina 143

### **Ricerca dei messaggi**

L'  $\mathbb{Q}$  icona consente di cercare i messaggi con i dettagli corrispondenti al testo di ricerca.

#### **Procedura**

- 1. Accanto all'  $\mathbb Q$  icona, immettere il testo o il numero per il quale si desidera visualizzare le corrispondenze.
- 2. Quando si immette il termine di ricerca, le corrispondenze vengono visualizzate automaticamente. L'elenco viene ridotto quando si immette una ricerca più precisa.
- 3. Per rimuovere la ricerca, eliminarne il testo.

#### **Collegamenti correlati**

[Ascolto dei messaggi](#page-142-0) alla pagina 143

### **Filtraggio dei messaggi**

Quando si utilizza la visualizzazione completa. l' $\sqrt{ }$  icona consente di applicare i filtri all'elenco.

#### **Procedura**

- 1. Fare clic su  $\sqrt{2}$ . La riga di intestazione nella parte superiore dell'elenco visualizzerà un set di campi filtro.
- 2. Immettere o selezionare i valori per i quali si desidera filtrare l'elenco per visualizzare solo le corrispondenze.
- 3. Utilizzare l'elenco come di consueto per funzioni come effettuare chiamate, eliminare voci.
- 4. Per rimuovere il filtro e cancellarne le impostazioni, fare clic sull'icona  $\sqrt{ }$ .

#### **Collegamenti correlati**

[Ascolto dei messaggi](#page-142-0) alla pagina 143

### **Ordinamento dei messaggi**

Quando si utilizza la visualizzazione completa, è possibile utilizzare la riga di intestazione nella parte superiore dell'elenco per ordinare l'elenco.

#### **Procedura**

- 1. Per ordinare l'elenco in base a un valore specifico, fare clic sul nome nella riga dell'intestazione.
- 2. Un'  $\downarrow$  icona accanto alla colonna indica che l'elenco è ora ordinato in ordine decrescente rispetto alla colonna.
- 3. Per modificare di nuovo l'ordine, fare clic sull'intestazione della colonna. A  $\uparrow$  indica che l'elenco è stato ordinato in ordine crescente su tale colonna.

[Ascolto dei messaggi](#page-142-0) alla pagina 143

### **Eliminazione dei messaggi**

I messaggi più vecchi vengono eliminati automaticamente dopo 30 giorni dalla riproduzione, a meno che non vengano contrassegnati come salvati. È inoltre possibile configurare il sistema Voicemail in modo che elimini automaticamente altri messaggi per risparmiare spazio, inclusi i messaggi salvati, se necessario. Tuttavia, è possibile utilizzare il portale per eliminare messaggi quando necessario.

#### **Procedura**

- 1. Cancellazione di una voce dall'elenco chiamate:
	- Per eliminare una singola voce, fare clic sull' $\widehat{|||}$ icona adiacente.
	- Se si utilizza la visualizzazione completa, per eliminare più voci contemporaneamente, selezionare la casella di controllo accanto a ciascuna e fare clic su **Elimina messaggi**.
- 2. Fare clic su **Sì** per confermare l'azione.

#### **Collegamenti correlati**

[Ascolto dei messaggi](#page-142-0) alla pagina 143

### **Salvataggio di un messaggio**

Dopo essere stato ascoltato, un messaggio viene contrassegnato come vecchio. I messaggi più vecchi vengono eliminati automaticamente dopo 30 giorni dalla riproduzione, a meno che non vengano contrassegnati come salvati. È inoltre possibile configurare il sistema Voicemail in modo che elimini automaticamente altri messaggi per risparmiare spazio, inclusi i messaggi salvati, se necessario.

#### **Procedura**

- 1. Fare clic sull'  $\cdots$  icona accanto al messaggio da salvare o inoltrare.
- 2. Fare clic su **Salvare**.

#### **Collegamenti correlati**

[Ascolto dei messaggi](#page-142-0) alla pagina 143

### **Inoltro di un messaggio a un'altra casella postale**

È possibile inoltrare un messaggio a un'altra casella postale.

• Non è possibile inoltrare un messaggio che il chiamante ha contrassegnato come privato,

come mostrato dalle icone **du e ad** 

#### **Procedura**

- 1. Fare clic sull'  $\cdots$  icona accanto al messaggio da salvare o inoltrare.
- 2. Fare clic su **Inoltrare**.
- 3. Selezionare la casella postale alla quale si desidera inoltrare il messaggio.
- 4. Fare clic su **Inoltrare**.

#### **Collegamenti correlati**

[Ascolto dei messaggi](#page-142-0) alla pagina 143

### **Lasciare un messaggio in un'altra casella postale.**

Per i contatti interni, è possibile utilizzare il contatto per effettuare una chiamata alla propria casella postale e lasciare un messaggio anziché far squillare il telefono o i telefoni del contatto.

#### **Procedura**

- 1. Fare clic su  $\widehat{h}$  **Pannello** e selezionare *Q* **Contatti**.
	- Utilizzare le  $\langle \rangle$  icone per scorrere le opzioni visualizzate nel pannello, se necessario.
- 2. Individuare il contatto richiesto.
- 3. Fare clic su
- 4. Se **Lasciare un messaggio** viene visualizzato , è possibile lasciare un messaggio direttamente nella casella postale del contatto. Fare clic sull'opzione e seguire i prompt.

#### **Collegamenti correlati**

[Ascolto dei messaggi](#page-142-0) alla pagina 143

### **Aggiunta di un chiamante Voicemail ai contatti personali**

Quando voicemail contiene un messaggio da un numero che non è salvato nella rubrica personale, è possibile scegliere di aggiungere il chiamante come nuovo contatto.

#### **Procedura**

1. Fare clic sull'icona  $\beta$  accanto al chiamante che si desidera aggiungere.

- 2. Controllare il nome e il numero e modificarli se necessario.
- 3. Fare clic su **Aggiungi**.

[Gestire i propri contatti personali](#page-121-0) alla pagina 122 [Ascolto dei messaggi](#page-142-0) alla pagina 143

### **Visualizzazione della cronologia chiamate di un chiamante**

Facendo clic sul nome di un contatto, viene visualizzato un riepilogo delle interazioni con il contatto. È possibile effettuare questa operazione dai riquadri della posta vocale, del contatto e della cronologia chiamate.

Il riquadro mostra le chiamate da e verso il contatto, oltre ai dettagli dei messaggi Voicemail lasciati. Ad esempio:

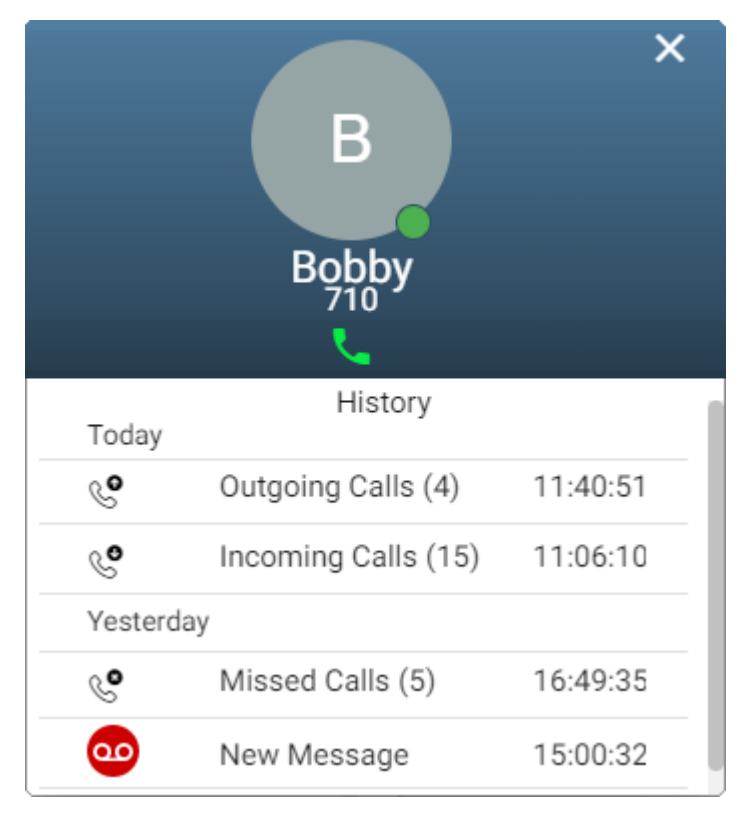

#### **Collegamenti correlati**

[Ascolto dei messaggi](#page-142-0) alla pagina 143

# <span id="page-149-0"></span>**Capitolo 30: Configurazione della casella postale**

Attenersi alla procedura seguente per modificare il funzionamento di Voicemail.

#### **Collegamenti correlati**

Modifica del codice Voicemail alla pagina 150 [Disattivazione di Voicemail](#page-150-0) alla pagina 151 [Attivazione di Voicemail](#page-150-0) alla pagina 151 [Impostazione della modalità e-mail di Voicemail](#page-150-0) alla pagina 151

### **Modifica del codice Voicemail**

Potrebbe essere richiesto un codice Voicemail per accedere alla casella postale.

#### **Procedura**

- 1. Fare clic su **Impostazioni** se sotto di esso non sono visualizzate icone.
- 2. Selezionare  $\beta^{\text{eff}}$ **Profilo**. Se non viene visualizzato, fare clic su  $\%$  **Impostazioni**.
- 3. Nel campo **Codice Voicemail**, immettere il codice da utilizzare. Il menu indica se il nuovo codice è accettabile.
	- I requisiti predefiniti sono:
		- Solo cifre numeriche tra 0 e 9.
		- Lunghezza minima 4 cifre.
		- No cifre ripetute consecutive.
		- No sequenze di cifre crescenti o decrescenti.
		- Non è consentito includere il numero di interno nel codice.
	- I requisiti possono essere modificati dall'amministratore del sistema.
- 4. Quando si è soddisfatti delle modifiche apportate, fare clic su **Salva**. Per annullare le modifiche, fare clic su **Reimposta**.

#### **Collegamenti correlati**

Configurazione della casella postale alla pagina 150

### <span id="page-150-0"></span>**Disattivazione di Voicemail**

È possibile impedire che i chiamanti lascino messaggi nella casella postale Voicemail in uso quando non si risponde o Non disturbare è impostato. Nota:

- Sarà comunque possibile accedere alla casella postale per controllare i messaggi di Voicemail esistenti.
- Gli altri utenti possono comunque inoltrare messaggi direttamente alla casella postale. Si riceverà comunque un'indicazione di messaggio in attesa per questi messaggi.

#### **Procedura**

- 1. Fare clic su  $\Im$  **Impostazioni** se sotto di esso non sono visualizzate icone.
- 2. Selezionare **Gestione chiamate**. Se non viene visualizzato, fare clic su  $\Im$ **Impostazioni**.
- 3. Deselezionare la casella di controllo accanto a **Voicemail attiva**.
- 4. Quando si è soddisfatti delle modifiche apportate, fare clic su **Salva**. Per annullare le modifiche, fare clic su **Reimposta**.

#### **Collegamenti correlati**

[Configurazione della casella postale](#page-149-0) alla pagina 150

### **Attivazione di Voicemail**

Quando abilitata, la casella postale Voicemail viene utilizzata per rispondere alle chiamate che non hanno ricevuto risposta dopo aver squillato per 15 secondi (per impostazione predefinita) o quando **Non disturbare** è attivato.

#### **Procedura**

- 1. Fare clic su **Impostazioni** se sotto di esso non sono visualizzate icone.
- 2. Selezionare  $\&$  Gestione chiamate. Se non viene visualizzato, fare clic su  $\&$ **Impostazioni**.
- 3. Selezionare la casella di controllo accanto a **Voicemail attiva**.
- 4. Quando si è soddisfatti delle modifiche apportate, fare clic su **Salva**. Per annullare le modifiche, fare clic su **Reimposta**.

#### **Collegamenti correlati**

[Configurazione della casella postale](#page-149-0) alla pagina 150

### **Impostazione della modalità e-mail di Voicemail**

Se configurato dall'amministratore del sistema, le e-mail possono essere utilizzate per gestire i messaggi Voicemail alla ricezione. È possibile scegliere se essere solamente avvisati di un

nuovo messaggio, ricevere una copia del messaggio con l'avviso o inviare il messaggio di Voicemail all'e-mail e rimuoverlo dalla casella postale.

#### **Procedura**

- 1. Fare clic su  $\Im$  **Impostazioni** se sotto di esso non sono visualizzate icone.
- 2. Selezionare  $\beta^{\text{E}}$ **Profilo**. Se non viene visualizzato, fare clic su  $\%$  **Impostazioni**.
- 3. Fare clic su **Notifica da Voicemail a e-mail** per selezionare la modalità e-mail di Voicemail da utilizzare:
	- **Disattivato:** disattivare l'uso delle e-mail di Voicemail.
	- **Avviso:** inviare un messaggio e-mail contenente dettagli del nuovo messaggio di Voicemail ogni volta che se ne riceve uno nuovo.
	- **Copia:** come **Avviso** sopra, ma con una copia dei nuovi messaggi di Voicemail in allegato.
	- **Inoltra:** come **Copia** sopra, ma eliminando il nuovo messaggio di Voicemail dalla casella postale.
- 4. Quando si è soddisfatti delle modifiche apportate, fare clic su **Salva**. Per annullare le modifiche, fare clic su **Reimposta**.

#### **Collegamenti correlati**

[Configurazione della casella postale](#page-149-0) alla pagina 150

# <span id="page-152-0"></span>**Capitolo 31: Modifica degli annunci**

Per modificare il messaggio di saluto ai chiamanti quando dovranno lasciare un messaggio nella casella postale Voicemail. È possibile registrare gli annunci dal PC utilizzando la conversione da testo a voce (TTS) o caricando un file preregistrato.

Gli annunci si suddividono come segue:

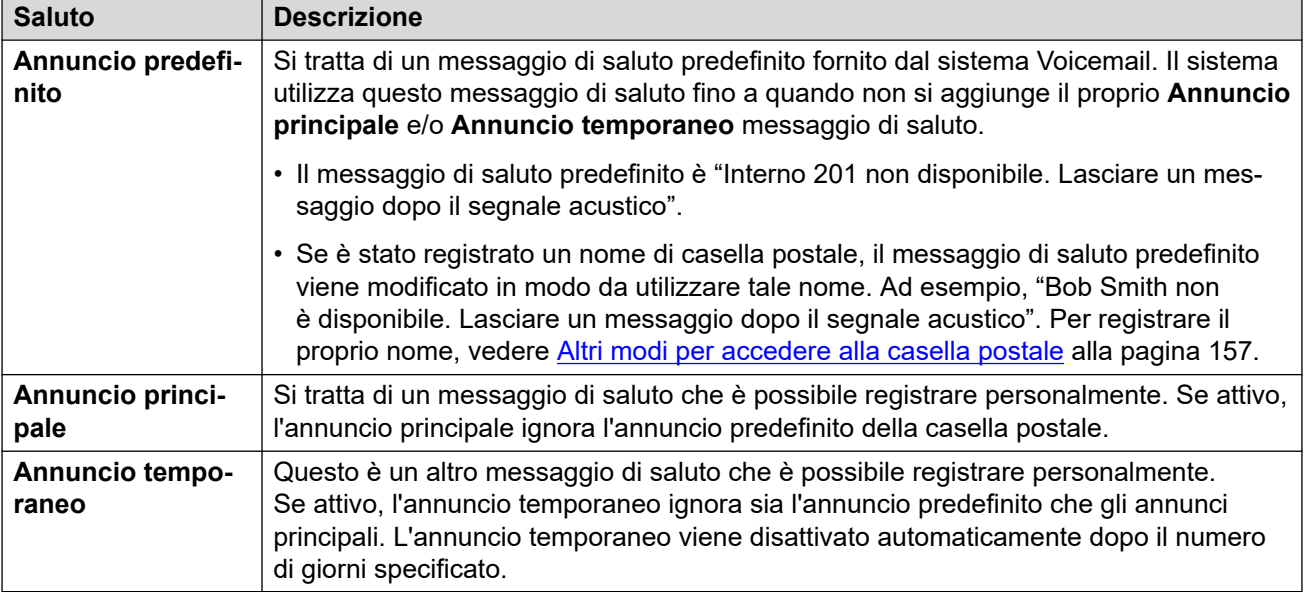

#### **Altri annunci**

È inoltre possibile disporre di funzioni quali annunci diversi per le chiamate esterne e interne. Tuttavia, le funzioni dipendono dal tipo di server Voicemail che supporta il sistema e non sono supportate da questa applicazione. Se si desidera utilizzare queste funzioni, fare riferimento alla guida Voicemail per la casella postale. Consultare [Documentazione aggiuntiva](#page-204-0) alla pagina 205.

#### **Altri metodi di registrazione**

È anche possibile registrare e configurare l'annuncio della casella postale con altri metodi, ad esempio usando i menu del telefono o i prompt vocali della casella postale. Tuttavia, ciascun metodo offre funzioni diverse. Per questo si consiglia di scegliere e usare un unico metodo.

#### **Collegamenti correlati**

[Attivazione/disattivazione di un annuncio](#page-153-0) alla pagina 154 [È possibile registrare un annuncio dal PC](#page-153-0) alla pagina 154 [Utilizzo di un annuncio con conversione da testo a voce \(TTS\)](#page-154-0) alla pagina 155 [Caricamento di un file di annuncio preregistrato](#page-154-0) alla pagina 155 [Eliminazione di un annuncio](#page-155-0) alla pagina 156

### <span id="page-153-0"></span>**Attivazione/disattivazione di un annuncio**

Dopo aver registrato un annuncio, è possibile scegliere quando utilizzarlo.

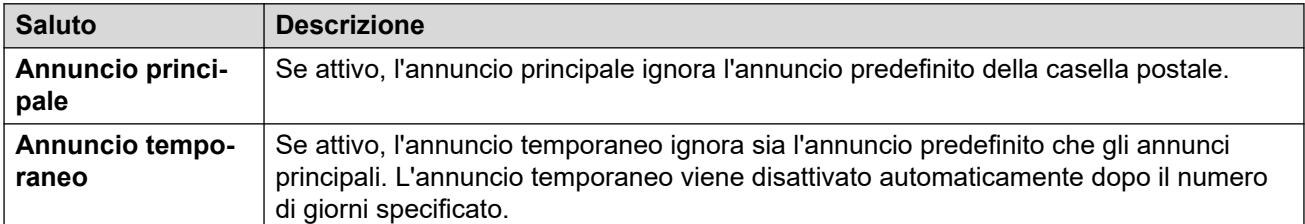

#### **Procedura**

- 1. Fare clic su **Impostazioni** se sotto di esso non sono visualizzate icone.
- 2. Fare clic su **Annunci**.
- 3. Fare clic sul cursore accanto all'annuncio per attivarlo o disattivarlo.
- 4. Se attivi il saluto temporaneo, il sistema ti chiederà di selezionare il numero di giorni in cui desideri utilizzarlo. Se attivo, l'annuncio temporaneo ignora l'annuncio predefinito e gli annunci principali.

#### **Collegamenti correlati**

[Modifica degli annunci](#page-152-0) alla pagina 153

### **È possibile registrare un annuncio dal PC**

È possibile registrare un annuncio dal PC.

#### **Procedura**

- 1. Fare clic su **Impostazioni** se sotto di esso non sono visualizzate icone.
- 2. Fare clic su **Annunci**.
- 3. Fare clic sull'icona  $\mathscr{S}$  accanto all'annuncio che si desidera modificare.
- 4. Dall'elenco a discesa **Opzione audio**, selezionare **Registra audio**.
- 5. Fare clic su  $\odot$  **Avvia registrazione.** 
	- Se viene richiesto di consentire al browser di utilizzare il microfono e gli altoparlanti del computer, accettarlo.
- 6. Avviare la registrazione dei prompt e fare clic su **Interrompi registrazione**.
- 7. Utilizzare la barra di riproduzione per ascoltare le registrazioni. Registrare nuovamente l'annuncio, se necessario.
	- Per mettere in pausa e riavviare la riproduzione, fare clic sulle icone II e  $\triangleright$ .
- <span id="page-154-0"></span>• Il cursore indica l'avanzamento della riproduzione. Fare clic sul cursore per selezionare le parti della registrazione da ascoltare.
- Utilizzare l' $\blacklozenge$  icona per modificare il volume della riproduzione e per disattivare/ attivare l'audio della riproduzione.
- Per modificare la velocità di riproduzione, fare clic sull'icona  $\therefore$  e selezionare la velocità desiderata.
- 8. Al termine, fare clic su **Salva**.

[Modifica degli annunci](#page-152-0) alla pagina 153

### **Utilizzo di un annuncio con conversione da testo a voce (TTS)**

Il sistema può supportare l'uso della conversione da testo a voce (TTS). In tal caso, può essere utilizzata per creare messaggi di saluto.

#### **Procedura**

- 1. Fare clic su  $\Im$  **Impostazioni** se sotto di esso non sono visualizzate icone.
- 2. Fare clic su **Annunci**.
- 3. Fare clic sull'icona  $\mathscr D$  accanto all'annuncio che si desidera modificare.
- 4. Dall'elenco a discesa **Opzione audio**, selezionare **Conversione da testo a voce (TTS)**.
- 5. Selezionare la lingua e il tipo di voce da utilizzare.
- 6. Inserire il testo dell'annuncio nella casella.
- 7. Fare clic su  $\vec{v}$  **Anteprima** per ascoltare l'annuncio.
- 8. Effettuare le modifiche desiderate, quindi fare di nuovo clic su  $\triangleleft$  Anteprima.
- 9. Al termine, fare clic su **Salva**.

#### **Collegamenti correlati**

[Modifica degli annunci](#page-152-0) alla pagina 153

### **Caricamento di un file di annuncio preregistrato**

Il sistema consente di caricare un annuncio preregistrato.

#### <span id="page-155-0"></span>**Informazioni su questa attività**

Il file deve avere il seguente formato:

- File WAV
- Mono
- PCM 8 kHz, 16 KHz o 22 KHz
- 16 bit
- Lunghezza massima 3 minuti

#### **Procedura**

- 1. Fare clic su  $\Im$  **Impostazioni** se sotto di esso non sono visualizzate icone.
- 2. Fare clic su **Annunci**.
- 3. Fare clic sull'icona  $\oslash$  accanto all'annuncio che si desidera modificare.
- 4. Dall'elenco a discesa **Opzione audio**, selezionare **File audio**.
- 5. Trascinare il file preregistrato nella casella o fare clic su **Carica file** e selezionare il file.
- 6. Al termine, fare clic su **Salva**.

#### **Collegamenti correlati**

[Modifica degli annunci](#page-152-0) alla pagina 153

### **Eliminazione di un annuncio**

Quando si elimina un annuncio, non verrà più utilizzato, se attivo. Nella casella postale verranno utilizzati gli altri annunci attivi o il messaggio di saluto predefinito del sistema.

#### **Procedura**

- 1. Fare clic su  $\frac{8}{2}$  **Impostazioni** se sotto di esso non sono visualizzate icone.
- 2. Fare clic su **Annunci**.
- 3. Fare clic sull'icona  $\widehat{||}$  accanto all'annuncio che si desidera eliminare.
- 4. Fare clic su **Sì** per confermare l'azione.

#### **Collegamenti correlati**

[Modifica degli annunci](#page-152-0) alla pagina 153

# <span id="page-156-0"></span>**Capitolo 32: Altri modi per accedere alla casella postale**

Oltre a riprodurre i messaggi di Voicemail tramite i menu Web (vedere [Ascolto dei messaggi](#page-142-0) alla pagina 143), è possibile accedervi seguendo i prompt vocali o un menu visivo sul telefono.

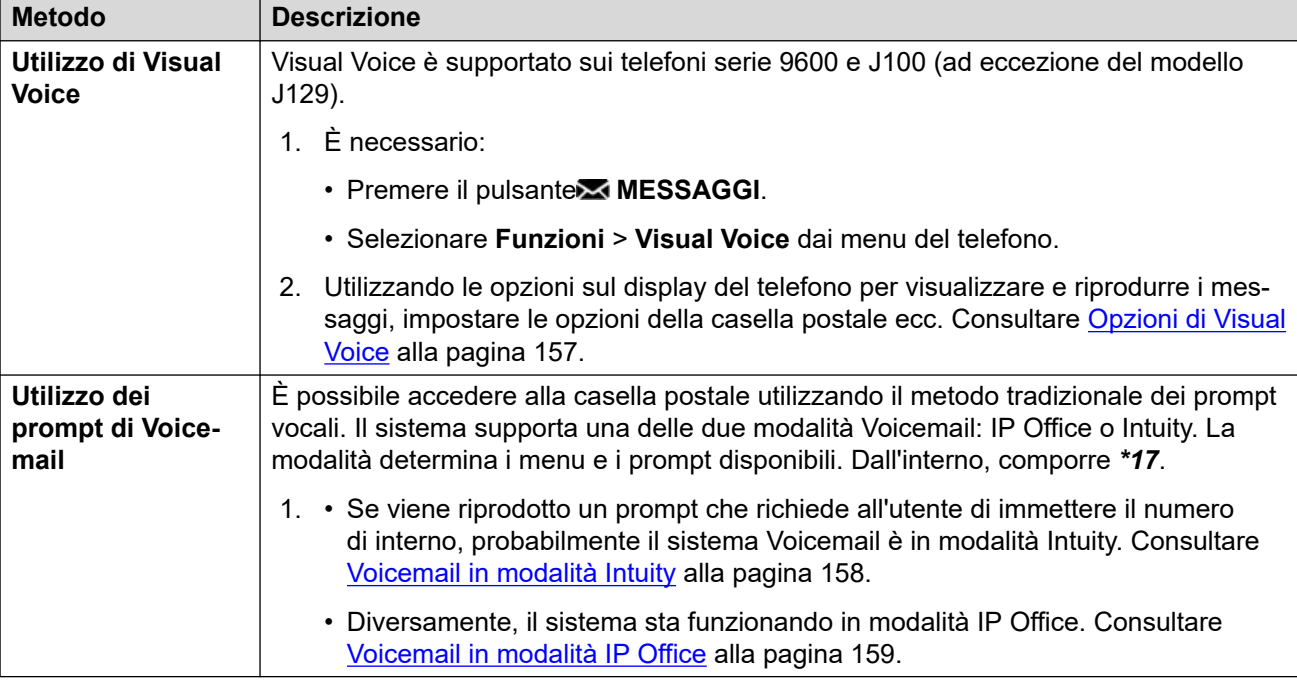

#### **Collegamenti correlati**

Opzioni di Visual Voice alla pagina 157 [Voicemail in modalità Intuity](#page-157-0) alla pagina 158 [Voicemail in modalità IP Office](#page-158-0) alla pagina 159

### **Opzioni di Visual Voice**

Sui telefoni Avaya serie 9600 e J100 (ad eccezione del modello J129), è possibile utilizzare **Visual Voice**. In questo modo è possibile accedere ai messaggi e alle impostazioni di Voicemail utilizzando il display del telefono.

Per accedere a Visual Voice, premere il pulsante **MESSAGGI** o selezionare **Funzioni** > **Visual Voice** dai menu del telefono. Sul display del telefono vengono visualizzate le seguenti opzioni di menu.

<span id="page-157-0"></span>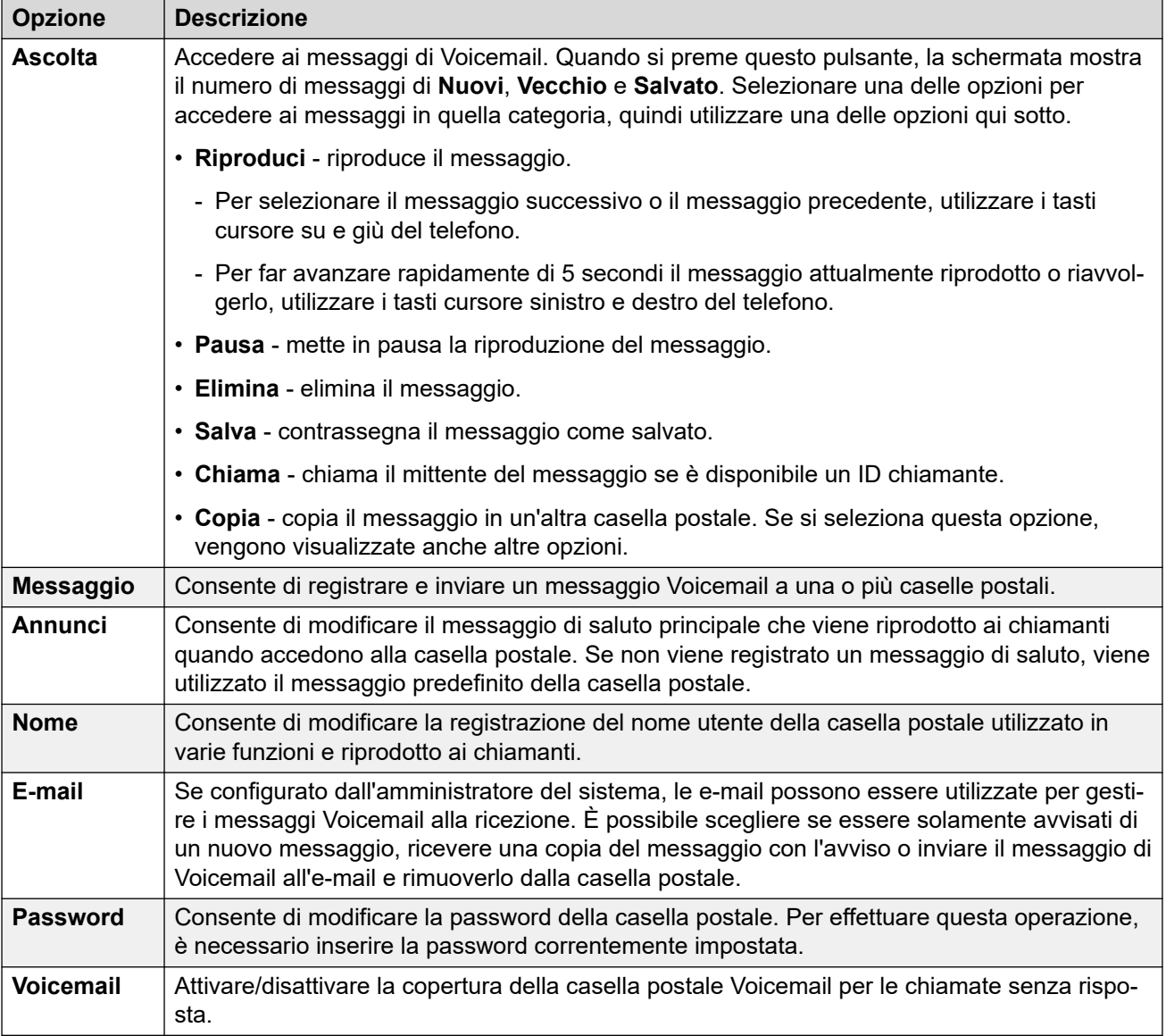

[Altri modi per accedere alla casella postale](#page-156-0) alla pagina 157

### **Voicemail in modalità Intuity**

Di seguito è riportato un riepilogo delle opzioni disponibili quando si accede ai prompt vocali di un sistema Voicemail in modalità Intuity.

La tabella seguente rappresenta un riepilogo. Per maggiori dettagli, fare riferimento alla guida per l'utente [Utilizzo di una casella postale in modalità Voicemail Pro](https://documentation.avaya.com/bundle/IPOfficeIntuityMailbox/page/Introduction.html) Intuity.

<span id="page-158-0"></span>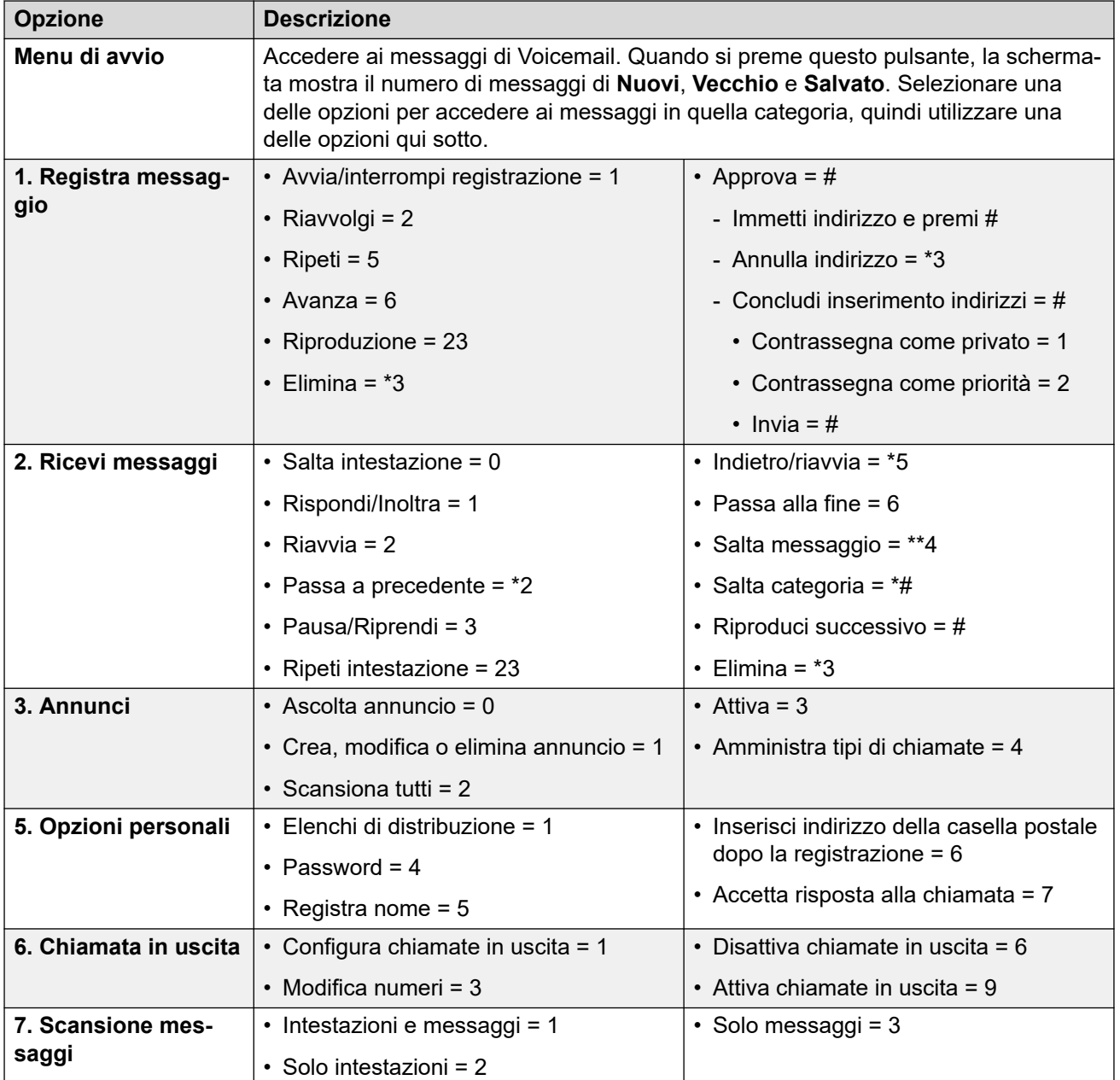

[Altri modi per accedere alla casella postale](#page-156-0) alla pagina 157

### **Voicemail in modalità IP Office**

Di seguito è riportato un riepilogo delle opzioni disponibili quando si accede ai prompt vocali di un sistema Voicemail in modalità IP Office.

La tabella seguente è un puro riepilogo, per maggiori informazioni vedere il manuale dell'utente [Utilizzo di una casella postale in modalità Voicemail Pro](https://documentation.avaya.com/bundle/IPOfficeIPOfficeMailbox/page/Introduction.html) IP Office.

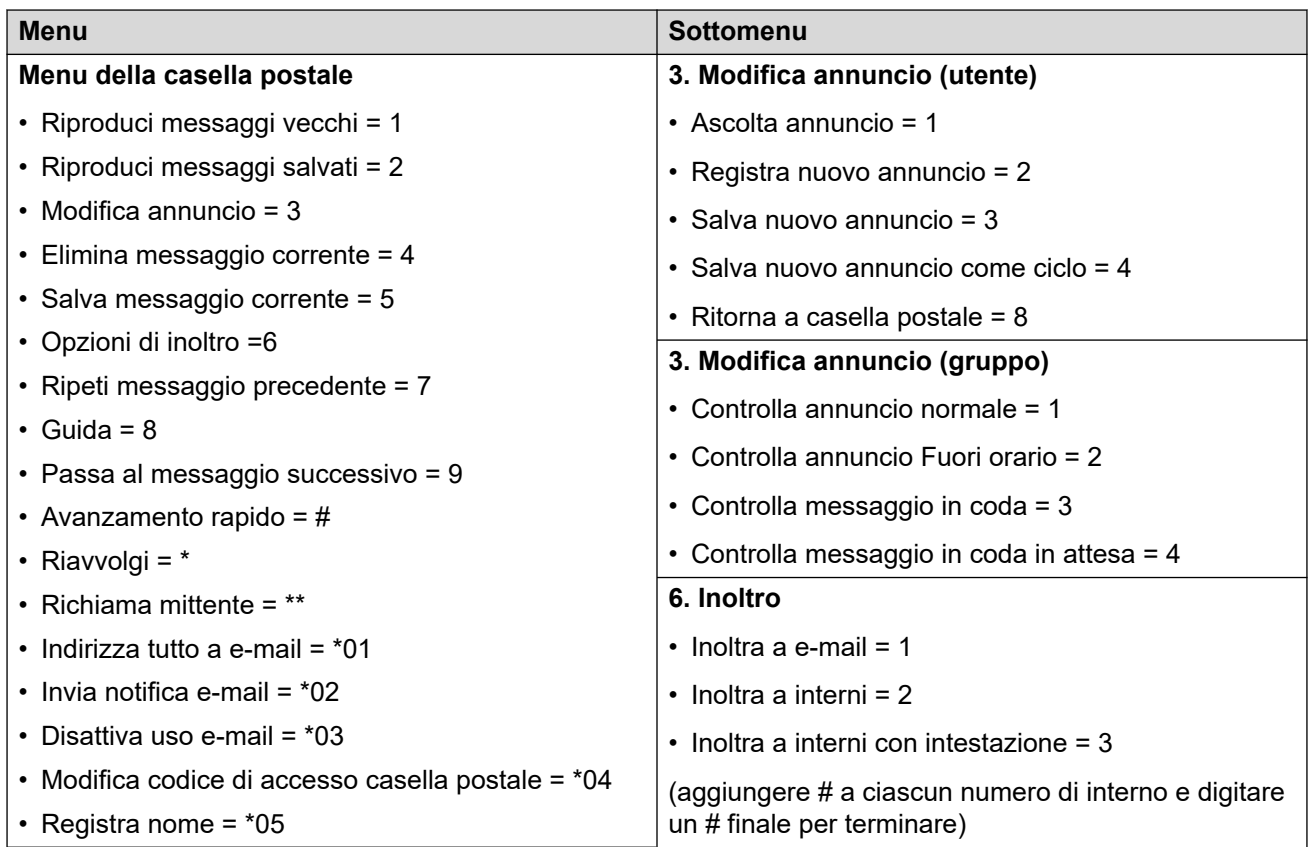

[Altri modi per accedere alla casella postale](#page-156-0) alla pagina 157

# **Parte 9:  Registrazioni**

# <span id="page-161-0"></span>**Capitolo 33: Ascolto delle registrazioni**

È possibile registrare manualmente le chiamate e l'amministratore del sistema può configurare il sistema in modo che registri automaticamente determinate chiamate. Inoltre, può configurare il sistema in modo che alcune di queste registrazioni vengano archiviate in una raccolta di registrazioni vocali invece che nelle caselle postali.

L'amministratore del sistema può scegliere chi può accedere alla raccolta e quali registrazioni

devono essere archiviate in tale raccolta. Quando gli utenti accedono, l' **Registrazioni** icona viene visualizzata nel portale per consentire l'accesso alla libreria delle registrazioni.

In genere, vengono visualizzate solo le registrazioni delle chiamate di cui l'utente fa parte. Tuttavia, l'amministratore del sistema può espandere l'autorizzazione in modo che l'utente possa visualizzare anche altre registrazioni.

• Se il sistema di comunicazione è un IP500 V2 sistema , è necessario accedere al portale utente utilizzando l'indirizzo del server applicazioni per accedere alle registrazioni. Contattare l'amministratore del sistema.

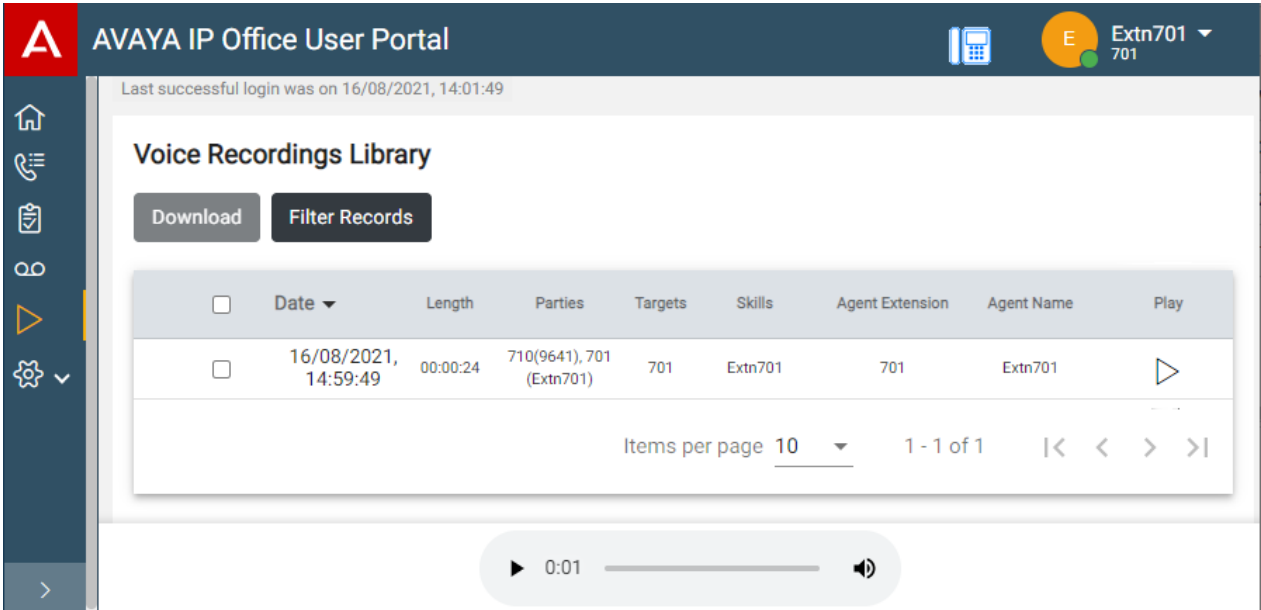

Il menu **Registrazioni** consente di visualizzare e riprodurre le registrazioni per cui si dispone dell'autorizzazione.

- È possibile ordinare e filtrare le registrazioni elencate per individuare una chiamata specifica.
- A seconda del proprio browser, potrebbe essere possibile riprodurre la registrazione direttamente tramite il browser.
- Se l'amministratore del sistema ha fornito la relativa autorizzazione, è inoltre possibile scaricare le registrazioni sul PC.

### **Avvertenza:**

- L'utilizzo delle registrazioni deve osservare tutte le leggi pertinenti relative alla registrazione delle conversazioni con altri interlocutori e alla privacy dei dati (ad esempio, il GDPR).
- L'amministratore del sistema può visualizzare un registro di chi ha effettuato l'accesso, riprodotto e scaricato le registrazioni.

#### **Collegamenti correlati**

Registrazione delle chiamate alla pagina 163 [Selezione dell'origine delle registrazioni](#page-163-0) alla pagina 164 [Visualizzazione dei dettagli di una chiamata](#page-163-0) alla pagina 164 [Filtro delle registrazioni](#page-164-0) alla pagina 165 [Riproduzione di una registrazione](#page-166-0) alla pagina 167 [Scaricamento delle registrazioni](#page-166-0) alla pagina 167

### **Registrazione delle chiamate**

Se la registrazione è supportata dal sistema, l'amministratore di sistema può configurare le registrazioni da inserire nelle normali caselle postali e quelle visualizzate nella libreria delle registrazioni vocali.

Vi sono due tipi di registrazioni chiamate: automatica e manuale.

- L'amministratore del sistema può configurare la registrazione chiamate automatica per determinate chiamate in entrata, chiamate a gruppi specifici e/o chiamate effettuate a o da utenti specifici, ad esempio l'utente stesso. Inoltre, l'amministratore del sistema può controllare una serie di altre opzioni come le ore di funzionamento in registrazione e la posizione di archiviazione delle registrazioni.
- Se necessario, l'amministratore del sistema può anche configurare le opzioni di registrazione chiamate manuale per l'utente.
	- Se si dispone di un telefono Avaya, l'amministratore può aggiungere un pulsante di registrazione chiamate al telefono. È quindi possibile utilizzarlo per avviare e interrompere la registrazione di una chiamata.
	- Inoltre, può aggiungere un numero componibile per il codice funzione che consente di avviare la registrazione chiamate. In questo caso, sarà necessario mettere in attesa la chiamata da registrare e comporre il codice funzione per avviare la registrazione.
	- Infine, l'amministratore può scegliere se le chiamate registrate manualmente dovranno essere memorizzate nella casella postale, in un'altra casella postale o nella raccolta di registrazioni vocali.

#### **Collegamenti correlati**

[Ascolto delle registrazioni](#page-161-0) alla pagina 162

### <span id="page-163-0"></span>**Selezione dell'origine delle registrazioni**

L'applicazione che gestisce le registrazioni può essere eseguita su un server locale o su un server basato su cloud. In genere, l'utente non deve necessariamente conoscerlo.

Tuttavia, alcuni sistemi potrebbero aver utilizzato un server locale e quindi essere passati a un server basato su cloud, quindi disporre di registrazioni archiviate su entrambi i sistemi. In questo caso, il processo seguente consente di selezionare da quale origine si desidera visualizzare le registrazioni memorizzate.

#### **Procedura**

- 1. Fare clic sul nome utente visualizzato in alto a destra della schermata.
- 2. Fare clic su **Preferenza di recupero dei media**.
- 3. Il menu visualizzato indica l'origine delle registrazioni correnti.
- 4. Se l'origine viene visualizzata come elenco a discesa, è possibile selezionare l'origine che si desidera utilizzare utilizzando i passaggi riportati di seguito. In caso contrario, il sistema dispone di una sola origine per le registrazioni.
- 5. Per modificare l'origine, fare clic sull'origine corrente e selezionare l'origine desiderata.

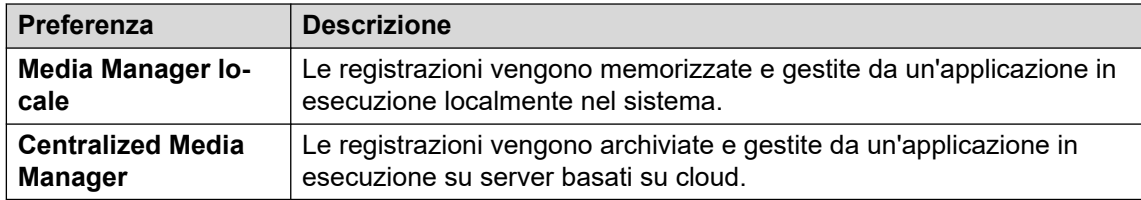

6. Fare clic su **Salva**.

#### **Collegamenti correlati**

[Ascolto delle registrazioni](#page-161-0) alla pagina 162

### **Visualizzazione dei dettagli di una chiamata**

Anche se nel menu **Registrazioni** sono visualizzati solo alcuni dettagli di base delle chiamate registrate, sono disponibili anche altre informazioni. Si noti tuttavia che i dettagli disponibili possono variare in base al tipo di chiamata, tipo di registrazione ecc.

#### **Procedura**

- 1. Ordinare e filtrare l'elenco di registrazioni da visualizzare. Consultare [Filtro delle](#page-164-0) [registrazioni](#page-164-0) alla pagina 165.
- 2. Passare il cursore sopra la registrazione per visualizzare alcuni dettagli aggiuntivi.
- 3. Per le informazioni complete, fare clic sulla registrazione desiderata. Vengono visualizzati i dettagli della chiamata.

<span id="page-164-0"></span>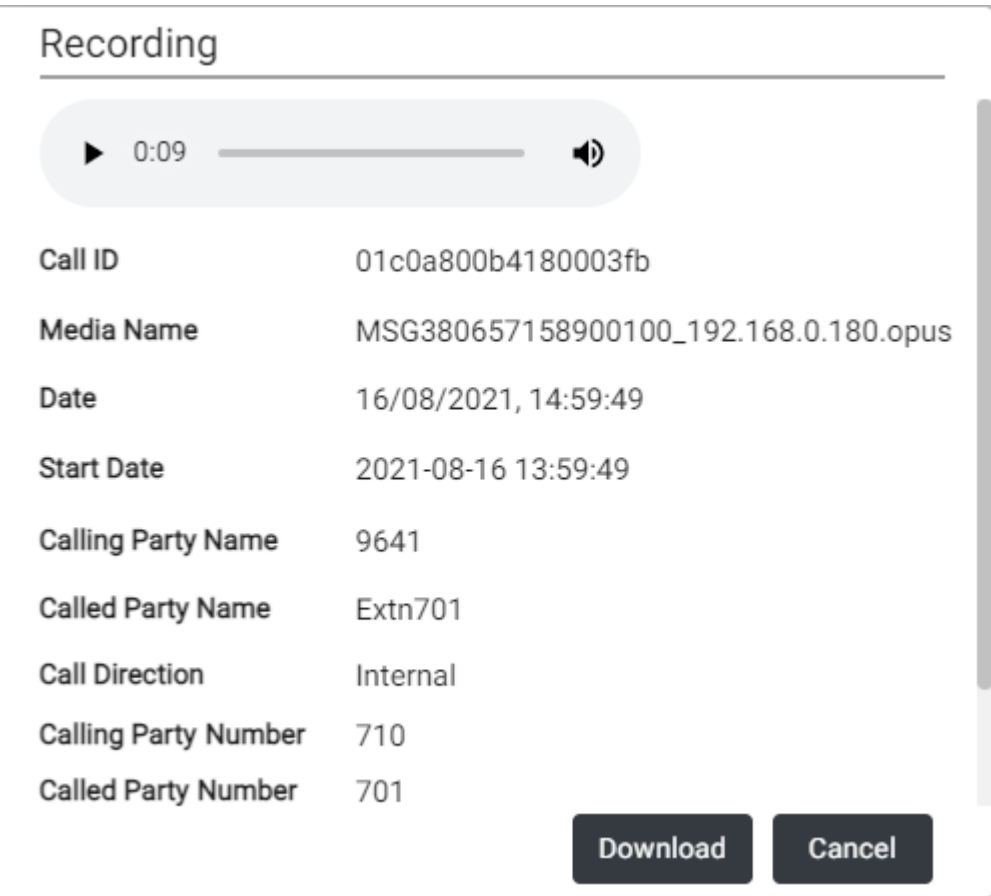

- Oltre a visualizzare i dettagli della chiamata, è possibile utilizzare la visualizzazione per riprodurre la registrazione.
- Se si dispone dell'autorizzazione per scaricare i file, utilizzare il pulsante **Scaricamento**. Scarica il singolo file di registrazione. Per scaricare un set di file e un elenco di dettagli, vedere [Scaricamento delle registrazioni](#page-166-0) alla pagina 167.
	- L'utilizzo delle registrazioni deve osservare tutte le leggi pertinenti relative alla registrazione delle conversazioni con altri interlocutori e alla privacy dei dati (ad esempio, il GDPR).
- 4. Per chiudere la finestra, fare clic su **Annullare**.

[Ascolto delle registrazioni](#page-161-0) alla pagina 162

### **Filtro delle registrazioni**

È possibile applicare un filtro alle registrazioni visualizzate. In questo modo ci si può concentrare solo su determinate registrazioni.

• Se si applica un set di filtri, viene salvato automaticamente e riapplicato al successivo accesso al menu delle registrazioni, a meno che non si selezioni **Cancella filtro** prima di uscire.

#### **Procedura**

- 1. Fare clic su  $\nabla$ .
	- Se l'utente ha già applicato un set di filtri, le impostazioni precedenti vengono ricaricate automaticamente.
	- Per rimuovere le impostazioni di filtro correnti, fare clic su **Cancella filtro**. In questo modo vengono eliminati tutte le impostazioni di filtro salvate.
- 2. Immettere i criteri di filtro da applicare. È possibile utilizzare una o tutte le seguenti opzioni di filtro. I filtri lasciati vuoti vengono considerati come corrispondenti a tutte le registrazioni.

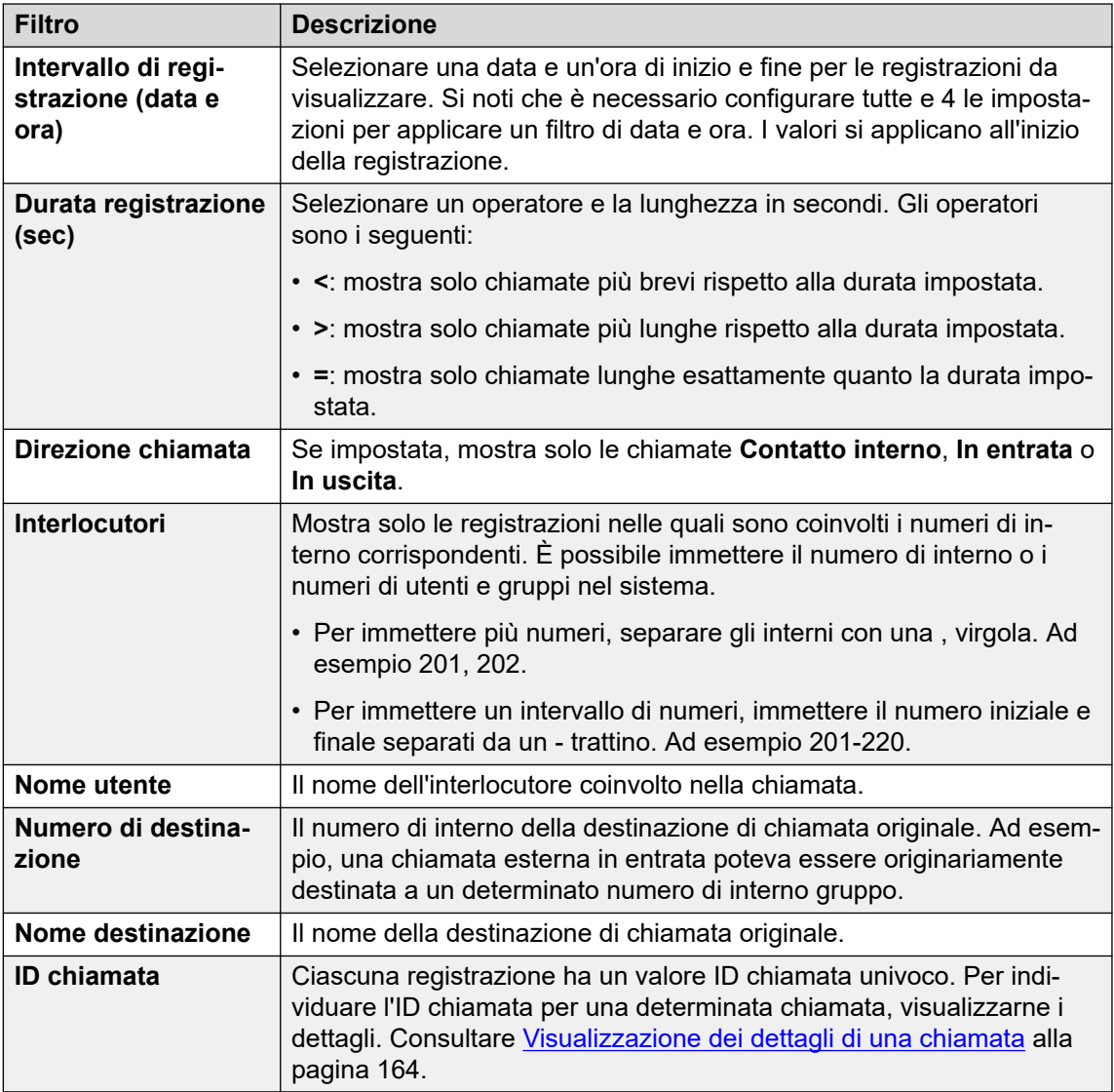

- 3. Fare clic su **Applica filtro**.
	- Il filtro viene applicato alle registrazioni chiamate. Registrazioni filtrate viene visualizzato nella parte superiore dell'elenco come promemoria che indica che l'elenco è stato filtrato.

• Le impostazioni di filtro vengono salvate automaticamente e riapplicate al successivo ritorno all'elenco delle registrazioni, a meno che non si selezioni **Cancella filtro**  prima di uscire dalla visualizzazione delle registrazioni.

#### <span id="page-166-0"></span>**Collegamenti correlati**

[Ascolto delle registrazioni](#page-161-0) alla pagina 162

### **Riproduzione di una registrazione**

È possibile riprodurre direttamente una registrazione tramite il browser (solo Chrome, Edge e Firefox).

#### **Procedura**

- 1. Ordinare e filtrare l'elenco di registrazioni per visualizzare la registrazione da riprodurre. Consultare [Filtro delle registrazioni](#page-164-0) alla pagina 165.
- 2. Fare clic sull'icona  $\triangleright$  accanto alla registrazione da riprodurre.
- 3. Viene visualizzata la barra di riproduzione e la registrazione viene riprodotta automaticamente.

 $\bullet$  0:00 / 0:08  $\bullet$ 

- Per mettere in pausa e riavviare la riproduzione, fare clic sulle icone II e  $\triangleright$ .
- Il cursore indica l'avanzamento della riproduzione. Fare clic sul cursore per selezionare le parti della registrazione da ascoltare.
- Utilizzare l' icona per modificare il volume della riproduzione e per disattivare/ attivare l'audio della riproduzione.
- Per modificare la velocità di riproduzione, fare clic sull'icona  $\vdots$  e selezionare la velocità desiderata.

#### **Collegamenti correlati**

[Ascolto delle registrazioni](#page-161-0) alla pagina 162

### **Scaricamento delle registrazioni**

Se si dispone dell'autorizzazione per scaricare le registrazioni, verrà visualizzato il pulsante **Scaricamento**.

#### **Informazioni su questa attività**

Quando si scaricano le registrazioni:

• Le registrazioni vengono scaricate in un file zip. Il file è protetto da password con la password immessa durante il download.

- Le singole registrazioni vengono scaricate in formato del file Opus. Possono essere riprodotti dalla maggior parte dei browser e delle applicazioni multimediali.
- Il file .zip include anche un file HTML. L'apertura del file in un browser Web mostra un elenco dei dettagli delle registrazioni e può essere cercato, ordinato e utilizzato per riprodurre ciascuna registrazione.
- L'utilizzo delle registrazioni deve osservare tutte le leggi pertinenti relative alla registrazione delle conversazioni con altri interlocutori e alla privacy dei dati (ad esempio, il GDPR).

#### **Procedura**

- 1. Ordinare e filtrare l'elenco di registrazioni per visualizzare le registrazioni da scaricare. Consultare [Filtro delle registrazioni](#page-164-0) alla pagina 165.
- 2. Selezionare la casella di controllo accanto alle registrazioni da scaricare.
- 3. Fare clic su **Scaricamento**.
- 4. Immettere una password per il file zip che conterrà la registrazione o le registrazioni.
- 5. Fare clic su **Scaricamento**. I file vengono scaricati come un'unica cartella ZIP contenente tutte le registrazioni selezionate.
- 6. I passaggi successivi variano a seconda del browser, che visualizzerà le normali opzioni di download di un file.
- 7. Per utilizzare il file HTML:
	- a. Decomprimere il set di file in una cartella.
	- b. Fare clic con il pulsante destro del mouse sul file HTML.
	- c. Fare clic su **Apri con** e selezionare il browser Web preferito.

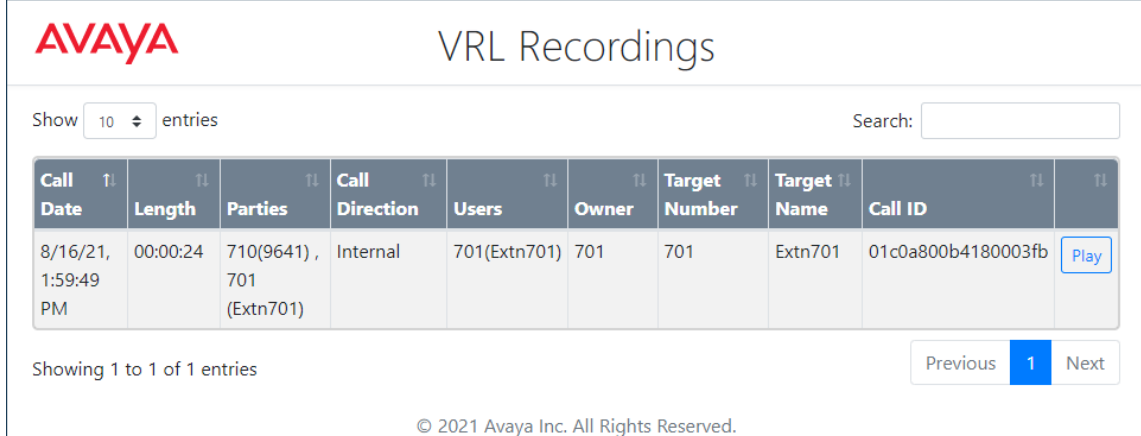

© 2021 Avaya Inc. All Rights Reserved.

#### **Collegamenti correlati**

[Ascolto delle registrazioni](#page-161-0) alla pagina 162

# **Parte 10:  Programmazione pulsanti**

# <span id="page-169-0"></span>**Capitolo 34: Programmazione pulsanti**

Molti telefoni Avaya supportano i pulsanti programmabili che possono essere assegnati a diverse funzioni. Accanto al pulsante viene visualizzata un'etichetta per l'azione corrente del pulsante. Le spie del pulsante vengono utilizzate per indicarne lo stato (attivo, disattivato, occupato, avviso, ...).

I pulsanti programmabili sono supportati sui seguenti telefoni:

- **Telefoni serie 9500**
- **Telefoni serie 9600**
- **J100 Series Phones** (ad eccezione del modello J129)

#### **Collegamenti correlati**

Programmazione di un pulsante alla pagina 170 [Modifica di un'etichetta pulsante](#page-170-0) alla pagina 171 [Copia di un pulsante](#page-170-0) alla pagina 171 [Eliminazione di un pulsante](#page-171-0) alla pagina 172

### **Programmazione di un pulsante**

Attenersi alla procedura seguente per programmare un pulsante o modificarne le impostazioni esistenti.

#### **Procedura**

- 1. Fare clic su **Impostazioni** se sotto di esso non sono visualizzate icone.
- 2. Selezionare  $\mathbb{S}^n$ **Programmazione tasti**. Se non viene visualizzato, fare clic su  $\mathbb{S}^n$ **Impostazioni**.
- 3. Fare clic sull'icona della matita  $\mathscr D$  accanto al pulsante. L'icona del lucchetto  $\bigoplus$  indica che solo l'amministratore del sistema può modificare le impostazioni del pulsante.
- 4. Selezionare le impostazioni desiderate per il pulsante:

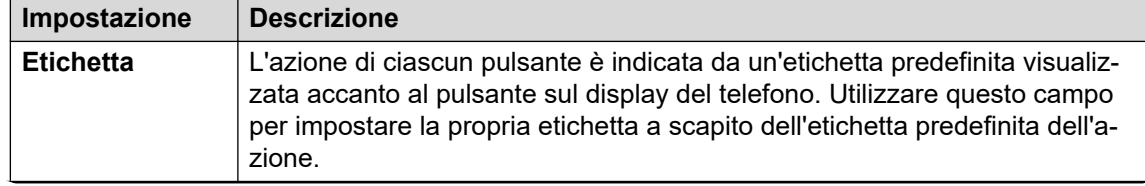

*La tabella continua…*

<span id="page-170-0"></span>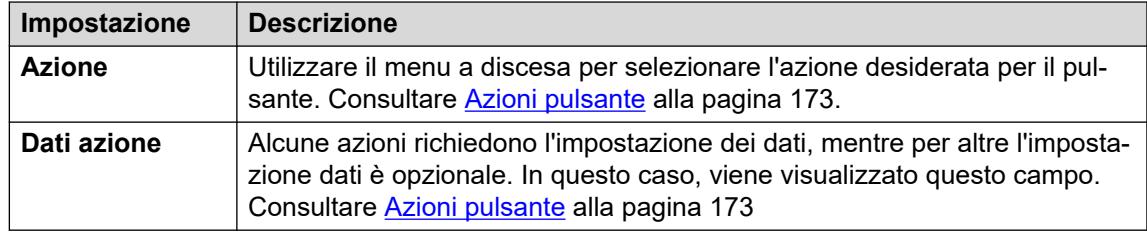

- 5. Fare clic su **OK**.
- 6. Quando si è soddisfatti delle modifiche apportate, fare clic su **Salva**. Per annullare le modifiche, fare clic su **Reimposta**.

[Programmazione pulsanti](#page-169-0) alla pagina 170

### **Modifica di un'etichetta pulsante**

L'azione di ciascun pulsante è indicata da un'etichetta predefinita visualizzata accanto al pulsante sul display del telefono. È possibile ignorare le etichette predefinite con la propria.

#### **Procedura**

- 1. Fare clic su  $\frac{8}{2}$  **Impostazioni** se sotto di esso non sono visualizzate icone.
- 2. Selezionare  $\mathbb{C}^n$ **Programmazione tasti**. Se non viene visualizzato, fare clic su  $\mathbb{C}^n$ **Impostazioni**.
- 3. Fare clic sull'icona della matita  $\mathscr D$  accanto al pulsante. L'icona del lucchetto  $\bigoplus$  indica che solo l'amministratore del sistema può modificare le impostazioni del pulsante.
- 4. Utilizzare il campo **Etichetta** per impostare l'etichetta da visualizzare per il pulsante.
- 5. Fare clic su **OK**.
- 6. Quando si è soddisfatti delle modifiche apportate, fare clic su **Salva**. Per annullare le modifiche, fare clic su **Reimposta**.

#### **Collegamenti correlati**

[Programmazione pulsanti](#page-169-0) alla pagina 170

### **Copia di un pulsante**

È anche possibile copiare le impostazioni di un pulsante esistente in un altro.

#### **Procedura**

- 1. Fare clic su **Impostazioni** se sotto di esso non sono visualizzate icone.
- 2. Selezionare  $\mathbb{S}^n$ **Programmazione tasti**. Se non viene visualizzato, fare clic su  $\mathbb{S}^n$ **Impostazioni**.
- <span id="page-171-0"></span>3. Fare clic sull' $\Box$  icona copia accanto al pulsante da copiare.
- 4. Selezionare le caselle di controllo accanto ai pulsanti sui quali si desidera copiare le impostazioni del pulsante. Tenere presente che tutte le impostazioni esistenti su tali pulsanti verranno sovrascritte.
- 5. Fare clic su **Incolla**.
- 6. Quando si è soddisfatti delle modifiche apportate, fare clic su **Salva**. Per annullare le modifiche, fare clic su **Reimposta**.

[Programmazione pulsanti](#page-169-0) alla pagina 170

### **Eliminazione di un pulsante**

Attenersi alla procedura seguente per eliminare un pulsante programmato esistente.

#### **Procedura**

- 1. Fare clic su  $\Im$  **Impostazioni** se sotto di esso non sono visualizzate icone.
- 2. Selezionare  $\mathbb{S}^n$ **Programmazione tasti**. Se non viene visualizzato, fare clic su  $\mathbb{S}^n$ **Impostazioni**.
- 3. Fare clic  $\widehat{\mathbb{U}}$  cestino accanto al pulsante da eliminare. Tenere presente che non è possibile eliminare i pulsanti contrassegnati da  $\bigoplus$  del lucchetto.
- 4. Quando si è soddisfatti delle modifiche apportate, fare clic su **Salva**. Per annullare le modifiche, fare clic su **Reimposta**.

#### **Collegamenti correlati**

[Programmazione pulsanti](#page-169-0) alla pagina 170

# <span id="page-172-0"></span>**Capitolo 35: Azioni pulsante**

Dai menu Web è possibile selezionare le seguenti azioni da associare a un pulsante programmabile. Consultare [Programmazione pulsanti](#page-169-0) alla pagina 170.

Si tratta unicamente di sub-set di azioni che possono essere impostati dall'amministratore del sistema.

#### **Collegamenti correlati**

Azioni pulsante alla pagina 173 [Pulsante Composizione abbreviata](#page-174-0) alla pagina 175 [Pulsante Messaggio di assenza](#page-175-0) alla pagina 176 [Pulsante Soppressione AD](#page-175-0) alla pagina 176 [Pulsante Inoltra tutte le chiamate](#page-175-0) alla pagina 176 [Pulsante Parcheggia chiamata](#page-176-0) alla pagina 177 [Pulsante Parcheggio chiamata e cercapersone](#page-177-0) alla pagina 178 [Pulsante Parcheggio chiamate su altro interno](#page-177-0) alla pagina 178 [Pulsante Risposta per assente](#page-178-0) alla pagina 179 [Pulsante Risposta prima chiamata](#page-178-0) alla pagina 179 [Pulsante Conferenza incontro](#page-178-0) alla pagina 179 [Pulsante Comporre](#page-179-0) alla pagina 180 [Pulsante Disconnettere](#page-179-0) alla pagina 180 [Vista emergenza/Visualizzazione emergenza Pulsante](#page-180-0) alla pagina 181 [Pulsante Gruppo](#page-180-0) alla pagina 181 [Pulsante Paging gruppo](#page-181-0) alla pagina 182 [Pulsante Risposta automatica interna](#page-181-0) alla pagina 182 [Pulsante Suoneria disattivata](#page-181-0) alla pagina 182 [Pulsante Auto amministrazione](#page-182-0) alla pagina 183 [Pulsante Invia tutte le chiamate](#page-182-0) alla pagina 183 [Pulsante Imposta codice account](#page-182-0) alla pagina 183 [Pulsante Abbinamento](#page-183-0) alla pagina 184 [Pulsante Utente](#page-184-0) alla pagina 185

### **Azioni pulsante**

È possibile impostare le seguenti azioni dei pulsanti tramite il portale.

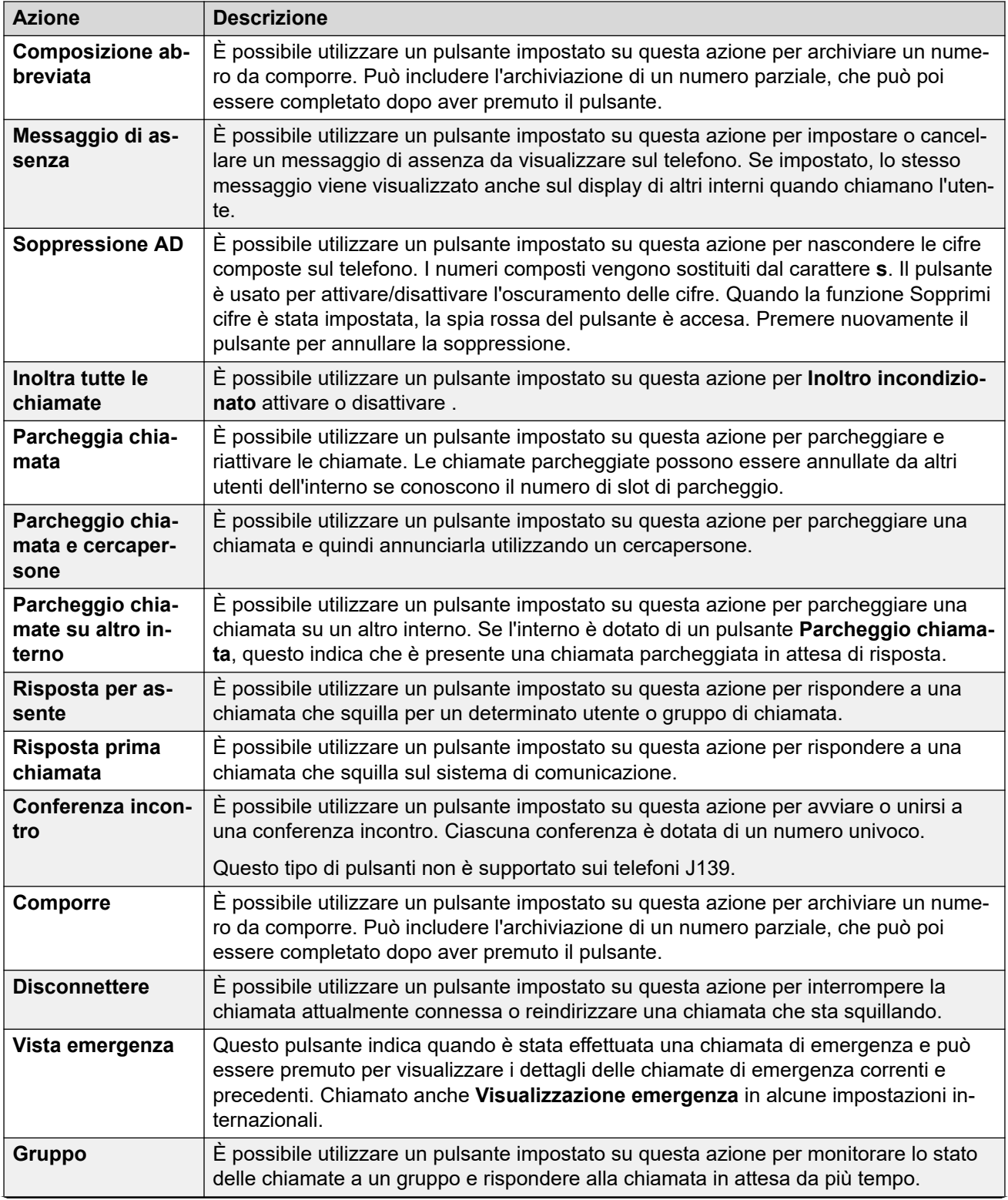

*La tabella continua…*

<span id="page-174-0"></span>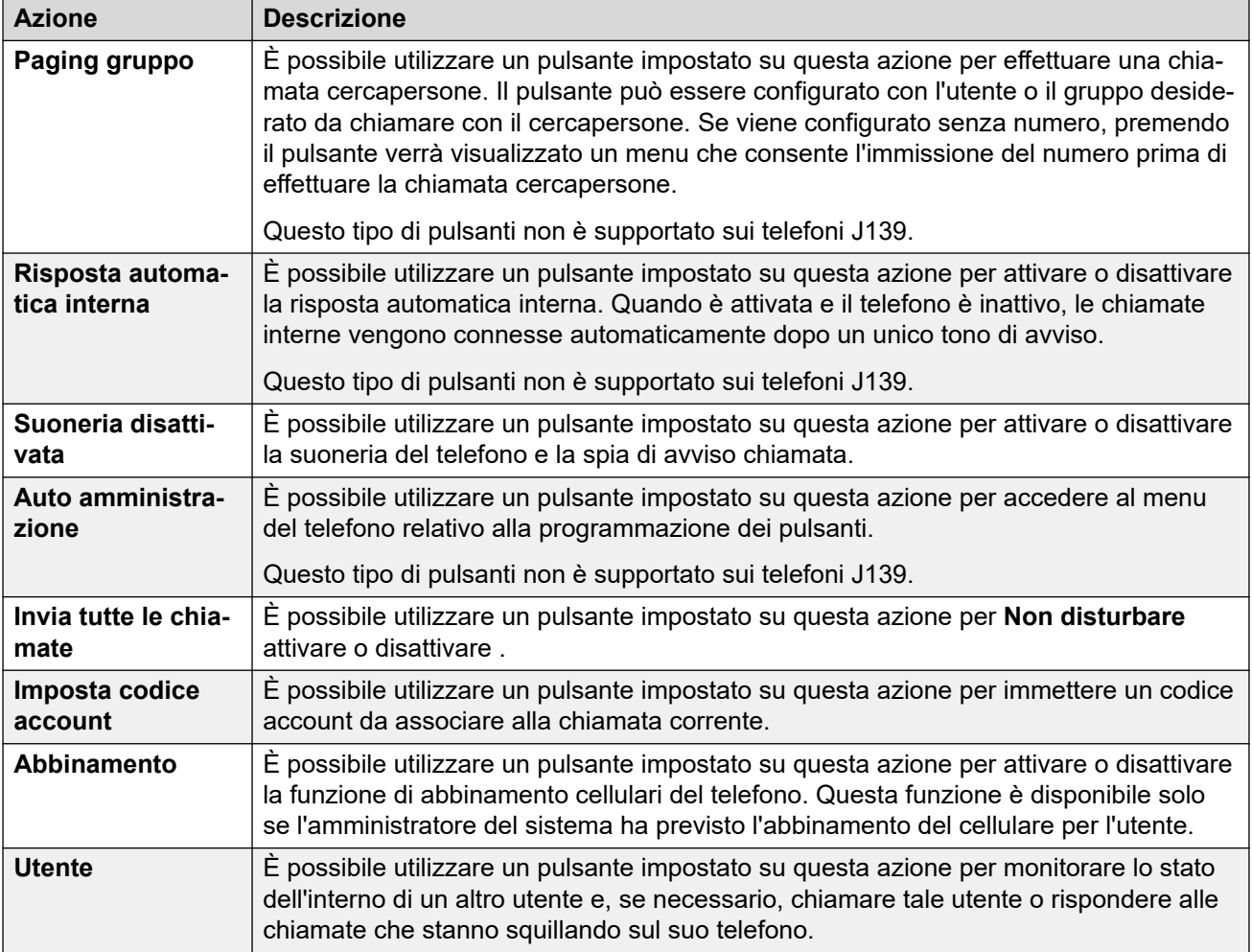

[Azioni pulsante](#page-172-0) alla pagina 173

### **Pulsante Composizione abbreviata**

È possibile utilizzare un pulsante impostato su questa azione per archiviare un numero da comporre. Può includere l'archiviazione di un numero parziale, che può poi essere completato dopo aver premuto il pulsante.

#### **Impostazioni**

- **Etichetta predefinita:** *CA* o *Composizione abbreviata*
- **Dati azione:** il numero da comporre.
- **Indicazione stato:** nessuno

#### **Collegamenti correlati**

[Azioni pulsante](#page-172-0) alla pagina 173

### <span id="page-175-0"></span>**Pulsante Messaggio di assenza**

È possibile utilizzare un pulsante impostato su questa azione per impostare o cancellare un messaggio di assenza da visualizzare sul telefono. Se impostato, lo stesso messaggio viene visualizzato anche sul display di altri interni quando chiamano l'utente.

Quando si imposta il messaggio, è possibile scegliere tra numerosi messaggi predefiniti e aggiungere il proprio testo, se necessario.

#### **Impostazioni**

- **Etichetta predefinita:** *Assnt* o *Testo di assenza*
- **Dati azione:** nessuno
- **Indicazione stato:** nessuno

#### **Collegamenti correlati**

[Azioni pulsante](#page-172-0) alla pagina 173

### **Pulsante Soppressione AD**

È possibile utilizzare un pulsante impostato su questa azione per nascondere le cifre composte sul telefono. I numeri composti vengono sostituiti dal carattere **s**. Il pulsante è usato per attivare/disattivare l'oscuramento delle cifre. Quando la funzione Sopprimi cifre è stata impostata, la spia rossa del pulsante è accesa. Premere nuovamente il pulsante per annullare la soppressione.

- Quando viene utilizzata l'opzione di soppressione cifre, la chiamata non viene registrata nella cronologia delle chiamate.
- Se è impostata la composizione in blocco, le cifre verranno visualizzate comunque al momento della composizione. Quando si effettua la chiamata, le cifre sono soppresse.

#### **Impostazioni**

- **Etichetta predefinita:** *Soppr* o *Sopprimi cifre*
- **Dati azione:** nessuno
- **Indicazione stato:** verde se attivata.

#### **Collegamenti correlati**

[Azioni pulsante](#page-172-0) alla pagina 173

### **Pulsante Inoltra tutte le chiamate**

È possibile utilizzare un pulsante impostato su questa azione per **Inoltro incondizionato**  attivare o disattivare .

#### **Impostazioni**

• **Etichetta predefinita:** *InltC* o *Inoltra tutte le chiamate*

- <span id="page-176-0"></span>• **Dati azione:** facoltativi.
	- Se è impostato un numero preconfigurato, il pulsante permette di attivare/disattivare l'inoltro incondizionato con tale numero impostato come destinazione di inoltro.
	- Se il pulsante è stato impostato senza un numero, quando si preme il pulsante per attivare l'inoltro incondizionato viene richiesto all'utente di confermare il numero di destinazione dell'inoltro incondizionato esistente o di immettere un nuovo numero.
- **Indicazione stato:** nessuno

[Azioni pulsante](#page-172-0) alla pagina 173

### **Pulsante Parcheggia chiamata**

È possibile utilizzare un pulsante impostato su questa azione per parcheggiare e riattivare le chiamate. Le chiamate parcheggiate possono essere annullate da altri utenti dell'interno se conoscono il numero di slot di parcheggio.

- Tutte le chiamate parcheggiate vengono associate a un numero di slot di parcheggio. L'utente e tutti gli altri utenti del sistema possono riattivare la chiamata se conoscono il numero di slot di parcheggio utilizzato. Ad esempio, se si dispone di un pulsante di parcheggio chiamata con numero di slot 100, tutti gli altri utenti con pulsante analogo possono parcheggiare una chiamata in quello slot; l'utente visualizzerà una chiamata parcheggiata e potrà riattivarla.
- La chiamata parcheggiata e lasciata in stato parcheggiato per un periodo di tempo eccessivamente esteso verrà reindirizzata al telefono. L'impostazione predefinita è 5 minuti. La richiamata delle chiamata parcheggiate ignora tutte le impostazioni di inoltro o Non disturbare.

#### **Impostazioni**

- **Etichetta predefinita:** *ParcC* o *Parcheggio chiamata*
- **Dati azione:** facoltativi
	- Quando è associato a uno specifico numero di slot di parcheggio, il pulsante consente di attivare e annullare il parcheggio delle chiamate da tale slot. Una volta parcheggiata una chiamata in questo slot di parcheggio, la spia del pulsante inizia a lampeggiare.
		- I numeri degli slot di parcheggio utilizzati dai menu del portale sono compresi tra 1 e 16.
	- Quando non è associato a uno specifico numero di slot di parcheggio:
		- Se il pulsante viene premuto nel corso di una chiamata, la chiamata verrà parcheggiata utilizzando un numero di slot di parcheggio assegnato dal sistema in base al numero di interno. Ad esempio, se il numero di interno è 203, la prima chiamata viene parcheggiata nello slot 2030 (se disponibile), quindi nel 2031 e così via fino al 2039.
		- Se il pulsante viene premuto quando non è in corso una chiamata, il telefono visualizza i dettagli di tutte le chiamate parcheggiate e consente di annullare il parcheggio di una specifica chiamata.
- <span id="page-177-0"></span>• **Indicazione stato:** Sì
	- **Verde lampeggiante**: chiamata parcheggiata nello slot dall'utente stesso.
	- **Rosso lampeggiante**: chiamata parcheggiata nello slot da un altro utente.

[Azioni pulsante](#page-172-0) alla pagina 173

### **Pulsante Parcheggio chiamata e cercapersone**

È possibile utilizzare un pulsante impostato su questa azione per parcheggiare una chiamata e quindi annunciarla utilizzando un cercapersone.

Premere per visualizzare il numero di slot di parcheggio utilizzato per parcheggiare la chiamata. Vengono quindi visualizzate le opzioni per procedere con il paging a gruppi di paging preimpostati dall'amministratore del sistema; in alternativa, l'utente può selezionare un utente o un gruppo dalla rubrica di sistema.

#### **Impostazioni**

- **Etichetta predefinita:** *Parc/pag*
- **Dati azione:** nessuno
- **Indicazione stato:** nessuno

#### **Collegamenti correlati**

[Azioni pulsante](#page-172-0) alla pagina 173

### **Pulsante Parcheggio chiamate su altro interno**

È possibile utilizzare un pulsante impostato su questa azione per parcheggiare una chiamata su un altro interno. Se l'interno è dotato di un pulsante **Parcheggio chiamata**, questo indica che è presente una chiamata parcheggiata in attesa di risposta.

#### **Impostazioni**

- **Etichetta predefinita:** *Parch* o *Parcheggio chiamate su altro interno*
- **Dati azione:** facoltativi
	- Il pulsante può essere associato al numero di interno di un utente di destinazione
	- Se l'opzione viene lasciata vuota, il telefono richiederà un numero di interno quando si preme il pulsante.
- **Indicazione stato:** verde lampeggiante quando si parcheggia una chiamata. Il pulsante può essere premuto nuovamente per annullare il parcheggio della chiamata.

#### **Collegamenti correlati**

[Azioni pulsante](#page-172-0) alla pagina 173

### <span id="page-178-0"></span>**Pulsante Risposta per assente**

È possibile utilizzare un pulsante impostato su questa azione per rispondere a una chiamata che squilla per un determinato utente o gruppo di chiamata.

#### **Impostazioni**

- **Etichetta predefinita:** *RispI* o *Risposta alle chiamate*
- **Dati azione:** facoltativi. Immettere l'utente di destinazione o il gruppo di chiamata. Se non si imposta un numero, il menu del telefono richiederà un numero di interno quando si preme il pulsante.
- **Indicazione stato:** nessuno

#### **Collegamenti correlati**

[Azioni pulsante](#page-172-0) alla pagina 173

### **Pulsante Risposta prima chiamata**

È possibile utilizzare un pulsante impostato su questa azione per rispondere a una chiamata che squilla sul sistema di comunicazione.

#### **Impostazioni**

- **Etichetta predefinita:** *RispO* o *Risposta prima chiamata*
- **Dati azione:** nessuno
- **Indicazione stato:** nessuno

#### **Collegamenti correlati**

[Azioni pulsante](#page-172-0) alla pagina 173

### **Pulsante Conferenza incontro**

È possibile utilizzare un pulsante impostato su questa azione per avviare o unirsi a una conferenza incontro. Ciascuna conferenza è dotata di un numero univoco.

È possibile utilizzare il pulsante anche per trasferire i chiamanti alla conferenza senza dover essere presente personalmente. Quando una chiamata è connessa, premere **Trasferimento**, quindi il pulsante **Conferenza incontro** e poi **Trasferimento**.

Questo tipo di pulsanti non è supportato sui telefoni J139.

#### **Impostazioni**

- **Etichetta predefinita:** *CnfInc* o *Conf.Inc*. Viene visualizzato anche il numero della conferenza, se impostato nei dati azione del pulsante.
- **Dati azione:** questo valore è opzionale.
	- Se si inserisce un ID conferenza, il pulsante fornisce l'indicazione dello stato per quella determinata conferenza, così come mostrato di seguito. Può essere utilizzato anche per partecipare direttamente alla conferenza. È possibile inserire il numero di interno personale per creare un pulsante associato a una conferenza incontro personale.
- <span id="page-179-0"></span>- Se si lascia questo valore vuoto, il pulsante non fornisce l'indicazione dello stato. Quando lo si preme, viene richiesto di inserire l'ID della conferenza a cui si desidera partecipare.
- **Indicazione stato:** Sì
	- **Verde**: conferenza in corso.
	- **Verde lampeggiante**: qualcuno è in attesa che l'utente si unisca alla conferenza incontro personale.

[Azioni pulsante](#page-172-0) alla pagina 173

### **Pulsante Comporre**

È possibile utilizzare un pulsante impostato su questa azione per archiviare un numero da comporre. Può includere l'archiviazione di un numero parziale, che può poi essere completato dopo aver premuto il pulsante.

#### **Impostazioni**

- **Etichetta predefinita:** *Componi*
- **Dati azione:** il numero da comporre.
- **Indicazione stato:** nessuno

#### **Collegamenti correlati**

[Azioni pulsante](#page-172-0) alla pagina 173

### **Pulsante Disconnettere**

È possibile utilizzare un pulsante impostato su questa azione per interrompere la chiamata attualmente connessa o reindirizzare una chiamata che sta squillando.

- Premendo il tasto, la chiamata connessa verrà terminata.
- Diversamente, se una chiamata sta squillando:
	- Se la chiamata è al gruppo di ricerca, l'interruzione della chiamata in entrata farà sì che questa venga trasferita all'agente successivo del gruppo o segua altre impostazioni del gruppo di ricerca (che può comprendere un nuovo trasferimento all'utente).
	- Se la chiamata è indirizzata direttamente all'utente, l'interruzione determina:
		- Il passaggio alla destinazione **Inoltra se non risposta**, se impostata e attivata.
		- Altrimenti, la chiamata verrà trasferita a Voicemail, se disponibile.
		- In caso contrario la chiamata continua a squillare, ovvero l'interruzione non produce alcun effetto.
	- Se la chiamata torna dopo essere stata lasciata in attesa o parcheggiata per troppo tempo, non sarà possibile interromperla.
#### <span id="page-180-0"></span>**Impostazioni**

- **Etichetta predefinita:** *Interrompi* o *Interrompi chiamata*
- **Dati azione:** nessuno
- **Indicazione stato:** nessuno

#### **Collegamenti correlati**

[Azioni pulsante](#page-172-0) alla pagina 173

# **Vista emergenza/Visualizzazione emergenza Pulsante**

Questo pulsante indica quando è stata effettuata una chiamata di emergenza e può essere premuto per visualizzare i dettagli delle chiamate di emergenza correnti e precedenti. Chiamato anche **Visualizzazione emergenza** in alcune impostazioni internazionali.

#### **Impostazioni**

- **Etichetta predefinita:***EVista* o *911-Vista*
- **Dati azione:** nessuno
- **Indicazione stato:** Sì
	- **Lampeggiante** Chiamata di emergenza in corso.
	- **Accesa** Dettagli chiamata di emergenza precedente.

#### **Collegamenti correlati**

[Azioni pulsante](#page-172-0) alla pagina 173

# **Pulsante Gruppo**

È possibile utilizzare un pulsante impostato su questa azione per monitorare lo stato delle chiamate a un gruppo e rispondere alla chiamata in attesa da più tempo.

L'utente non deve necessariamente essere un membro del gruppo. Tuttavia, l'amministratore del sistema deve configurare per il gruppo la funzione della coda per le nuove chiamate quando tutti i membri del gruppo sono occupati.

#### **Impostazioni**

- **Etichetta predefinita:** il nome del gruppo
- **Dati azione:** il nome del gruppo (compreso tra " " virgolette doppie) o il numero di interno del gruppo.
- **Indicazione stato:**
	- **Rosso lampeggiante**: stanno squillando chiamate per il gruppo.
	- **Verde lampeggiante**: il gruppo presenta chiamate in coda. Questo significa che sono presenti più chiamate e chiamate in attesa rispetto al numero di membri del gruppo disponibili.

#### **Collegamenti correlati**

[Azioni pulsante](#page-172-0) alla pagina 173

# <span id="page-181-0"></span>**Pulsante Paging gruppo**

È possibile utilizzare un pulsante impostato su questa azione per effettuare una chiamata cercapersone. Il pulsante può essere configurato con l'utente o il gruppo desiderato da chiamare con il cercapersone. Se viene configurato senza numero, premendo il pulsante verrà visualizzato un menu che consente l'immissione del numero prima di effettuare la chiamata cercapersone.

#### **Impostazioni**

- **Etichetta predefinita:** *Cercapersone*
- **Dati azione:** facoltativi. Immettere l'utente di destinazione o il numero di interno del gruppo. Se non è impostato alcun numero, ogni volta che si preme il pulsante verrà richiesto di immettere un numero.
- **Indicazione stato:** nessuno

#### **Collegamenti correlati**

[Azioni pulsante](#page-172-0) alla pagina 173

# **Pulsante Risposta automatica interna**

È possibile utilizzare un pulsante impostato su questa azione per attivare o disattivare la risposta automatica interna. Quando è attivata e il telefono è inattivo, le chiamate interne vengono connesse automaticamente dopo un unico tono di avviso.

Questo tipo di pulsanti non è supportato sui telefoni J139.

#### **Impostazioni**

- **Etichetta predefinita:** *RisAI* o *Risposta automatica*
- **Dati azione:** facoltativi
	- Se il campo viene lasciato vuoto, il pulsante funge da controllo della risposta automatica interna.
	- Se si immette *FF*, la risposta automatica delle cuffie alle chiamate esterne viene attivata/disattivata.
- **Indicazione stato:** verde se attivata.

#### **Collegamenti correlati**

[Azioni pulsante](#page-172-0) alla pagina 173

# **Pulsante Suoneria disattivata**

È possibile utilizzare un pulsante impostato su questa azione per attivare o disattivare la suoneria del telefono e la spia di avviso chiamata.

#### **Impostazioni**

• **Etichetta predefinita:** SnrDi o Suoneria disattivata

- <span id="page-182-0"></span>• **Dati azione:** nessuno
- **Indicazione stato:** verde se attivata

#### **Collegamenti correlati**

[Azioni pulsante](#page-172-0) alla pagina 173

# **Pulsante Auto amministrazione**

È possibile utilizzare un pulsante impostato su questa azione per accedere al menu del telefono relativo alla programmazione dei pulsanti.

Questo tipo di pulsanti non è supportato sui telefoni J139.

#### **Impostazioni**

- **Etichetta predefinita:** *Ammin* o *Auto amministrazione*
- **Dati azione:** facoltativi
	- Se l'opzione rimane vuota, quando si preme il pulsante si effettua l'accesso ai menu del telefono relativi alla programmazione dei pulsanti.
	- Se impostata su 2, quando si preme il pulsante vengono visualizzate le informazioni relative alla versione e agli indirizzi IP del sistema di comunicazione.
- **Indicazione stato:** nessuno

#### **Collegamenti correlati**

[Azioni pulsante](#page-172-0) alla pagina 173

## **Pulsante Invia tutte le chiamate**

È possibile utilizzare un pulsante impostato su questa azione per **Non disturbare** attivare o disattivare .

#### **Impostazioni**

- **Etichetta predefinita:** *SAC* o *Invia tutte le chiamate*
- **Dati azione:** nessuno
- **Indicazione stato:** verde se attivata

#### **Collegamenti correlati**

[Azioni pulsante](#page-172-0) alla pagina 173

## **Pulsante Imposta codice account**

È possibile utilizzare un pulsante impostato su questa azione per immettere un codice account da associare alla chiamata corrente.

<span id="page-183-0"></span>L'amministratore del sistema può configurare un set di codici account, che può essere utilizzato per tenere traccia delle chiamate relative alle attività o ai client. Questi codici possono inoltre essere usati per tracciare le chiamate effettuate da un particolare utente.

- Quando si inserisce un codice account in fase di composizione di una chiamata o nel corso di una chiamata, quel codice viene incluso nei record della chiamata generati dal sistema.
- Gli account inseriti vengono confrontati con gli account salvati dal sistema di comunicazione. Se viene immesso un codice non valido, il sistema richiede di ripetere l'inserimento.
- L'amministratore del sistema può configurare determinati numeri di telefono o tipi di numeri in modo da richiedere l'immissione di un codice account prima di proseguire con la chiamata destinata a quel numero.
- L'amministratore del sistema può, inoltre, configurare la richiesta di un codice account da immettere prima dell'esecuzione di una chiamata esterna.

#### **Impostazioni**

- **Etichetta predefinita:** *Acct* o *Codice account*
- **Dati azione:** facoltativi
	- Se si imposta il pulsante con un codice account, quel codice viene applicato alla chiamata corrente quando si preme il pulsante.
	- Se si imposta il pulsante senza un codice account, ogni volta che si preme il pulsante viene visualizzato il menu della voce del codice account.
- **Indicazione stato:** nessuno

#### **Collegamenti correlati**

[Azioni pulsante](#page-172-0) alla pagina 173

# **Pulsante Abbinamento**

È possibile utilizzare un pulsante impostato su questa azione per attivare o disattivare la funzione di abbinamento cellulari del telefono. Questa funzione è disponibile solo se l'amministratore del sistema ha previsto l'abbinamento del cellulare per l'utente.

- Se si preme il pulsante quando il telefono è inattivo, viene visualizzato il menu Abbinamento cellulari del telefono. È possibile utilizzare questo menu per attivare o disattivare l'abbinamento ai cellulari e per impostare il numero di destinazione dell'abbinamento esterno.
- Se si preme il pulsante quando una chiamata abbinata è connessa alla destinazione dell'abbinamento, il sistema tenterà di richiamare il telefono interno dell'utente.
- Se si preme il pulsante mentre si è connessi a una chiamata sul telefono interno, il sistema tenterà di trasferire la chiamata alla destinazione dell'abbinamento.

#### **Impostazioni**

- **Etichetta predefinita:** *Abbinamento*
- **Dati azione:** nessuno
- <span id="page-184-0"></span>• **Indicazione stato:**
	- **Verde**: abbinamento attivo.
	- **Rosso**: chiamata abbinata alla destinazione dell'abbinamento.

#### **Collegamenti correlati**

[Azioni pulsante](#page-172-0) alla pagina 173

### **Pulsante Utente**

È possibile utilizzare un pulsante impostato su questa azione per monitorare lo stato dell'interno di un altro utente e, se necessario, chiamare tale utente o rispondere alle chiamate che stanno squillando sul suo telefono.

#### **Impostazioni**

- **Etichetta predefinita:** il nome utente.
- **Dati azione:** il nome utente tra virgolette doppie.
- **Indicazione stato:**
	- **Disattivato:** l'interno dell'utente è inattivo. Premere il pulsante per chiamare l'utente. È possibile utilizzare il pulsante anche per trasferire le chiamate all'utente o avviare una conferenza con l'utente.
	- **Rosso lampeggiante a lunghi intervalli**: è presente un avviso di chiamata sull'interno dell'utente. Premere il pulsante per visualizzare le opzioni per rispondere alla chiamata.
	- **Rosso lampeggiante a brevi intervalli**: l'interno dell'utente è attualmente connesso a una chiamata. Premere il pulsante per visualizzare diverse opzioni:
		- **Chiama:** per chiamare l'utente.
		- **Messaggio:** Produce un'unica serie di squilli sul telefono dell'utente. Viene inoltre visualizzato il messaggio "*Chiamare*" seguito dal numero dell'interno.
		- **Voicemail:** per chiamare la casella postale di Voicemail dell'utente per lasciare un messaggio.
		- **Richiamata automatica:** consente di impostare l'opzione di richiamata automatica sul telefono dell'utente. La richiamata si verifica quando gli utenti terminano la chiamata corrente.

Le seguenti opzioni sono disponibili solo se configurate dall'amministratore del sistema:

- **Interrompi chiamata:** consente di disconnettere la chiamata in corso dell'utente.
- **Acquisisci:** consente di impegnare la linea riservata alla chiamata in corso dell'utente.
- **Intrusione:** consente di unirsi alla chiamata corrente dell'utente trasformandola in una chiamata in conferenza.
- **Ascolta:** consente di avviare il monitoraggio silenzioso della chiamata dell'utente.

#### **Collegamenti correlati**

[Azioni pulsante](#page-172-0) alla pagina 173

# **Parte 11:  Varie**

# <span id="page-186-0"></span>**Capitolo 36: Codici funzione**

I codici funzione sono numeri di sistema che è possibile comporre per attivare/disattivare diverse funzioni e per modificare le impostazioni.

#### **Codici funzione Conferenza**

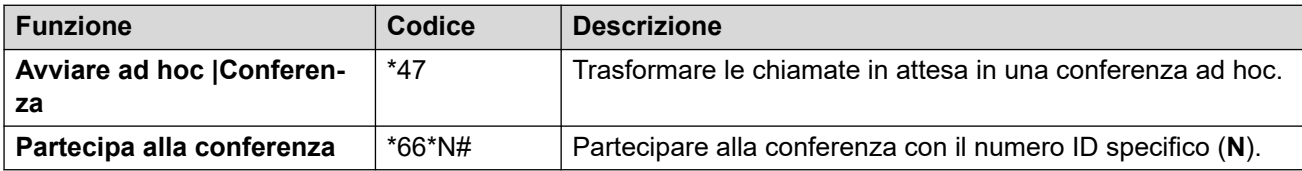

#### **Codici funzione Non disturbare**

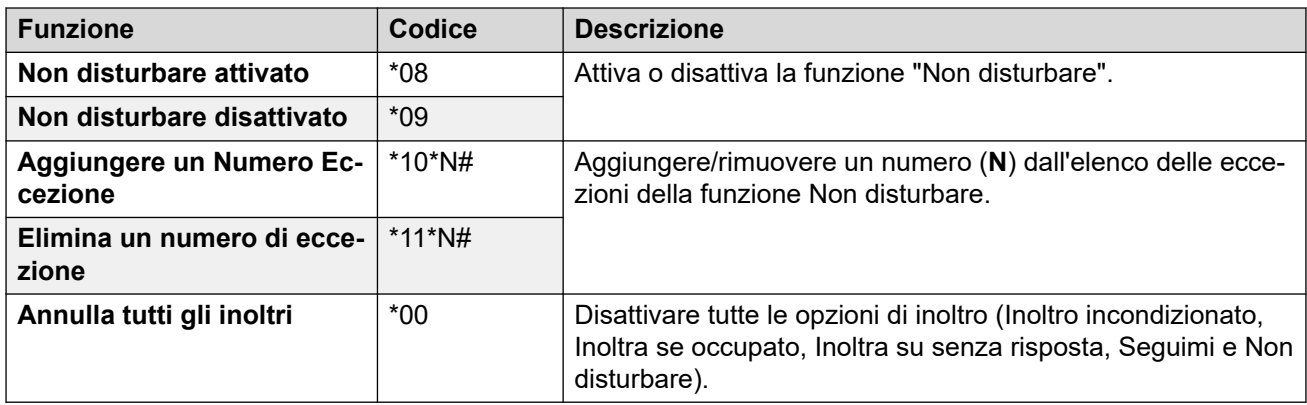

### **Codici funzione di inoltro**

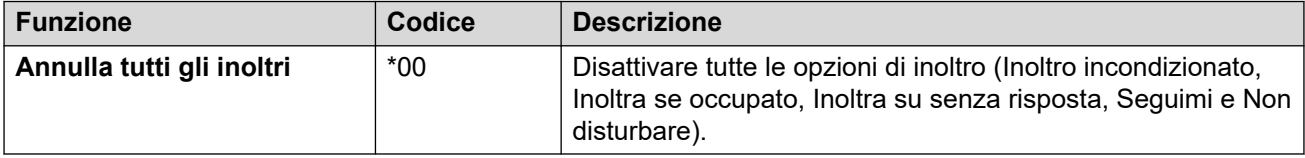

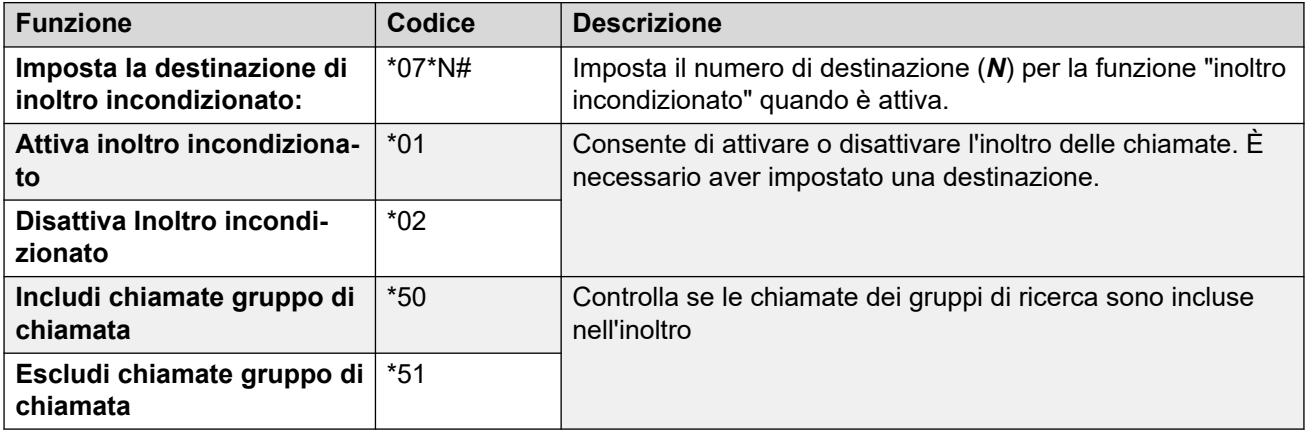

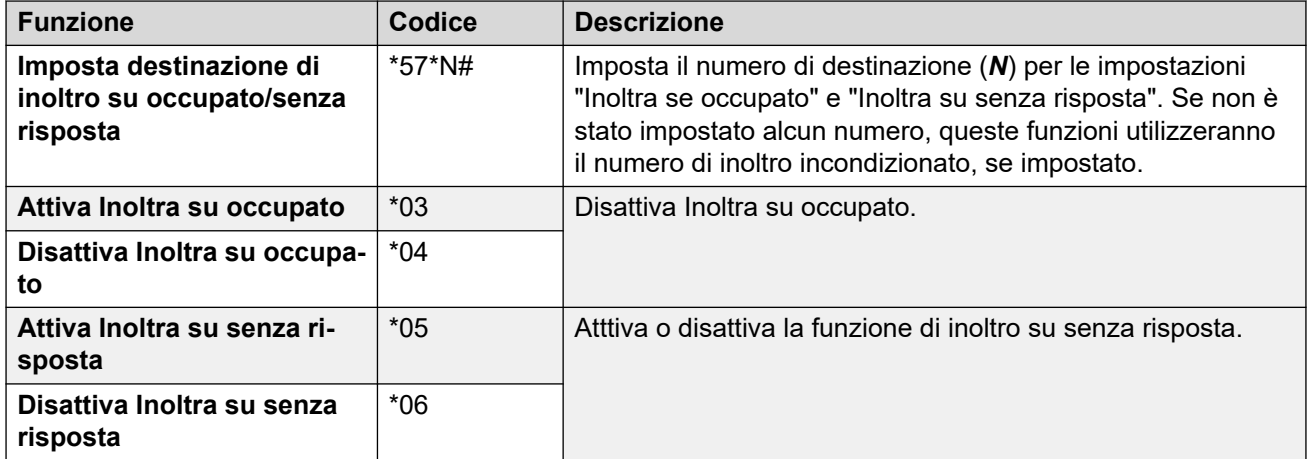

## **Codici funzione Seguimi**

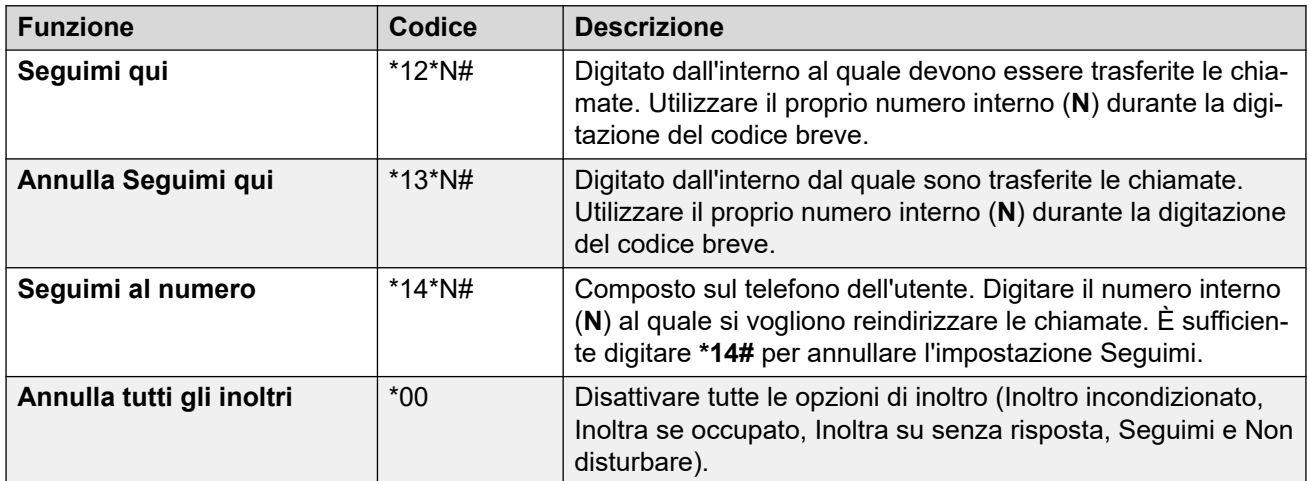

### **Codici funzione hot desking**

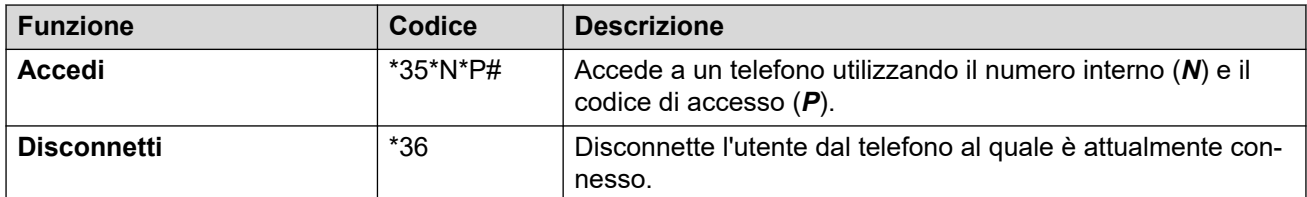

# <span id="page-188-0"></span>**Capitolo 37: I Impostazioni Menu**

Questa sezione funge da riferimento per i menu  $\Im$  **Impostazioni**.

- L'amministratore del sistema può inoltre controllare l'accesso ai menu singoli e la possibilità o meno di modificare le opzioni visualizzate in un menu.
- Le opzioni visualizzate in un menu dipendono dal tipo di sistema di comunicazione a cui si è connessi.
- È possibile modificare solo i campi che non sono disattivati. I campi disattivati sono solo informativi o richiedono l'attivazione di un'altra opzione.
- Per salvare le modifiche e applicarle immediatamente al telefono e alle chiamate, fare clic su **Salva**.
- Fare clic su **Reimposta** per annullare le modifiche effettuate ma non ancora salvate.
- Non utilizzare i controlli Aggiorna, Indietro e Cronologia del browser quando si utilizza l'applicazione. Le modifiche non ancora salvate potrebbero andare perse e l'utente potrebbe dover effettuare nuovamente l'accesso.
- Se si chiude il browser, tutte le modifiche non ancora salvate verranno perse.

#### **Collegamenti correlati**

Menu Profilo alla pagina 189 [Menu Gestione chiamate](#page-191-0) alla pagina 192 [Menu Contatti personali](#page-194-0) alla pagina 195 [Menu Programmazione tasti](#page-196-0) alla pagina 197 [Menu Download](#page-197-0) alla pagina 198 [Menu Annunci](#page-198-0) alla pagina 199

# **Menu Profilo**

#### **Impostazioni** | **Profilo**

In questo menu vengono visualizzate le impostazioni principali per l'account e le opzioni per modificare le impostazioni se necessario. I campi disattivati sono a puro scopo informativo.

- L'amministratore del sistema può controllare l'accesso a questo menu e la possibilità o meno di modificare le opzioni visualizzate nel menu.
- Le opzioni visualizzate variano in base al tipo di sistema di comunicazione.

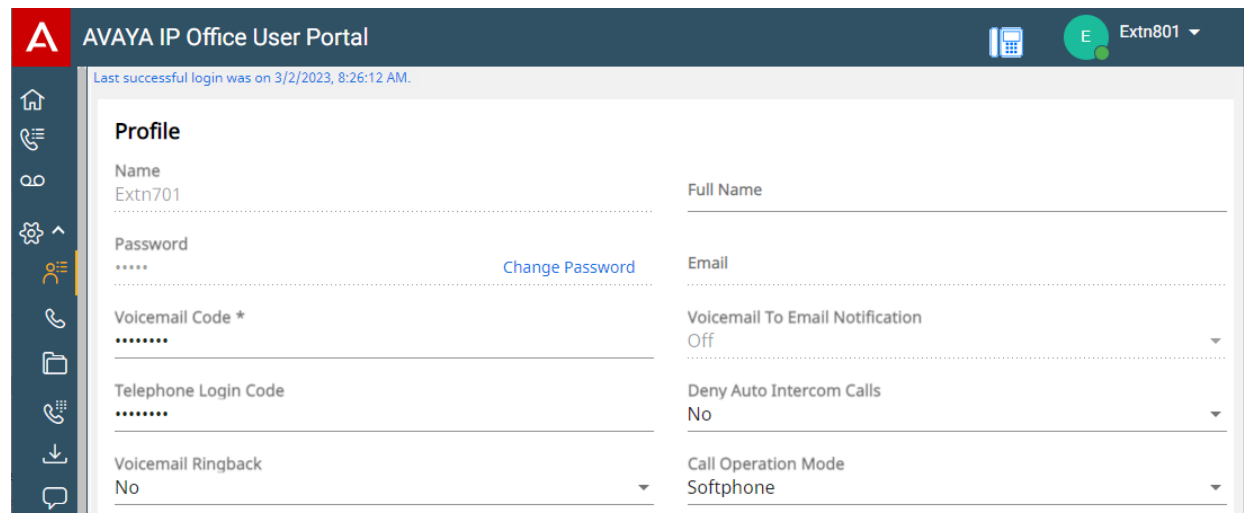

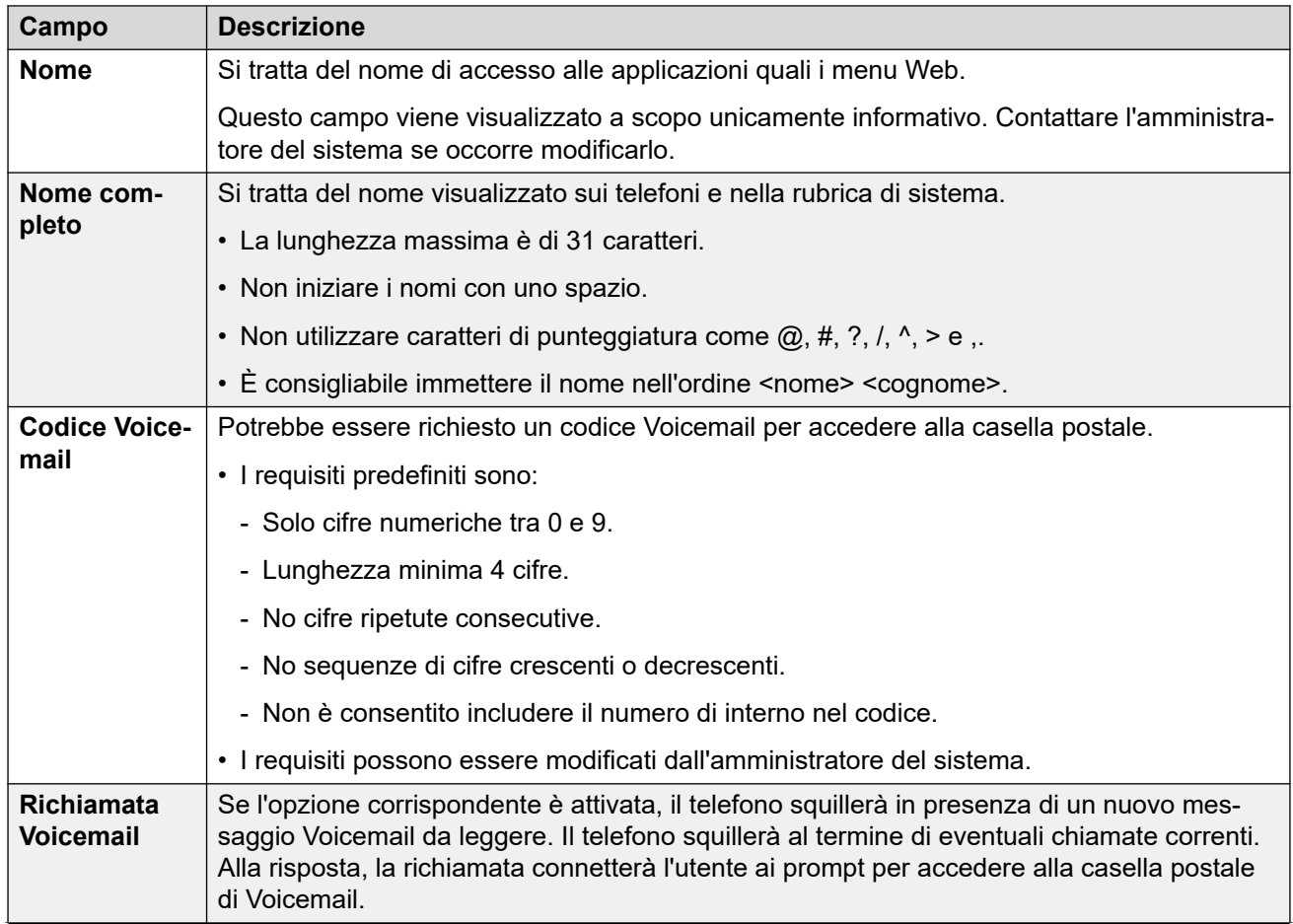

*La tabella continua…*

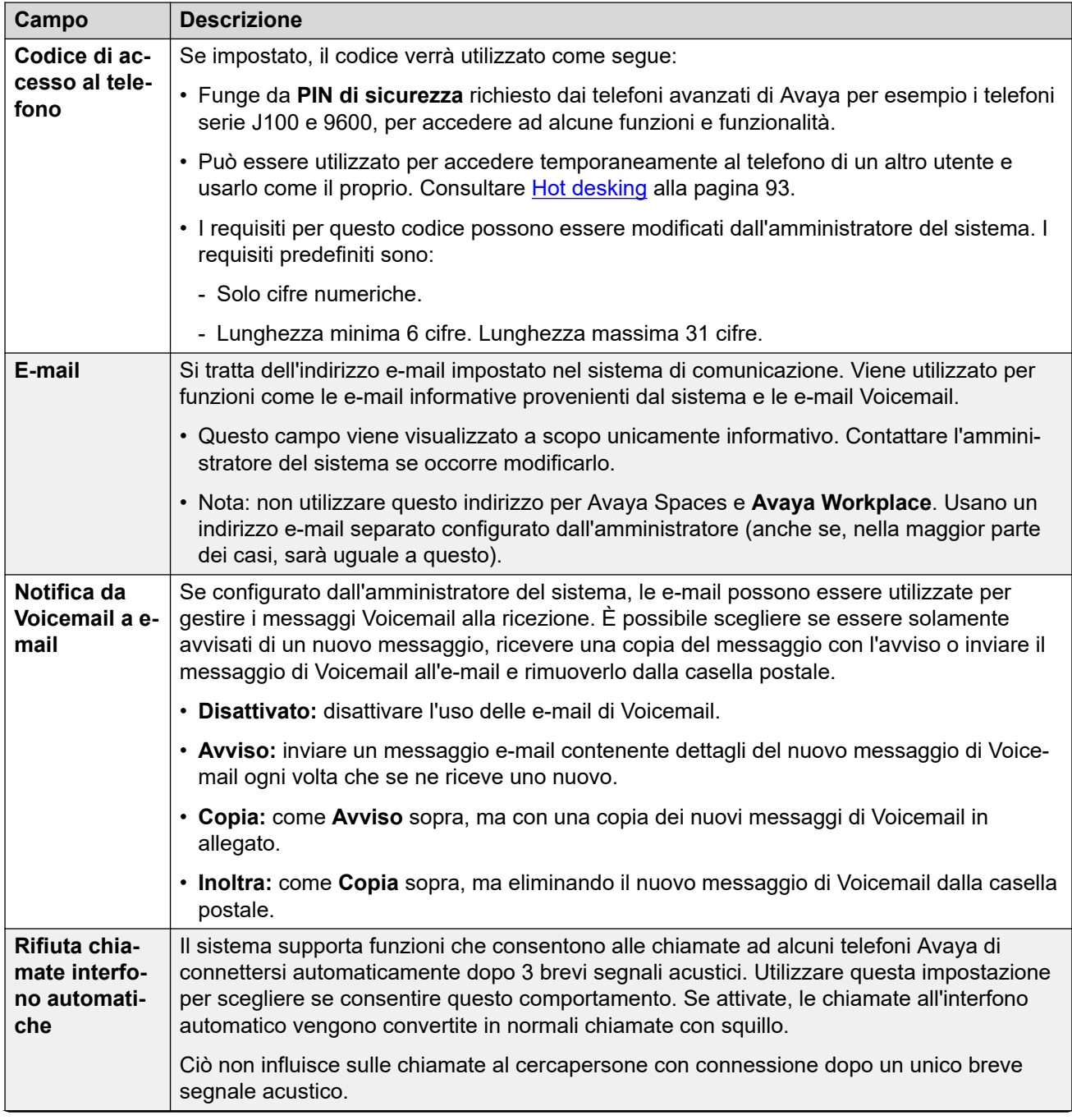

*La tabella continua…*

<span id="page-191-0"></span>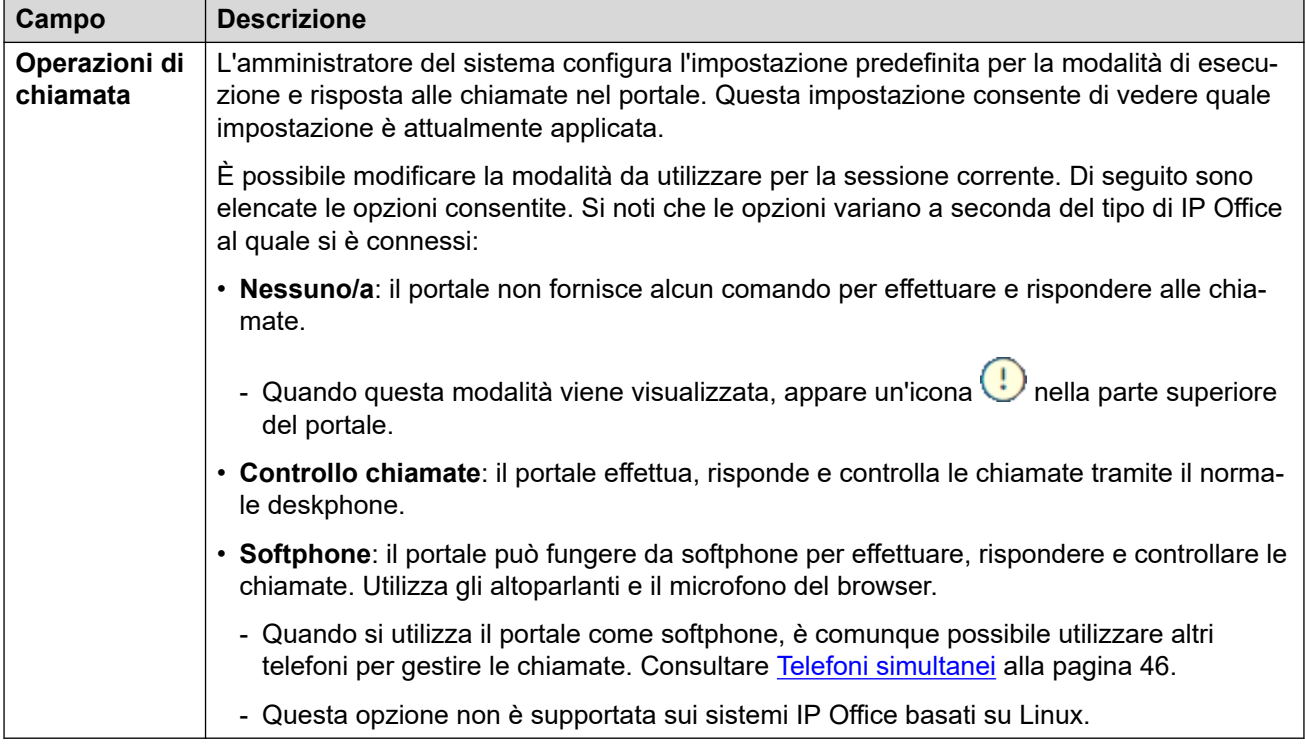

Questa impostazione aggiuntiva viene visualizzata solo dopo il primo accesso. Non è accessibile dal **Profilo** menu visualizzato durante la procedura guidata di configurazione.

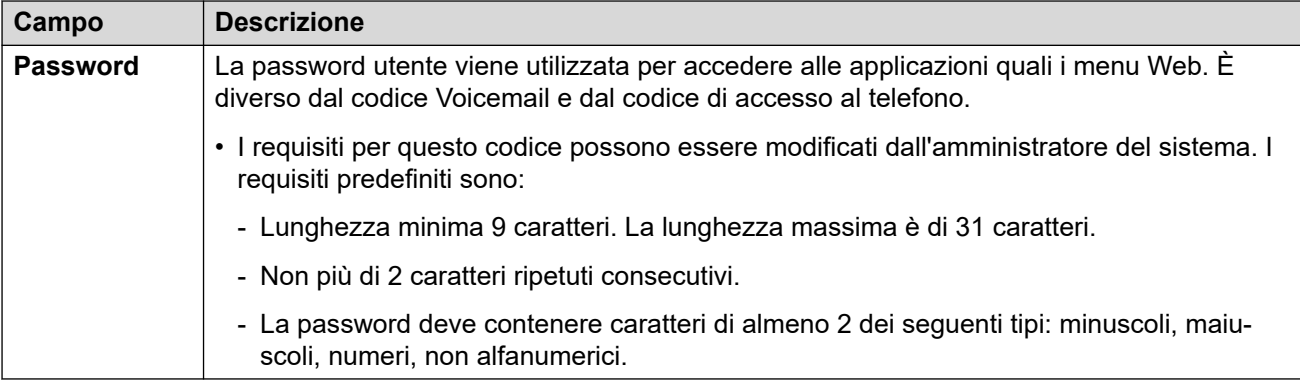

#### **Collegamenti correlati**

[I Impostazioni Menu](#page-188-0) alla pagina 189

# **Menu Gestione chiamate**

#### **Impostazioni** | **Gestione chiamate**

In questo menu vengono visualizzate le impostazioni relative al reindirizzamento delle chiamate in entrata, se necessario, o alla relativa gestione se non ricevono risposta.

- L'amministratore del sistema può controllare l'accesso a questo menu e la possibilità o meno di modificare le opzioni visualizzate nel menu.
- Le opzioni visualizzate variano in base al tipo di sistema di comunicazione.

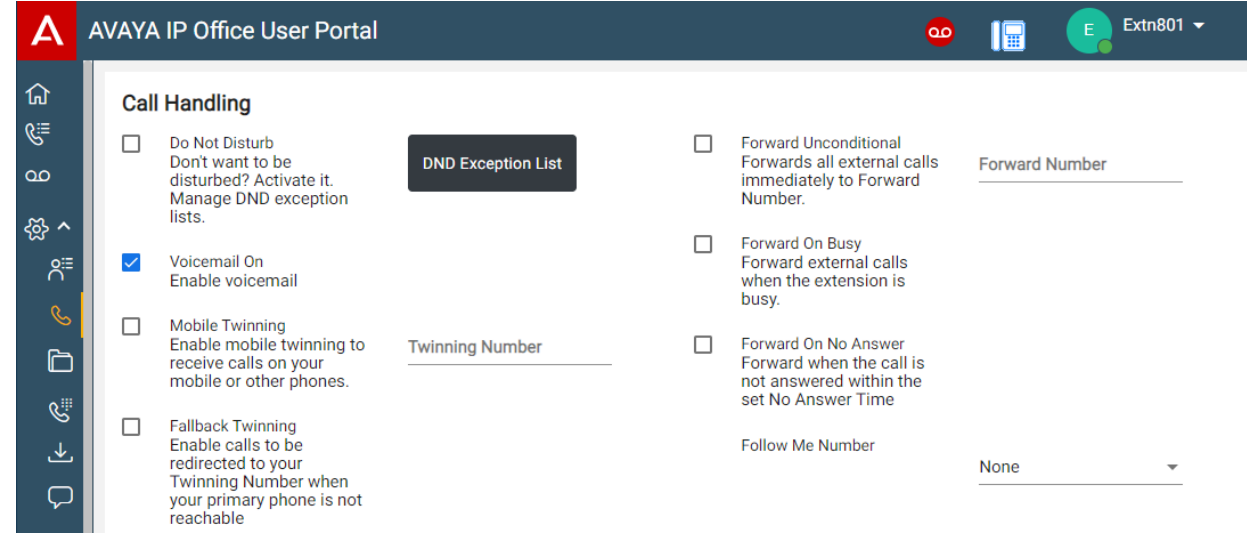

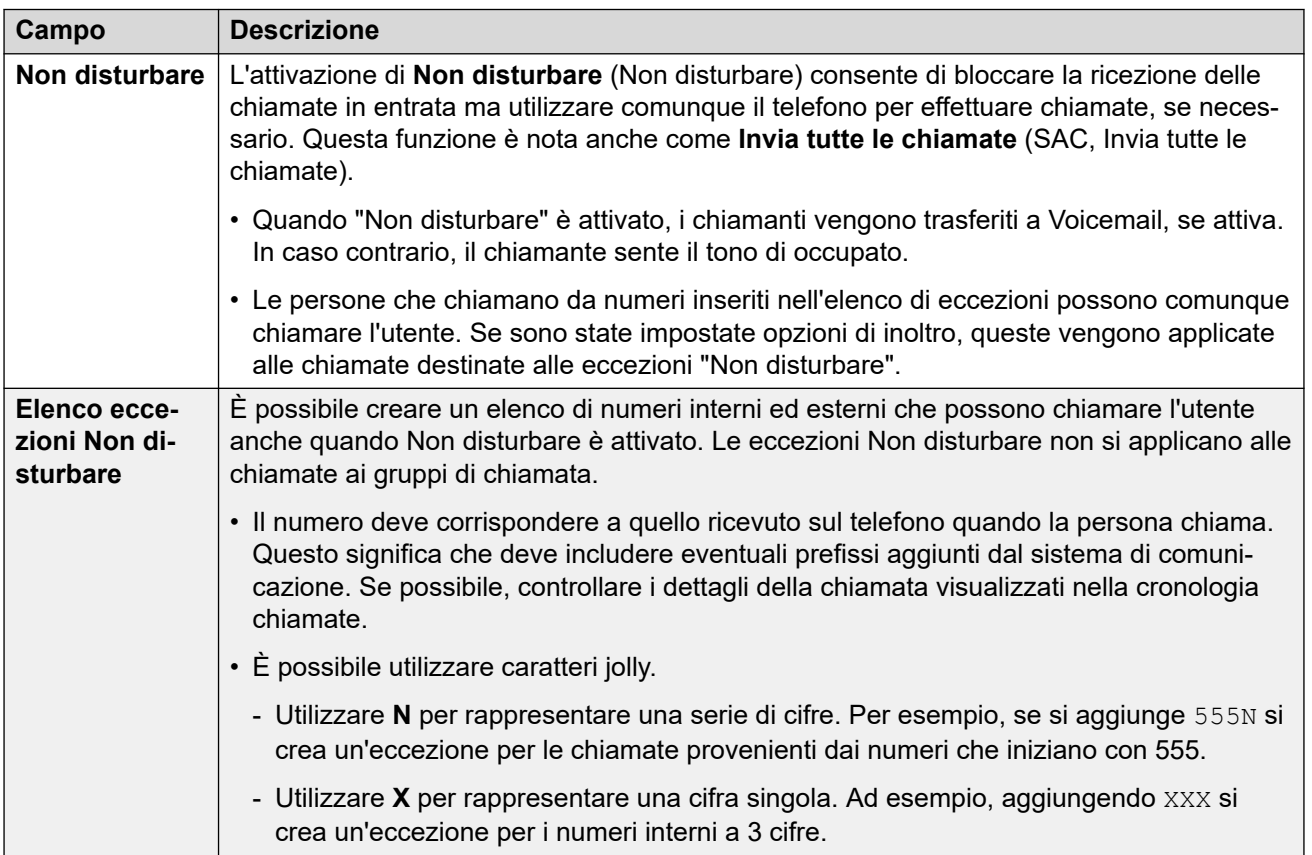

*La tabella continua…*

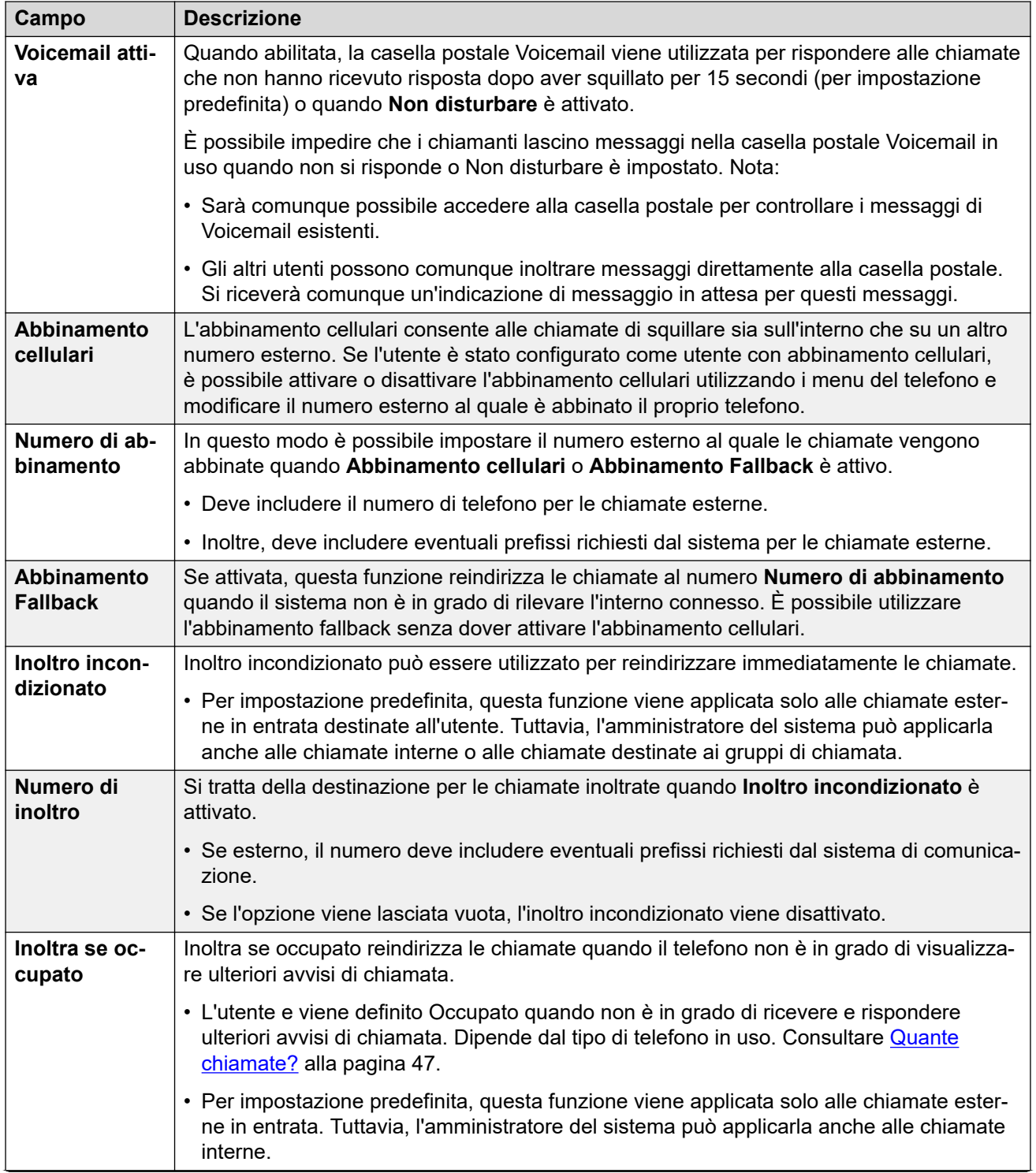

*La tabella continua…*

<span id="page-194-0"></span>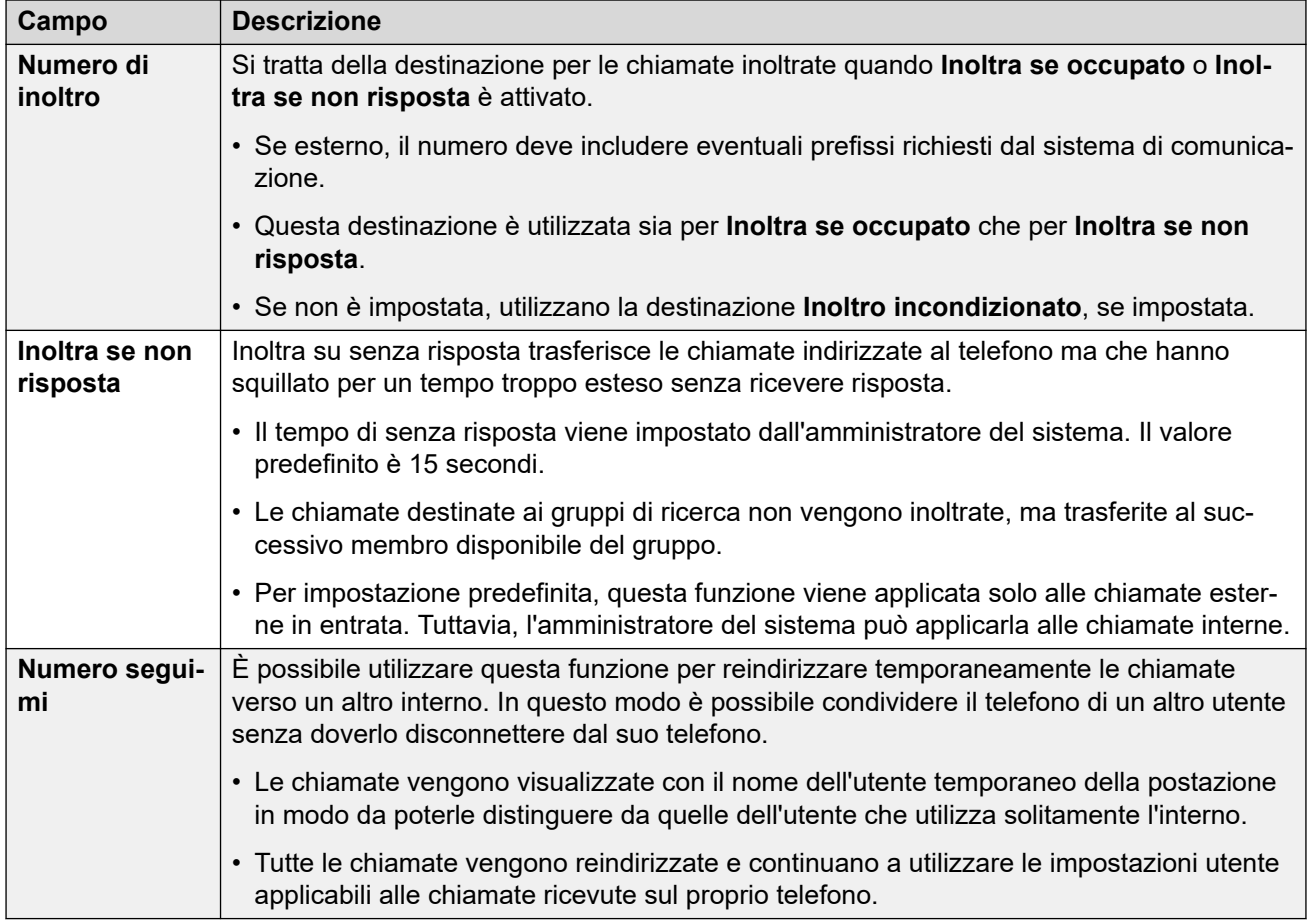

#### **Collegamenti correlati**

[I Impostazioni Menu](#page-188-0) alla pagina 189

# **Menu Contatti personali**

#### **Impostazioni** | **Contatti personali**

In questo menu sono visualizzati i contatti della rubrica personale, i quali saranno disponibili anche sul telefono Avaya e sulle applicazioni utilizzate. Si tratta di un plus agli altri contatti (utenti, gruppi ed esterni) forniti dal sistema di comunicazione. Per dettagli completi sui contatti della rubrica personale, vedere [Gestire i propri contatti personali](#page-121-0) alla pagina 122.

- L'amministratore del sistema può controllare l'accesso a questo menu e la possibilità o meno di modificare le opzioni visualizzate nel menu.
- Le opzioni visualizzate variano in base al tipo di sistema di comunicazione.

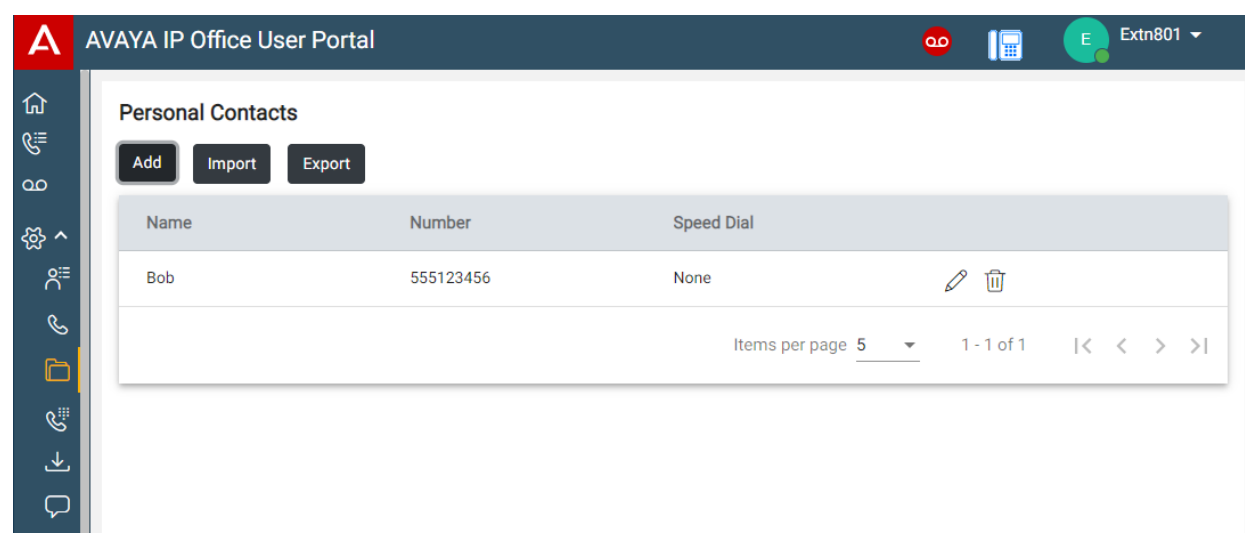

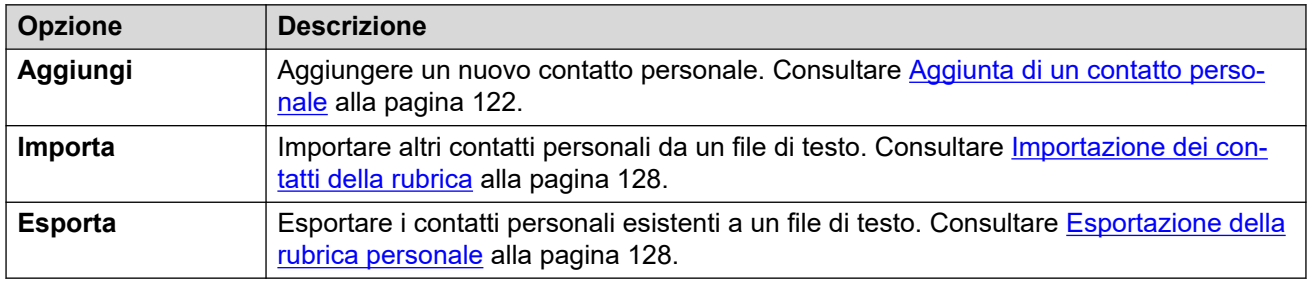

### **Dettagli contatto**

Ciascun contatto personale include:

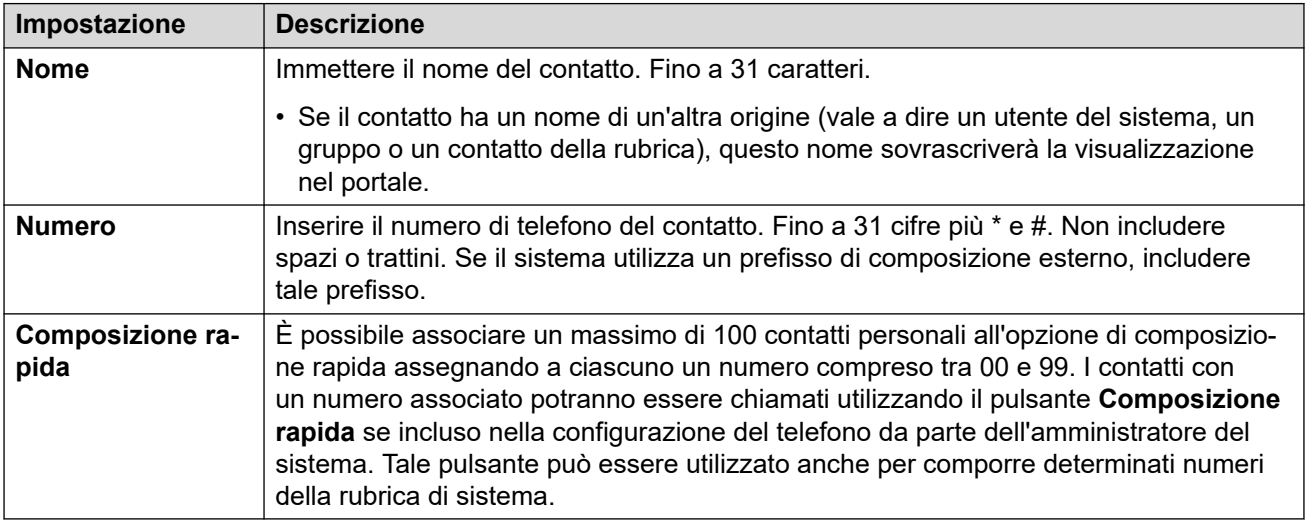

- Fare clic sull'icona  $\mathscr D$  accanto al contatto per modificarne i dettagli.
- Fare clic sull'icona  $\overline{10}$  accanto al contatto per eliminarlo.

#### **Collegamenti correlati**

[I Impostazioni Menu](#page-188-0) alla pagina 189

# <span id="page-196-0"></span>**Menu Programmazione tasti**

### **Impostazioni** | **Programmazione tasti**

Questo menu viene utilizzato per visualizzare i pulsanti programmabili configurati sul telefono Avaya. Può essere utilizzato anche per modificare la programmazione di alcuni pulsanti (quelli con un'icona). Consultare [Programmazione pulsanti](#page-169-0) alla pagina 170.

- L'amministratore del sistema può controllare l'accesso a questo menu e la possibilità o meno di modificare le opzioni visualizzate nel menu.
- Le opzioni visualizzate variano in base al tipo di sistema di comunicazione.

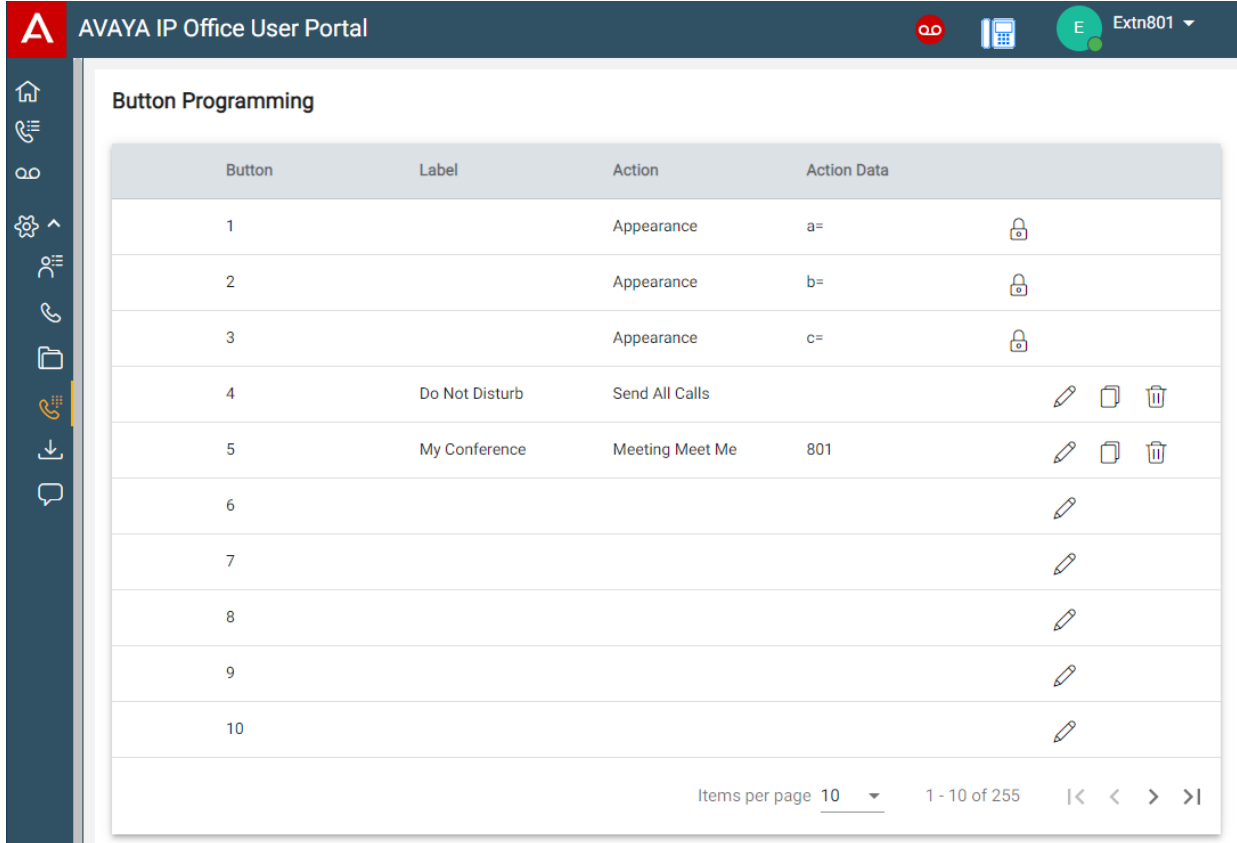

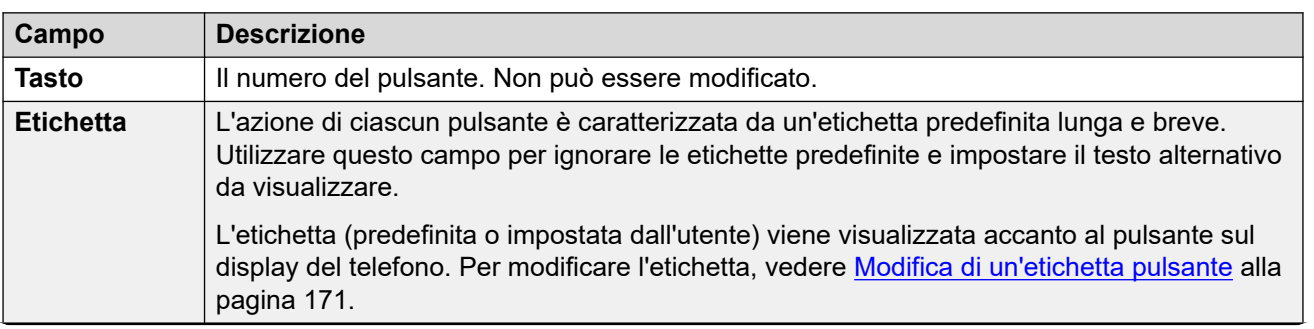

*La tabella continua…*

<span id="page-197-0"></span>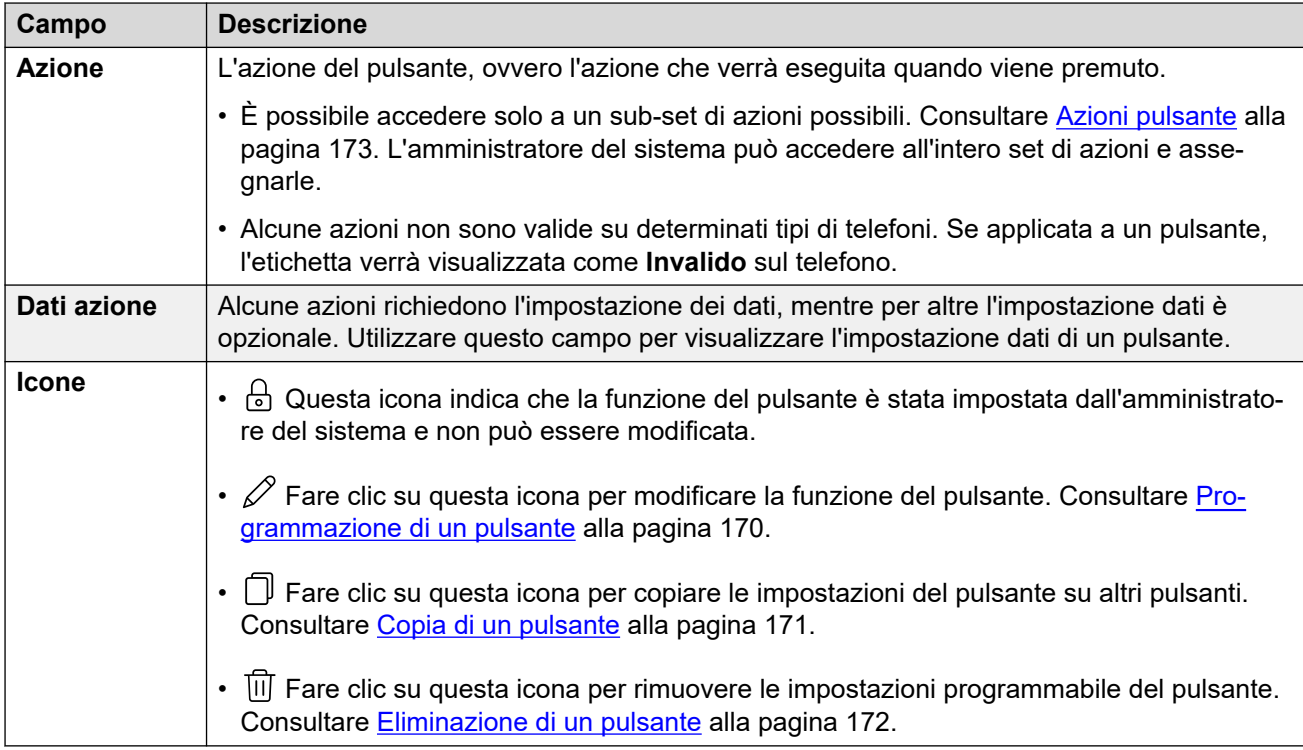

#### **Collegamenti correlati**

[I Impostazioni Menu](#page-188-0) alla pagina 189

# **Menu Download**

#### **<sup><sup>2</sup>⁄2</sup> Impostazioni** | **⊥Download**

Questo menu include i collegamenti agli installer delle applicazioni che l'utente potrebbe utilizzare.

- **Importante:** non installare alcuna applicazione fino a che l'amministratore del sistema non ha fornito l'autorizzazione a utilizzarla. Potrebbero infatti essere necessarie alcune modifiche al sistema prima di poter utilizzare una determinata applicazione.
- L'amministratore del sistema può controllare l'accesso a questo menu e la possibilità o meno di modificare le opzioni visualizzate nel menu.
- Le opzioni visualizzate variano in base al tipo di sistema di comunicazione.

<span id="page-198-0"></span>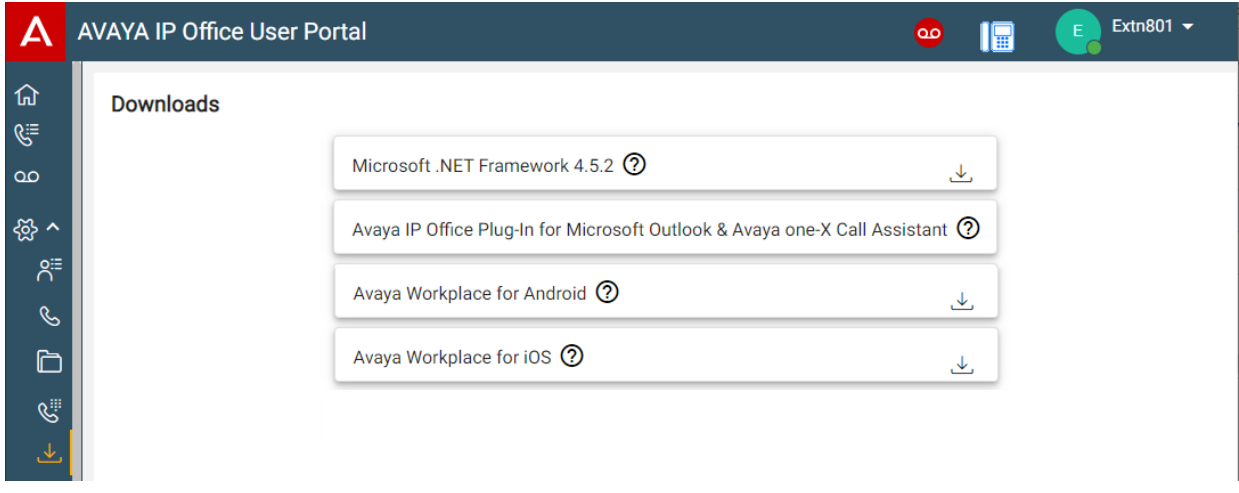

#### **Microsoft .NET Framework**

Questo pacchetto costituisce un prerequisito per l'applicazione **Avaya IP Office Plug-In & one-X Call Assistant** qui sotto.

#### **Avaya IP Office Plug-In & one-X Call Assistant**

Queste applicazioni possono essere utilizzate con l'applicazione one-X Portal for IP Office. È possibile utilizzare il plug-in per effettuare chiamate tramite Microsoft Outlook. L'assistente alle chiamate consente la notifica di chiamata e la risposta tramite il desktop Windows. Per dettagli completi sull'installazione e l'utilizzo, fare riferimento alla guida one-X Portal for IP Office.

#### **Avaya Workplace**

Si tratta di un'applicazione softphone supportata sui dispositivi mobili (Android e iOS) e sulle piattaforme PC desktop (Windows e macOS).

È possibile utilizzare **Avaya Workplace** come unico interno sul sistema di comunicazione. Se l'utente dispone di un telefono da tavolo, può utilizzare contemporaneamente **Avaya Workplace** in parallelo a tale telefono, con la possibilità di effettuare e rispondere alle chiamate da uno dei due dispositivi.

#### **Importante:**

- Assicurarsi di aver effettuato l'accesso ai menu Web e aver modificato la password prima di installare **Avaya Workplace**.
- L'amministratore del sistema controlla se l'utente può usufruire di **Avaya Workplace**  e se può utilizzarlo come un cellulare e/o applicazione PC desktop.

#### **Collegamenti correlati**

[I Impostazioni Menu](#page-188-0) alla pagina 189

## **Menu Annunci**

 $\frac{1}{2}$  **Impostazioni** | **⊥Download** 

Questo menu consente di configurare i messaggi di saluto della casella postale. Consultare [Modifica degli annunci](#page-152-0) alla pagina 153.

- L'amministratore del sistema può controllare l'accesso a questo menu e la possibilità o meno di modificare le opzioni visualizzate nel menu.
- Le opzioni visualizzate variano in base al tipo di sistema di comunicazione.

#### **Collegamenti correlati**

[I Impostazioni Menu](#page-188-0) alla pagina 189

# <span id="page-200-0"></span>**Capitolo 38: Risoluzione dei problemi**

Questa sezione della documentazione contiene informazioni aggiuntive per il supporto del portale.

#### **Collegamenti correlati**

Icone e messaggi di avvertenza alla pagina 201 [Attivazione della selezione della sorgente audio per Firefox](#page-43-0) alla pagina 44

### **Icone e messaggi di avvertenza**

Potrebbero essere visualizzati i seguenti messaggi di errore o icone.

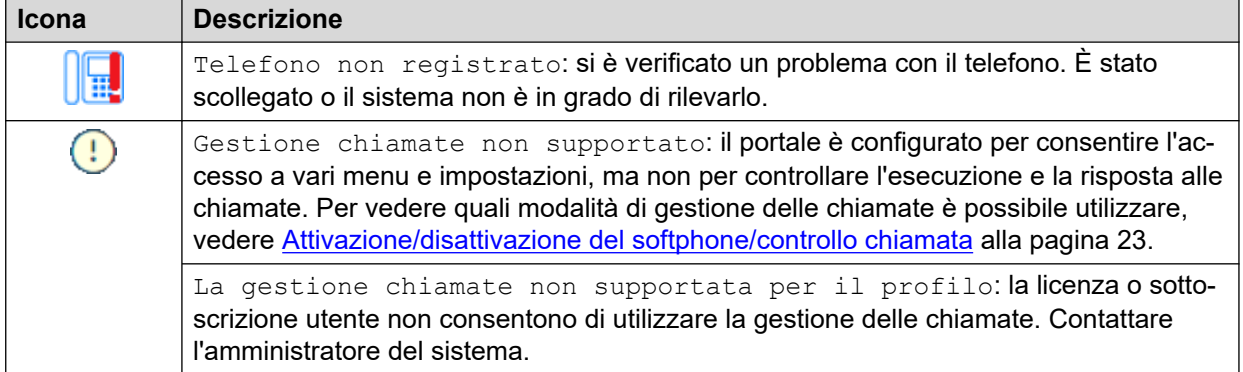

#### **Collegamenti correlati**

Risoluzione dei problemi alla pagina 201

# **Attivazione della selezione della sorgente audio per Firefox**

Per Mozilla Firefox, il menu di selezione della sorgente audio del portale (vedere [Selezione](#page-42-0) [l'origine audio](#page-42-0) alla pagina 43) non funziona correttamente a meno che non venga applicata la seguente procedura al browser. Questo processo deve essere eseguito una sola volta per la particolare installazione di Firefox.

#### **Procedura**

1. Avvia il browser Firefox.

- 2. Inserisci about:config nella barra degli indirizzi.
- 3. Se compare un messaggio **Procedi con cautela**, clicca su **Accetta il rischio e continua**.
- 4. Nel campo di ricerca in alto alla pagina, inserisci media.setsinkid.enabled.
- 5. Fai doppio clic sull'elemento per cambiare il valore da default o false a true.
- 6. Chiudi la finestra del browser.

#### **Collegamenti correlati**

[Selezione l'origine audio](#page-42-0) alla pagina 43 [Risoluzione dei problemi](#page-200-0) alla pagina 201

# **Parte 12:  Ulteriore aiuto**

# <span id="page-203-0"></span>**Capitolo 39: Guida e documentazione aggiuntive**

Le pagine seguenti forniscono le fonti per ulteriore assistenza.

#### **Collegamenti correlati**

Password dimenticata alla pagina 204 Utilizzo della guida alla pagina 204 [Documentazione aggiuntiva](#page-204-0) alla pagina 205

# **Password dimenticata**

Alcune funzioni IP Office richiedono l'immissione di informazioni quali nome utente, password, codice di accesso (PIN di sicurezza), codice Voicemail (password della casella postale).

Avaya non può reimpostare i valori per le password e i codici. Tuttavia, l'amministratore del sistema può reimpostare i valori, se necessario, effettuando la propria operazione o tramite una richiesta al business partner di Avaya.

L'amministratore del sistema imposta anche le regole utilizzate dal sistema IP Office per le password e i codici consentiti. Le stesse regole vengono applicate a tutti gli utenti.

#### **Collegamenti correlati**

Guida e documentazione aggiuntive alla pagina 204

# **Utilizzo della guida**

Avaya vende IP Office tramite partner commerciali accreditati. Questi partner aziendali forniscono supporto diretto ai propri clienti e segnalano i problemi ad Avaya se necessario.

Se serve ulteriore assistenza, contattare prima l'amministratore del sistema. Possono accedere alla configurazione completa del sistema IP Office, sia autonomamente che tramite una richiesta al partner aziendale Avaya del sistema.

Anche se l'amministratore del sistema/rivenditore non può vedere le password esistenti, può reimpostarle per consentire all'utente di accedere nuovamente e modificare il valore.

#### **Collegamenti correlati**

Guida e documentazione aggiuntive alla pagina 204

# <span id="page-204-0"></span>**Documentazione aggiuntiva**

Il sito Web Avaya [Centro documentazione](https://documentation.avaya.com) contiene manuali per l'utente e manuali per i prodotti Avaya. I collegamenti riportati di seguito contengono i manuali utente che potrebbero risultare utili.

#### **Manuale dell'utente per i telefoni**

- IP Office [Manuale dell'utente per i telefoni serie J100](https://documentation.avaya.com/bundle/IPOfficeJ100User/page/Introduction.html) | IP Office [Riferimento rapido ai](https://documentation.avaya.com/bundle/IPOfficeJ100QRG/page/Introduction.html)  [telefoni serie J100](https://documentation.avaya.com/bundle/IPOfficeJ100QRG/page/Introduction.html)
- IP Office [9600 Manuale dell'utente per i telefoni serie](https://documentation.avaya.com/bundle/IPOffice9600User/page/Introduction.html) | IP Office [9600 Riferimento rapido](https://documentation.avaya.com/bundle/IPOffice9600QRG/page/Introduction9600.html) [ai telefoni serie](https://documentation.avaya.com/bundle/IPOffice9600QRG/page/Introduction9600.html)
- IP Office [Manuale dell'utente per i telefoni analogici](https://documentation.avaya.com/bundle/IPOfficeAnalogPhoneUser/page/Introduction.html)

#### **Guide all'applicazione**

- [Utilizzo di Avaya Workplace](https://documentation.avaya.com/bundle/UsingAvayaWorkplaceClientForIPOfficeR11_1/page/Avaya_Equinox_overview.html) Client per IP Office
- [Utilizzo del portale utente IP Office](https://documentation.avaya.com/bundle/IPOfficeUserPortal/page/Using_Self_Administration.html)
- [Utilizzo di one-X Portal for IP Office](https://ipofficekb.avaya.com/businesspartner/ipoffice/user/oneXportaluser/index.htm)
- [Utilizzo di IP Office](https://documentation.avaya.com/bundle/IPOfficeSoftConsole/page/Overview.html) SoftConsole

#### **Manuale di utilizzo della casella di posta vocale**

- [Utilizzo di una casella postale in modalità Voicemail Pro](https://documentation.avaya.com/bundle/IPOfficeIPOfficeMailbox/page/Introduction.html) IP Office
- [Utilizzo di una casella postale in modalità Voicemail Pro](https://documentation.avaya.com/bundle/IPOfficeIntuityMailbox/page/Introduction.html) Intuity
- [Utilizzo della modalità Intuity IP Office](https://documentation.avaya.com/bundle/IPOfficeEVMIntuityUser/page/Embedded_voicemail.html) Embedded Voicemail
- [Utilizzo della modalità IP Office IP Office](https://documentation.avaya.com/bundle/IPOfficeEVMIPOfficeUser/page/Embedded_voicemail_overview.html) Embedded Voicemail

#### **Collegamenti correlati**

[Guida e documentazione aggiuntive](#page-203-0) alla pagina 204

# **Indice**

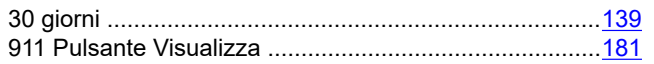

### $\overline{\mathsf{A}}$

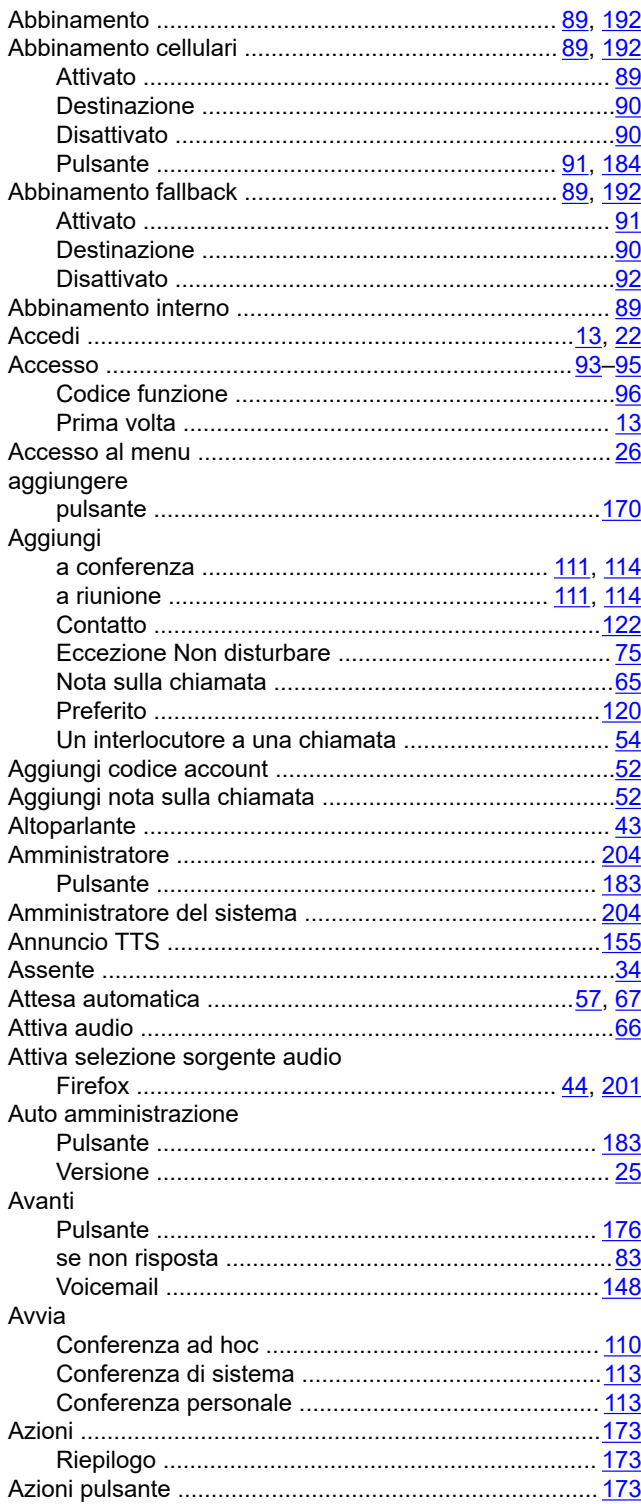

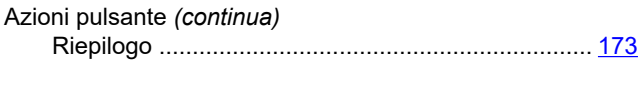

### $\mathbf B$

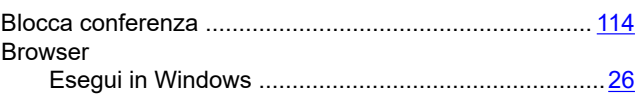

### $\mathbf c$

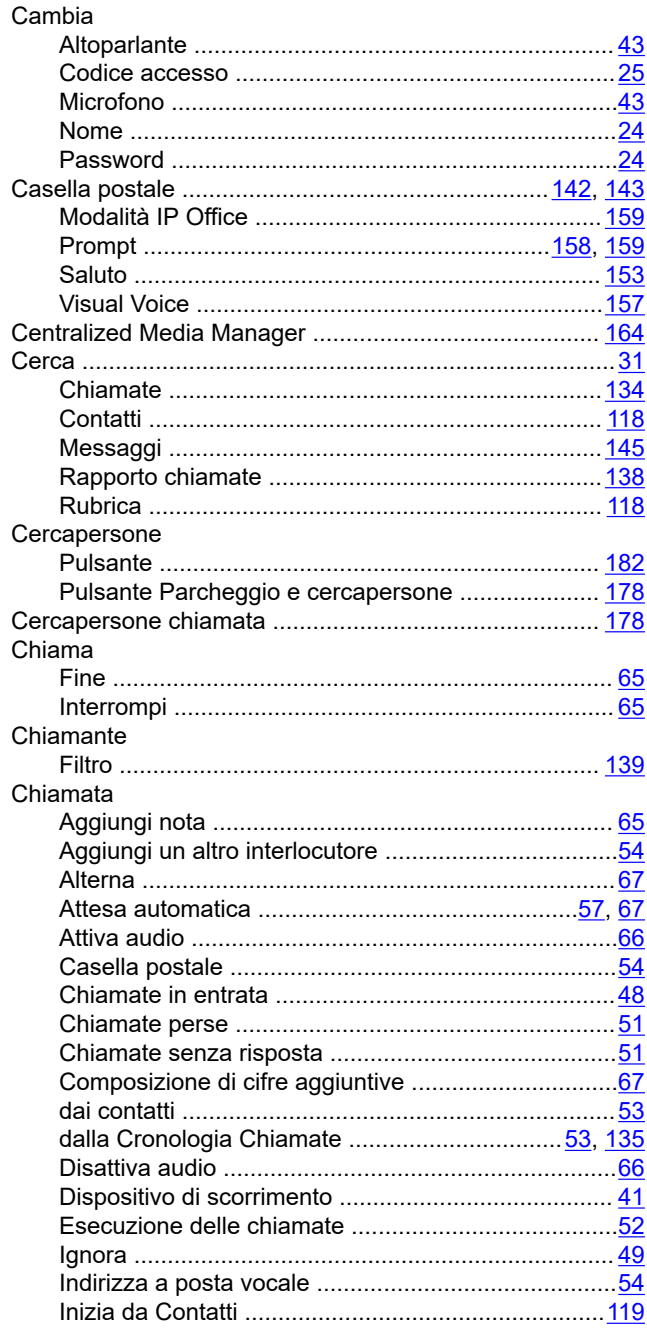

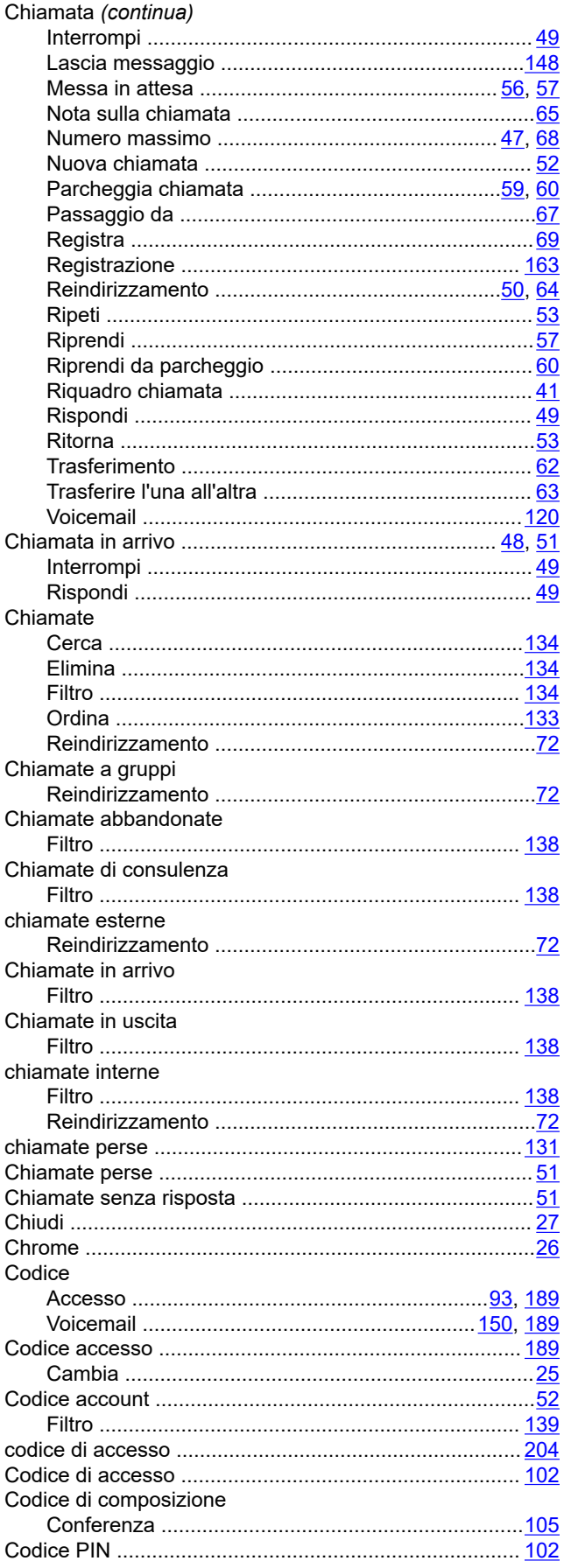

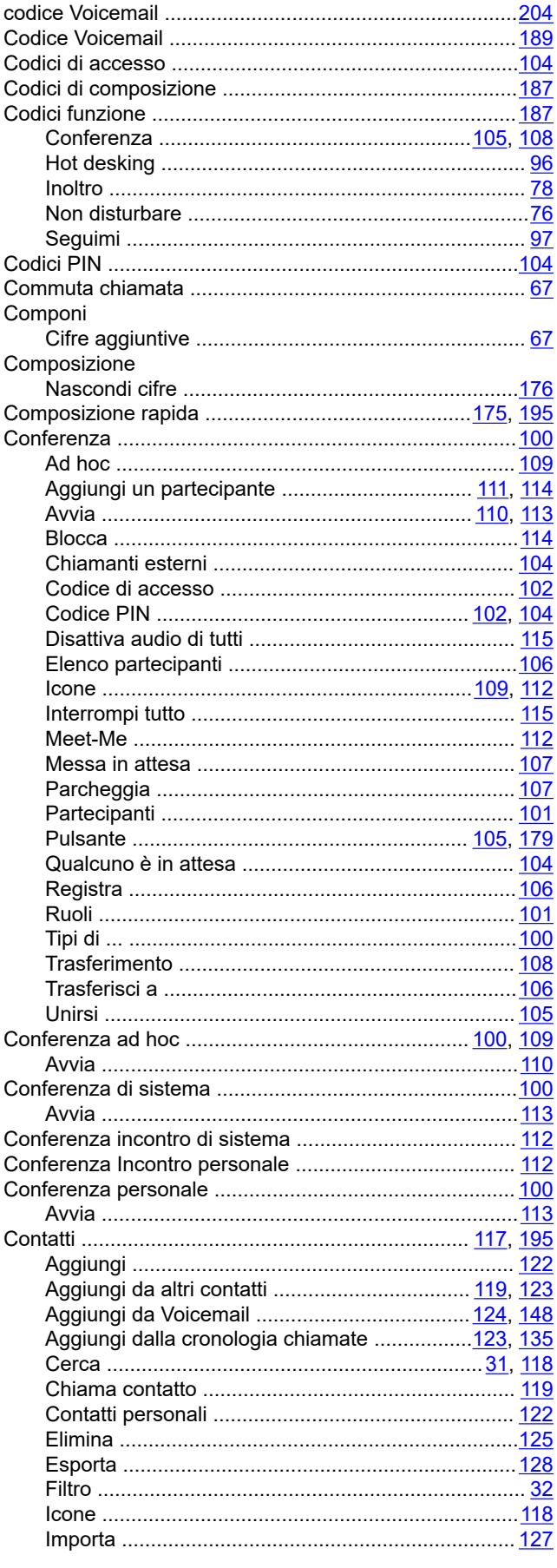

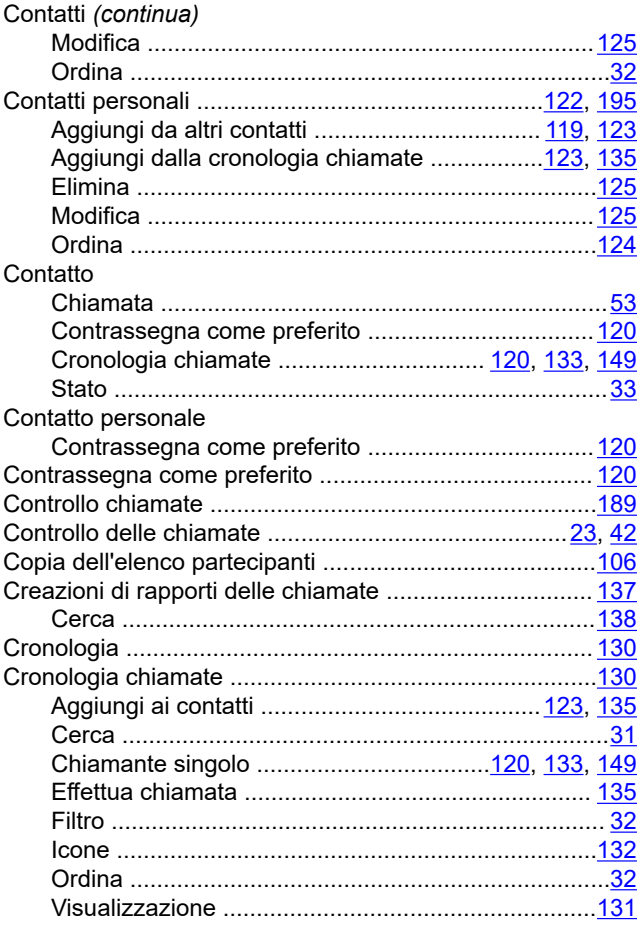

### $\mathbf{D}$

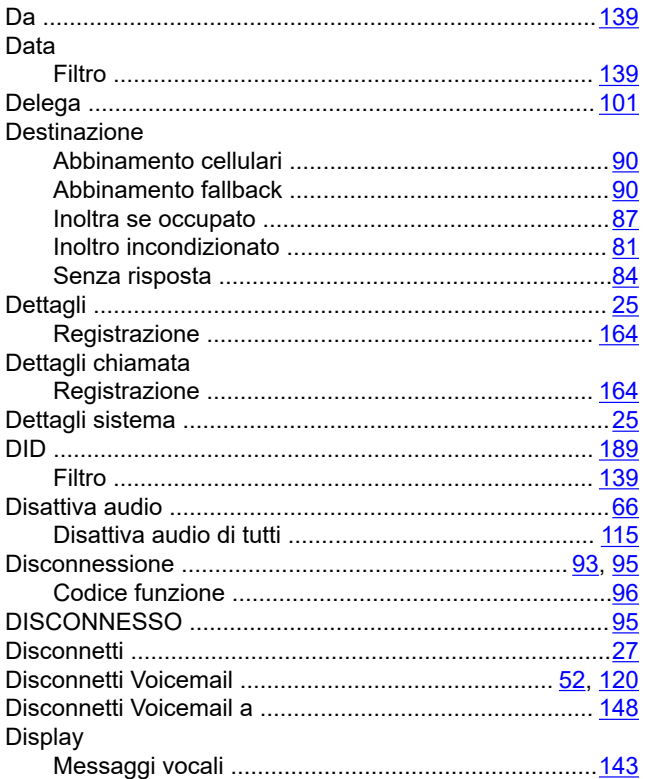

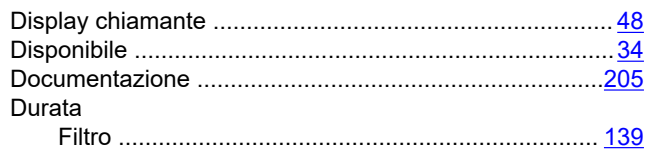

### $\overline{E}$

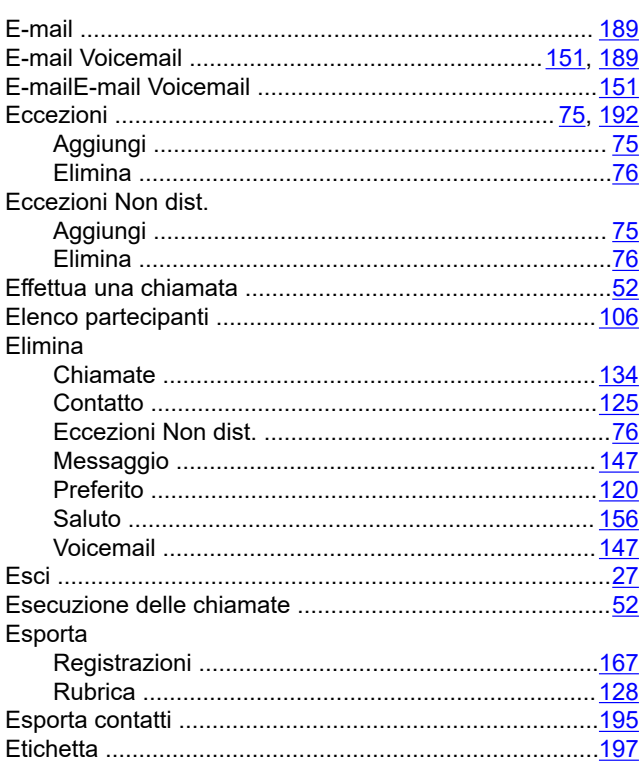

### F

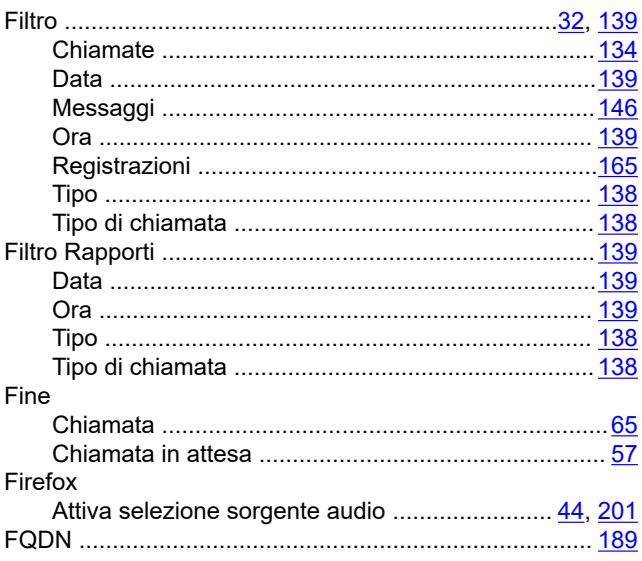

### G

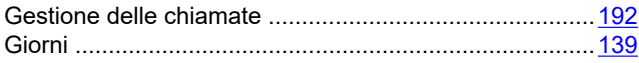

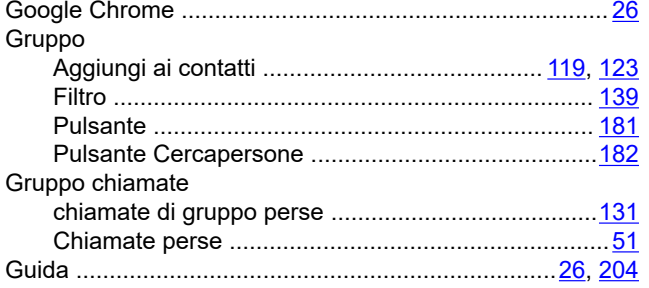

### $H$

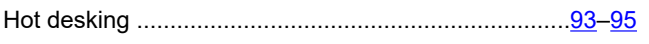

### $\overline{1}$

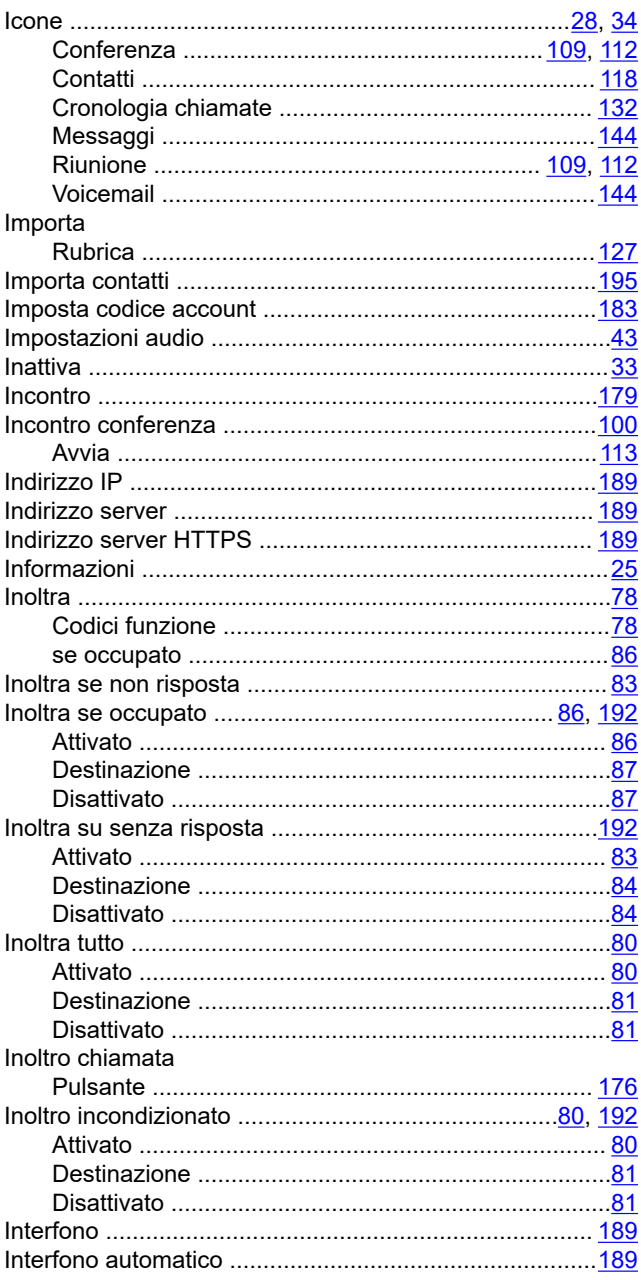

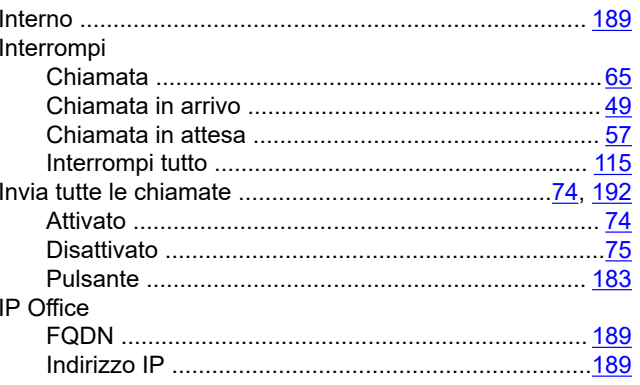

#### $\mathbf{L}$

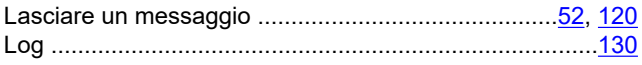

#### M

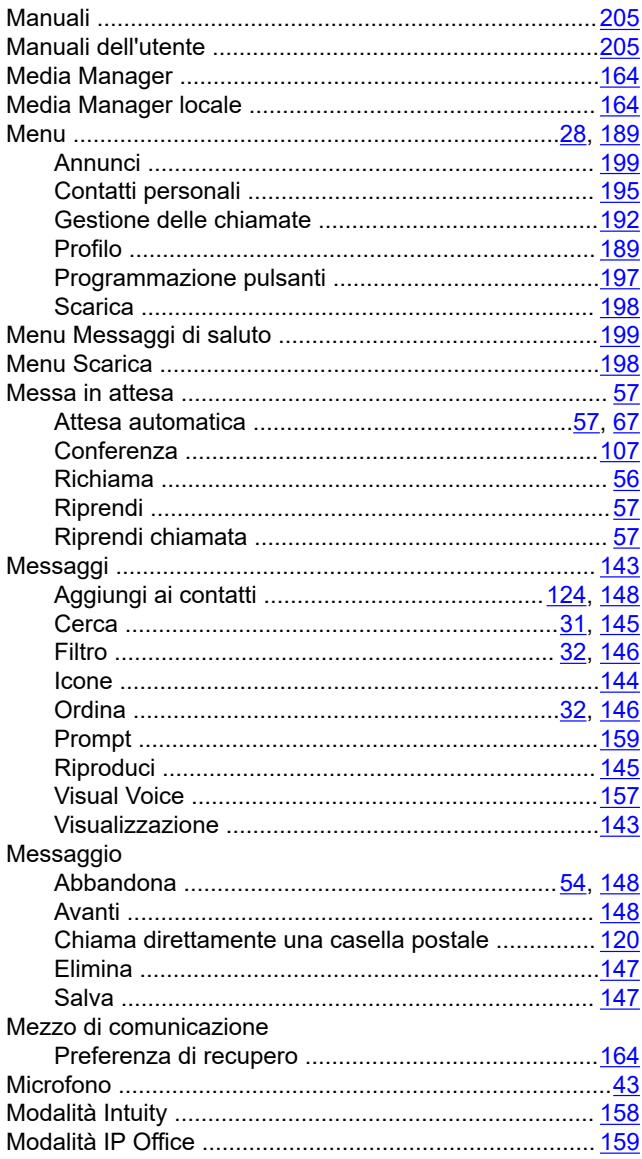

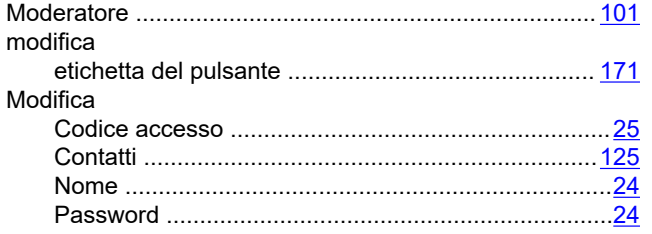

### $\overline{\mathsf{N}}$

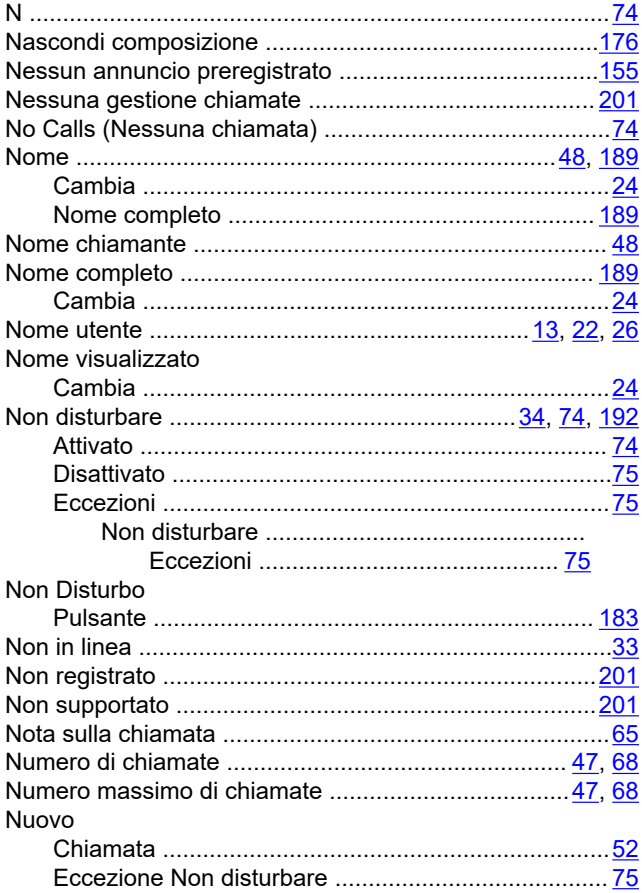

### $\mathbf{o}$

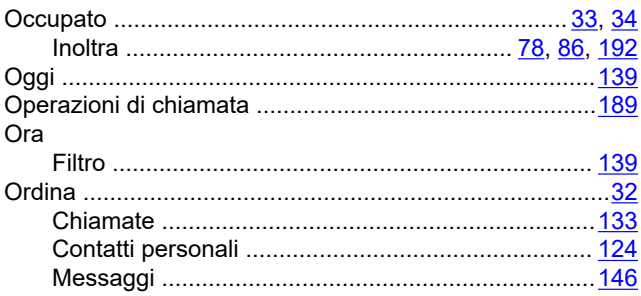

#### $\mathsf{P}$

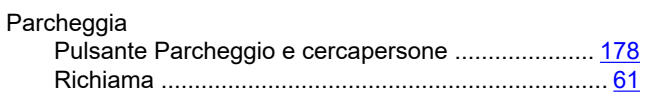

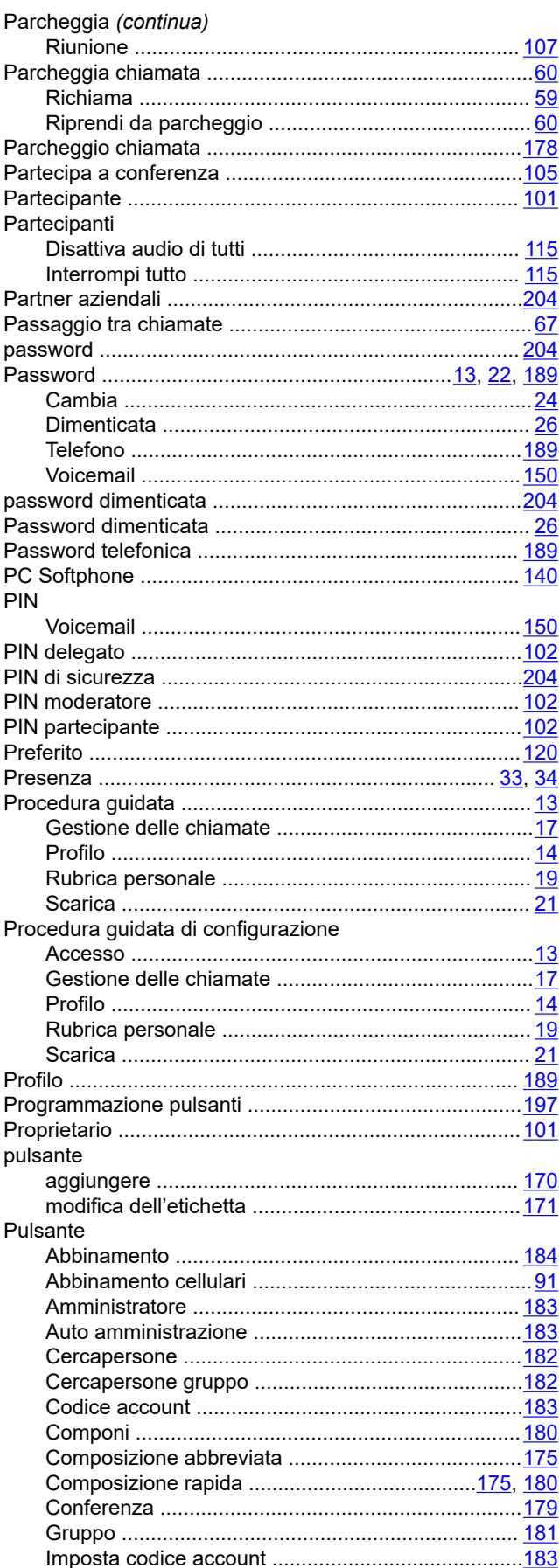

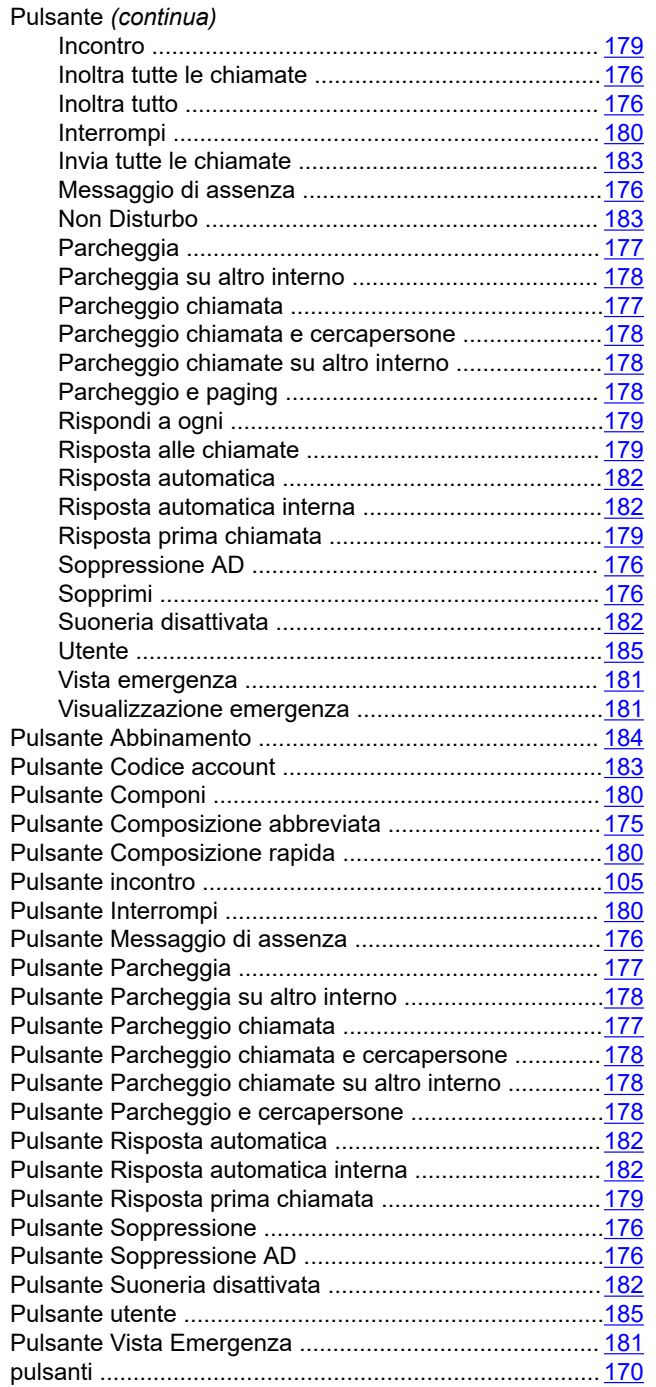

### $\overline{Q}$

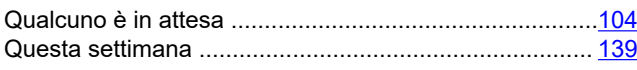

### $\overline{\mathsf{R}}$

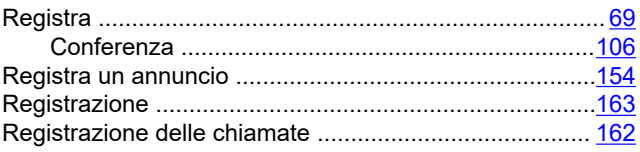

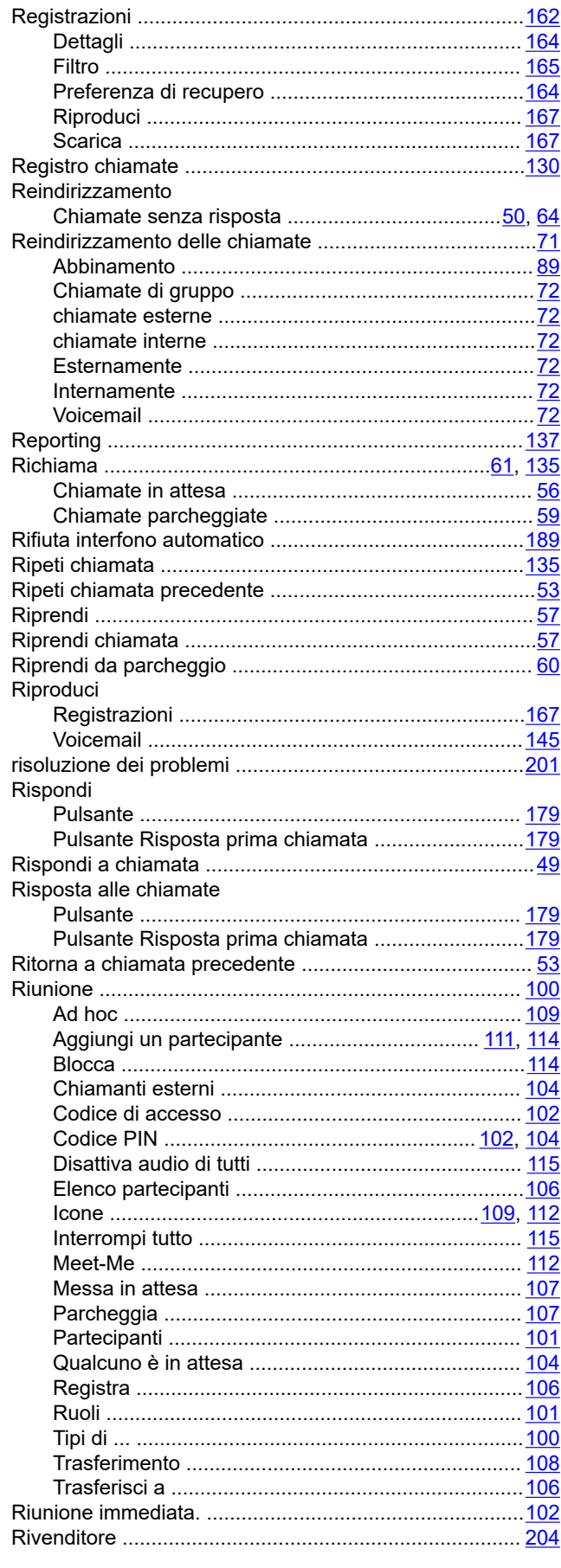

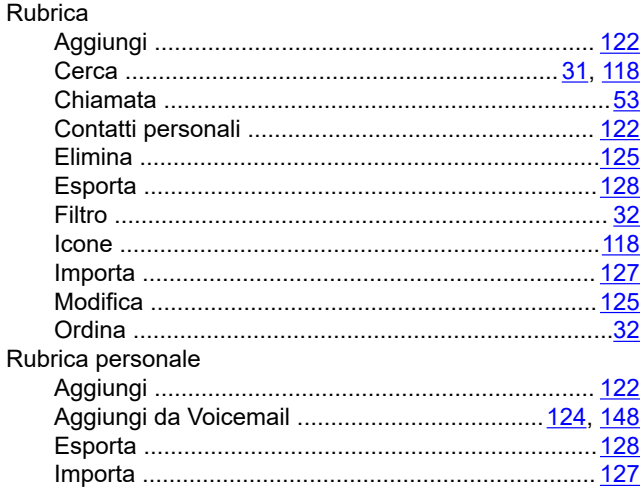

### $\mathbf{s}$

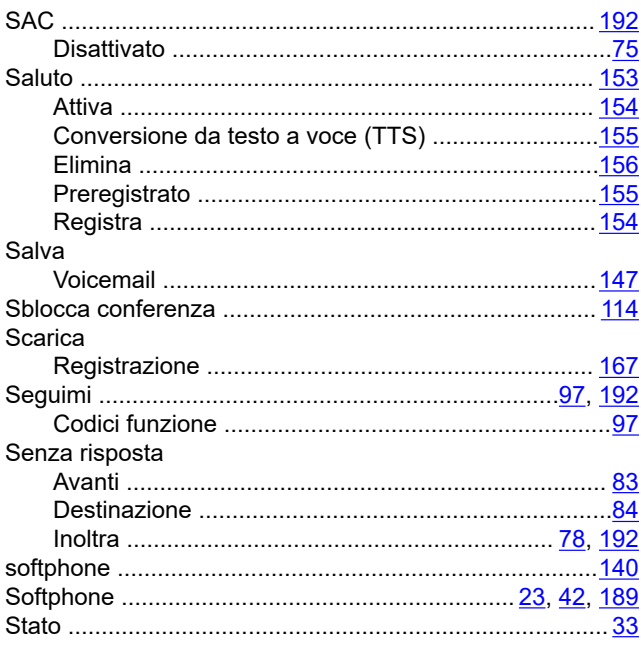

### $\mathsf{T}$

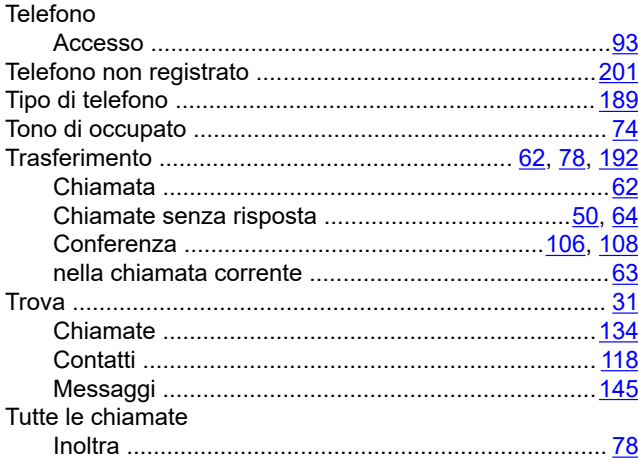

### 

## $\overline{\mathsf{U}}$

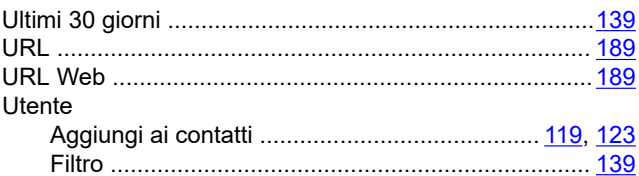

### $\mathbf{V}$

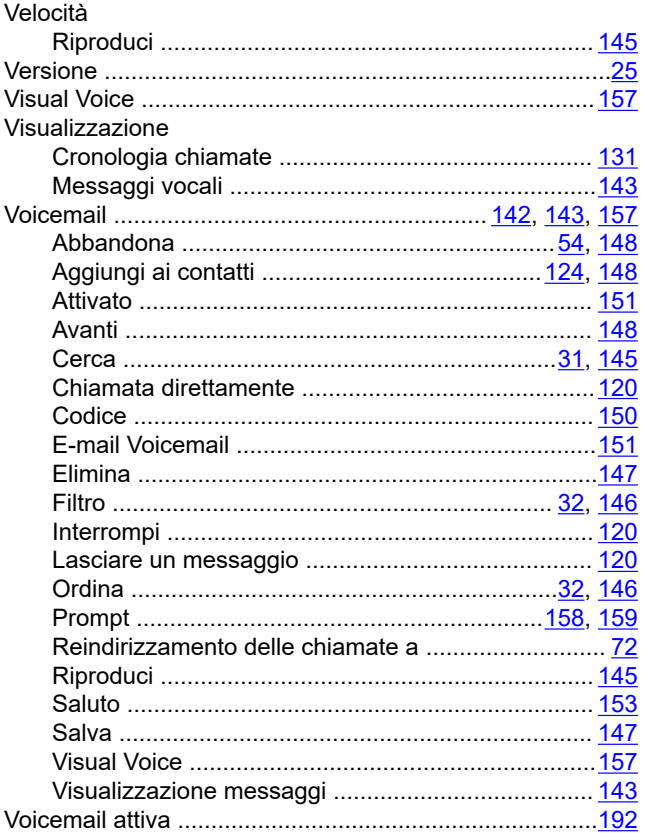

#### W

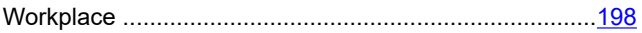